# **Latitude 5430**

**Servicehandbuch** 

**Vorschriftenmodell: P137G Vorschriftentyp: P137G005/P137G006 April 2023 Rev. A01**

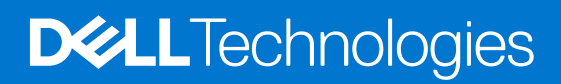

#### Anmerkungen, Vorsichtshinweise und Warnungen

**ANMERKUNG:** HINWEIS enthält wichtige Informationen, mit denen Sie Ihr Produkt besser nutzen können.

**VORSICHT: ACHTUNG deutet auf mögliche Schäden an der Hardware oder auf den Verlust von Daten hin und zeigt, wie Sie das Problem vermeiden können.**

**WARNUNG: WARNUNG weist auf ein potenzielles Risiko für Sachschäden, Verletzungen oder den Tod hin.** 

© 2022 Dell Inc. oder ihre Tochtergesellschaften. Alle Rechte vorbehalten. Dell, EMC und andere Marken sind Marken von Dell Inc. oder Tochterunternehmen. Andere Markennamen sind möglicherweise Marken der entsprechenden Inhaber.

# Inhaltsverzeichnis

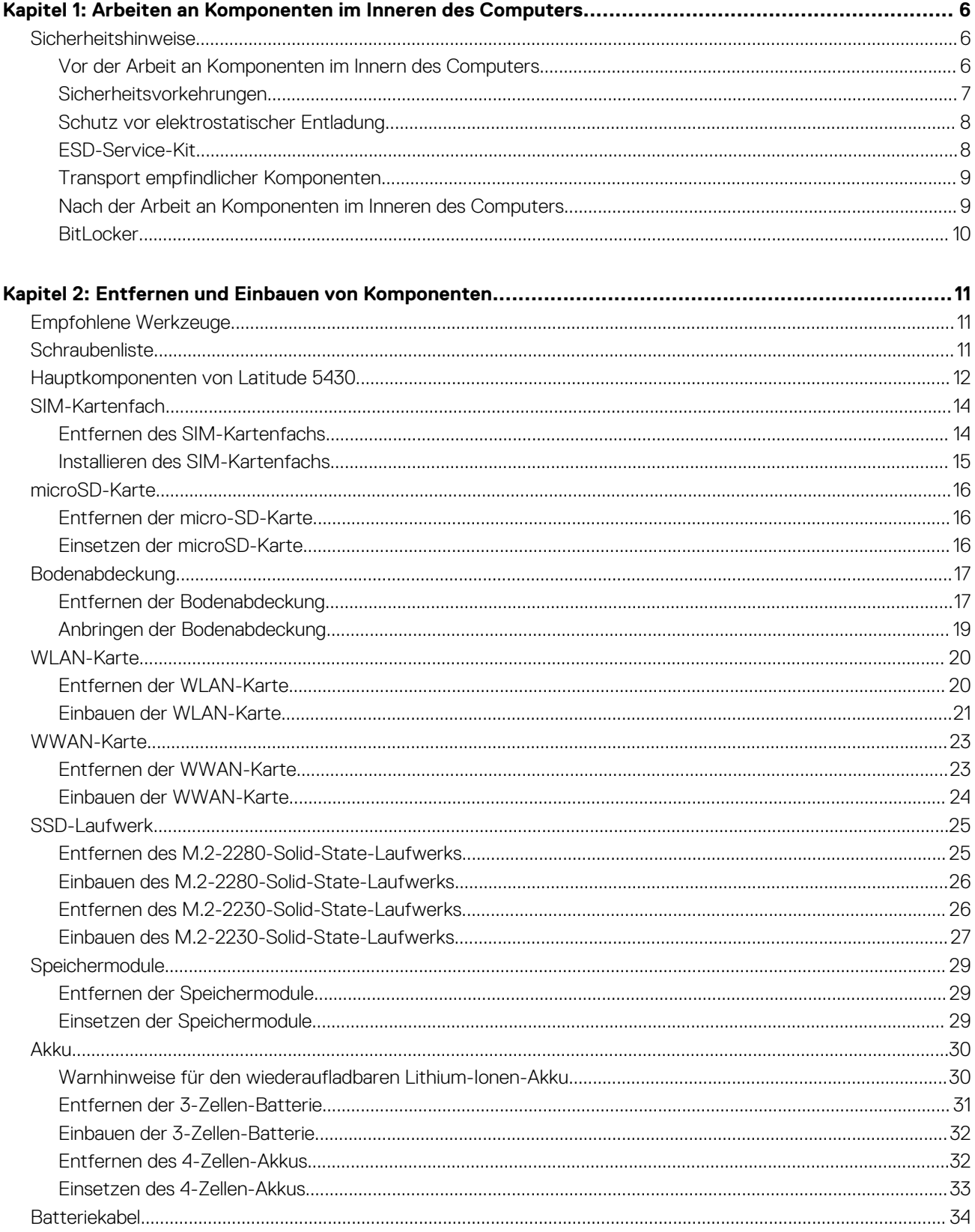

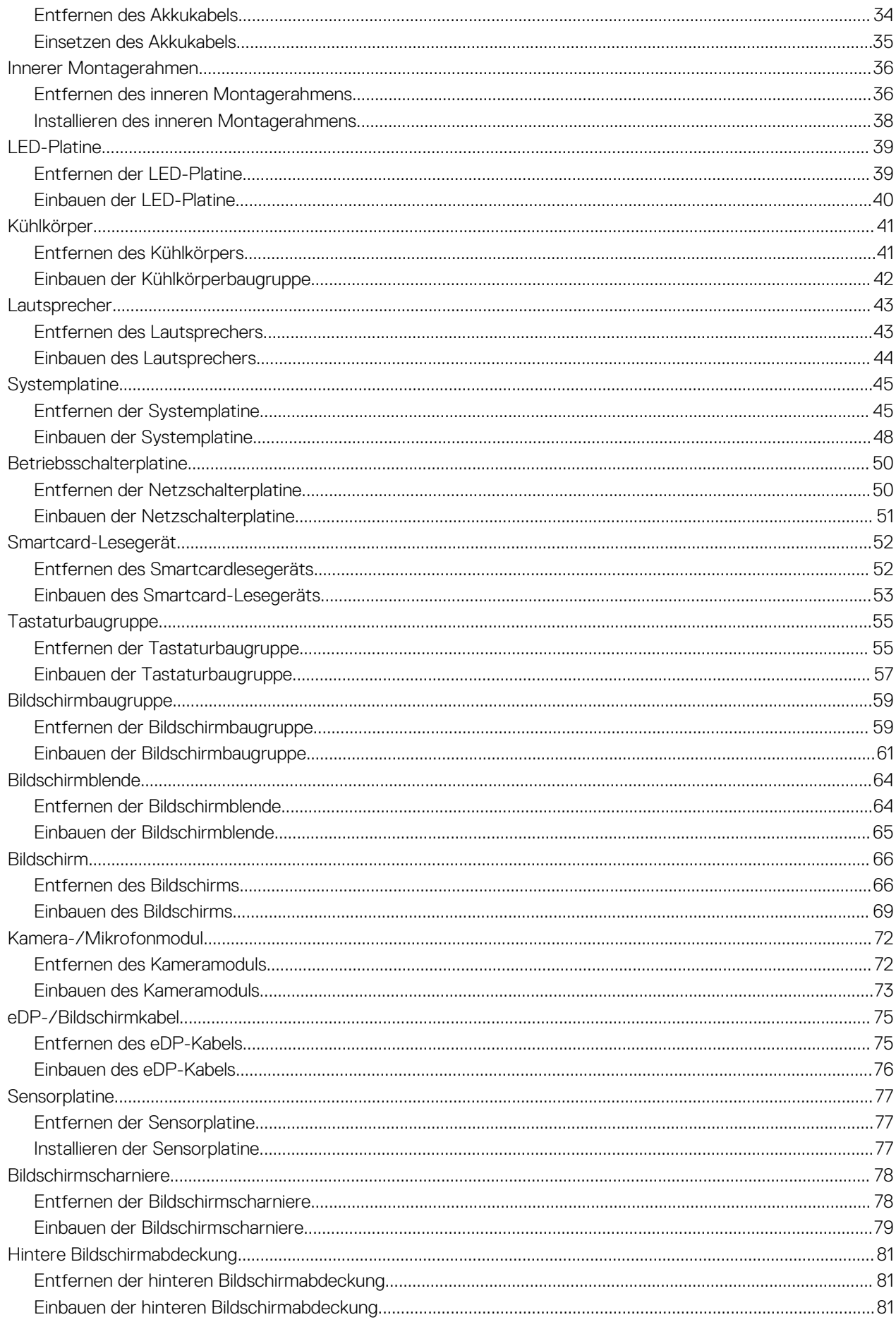

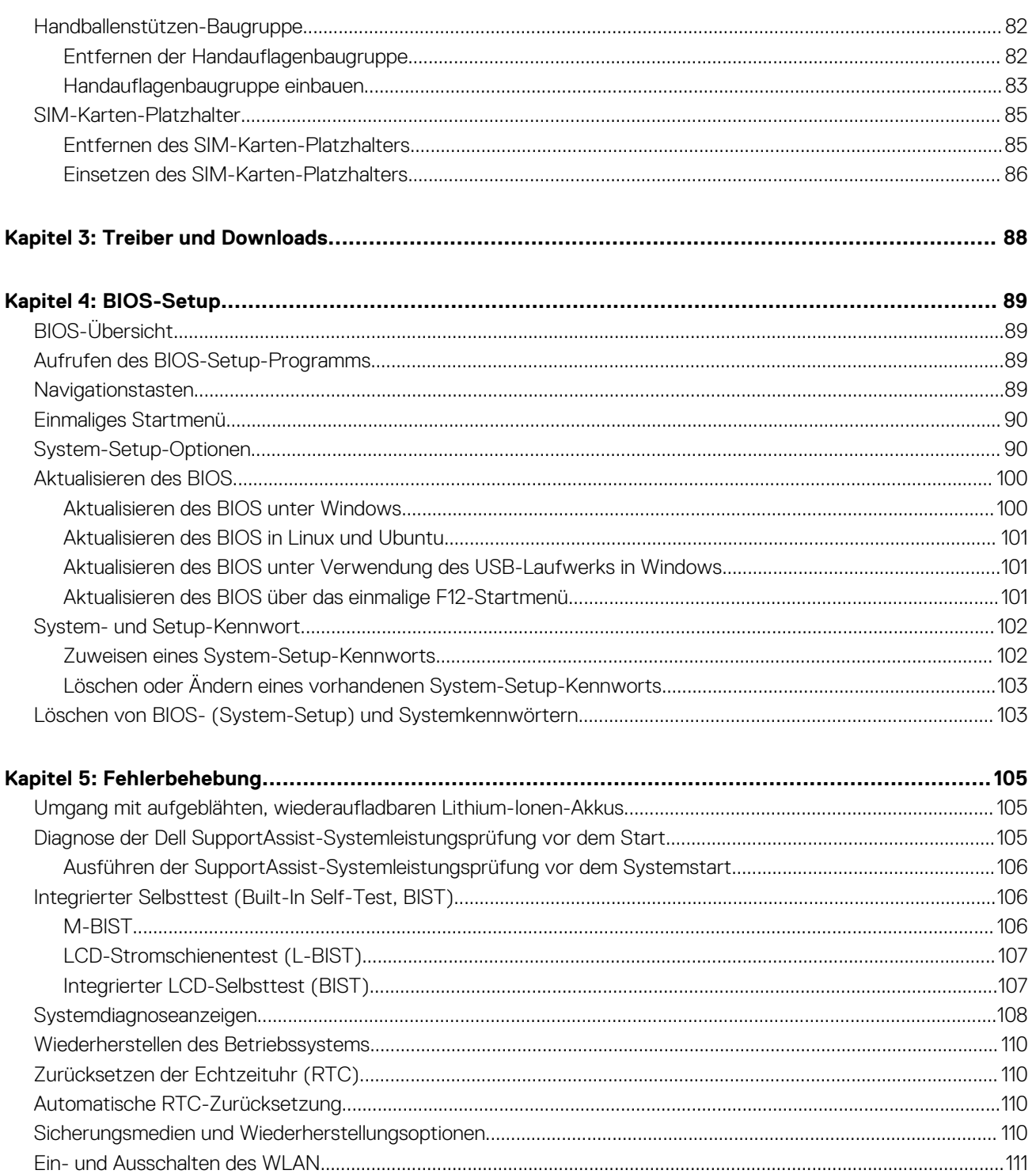

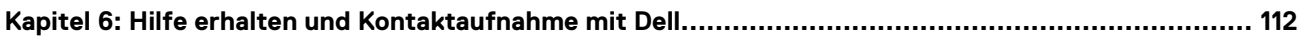

**1**

# <span id="page-5-0"></span>**Arbeiten an Komponenten im Inneren des Computers**

# **Sicherheitshinweise**

Beachten Sie folgende Sicherheitsrichtlinien, damit Ihr Computer vor möglichen Schäden geschützt und Ihre eigene Sicherheit sichergestellt ist. Wenn nicht anders angegeben, wird bei jedem in diesem Dokument enthaltenen Verfahren davon ausgegangen, dass Sie die im Lieferumfang des Computers enthaltenen Sicherheitshinweise gelesen haben.

- **WARNUNG: Bevor Sie Arbeiten im Inneren des Computers ausführen, lesen Sie zunächst die im** ∕N **Lieferumfang des Computers enthaltenen Sicherheitshinweise. Weitere Informationen zur bestmöglichen Einhaltung der Sicherheitsrichtlinien finden Sie auf der Homepage zur Richtlinienkonformität unter [www.dell.com/](https://www.dell.com/regulatory_compliance) [regulatory\\_compliance](https://www.dell.com/regulatory_compliance).**
- **WARNUNG: Trennen Sie den Computer von sämtlichen Stromquellen, bevor Sie die Computerabdeckung oder** ∕Ւ **Verkleidungselemente entfernen. Bringen Sie nach Abschluss der Arbeiten innerhalb des Computers wieder alle Abdeckungen, Verkleidungselemente und Schrauben an, bevor Sie den Computer erneut an das Stromnetz anschließen.**
- **VORSICHT: Achten Sie auf eine ebene, trockene und saubere Arbeitsfläche, um Schäden am Computer zu vermeiden.**
- **VORSICHT: Greifen Sie Bauteile und Karten nur an den Außenkanten und berühren Sie keine Steckverbindungen oder Kontakte, um Schäden an diesen zu vermeiden.**
- **VORSICHT: Sie dürfen nur Fehlerbehebungsmaßnahmen durchführen und Reparaturen vornehmen, wenn Sie durch das Dell Team für technische Unterstützung dazu autorisiert oder angeleitet wurden. Schäden durch nicht von Dell genehmigte Wartungsversuche werden nicht durch die Garantie abgedeckt. Lesen Sie die Sicherheitshinweise, die Sie zusammen mit dem Produkt erhalten haben bzw. die unter [www.dell.com/regulatory\\_compliance](https://www.dell.com/regulatory_compliance) bereitgestellt werden.**
- **VORSICHT: Bevor Sie Komponenten im Innern des Computers berühren, müssen Sie sich erden. Berühren Sie dazu eine nicht lackierte Metalloberfläche, beispielsweise Metallteile an der Rückseite des Computers. Berühren Sie regelmäßig während der Arbeiten eine nicht lackierte metallene Oberfläche, um statische Aufladungen abzuleiten, die zur Beschädigung interner Komponenten führen können.**
- **VORSICHT: Ziehen Sie beim Trennen eines Kabels nur am Stecker oder an der Zuglasche und nicht am Kabel selbst. Einige Kabel verfügen über Anschlussstecker mit Sperrzungen oder Fingerschrauben, die vor dem Trennen des Kabels gelöst werden müssen. Ziehen Sie die Kabel beim Trennen möglichst gerade ab, um die Anschlussstifte nicht zu beschädigen bzw. zu verbiegen. Stellen Sie beim Anschließen von Kabeln sicher, dass die Anschlüsse korrekt orientiert und ausgerichtet sind.**
- **VORSICHT: Drücken Sie auf im Medienkartenlesegerät installierte Karten, um sie auszuwerfen.**
- **VORSICHT: Seien Sie vorsichtig beim Umgang mit wiederaufladbaren Lithium-Ionen-Akkus in Laptops. Geschwollene Akkus dürfen nicht verwendet werden und sollten ausgetauscht und fachgerecht entsorgt werden.**
- **ANMERKUNG:** Die Farbe Ihres Computers und bestimmter Komponenten kann von den in diesem Dokument gezeigten Farben  $\bigcirc$ abweichen.

### **Vor der Arbeit an Komponenten im Innern des Computers**

#### **Schritte**

1. Speichern und schließen Sie alle geöffneten Dateien und beenden Sie alle geöffneten Programme.

- <span id="page-6-0"></span>2. Fahren Sie den Computer herunter. Bei einem Windows Betriebssystem klicken Sie auf **Start** > **Ein/Aus** > **Herunterfahren**. **ANMERKUNG:** Wenn Sie ein anderes Betriebssystem benutzen, lesen Sie bitte in der entsprechenden Betriebssystemdokumentation nach, wie der Computer heruntergefahren wird.
- 3. Trennen Sie Ihren Computer sowie alle daran angeschlossenen Geräte vom Stromnetz.
- 4. Trennen Sie alle angeschlossenen Netzwerkgeräte und Peripheriegeräte wie z. B. Tastatur, Maus und Monitor vom Computer.
- 5. Entfernen Sie alle Medienkarten und optischen Datenträger aus dem Computer, falls vorhanden.
- 6. Rufen Sie den Servicemodus auf, wenn Sie den Computer einschalten können.

#### **Servicemodus**

Der Servicemodus wird verwendet, um die Stromversorgung zu unterbrechen, ohne das Batteriekabel von der Systemplatine zu trennen, bevor Reparaturen am Computer durchgeführt werden.

**VORSICHT: Wenn Sie den Computer nicht einschalten können, um ihn in den Servicemodus zu versetzen, oder wenn der Computer den Servicemodus nicht unterstützt, trennen Sie das Batteriekabel. Um das Batteriekabel zu trennen, befolgen Sie die Schritte unter [Entfernen des Akkus.](#page-29-0)**

**ANMERKUNG:** Stellen Sie sicher, dass der Computer heruntergefahren und der Netzadapter getrennt ist.

- a. Halten Sie die **<B>**-Taste auf der Tastatur gedrückt und drücken Sie dann den Netzschalter 3 Sekunden lang oder bis das Dell Logo auf dem Bildschirm angezeigt wird.
- b. Drücken Sie eine beliebige Taste, um fortzufahren.
- c. Wenn der Netzadapter nicht getrennt wurde, wird eine Meldung angezeigt, die Sie dazu auffordert, den Netzadapter zu entfernen. Entfernen Sie den Netzadapter und drücken Sie eine beliebige Taste, um den **Servicemodus**-Vorgang fortzusetzen. Im **Servicemodus**-Vorgang wird der folgende Schritt automatisch übersprungen, wenn die **Eigentumskennnummer** des Computers nicht vorab vom Benutzer eingerichtet wurde.
- d. Wenn die Meldung über das mögliche Fortsetzen des Vorgangs auf dem Bildschirm angezeigt wird, drücken Sie eine beliebige Taste, um fortzufahren. Der Computer sendet drei kurze Pieptöne und fährt sofort herunter.
- e. Sobald der Computer heruntergefahren wird, wurde er erfolgreich in den Servicemodus versetzt.
- **ANMERKUNG:** Wenn Sie Ihren Computer nicht einschalten oder den Servicemodus nicht aufrufen können, überspringen Sie Ω diesen Vorgang.

### **Sicherheitsvorkehrungen**

Im Kapitel zu den Vorsichtsmaßnahmen werden die primären Schritte, die vor der Demontage durchzuführen sind, detailliert beschrieben.

Lesen Sie die folgenden Vorsichtsmaßnahmen vor der Durchführung von Installations- oder Reparaturverfahren, bei denen es sich um Demontage oder Neumontage handelt:

- Schalten Sie das System und alle angeschlossenen Peripheriegeräte aus.
- Trennen Sie das System und alle angeschlossenen Peripheriegeräte von der Netzstromversorgung.
- Trennen Sie alle Netzwerkkabel, Telefon- und Telekommunikationsverbindungen vom System.
- Verwenden Sie ein ESD-Service-Kit beim Arbeiten im Inneren eines TabletsNotebooks, um Schäden durch elektrostatische Entladungen (ESD) zu vermeiden.
- Nach dem Entfernen von Systemkomponenten setzen Sie die entfernte Komponente vorsichtig auf eine antistatische Matte.
- Tragen Sie Schuhe mit nicht leitenden Gummisohlen, um das Risiko eines Stromschlags zu reduzieren.

### Standby-Stromversorgung

Dell-Produkte mit Standby-Stromversorgung müssen vom Strom getrennt sein, bevor das Gehäuse geöffnet wird. Systeme mit Standby-Stromversorgung werden im ausgeschalteten Zustand mit einer minimalen Stromzufuhr versorgt. Durch die interne Stromversorgung kann das System remote eingeschaltet werden (Wake on LAN), vorübergehend in einen Ruhemodus versetzt werden und verfügt über andere erweiterte Energieverwaltungsfunktionen.

Nach dem Trennen von der Stromversorgung und dem Gedrückthalten des Betriebsschalters für 15 Sekunden sollte der Reststrom von der Systemplatine entladen sein.

### <span id="page-7-0"></span>**Bonding**

Bonding ist eine Methode zum Anschließen von zwei oder mehreren Erdungsleitern an dieselbe elektrische Spannung. Dies erfolgt durch die Nutzung eines Field Service Electrostatic Discharge (ESD)-Kits. Stellen Sie beim Anschließen eines Bonddrahts sicher, dass er mit blankem Metall und nicht mit einer lackierten oder nicht metallischen Fläche verbunden ist. Das Armband sollte sicher sitzen und sich in vollem Kontakt mit Ihrer Haut befinden. Entfernen Sie außerdem sämtlichen Schmuck wie Uhren, Armbänder oder Ringe, bevor Sie die Bonding-Verbindung mit dem Geräte herstellen.

### **Schutz vor elektrostatischer Entladung**

Die elektrostatische Entladung ist beim Umgang mit elektronischen Komponenten, insbesondere empfindlichen Komponenten wie z. B. Erweiterungskarten, Prozessoren, Speicher-DIMMs und Systemplatinen, ein wichtiges Thema. Sehr leichte Ladungen können Schaltkreise bereits auf eine Weise schädigen, die eventuell nicht offensichtlich ist (z. B. zeitweilige Probleme oder eine verkürzte Produktlebensdauer). Da die Branche auf geringeren Leistungsbedarf und höhere Dichte drängt, ist der ESD-Schutz von zunehmender Bedeutung.

Aufgrund der höheren Dichte von Halbleitern, die in aktuellen Produkten von Dell verwendet werden, ist die Empfindlichkeit gegenüber Beschädigungen durch elektrostatische Entladungen inzwischen größer als bei früheren Dell-Produkten. Aus diesem Grund sind einige zuvor genehmigte Verfahren zur Handhabung von Komponenten nicht mehr anwendbar.

Es gibt zwei anerkannte Arten von Schäden durch elektrostatische Entladung (ESD): katastrophale und gelegentliche Ausfälle.

- **Katastrophal:** Katastrophale Ausfälle machen etwa 20 Prozent der ESD-bezogenen Ausfälle aus. Der Schaden verursacht einen sofortigen und kompletten Verlust der Gerätefunktion. Ein Beispiel eines katastrophalen Ausfalls ist ein Speicher-DIMM, das einen elektrostatischen Schock erhalten hat und sofort das Symptom "No POST/No Video" (Kein POST/Kein Video) mit einem Signaltoncode erzeugt, der im Falle von fehlendem oder nicht funktionsfähigem Speicher ertönt.
- Gelegentlich: Gelegentliche Ausfälle machen etwa 80 Prozent der ESD-bezogenen Ausfälle aus. Die hohe Rate gelegentlicher Ausfälle bedeutet, dass auftretende Schäden in den meisten Fällen nicht sofort zu erkennen sind. Das DIMM erhält einen elektrostatischen Schock, aber die Ablaufverfolgung erfolgt nur langsam, sodass nicht sofort ausgehende Symptome im Bezug auf die Beschädigung erzeugt werden. Die Verlangsamung der Ablaufverfolgung kann Wochen oder Monate andauern und kann in der Zwischenzeit zur Verschlechterung der Speicherintegrität, zu zeitweiligen Speicherfehlern usw. führen.

Gelegentliche Ausfälle (auch bekannt als latente Ausfälle oder "walking wounded") sind deutlich schwieriger zu erkennen und zu beheben.

Führen Sie die folgenden Schritte durch, um Beschädigungen durch elektrostatische Entladungen zu vermeiden:

- Verwenden Sie ein kabelgebundenes ESD-Armband, das ordnungsgemäß geerdet ist. Die Verwendung von drahtlosen antistatischen Armbändern ist nicht mehr zulässig; sie bieten keinen ausreichenden Schutz. Das Berühren des Gehäuses vor der Handhabung von Komponenten bietet keinen angemessenen ESD-Schutz auf Teilen mit erhöhter Empfindlichkeit auf ESD-Schäden.
- Arbeiten Sie mit statikempfindlichen Komponenten ausschließlich in einer statikfreien Umgebung. Verwenden Sie nach Möglichkeit antistatische Bodenmatten und Werkbankunterlagen.
- Beim Auspacken einer statikempfindlichen Komponente aus dem Versandkarton, entfernen Sie die Komponente erst aus der antistatischen Verpackung, wenn Sie bereit sind, die Komponente tatsächlich zu installieren. Stellen Sie vor dem Entfernen der antistatischen Verpackung sicher, dass Sie statische Elektrizität aus Ihrem Körper ableiten.
- Legen Sie eine statikempfindliche Komponente vor deren Transport in einen antistatischen Behälter oder eine antistatische Verpackung.

### **ESD-Service-Kit**

Das nicht kontrollierte Service-Kit ist das am häufigsten verwendete Service-Kit. Jedes Service-Kit beinhaltet drei Hauptkomponenten: antistatische Matte, Armband, und Bonddraht.

#### Komponenten eines ESD-Service-Kits

ESD-Service-Kits enthalten folgende Komponenten:

- **Antistatische Matte**: Die antistatische Matte ist ableitfähig. Während Wartungsverfahren können Sie Teile darauf ablegen. Wenn Sie mit einer antistatischen Matte arbeiten, sollte Ihr Armband fest angelegt und der Bonddraht mit der Matte und mit sämtlichen blanken Metallteilen im System verbunden sein, an denen Sie arbeiten. Nach ordnungsgemäßer Bereitstellung können Ersatzteile aus dem ESD-Beutel entnommen und auf der Matte platziert werden. ESD-empfindliche Elemente sind sicher geschützt – in Ihrer Hand, auf der ESD-Matte, im System oder innerhalb des Beutels.
- **Armband und Bonddraht:** Das Armband und der Bonddraht können entweder direkt zwischen Ihrem Handgelenk und blankem Metall auf der Hardware befestigt werden, falls die ESD-Matte nicht erforderlich ist, oder mit der antistatischen Matte verbunden werden, sodass Hardware geschützt wird, die vorübergehend auf der Matte platziert wird. Die physische Verbindung zwischen dem Armband bzw. dem Bonddraht und Ihrer Haut, der ESD-Matte und der Hardware wird als Bonding bezeichnet. Verwenden Sie nur

<span id="page-8-0"></span>Service-Kits mit einem Armband, einer Matte und Bonddraht. Verwenden Sie niemals kabellose Armbänder. Bedenken Sie immer, dass bei den internen Kabeln eines Erdungsarmbands die Gefahr besteht, dass sie durch normale Abnutzung beschädigt werden, und daher müssen Sie regelmäßig mit einem Armbandtester geprüft werden, um versehentliche ESD-Hardwareschäden zu vermeiden. Es wird empfohlen, das Armband und den Bonddraht mindestens einmal pro Woche zu überprüfen.

- **ESD Armbandtester:** Die Kabel innerhalb eines ESD-Armbands sind anfällig für Schäden im Laufe der Zeit. Bei der Verwendung eines nicht kontrollierten Kits sollten Sie das Armband regelmäßig vor jeder Wartungsanfrage bzw. mindestens einmal pro Woche testen. Ein Armbandtester ist für diese Zwecke die beste Lösung. Wenn Sie keinen eigenen Armbandtester besitzen, fragen Sie bei Ihrem regionalen Büro nach, ob dieses über einen verfügt. Stecken Sie für den Test den Bonddraht des Armbands in den Tester (während das Armband an Ihrem Handgelenk angelegt ist) und drücken Sie die Taste zum Testen. Eine grüne LED leuchtet auf, wenn der Test erfolgreich war. Eine rote LED leuchtet auf und ein Alarmton wird ausgegeben, wenn der Test fehlschlägt.
- **Isolatorelemente**: Es ist sehr wichtig, ESD-empfindliche Geräte, wie z. B. Kunststoff-Kühlkörpergehäuse, von internen Teilen fernzuhalten, die Isolatoren und oft stark geladen sind.
- **Arbeitsumgebung:** Vor der Bereitstellung des ESD-Service-Kits sollten Sie die Situation am Standort des Kunden überprüfen. Zum Beispiel unterscheidet sich die Bereitstellung des Kits für eine Serverumgebung von der Bereitstellung für eine Desktop-PC- oder mobile Umgebung. Server werden in der Regel in einem Rack innerhalb eines Rechenzentrums montiert. Desktop-PCs oder tragbare Geräte befinden sich normalerweise auf Schreibtischen oder an Arbeitsplätzen. Achten Sie stets darauf, dass Sie über einen großen, offenen, ebenen und übersichtlichen Arbeitsbereich mit ausreichend Platz für die Bereitstellung des ESD-Kits und mit zusätzlichem Platz für den jeweiligen Systemtyp verfügen, den Sie reparieren. Der Arbeitsbereich sollte zudem frei von Isolatoren sein, die zu einem ESD-Ereignis führen können. Isolatoren wie z. B. Styropor und andere Kunststoffe sollten vor dem physischen Umgang mit Hardwarekomponenten im Arbeitsbereich immer mit mindestens 12" bzw. 30 cm Abstand von empfindlichen Teilen platziert werden.
- **ESD-Verpackung:** Alle ESD-empfindlichen Geräte müssen in einer Schutzverpackung zur Vermeidung von elektrostatischer Aufladung geliefert und empfangen werden. Antistatische Beutel aus Metall werden bevorzugt. Beschädigte Teile sollten Sie immer unter Verwendung des gleichen ESD-Beutels und der gleichen ESD-Verpackung zurückschicken, die auch für den Versand des Teils verwendet wurde. Der ESD-Beutel sollte zugefaltet und mit Klebeband verschlossen werden und Sie sollten dasselbe Schaumstoffverpackungsmaterial verwenden, das in der Originalverpackung des neuen Teils genutzt wurde. ESD-empfindliche Geräte sollten aus der Verpackung nur an einer ESD-geschützten Arbeitsfläche entnommen werden und Ersatzteile sollte nie auf dem ESD-Beutel platziert werden, da nur die Innenseite des Beutels abgeschirmt ist. Legen Sie Teile immer in Ihre Hand, auf die ESD-Matte, ins System oder in einen antistatischen Beutel.
- **Transport von empfindlichen Komponenten**: Wenn empfindliche ESD-Komponenten, wie z. B. Ersatzteile oder Teile, die an Dell zurückgesendet werden sollen, transportiert werden, ist es äußerst wichtig, diese Teile für den sicheren Transport in antistatischen Beuteln zu platzieren.

### ESD-Schutz – Zusammenfassung

Es wird empfohlen, dass Servicetechniker das herkömmliche verkabelte ESD-Erdungsarmband und die antistatische Matte jederzeit bei der Wartung von Dell Produkten verwenden. Darüber hinaus ist es äußerst wichtig, dass Techniker während der Wartung empfindliche Teile separat von allen Isolatorteilen aufbewahren und dass sie einen antistatischen Beutel für den Transport empfindlicher Komponenten verwenden.

### **Transport empfindlicher Komponenten**

Wenn empfindliche ESD-Komponenten, wie z. B. Ersatzteile oder Teile, die an Dell zurückgesendet werden sollen, transportiert werden, ist es äußerst wichtig, diese Teile für den sicheren Transport in antistatischen Beuteln zu platzieren.

### **Nach der Arbeit an Komponenten im Inneren des Computers**

#### **Info über diese Aufgabe**

**VORSICHT: Im Inneren des Computers vergessene oder lose Schrauben können den Computer erheblich beschädigen.**

#### **Schritte**

- 1. Bringen Sie alle Schrauben wieder an und stellen Sie sicher, dass sich im Inneren des Computers keine losen Schrauben mehr befinden.
- 2. Schließen Sie alle externen Geräte, Peripheriegeräte oder Kabel wieder an, die Sie vor dem Arbeiten an Ihrem Computer entfernt haben.
- 3. Setzen Sie alle Medienkarten, Laufwerke oder andere Teile wieder ein, die Sie vor dem Arbeiten an Ihrem Computer entfernt haben.
- 4. Schließen Sie den Computer sowie alle daran angeschlossenen Geräte an das Stromnetz an.

<span id="page-9-0"></span>**ANMERKUNG:** Um den Servicemodus zu beenden, schließen Sie den Netzadapter an den Netzteilanschluss des Computers an.

5. Drücken Sie den Betriebsschalter, um den Computer einzuschalten. Der Computer wechselt automatisch in den Normalbetrieb zurück.

### **BitLocker**

**VORSICHT: Wenn BitLocker vor der Aktualisierung des BIOS nicht ausgesetzt wird, wird beim nächsten Neustart des Systems der BitLocker-Schlüssel nicht erkannt. Sie werden dann aufgefordert, den Wiederherstellungsschlüssel einzugeben, um fortfahren zu können, und das System fordert Sie bei jedem Neustart erneut dazu auf. Wenn der Wiederherstellungsschlüssel nicht bekannt ist, kann dies zu Datenverlust oder einer unnötigen Neuinstallation des Betriebssystems führen. Weitere Informationen zu diesem Thema finden Sie im Wissensdatenbank-Artikel: [Aktualisieren](https://www.dell.com/support/kbdoc/000134415) [des BIOS auf Dell Systemen mit aktiviertem BitLocker](https://www.dell.com/support/kbdoc/000134415).**

Der Einbau der folgenden Komponenten löst BitLocker aus:

- Festplattenlaufwerk oder Solid-State-Laufwerk
- Systemplatine

# <span id="page-10-0"></span>**Entfernen und Einbauen von Komponenten**

**ANMERKUNG:** Die Abbildungen in diesem Dokument können von Ihrem Computer abweichen, je nach der von Ihnen bestellten Konfiguration.

# **Empfohlene Werkzeuge**

Für die in diesem Dokument beschriebenen Arbeitsschritte können die folgenden Werkzeuge erforderlich sein:

- Kreuzschlitzschraubendreher Größe 0
- Kunststoffstift

# **Schraubenliste**

- **ANMERKUNG:** Beim Entfernen der Schrauben von einer Komponente wird empfohlen, sich den Schraubentyp und die Menge der Schrauben zu notieren und die Schrauben anschließend in einer Box aufzubewahren. So wird sichergestellt, dass die richtige Anzahl der Schrauben und der richtige Schraubentyp wieder angebracht werden, wenn die Komponente ausgetauscht wird.
- **ANMERKUNG:** Manche Computer verfügen über magnetische Oberflächen. Stellen Sie sicher, dass die Schrauben nicht an solchen Oberflächen befestigt bleiben, wenn Sie eine Komponente austauschen.

**ANMERKUNG:** Die Farbe der Schraube kann je nach bestellter Konfiguration variieren.

#### **Tabelle 1. Schraubenliste**

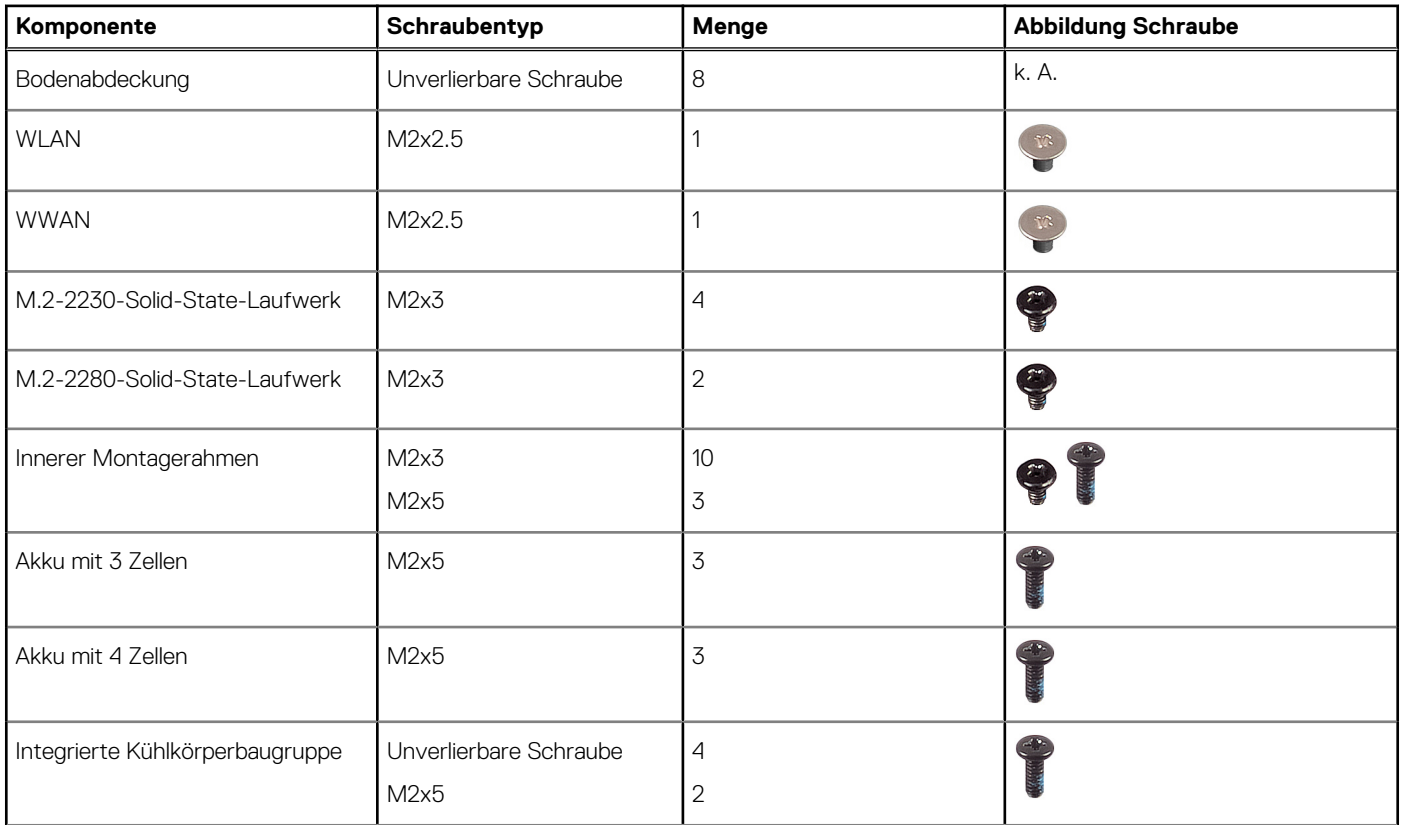

#### <span id="page-11-0"></span>**Tabelle 1. Schraubenliste (fortgesetzt)**

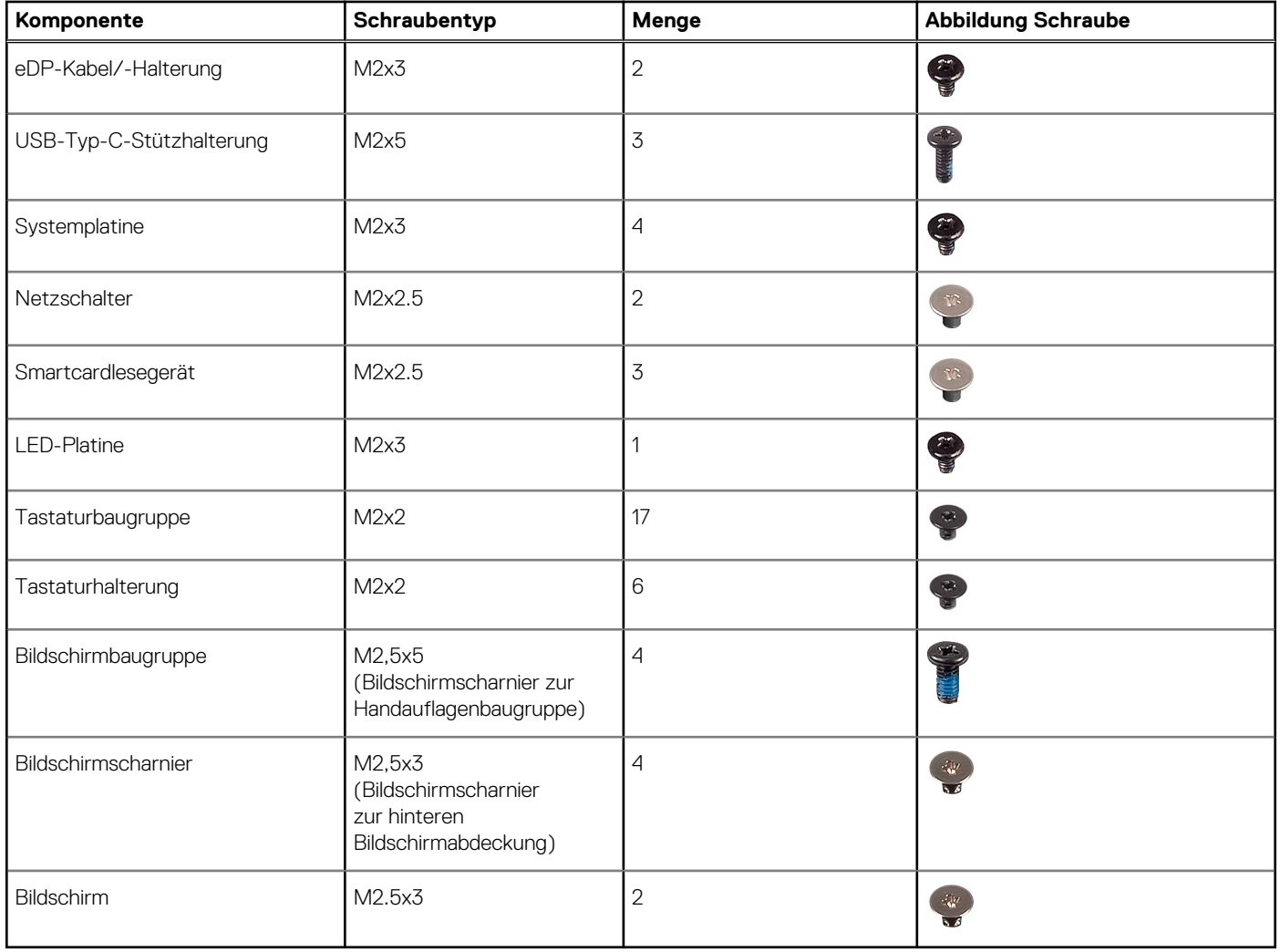

# **Hauptkomponenten von Latitude 5430**

Die folgende Abbildung zeigt die wichtigsten Komponenten von Latitude 5430.

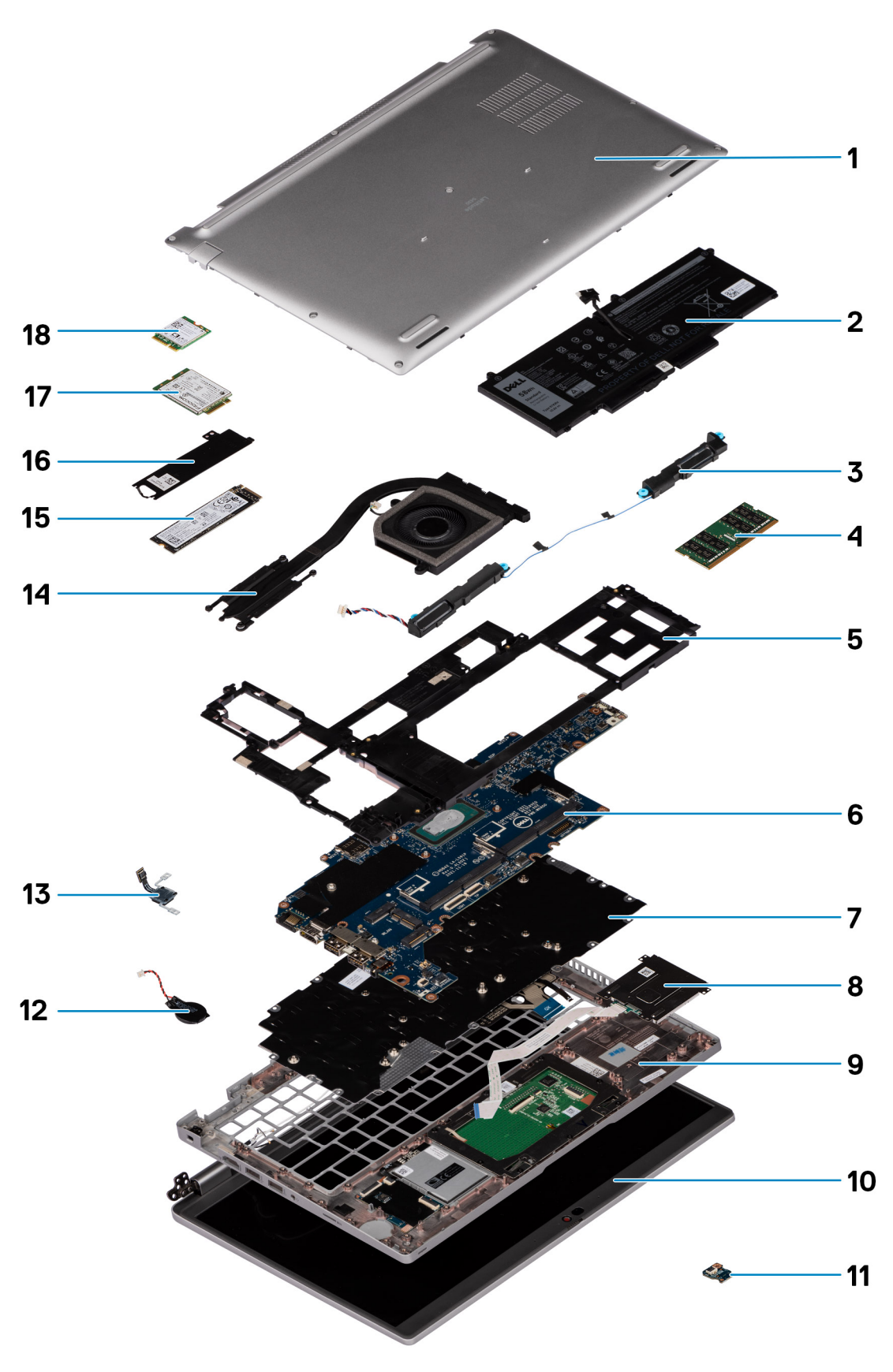

- 1. Bodenabdeckung 2. Akku
- 
- 5. Innerer Montagerahmen 6. Systemplatine
- 
- 
- 3. Lautsprecher 4. Speichermodule
	-
- 7. Tastaturbaugruppe 8. Smartcardlesegerät
- <span id="page-13-0"></span>9. Handauflagenbaugruppe 10. Bildschirmbaugruppe
- 
- 13. Netzschalter/Fingerabdruckleser-Platine 14. Kühlkörperbaugruppe
- 
- 17. WWAN-Karte 18. WLAN-Karte
- 
- 11. LED-Platine 12. Knopfzellenbatterie
	-
- 15. SSD-Laufwerk 16. SSD-Laufwerkshalterung
	-

**ANMERKUNG:** Dell stellt eine Liste der Komponenten und ihrer Artikelnummern für die ursprüngliche erworbene Systemkonfiguration bereit. Diese Teile sind gemäß der vom Kunden erworbenen Gewährleistung verfügbar. Wenden Sie sich bezüglich Kaufoptionen an Ihren Dell Vertriebsmitarbeiter.

# **SIM-Kartenfach**

### **Entfernen des SIM-Kartenfachs**

#### **Voraussetzungen**

Befolgen Sie die Anweisungen im Abschnitt [Vor der Arbeit an Komponenten im Inneren des Computers](#page-5-0).

#### **Info über diese Aufgabe**

Die folgende Abbildung zeigt eine visuelle Darstellung des Verfahrens zum Entfernen des SIM-Kartenfachs.

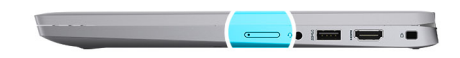

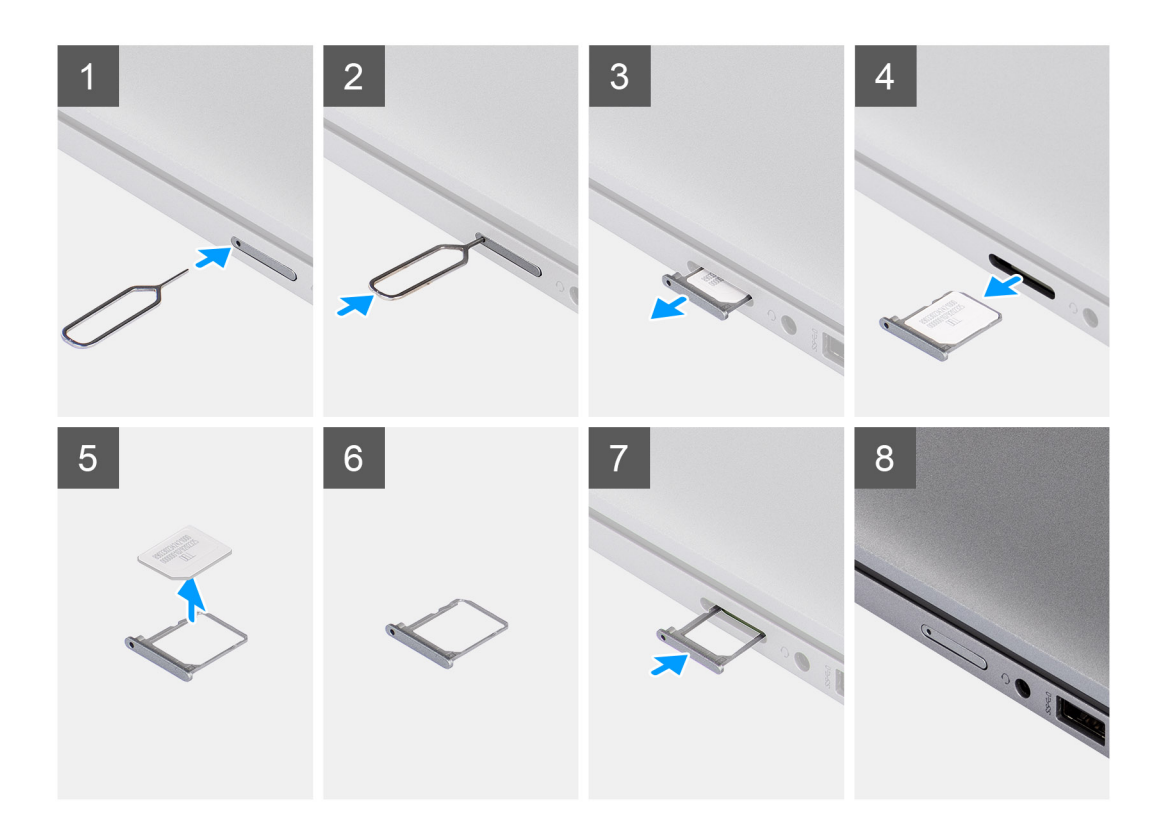

- <span id="page-14-0"></span>1. Führen Sie einen Stift in die Auswurföffnung ein, um das SIM-Kartenfach zu lösen.
- 2. Drücken Sie auf den Stift, damit die Sperre entriegelt und das SIM-Kartenfach ausgeworfen wird.
- 3. Schieben Sie das SIM-Kartenfach aus dem Steckplatz im System.
- 4. Entfernen Sie die SIM-Karte aus dem SIM-Kartenfach.
- 5. Schieben und drücken Sie das SIM-Kartenfach wieder in den Steckplatz hinein.

### **Installieren des SIM-Kartenfachs**

#### **Voraussetzungen**

Wenn Sie eine Komponente austauschen, muss die erforderliche Komponente entfernt werden, bevor Sie das Installationsverfahren durchführen.

#### **Info über diese Aufgabe**

Die folgende Abbildung zeigt eine visuelle Darstellung des Installationsverfahrens für das SIM-Kartenfach.

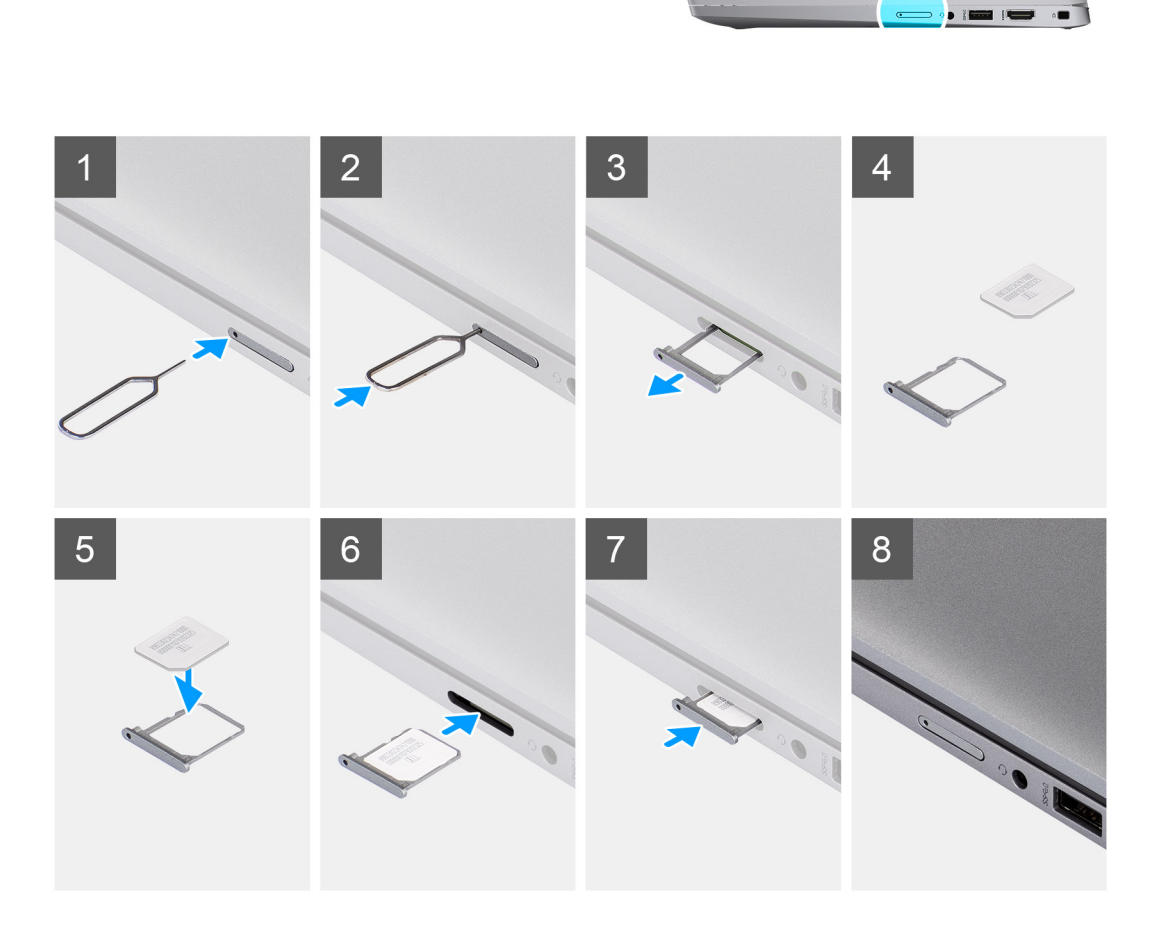

#### **Schritte**

- 1. Richten Sie die SIM-Karte aus und setzen Sie sie in den entsprechenden Steckplatz auf dem SIM-Kartenfach ein.
- 2. Schieben Sie das SIM-Kartenfach in den Steckplatz im System, bis es fest einrastet.

#### <span id="page-15-0"></span>**Nächste Schritte**

Befolgen Sie die Anweisungen im Abschnitt [Nach der Arbeit an Komponenten im Inneren des Computers.](#page-8-0)

## **microSD-Karte**

### **Entfernen der micro-SD-Karte**

#### **Voraussetzungen**

Befolgen Sie die Anweisungen im Abschnitt [Vor der Arbeit an Komponenten im Inneren des Computers](#page-5-0).

#### **Info über diese Aufgabe**

Die folgende Abbildung zeigt das Entfernen der microSD-Karte.

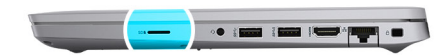

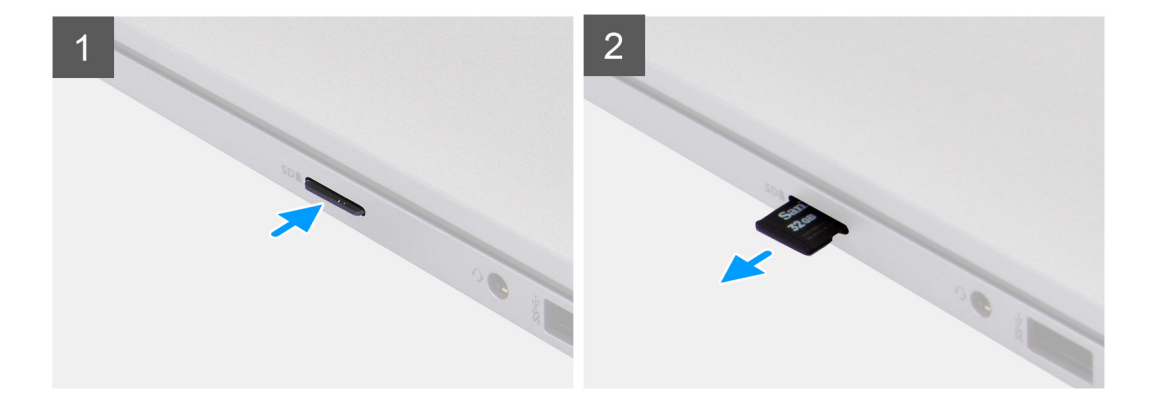

#### **Schritte**

- 1. Drücken Sie auf die micro-SD-Karte, um sie aus dem Steckplatz zu entfernen.
- 2. Entfernen Sie die micro-SD-Karte aus dem Computer.

### **Einsetzen der microSD-Karte**

#### **Voraussetzungen**

Wenn Sie eine Komponente austauschen, muss die vorhandene Komponente entfernt werden, bevor Sie das Installationsverfahren durchführen.

#### **Info über diese Aufgabe**

Die folgende Abbildung zeigt eine visuelle Darstellung des Einsetzens der microSD-Karte.

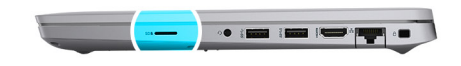

<span id="page-16-0"></span>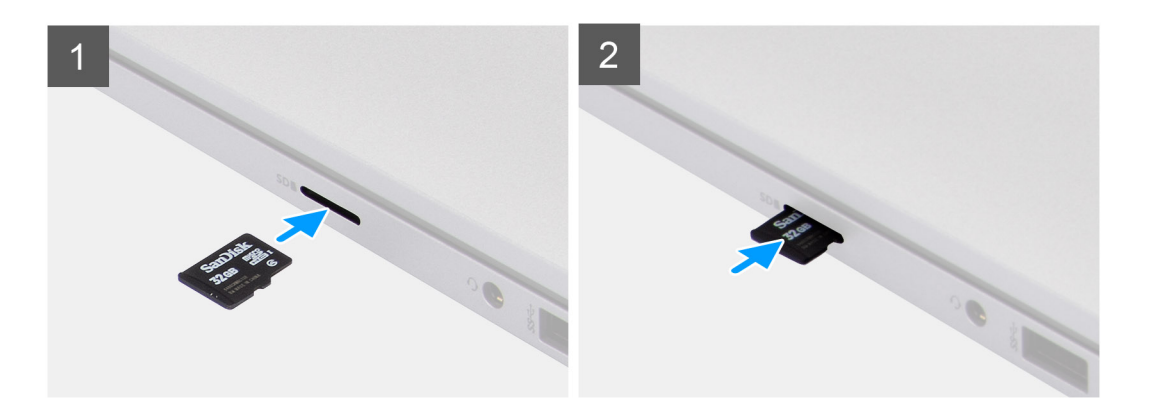

Schieben Sie die microSD-Karte in den entsprechenden Steckplatz, bis sie hörbar einrastet.

#### **Nächste Schritte**

1. Befolgen Sie die Anweisungen im Abschnitt [Nach der Arbeit an Komponenten im Inneren des Computers.](#page-8-0)

# **Bodenabdeckung**

### **Entfernen der Bodenabdeckung**

#### **Voraussetzungen**

- 1. Befolgen Sie die Anweisungen im Abschnitt [Vor der Arbeit an Komponenten im Inneren des Computers](#page-5-0).
- 2. Entfernen Sie die [microSD-Karte](#page-15-0).
- 3. Entfernen Sie die [microSIM-Karte](#page-13-0).

#### **Info über diese Aufgabe**

Die folgenden Abbildungen zeigen die Position der Bodenabdeckung und stellen das Verfahren zum Entfernen bildlich dar.

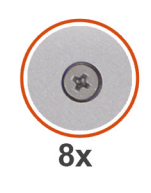

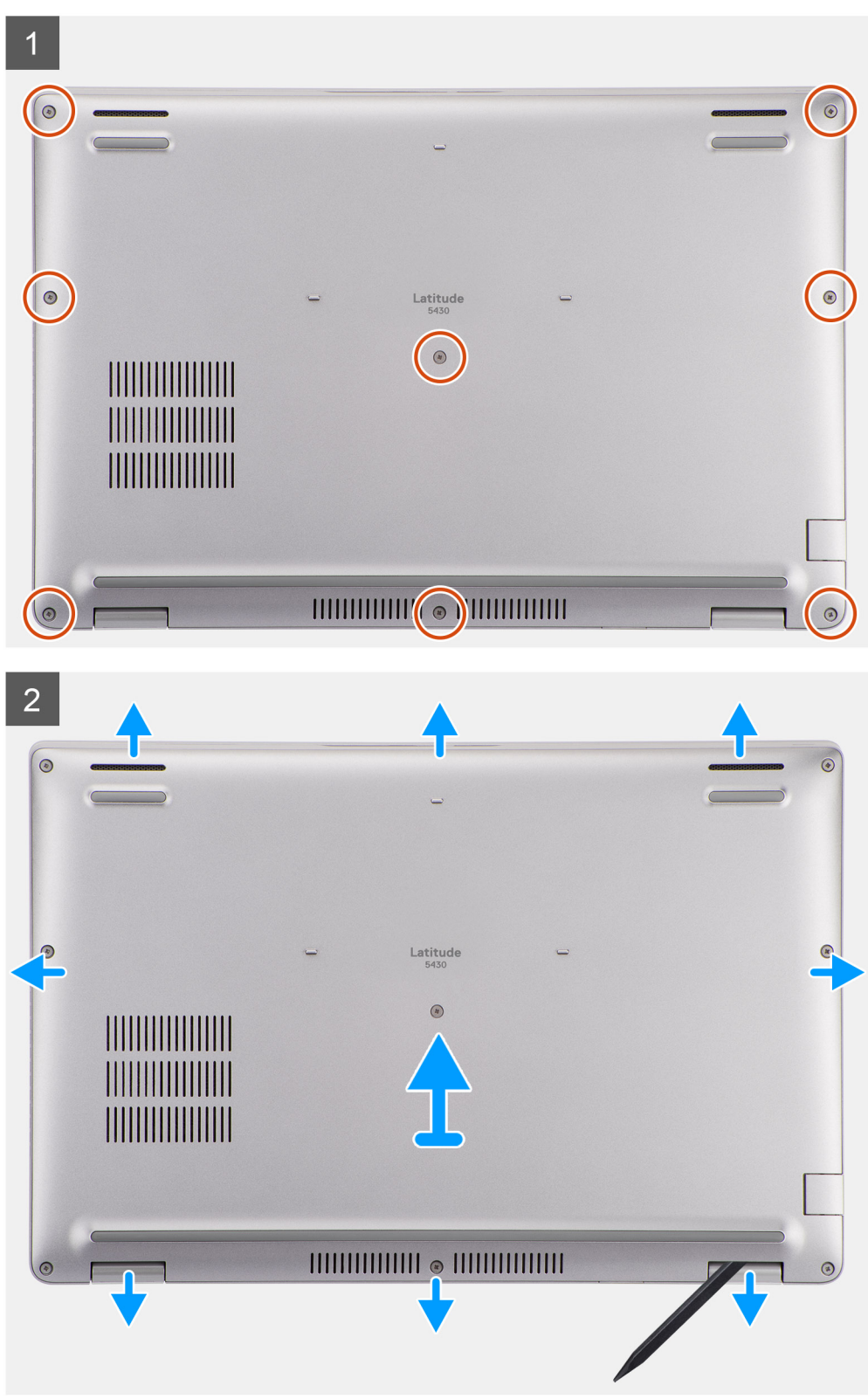

- <span id="page-18-0"></span>1. Lösen Sie die acht unverlierbaren Schrauben, mit denen die Bodenabdeckung an der Handauflagenbaugruppe befestigt ist.
- 2. Hebeln Sie mithilfe eines Kunststoffstifts die Bodenabdeckung an den oberen U-förmigen Einkerbungen der oberen Kante der Bodenabdeckung ab, um die Bodenabdeckung von der Handauflagen- und Tastaturbaugruppe zu lösen.
- 3. Fassen Sie die linke Seite und die rechte Seite der Bodenabdeckung an und entfernen Sie die Bodenabdeckung von der Handauflagenbaugruppe.

### **Anbringen der Bodenabdeckung**

#### **Voraussetzungen**

Wenn Sie eine Komponente austauschen, muss die vorhandene Komponente entfernt werden, bevor Sie das Installationsverfahren durchführen.

#### **Info über diese Aufgabe**

Die folgenden Abbildungen zeigen die Position der Bodenabdeckung und stellen das Verfahren zum Anbringen bildlich dar.

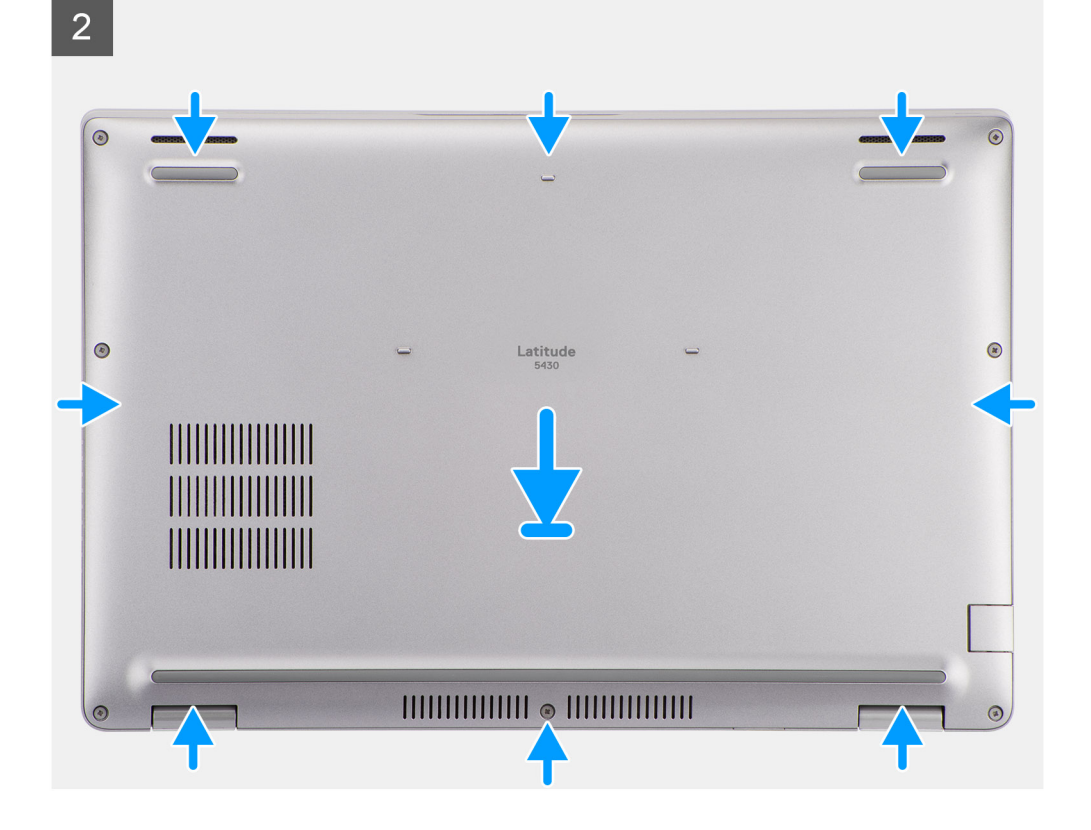

<span id="page-19-0"></span>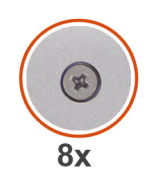

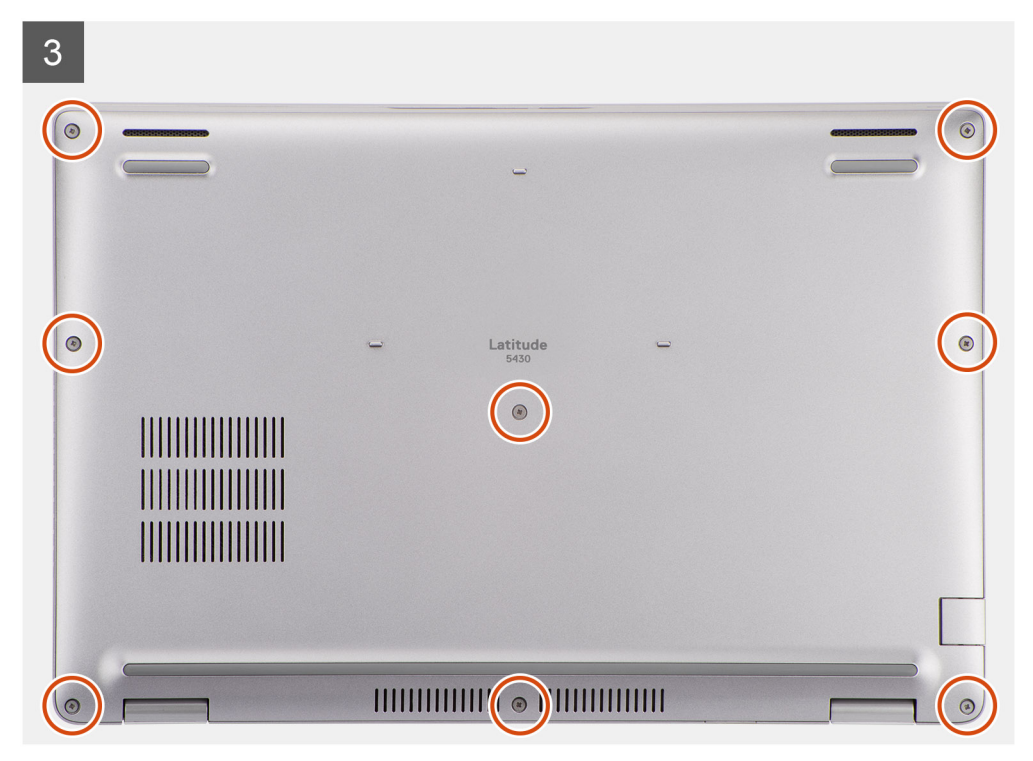

- 1. Richten Sie die Schraubenbohrungen auf der Bodenabdeckung an den Schraubenbohrungen auf der Handauflagenbaugruppe aus und lassen Sie dann die Bodenabdeckung einrasten.
- 2. Ziehen Sie die acht unverlierbaren Schrauben an, mit denen die Bodenabdeckung an der Handauflagenbaugruppe befestigt wird.

#### **Nächste Schritte**

- 1. Setzen Sie die [microSIM-Karte](#page-14-0) ein.
- 2. Setzen Sie die [microSD-Karte](#page-15-0) ein.
- 3. Befolgen Sie die Anweisungen im Abschnitt [Nach der Arbeit an Komponenten im Inneren des Computers.](#page-8-0)

## **WLAN-Karte**

### **Entfernen der WLAN-Karte**

#### **Voraussetzungen**

- 1. Befolgen Sie die Anweisungen im Abschnitt [Vor der Arbeit an Komponenten im Inneren des Computers](#page-5-0).
- 2. Entfernen Sie die [microSD-Karte](#page-15-0).
- 3. Entfernen Sie die [microSIM-Karte](#page-13-0).
- 4. Entfernen Sie die [Bodenabdeckung](#page-16-0).

#### **Info über diese Aufgabe**

Die nachfolgenden Abbildungen zeigen die Position der WLAN-Karte und stellen das Verfahren zum Entfernen bildlich dar.

<span id="page-20-0"></span>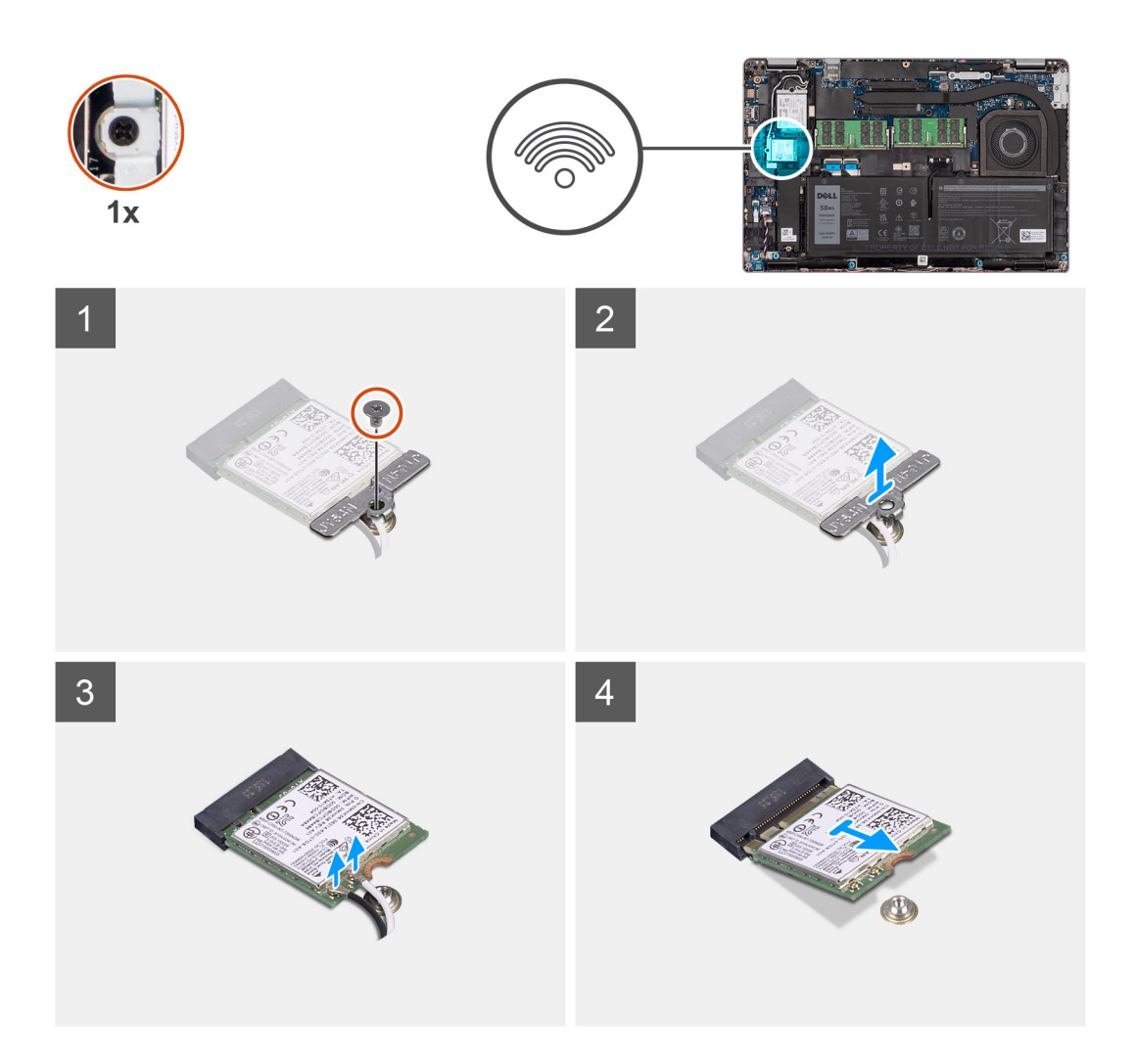

- **ANMERKUNG:** Wenn Sie die WLAN-Karte aus dem System entfernen und das Klebeband, mit dem die WLAN-Karte befestigt ist, zusammen mit der WLAN-Karte aus dem System entfernt wird, bringen Sie es wieder am System an.
- 1. Entfernen Sie die Schraube (M2x2,5), mit der die WLAN-Kartenhalterung an der WLAN-Karte befestigt ist.
- 2. Heben Sie die WLAN-Kartenhalterung von der WLAN-Karte.
- 3. Trennen Sie die Antennenkabel von der WLAN-Karte.
- 4. Ziehen Sie die WLAN-Karte schräg aus dem WLAN-Kartensteckplatz heraus.

### **Einbauen der WLAN-Karte**

#### **Voraussetzungen**

Wenn Sie eine Komponente austauschen, muss die vorhandene Komponente entfernt werden, bevor Sie das Installationsverfahren durchführen.

#### **Info über diese Aufgabe**

Die nachfolgende Abbildung zeigt die Position der WLAN-Karte und bietet eine visuelle Darstellung des Installationsverfahrens.

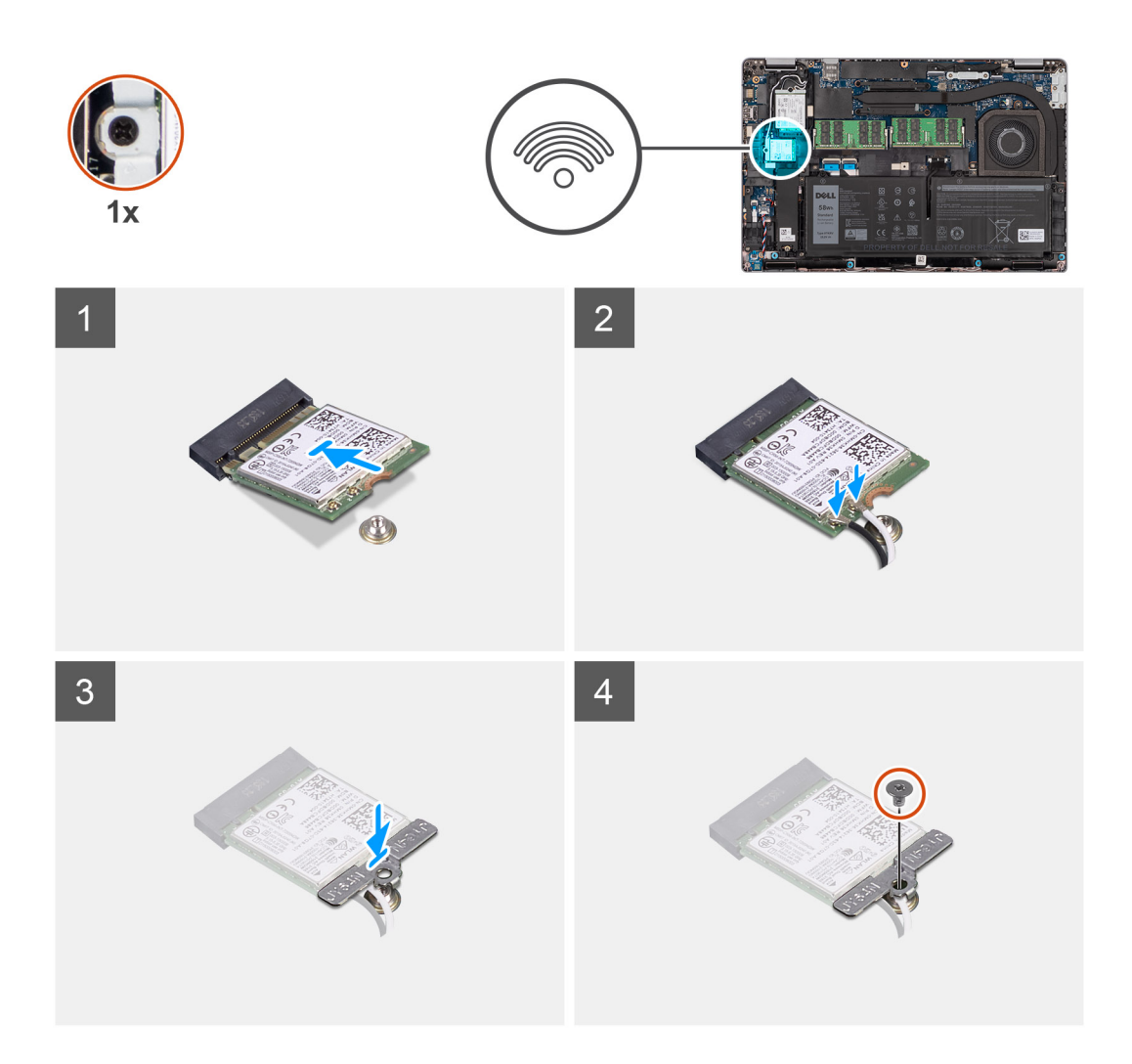

1. Verbinden Sie die Antennenkabel mit der WLAN-Karte. Die folgende Tabelle enthält die Farbcodierung des Antennenkabels.

#### **Tabelle 2. Farbcodierung des Antennenkabels**

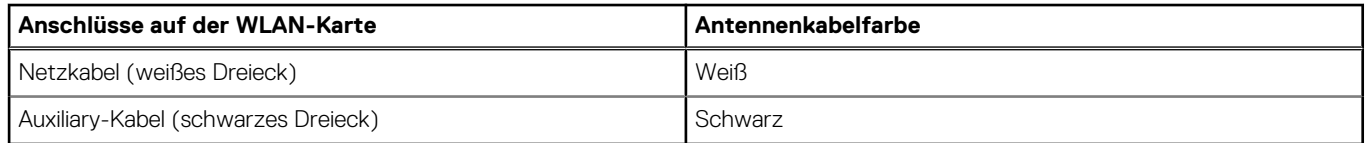

2. Richten Sie die Kerbe der WLAN-Karte an der Halterung des WLAN-Kartensteckplatzes aus.

**ANMERKUNG:** Wenn beim Entfernen der WLAN-Karte aus dem Computer das Klebepad entfernt wird, mit dem die WLAN-Karte befestigt wird, bringen Sie es wieder am Computer an.

- 3. Schieben Sie die WLAN-Karte schräg in den WLAN-Kartensteckplatz ein.
- 4. Setzen Sie die WLAN-Kartenhalterung auf die WLAN-Karte.
- 5. Bringen Sie die Schraube (M2x2,5) zur Befestigung der WLAN-Kartenhalterung an der WLAN-Karte wieder an.

#### **Nächste Schritte**

- 1. Bringen Sie die [Bodenabdeckung](#page-18-0) an.
- 2. Setzen Sie die [microSIM-Karte](#page-14-0) ein.
- 3. Setzen Sie die [microSD-Karte](#page-15-0) ein.
- 4. Befolgen Sie die Anweisungen im Abschnitt [Nach der Arbeit an Komponenten im Inneren des Computers.](#page-8-0)

# <span id="page-22-0"></span>**WWAN-Karte**

### **Entfernen der WWAN-Karte**

#### **Voraussetzungen**

- 1. Befolgen Sie die Anweisungen im Abschnitt [Vor der Arbeit an Komponenten im Inneren des Computers](#page-5-0).
- 2. Entfernen Sie die [microSD-Karte](#page-15-0).
- 3. Entfernen Sie die [microSIM-Karte](#page-13-0).
- 4. Entfernen Sie die [Bodenabdeckung](#page-16-0).

#### **Info über diese Aufgabe**

Die nachfolgende Abbildung zeigt die Position der WWAN-Karte und stellt das Verfahren zum Entfernen bildlich dar.

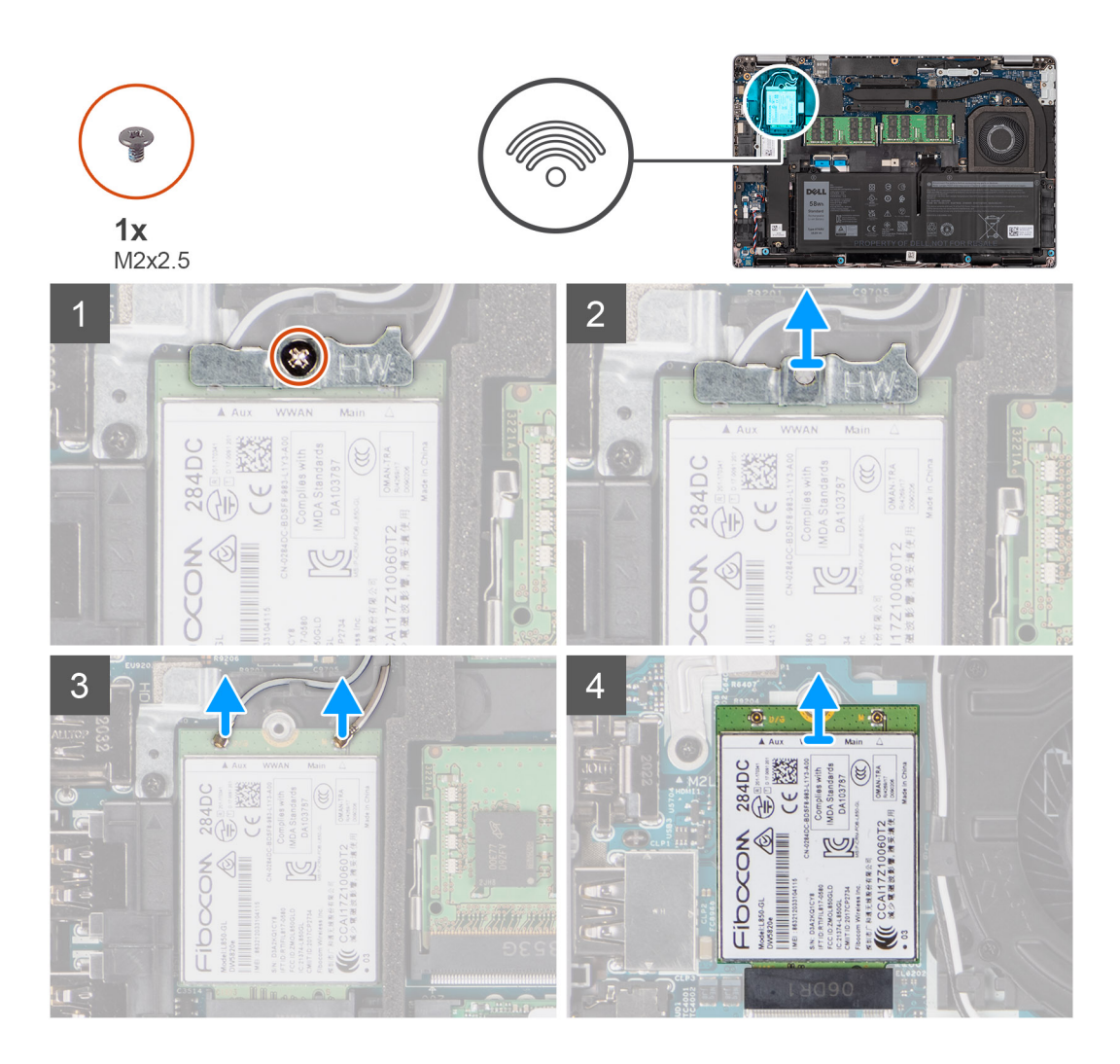

#### **Schritte**

- 1. Entfernen Sie die Schraube (M2x2,5), mit der die WWAN-Kartenhalterung an der WWAN-Karte befestigt ist.
- 2. Heben Sie die WWAN-Kartenhalterung von der WWAN-Karte.
- 3. Trennen Sie die Antennenkabel von der WWAN-Karte.
- 4. Ziehen Sie die WWAN-Karte aus dem Steckplatz für WWAN-Karten.

### <span id="page-23-0"></span>**Einbauen der WWAN-Karte**

#### **Voraussetzungen**

Wenn Sie eine Komponente austauschen, muss die vorhandene Komponente entfernt werden, bevor Sie das Installationsverfahren durchführen.

#### **Info über diese Aufgabe**

Die nachfolgende Abbildung zeigt die Position der WWAN-Karte und stellt das Verfahren zum Einbauen bildlich dar.

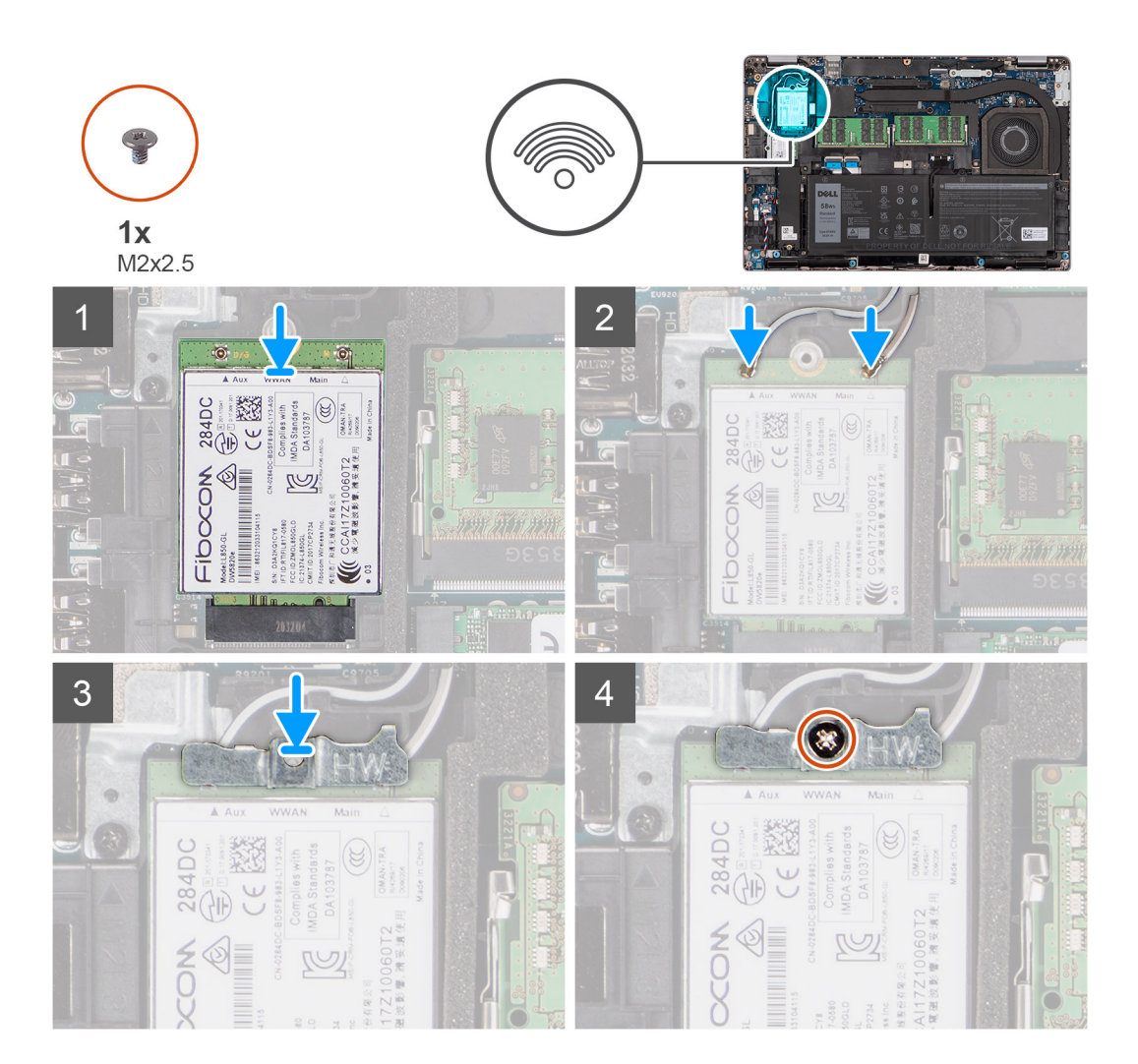

#### **Schritte**

1. Schließen Sie die Antennenkabel an der WWAN-Karte an. Die folgende Tabelle enthält die Farbcodierung des Antennenkabels.

#### **Tabelle 3. Farbcodierung des Antennenkabels**

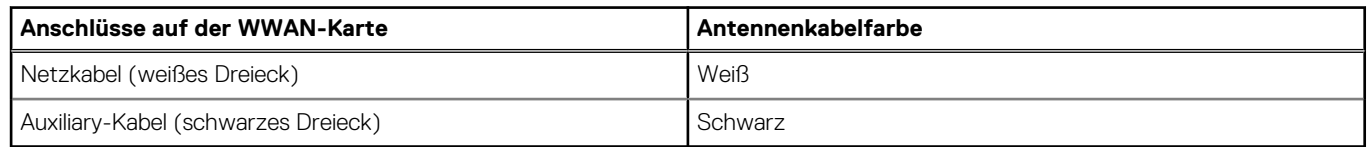

2. Richten Sie die Kerbe der WWAN-Karte an der Lasche des WWAN-Steckplatzes aus.

- 3. Schieben Sie die WWAN-Karte schräg in den WWAN-Steckplatz ein.
- 4. Setzen Sie die WWAN-Kartenhalterung auf die WWAN-Karte.

<span id="page-24-0"></span>5. Bringen Sie die Schraube (M2x2,5) zur Befestigung der WWAN-Kartenhalterung an der WWAN-Karte wieder an.

**ANMERKUNG:** Eine Anleitung zum Auffinden der IMEI-Nummer Ihres Computers (International Mobile Station Equipment Identity) finden Sie im Knowledge Base-Artikel [000143678](https://www.dell.com/support/kbdoc/000143678/how-to-find-the-international-mobile-station-equipment-identity-imei-number-in-win-8-x) unter [www.dell.com/support](http://www.dell.com/support).

#### **Nächste Schritte**

- 1. Bringen Sie die [Bodenabdeckung](#page-18-0) an.
- 2. Setzen Sie die [microSIM-Karte](#page-14-0) ein.
- 3. Setzen Sie die [microSD-Karte](#page-15-0) ein.
- 4. Befolgen Sie die Anweisungen im Abschnitt [Nach der Arbeit an Komponenten im Inneren des Computers.](#page-8-0)

# **SSD-Laufwerk**

### **Entfernen des M.2-2280-Solid-State-Laufwerks**

#### **Voraussetzungen**

- 1. Befolgen Sie die Anweisungen im Abschnitt [Vor der Arbeit an Komponenten im Inneren des Computers](#page-5-0).
- 2. Entfernen Sie die [microSD-Karte](#page-15-0).
- 3. Entfernen Sie die [microSIM-Karte](#page-13-0).
- 4. Entfernen Sie die [Bodenabdeckung](#page-16-0).

#### **Info über diese Aufgabe**

Die folgenden Abbildungen zeigen die Position des M.2 2280-Solid-State-Laufwerks und stellen das Verfahren zum Entfernen bildlich dar.

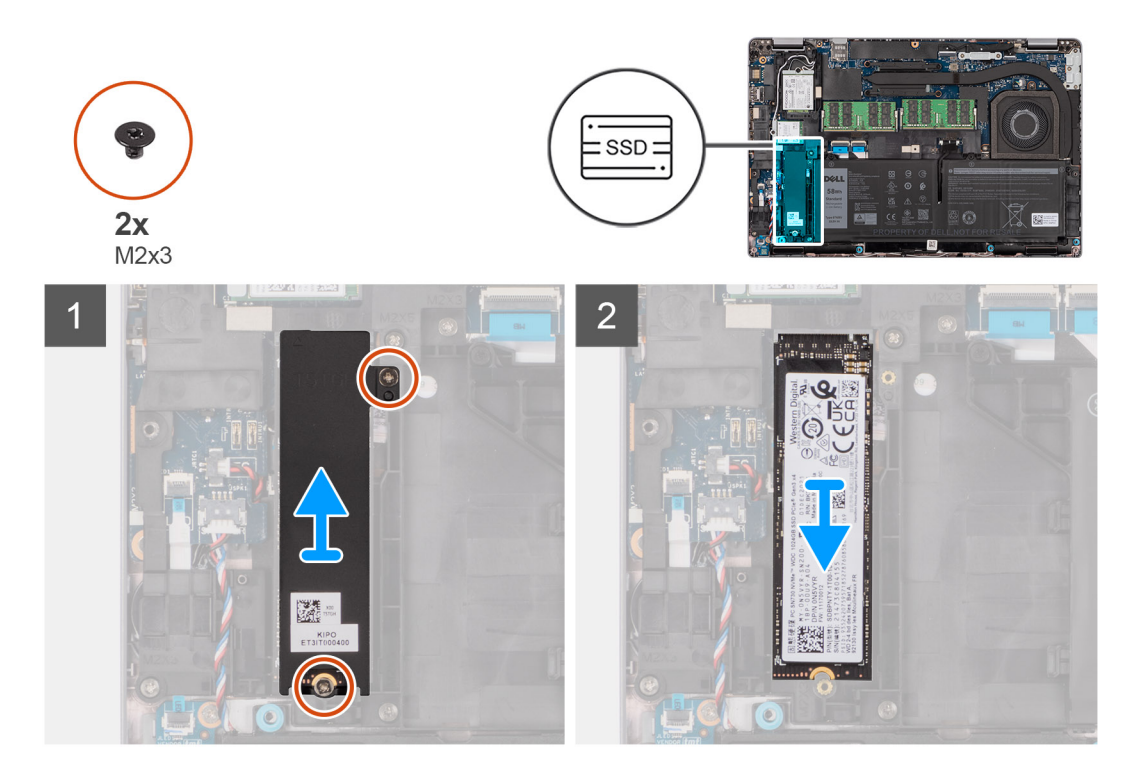

#### **Schritte**

- 1. Entfernen Sie die zwei Schrauben (M2x3), mit denen die Kühlplatte des M.2-2280-Solid-State-Laufwerks an der Hauptplatine befestigt ist.
- 2. Heben Sie die Kühlplatte des M.2-2280-Solid-State-Laufwerks von der Hauptplatine ab.
- 3. Schieben Sie das M.2-2280-SSD-Laufwerk aus dem SSD-Steckplatz auf der Hauptplatine und entfernen Sie es.

### <span id="page-25-0"></span>**Einbauen des M.2-2280-Solid-State-Laufwerks**

#### **Voraussetzungen**

Wenn Sie eine Komponente austauschen, muss die vorhandene Komponente entfernt werden, bevor Sie das Installationsverfahren durchführen.

#### **Info über diese Aufgabe**

Die folgende Abbildung zeigt die Position des M.2.-2280-Solid-State-Laufwerks und stellt das Installationsverfahren bildlich dar.

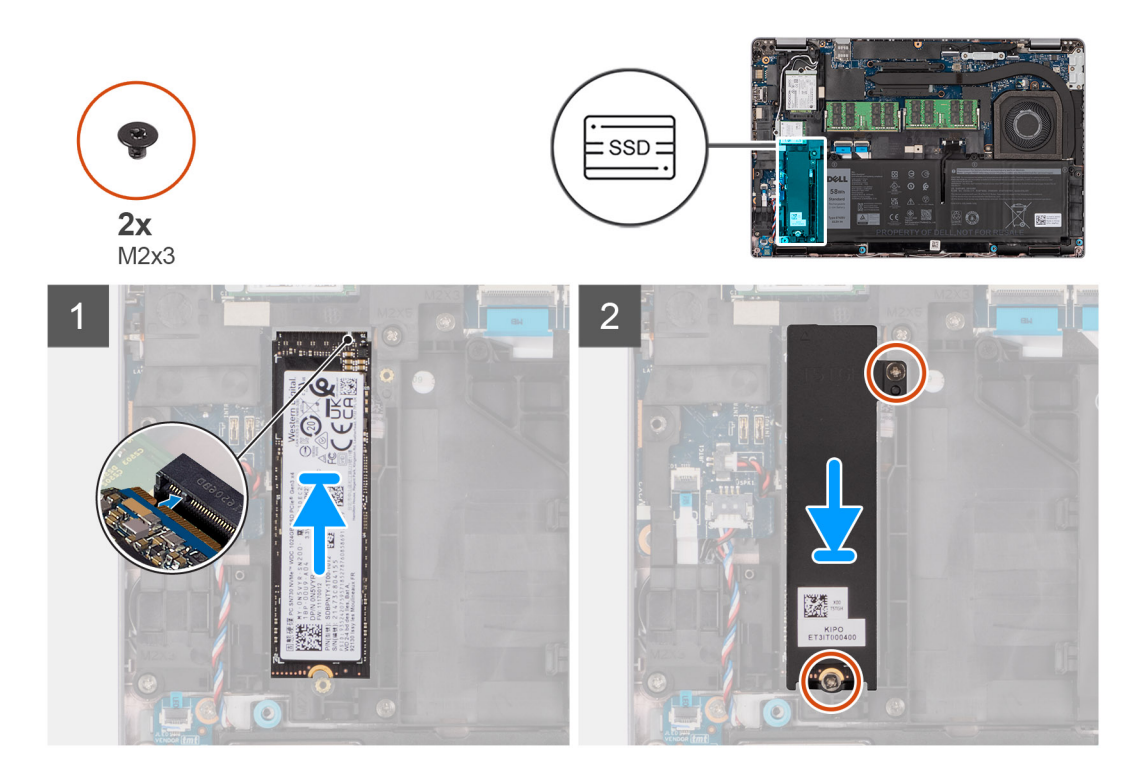

#### **Schritte**

- 1. Richten Sie die Kerbe auf dem M.2-2280-Solid-State-Laufwerk an der Lasche am Steckplatz für Solid-State-Laufwerke aus.
- 2. Schieben Sie das M.2-2280-Solid-State-Laufwerk in den Steckplatz für Solid-State-Laufwerke auf der Hauptplatine.
- 3. Richten Sie die Schraubenbohrungen der Kühlplatte des M.2-2280-Solid-State-Laufwerks an den Schraubenbohrungen der Hauptplatine aus.
- 4. Bringen Sie die zwei Schrauben (M2x3) zur Befestigung der Kühlplatte des M.2-2280-Solid-State-Laufwerks an der Hauptplatine wieder an.

#### **Nächste Schritte**

- 1. Bringen Sie die [Bodenabdeckung](#page-18-0) an.
- 2. Setzen Sie die [microSIM-Karte](#page-14-0) ein.
- 3. Setzen Sie die [microSD-Karte](#page-15-0) ein.
- 4. Befolgen Sie die Anweisungen im Abschnitt [Nach der Arbeit an Komponenten im Inneren des Computers.](#page-8-0)

### **Entfernen des M.2-2230-Solid-State-Laufwerks**

#### **Voraussetzungen**

- 1. Befolgen Sie die Anweisungen im Abschnitt [Vor der Arbeit an Komponenten im Inneren des Computers](#page-5-0).
- 2. Entfernen Sie die [microSD-Karte](#page-15-0).
- 3. Entfernen Sie die [microSIM-Karte](#page-13-0).
- 4. Entfernen Sie die [Bodenabdeckung](#page-16-0).

#### <span id="page-26-0"></span>**Info über diese Aufgabe**

Die folgenden Abbildungen zeigen die Position des M.2 2230-Solid-State-Laufwerks und stellen das Verfahren zum Entfernen bildlich dar.

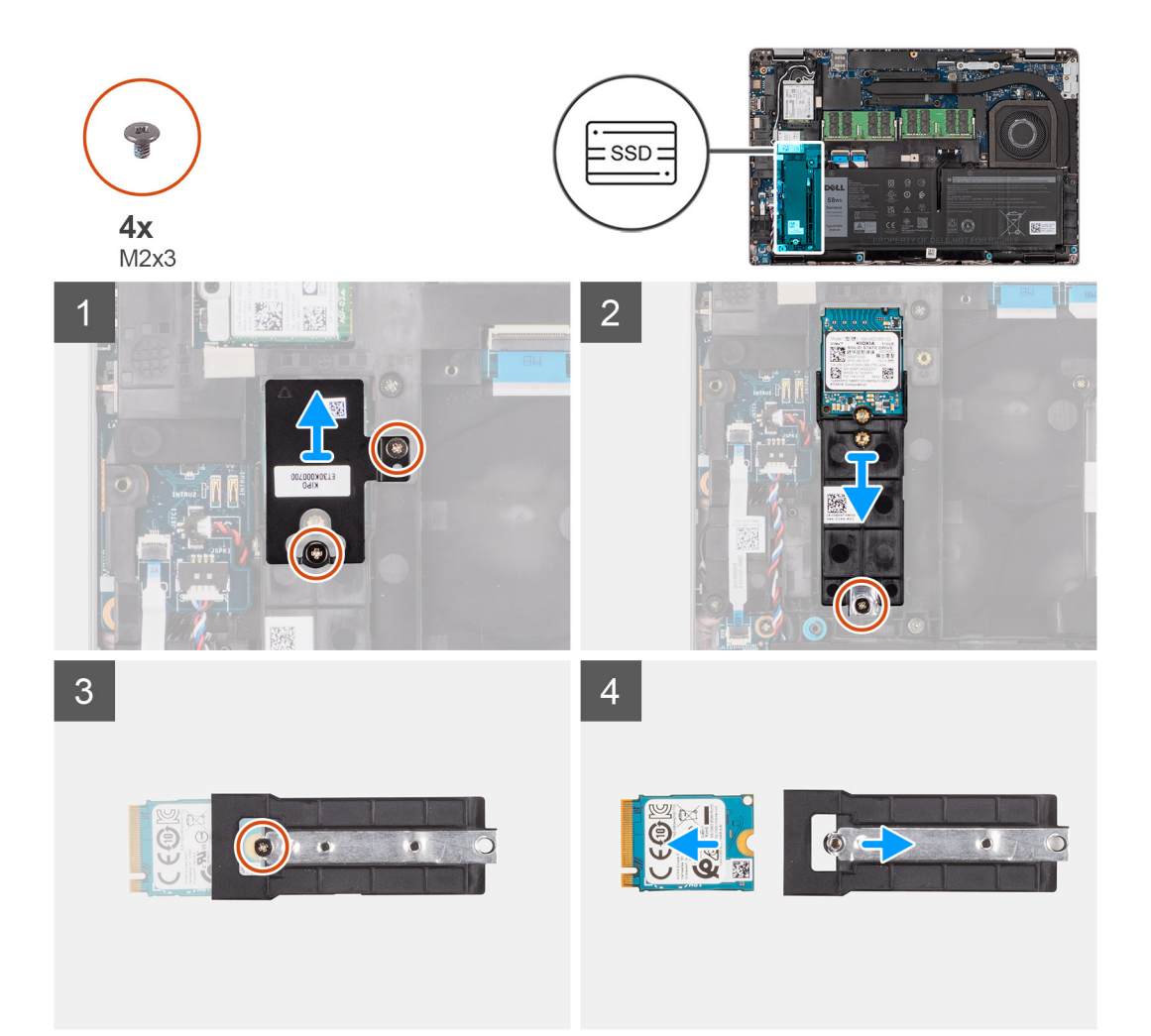

#### **Schritte**

- 1. Entfernen Sie die zwei Schrauben (M2x3), mit denen die Kühlplatte des M.2-2230-Solid-State-Laufwerks an der M.2-2230-Solid-State-Laufwerkhalterung befestigt ist.
- 2. Entfernen Sie die Schraube (M2x3) zur Befestigung der M.2-2230-Solid-State-Laufwerkhalterung an der Hauptplatine.
- 3. Heben Sie die M.2-2230-Solid-State-Laufwerkhalterung von der Hauptplatine ab.
- 4. Drehen Sie die M.2-2230-Solid-State-Laufwerkhalterung um und entfernen Sie die Schraube (M2x3), mit der das M.2-2230-Solid-State-Laufwerk an der M.2-2230-Solid-State-Laufwerkhalterung befestigt ist.
- 5. Schieben Sie das M.2-2230-Solid-State-Laufwerk und entfernen Sie es aus der M.2-2230-Solid-State-Laufwerkhalterung.

### **Einbauen des M.2-2230-Solid-State-Laufwerks**

#### **Voraussetzungen**

Wenn Sie eine Komponente austauschen, muss die vorhandene Komponente entfernt werden, bevor Sie das Installationsverfahren durchführen.

#### **Info über diese Aufgabe**

Die folgende Abbildung zeigt die Position des M.2-2230-Solid-State-Laufwerks und stellt das Installationsverfahren bildlich dar.

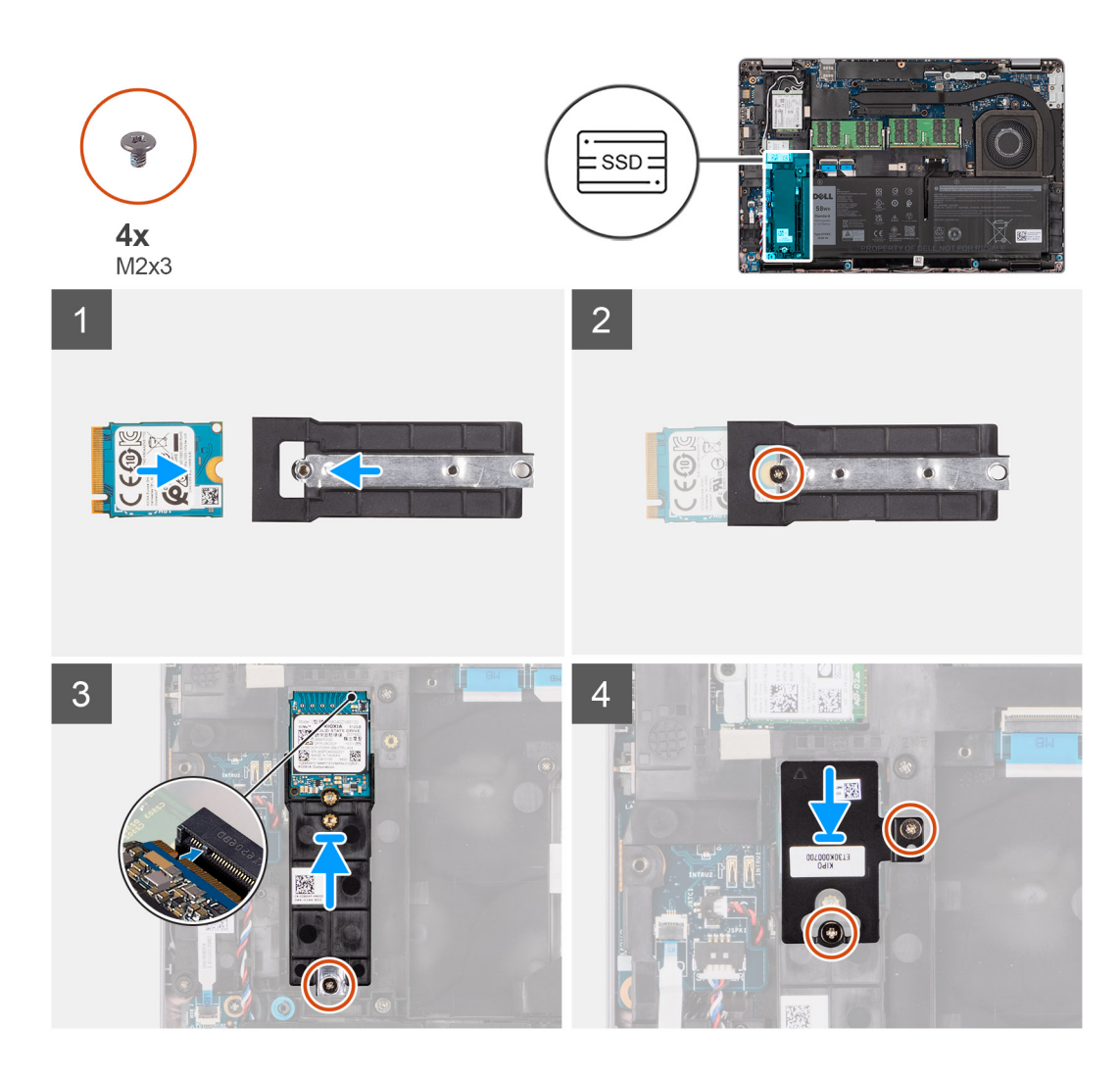

- 1. Drehen Sie die M.2-2230-Solid-State-Laufwerkhalterung um und richten Sie die Kerbe am M.2-2230-Solid-State-Laufwerk an der Lasche an der M.2-2230-Solid-State-Laufwerkhalterung aus.
- 2. Bringen Sie die Schraube (M2x3) zur Befestigung des M.2-2230-Solid-State-Laufwerks an der M.2-2230-Solid-State-Laufwerkhalterung wieder an.
- 3. Richten Sie die M.2-2230-Solid-State-Laufwerkhalterung auf den Anschluss auf der Hauptplatine aus und setzen Sie sie ein, um das M.2-2230-Solid-State-Laufwerk anzubringen.
- 4. Bringen Sie die Schraube (M2x3) zur Befestigung des M.2 2230-Solid-State-Laufwerkhalters an der Hauptplatine wieder an.
- 5. Richten Sie die Schraubenbohrungen in der Wärmefalle des M.2-2230-Solid-State-Laufwerks mit den Schraubenbohrungen in der M.2-2230-Solid-State-Laufwerkhalterung aus.
- 6. Bringen Sie die beiden Schrauben (M2x2,5) zur Befestigung der Wärmefalle des M.2-2230-Solid-State-Laufwerks an der M.2-2230- Solid-State-Laufwerkhalterung wieder an.

#### **Nächste Schritte**

- 1. Bringen Sie die [Bodenabdeckung](#page-18-0) an.
- 2. Setzen Sie die [microSIM-Karte](#page-14-0) ein.
- 3. Setzen Sie die [microSD-Karte](#page-15-0) ein.
- 4. Befolgen Sie die Anweisungen im Abschnitt [Nach der Arbeit an Komponenten im Inneren des Computers.](#page-8-0)

# <span id="page-28-0"></span>**Speichermodule**

### **Entfernen der Speichermodule**

#### **Voraussetzungen**

- 1. Befolgen Sie die Anweisungen im Abschnitt [Vor der Arbeit an Komponenten im Inneren des Computers](#page-5-0).
- 2. Entfernen Sie die [microSD-Karte](#page-15-0).
- 3. Entfernen Sie die [microSIM-Karte](#page-13-0).
- 4. Entfernen Sie die [Bodenabdeckung](#page-16-0).

#### **Info über diese Aufgabe**

Die nachfolgenden Abbildungen zeigen die Position der Speichermodule und stellen das Verfahren zum Entfernen bildlich dar.

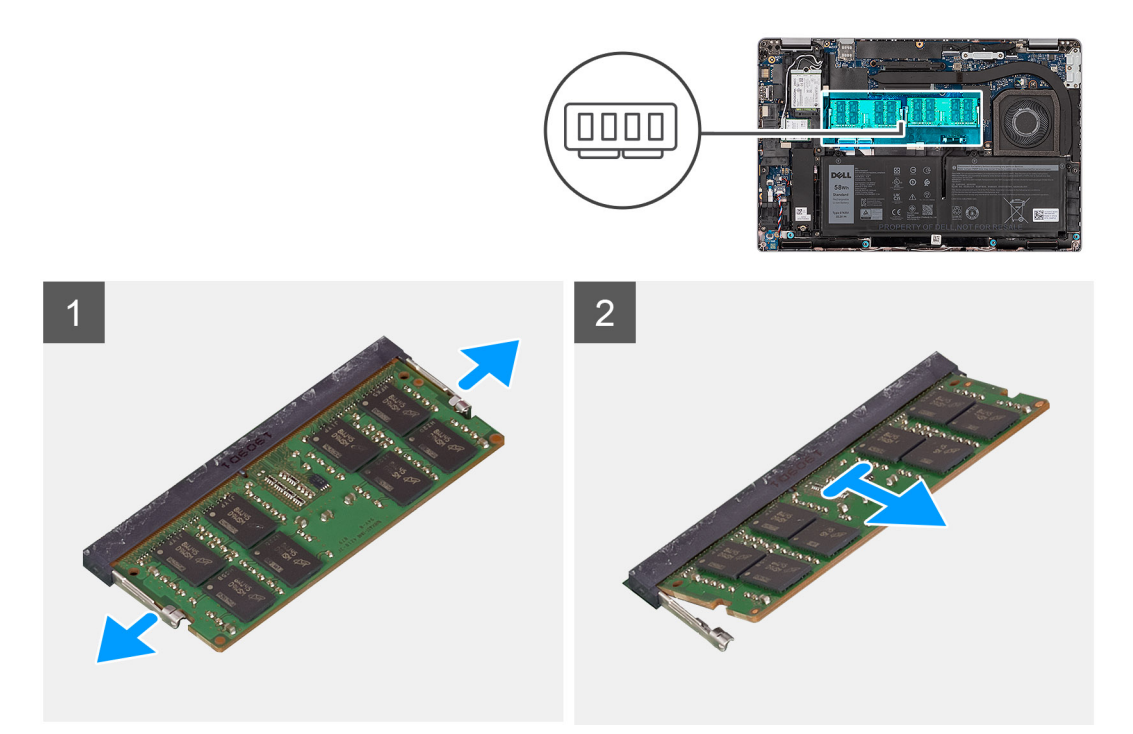

#### **Schritte**

- 1. Drücken Sie die Sicherungsklammern des Speichermodulsteckplatzes vorsichtig mit den Fingerspitzen auseinander, bis das Speichermodul herausspringt.
- 2. Schieben Sie das Speichermodul aus dem Speichermodulsteckplatz auf der Systemplatine heraus, um es zu entfernen.

**ANMERKUNG:** Wiederholen Sie die Schritte 1 und 2, wenn zwei Speichermodule vorhanden sind.

### **Einsetzen der Speichermodule**

#### **Voraussetzungen**

Wenn Sie eine Komponente austauschen, muss die vorhandene Komponente entfernt werden, bevor Sie das Installationsverfahren durchführen.

#### **Info über diese Aufgabe**

Die nachfolgende Abbildung zeigt die Position der Speichermodule und bietet eine visuelle Darstellung des Installationsverfahrens.

<span id="page-29-0"></span>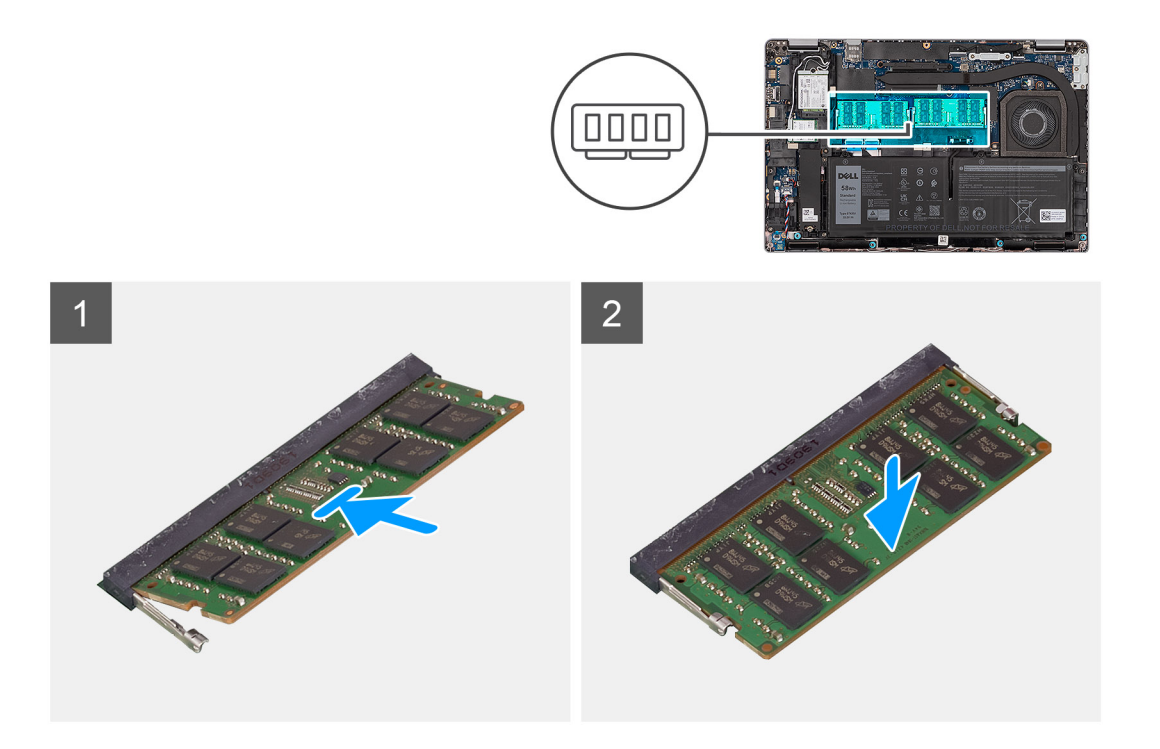

- 1. Richten Sie die Kerbe am Speichermodul an der Halterung des Speichermodulsteckplatzes aus.
- 2. Schieben Sie das Speichermodul fest und schräg in den Steckplatz und drücken Sie es nach unten, bis es mit einem Klicken einrastet.

**ANMERKUNG:** Wenn kein Klicken zu vernehmen ist, entfernen Sie das Speichermodul und installieren Sie es erneut.

#### **Nächste Schritte**

- 1. Bringen Sie die [Bodenabdeckung](#page-18-0) an.
- 2. Setzen Sie die [microSIM-Karte](#page-14-0) ein.
- 3. Setzen Sie die [microSD-Karte](#page-15-0) ein.
- 4. Befolgen Sie die Anweisungen im Abschnitt [Nach der Arbeit an Komponenten im Inneren des Computers.](#page-8-0)

# **Akku**

### **Warnhinweise für den wiederaufladbaren Lithium-Ionen-Akku**

#### **VORSICHT:**

- **● Seien Sie vorsichtig beim Umgang mit wiederaufladbaren Lithium-Ionen-Akkus.**
- **● Entladen Sie die Batterie vollständig, bevor Sie sie entfernen. Trennen Sie den Wechselstromnetzadapter vom System und betreiben Sie den Computer ausschließlich im Batteriebetrieb – die Batterie ist vollständig entladen, wenn der Computer nicht mehr angeht, wenn der Netzschalter gedrückt wird.**
- **● Üben Sie keinen Druck auf den Akku aus, lassen Sie ihn nicht fallen, beschädigen Sie ihn nicht und führen Sie keine Fremdkörper ein.**
- **● Setzen Sie den Akku keinen hohen Temperaturen aus und bauen Sie Akkus und Akkuzellen nicht auseinander.**
- **● Üben Sie keinen Druck auf die Oberfläche des Akkus aus.**
- **● Biegen Sie den Akku nicht.**
- **● Verwenden Sie keine Werkzeuge, um die Batterie herauszuhebeln.**
- <span id="page-30-0"></span>**● Stellen Sie sicher, dass bei der Wartung dieses Produkts sämtliche Schrauben wieder angebracht werden, da andernfalls die Batterie und andere Systemkomponenten versehentlich durchstochen oder anderweitig beschädigt werden können.**
- **● Wenn sich eine Batterie aufbläht und in Ihrem Computer stecken bleibt, versuchen Sie nicht, sie zu lösen, da das Durchstechen, Biegen oder Zerdrücken einer Lithium-Ionen-Batterie gefährlich sein kann. Wenden Sie sich in einem solchen Fall an den technischen Support von Dell. Siehe [www.dell.com/contactdell](https://www.dell.com/support).**
- **● Erwerben Sie ausschließlich original Batterien von [www.dell.com](https://www.dell.com) oder autorisierten Dell Partnern und Wiederverkäufern.**
- **● Geschwollene Akkus dürfen nicht verwendet werden und sollten ausgetauscht und fachgerecht entsorgt werden. Richtlinien zur Handhabung und zum Austausch von aufgeblähten, wiederaufladbaren Lithium-Ionen-Akkus finden Sie unter [Umgang mit aufgeblähten, wiederaufladbaren Lithium-Ionen-Akkus.](#page-104-0)**

### **Entfernen der 3-Zellen-Batterie**

#### **Voraussetzungen**

- 1. Befolgen Sie die Anweisungen im Abschnitt [Vor der Arbeit an Komponenten im Inneren des Computers](#page-5-0).
- 2. Entfernen Sie die [microSD-Karte](#page-15-0).
- 3. Entfernen Sie die [microSIM-Karte](#page-13-0).
- 4. Entfernen Sie die [Bodenabdeckung](#page-16-0).
- **ANMERKUNG:** Wenn die Batterie für die Wartung von der Hauptplatine getrennt wurde, gibt es eine Verzögerung während des Systemstarts, da das System einen RTC-Batterie-Reset durchläuft.

#### **Info über diese Aufgabe**

Die nachfolgenden Abbildungen zeigen die Position der 3-Zellen-Batterie und bieten eine visuelle Darstellung des Verfahrens zum Entfernen.

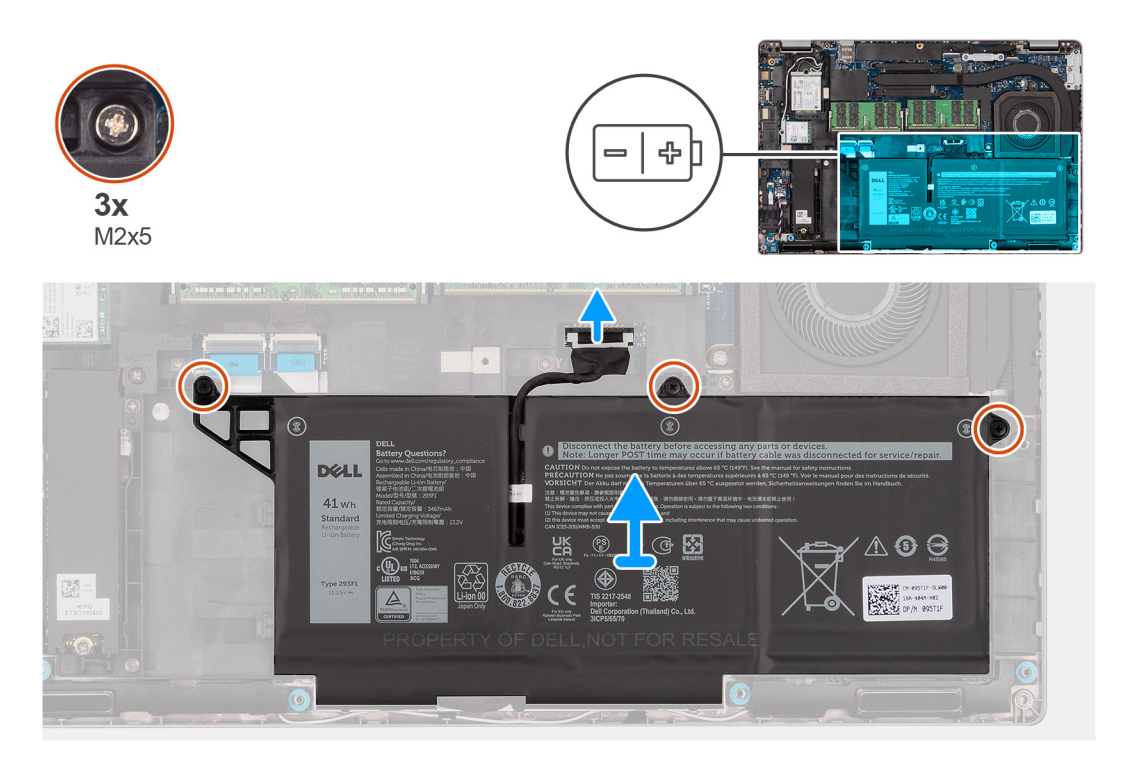

#### **Schritte**

- 1. Trennen Sie das Batteriekabel von der Systemplatine, falls nicht bereits geschehen.
- 2. Entfernen Sie die drei Schrauben (M2x5), mit denen der Akku an der Handauflagenbaugruppe befestigt ist.
- 3. Heben Sie die Batterie von der Handauflagenbaugruppe.

### <span id="page-31-0"></span>**Einbauen der 3-Zellen-Batterie**

#### **Voraussetzungen**

Wenn Sie eine Komponente austauschen, muss die vorhandene Komponente entfernt werden, bevor Sie das Installationsverfahren durchführen.

#### **Info über diese Aufgabe**

Die folgende Abbildung zeigt die Position der 3-Zellen-Batterie und stellt das Verfahren zum Einsetzen bildlich dar.

**ANMERKUNG:** Wenn die Batterie für die Wartung von der Hauptplatine getrennt wurde, gibt es eine Verzögerung während des Systemstarts, da das System einen RTC-Batterie-Reset durchläuft.

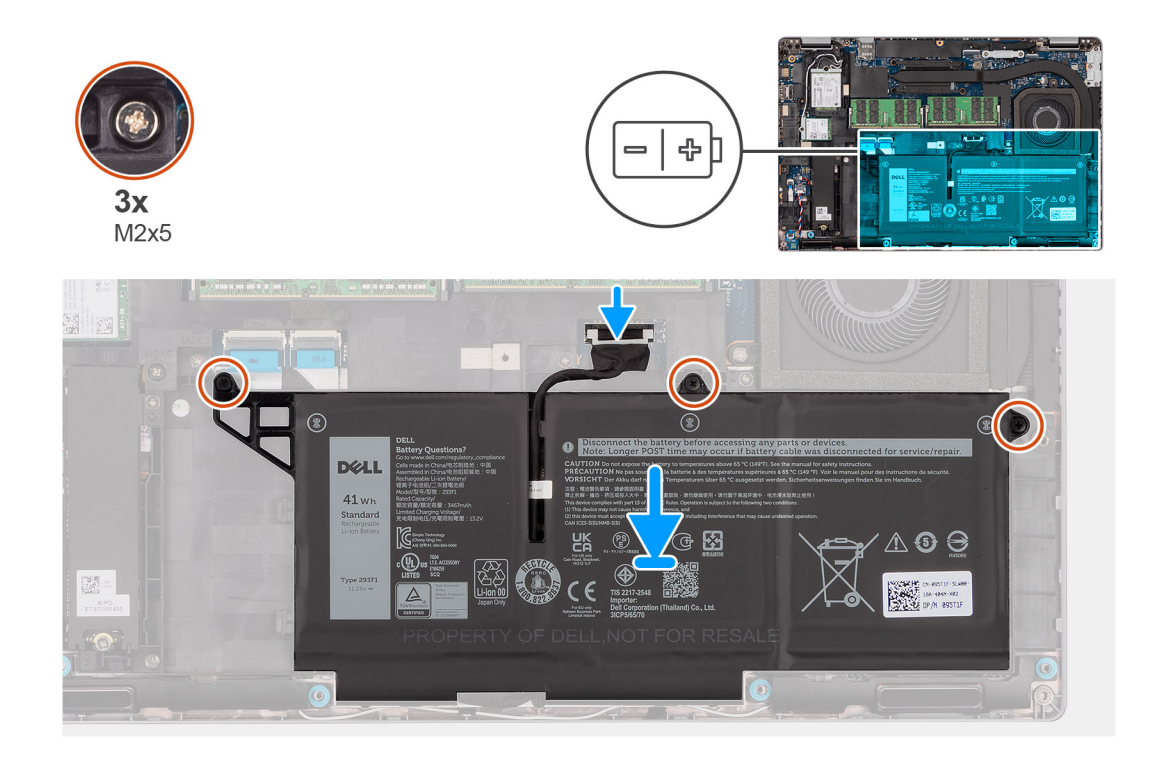

#### **Schritte**

- 1. Richten Sie die Batterie aus und setzen Sie sie auf der linken Seite des Computers ein.
- 2. Bringen Sie die drei Schrauben (M2x5) zur Befestigung des Akkus an der Handauflagenbaugruppe wieder an.
- 3. Schließen Sie das Batteriekabel am Anschluss an der Systemplatine an.

#### **Nächste Schritte**

- 1. Bringen Sie die [Bodenabdeckung](#page-18-0) an.
- 2. Setzen Sie die [microSIM-Karte](#page-14-0) ein.
- 3. Setzen Sie die [microSD-Karte](#page-15-0) ein.
- 4. Befolgen Sie die Anweisungen im Abschnitt [Nach der Arbeit an Komponenten im Inneren des Computers.](#page-8-0)

### **Entfernen des 4-Zellen-Akkus**

#### **Voraussetzungen**

- 1. Befolgen Sie die Anweisungen im Abschnitt [Vor der Arbeit an Komponenten im Inneren des Computers](#page-5-0).
- 2. Entfernen Sie die [microSD-Karte](#page-15-0).
- 3. Entfernen Sie die [microSIM-Karte](#page-13-0).
- 4. Entfernen Sie die [Bodenabdeckung](#page-16-0).

<span id="page-32-0"></span>**ANMERKUNG:** Wenn die Batterie für die Wartung von der Hauptplatine getrennt wurde, gibt es eine Verzögerung während des Systemstarts, da das System einen RTC-Batterie-Reset durchläuft.

#### **Info über diese Aufgabe**

Die nachfolgenden Abbildungen zeigen die Position des Akkus und stellen das Verfahren zum Entfernen bildlich dar.

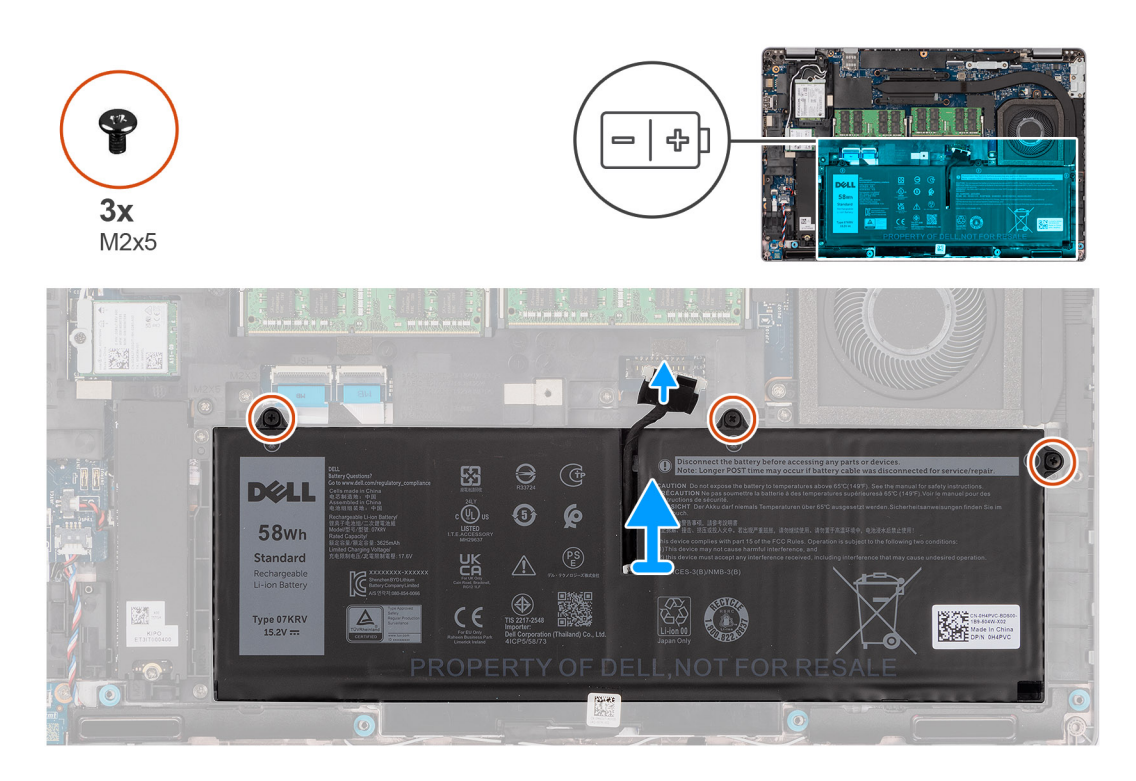

#### **Schritte**

- 1. Trennen Sie das Batteriekabel von der Systemplatine, falls nicht bereits geschehen.
- 2. Entfernen Sie die drei Schrauben (M2x5), mit denen der Akku an der Handauflagenbaugruppe befestigt ist.
- 3. Heben Sie die Batterie von der Handauflagenbaugruppe.

### **Einsetzen des 4-Zellen-Akkus**

#### **Voraussetzungen**

Wenn Sie eine Komponente austauschen, muss die vorhandene Komponente entfernt werden, bevor Sie das Installationsverfahren durchführen.

#### **Info über diese Aufgabe**

Die folgende Abbildung zeigt die Position der 4-Zellen-Batterie und stellt das Verfahren zum Einsetzen bildlich dar.

**ANMERKUNG:** Wenn die Batterie für die Wartung von der Hauptplatine getrennt wurde, gibt es eine Verzögerung während des Systemstarts, da das System einen RTC-Batterie-Reset durchläuft.

<span id="page-33-0"></span>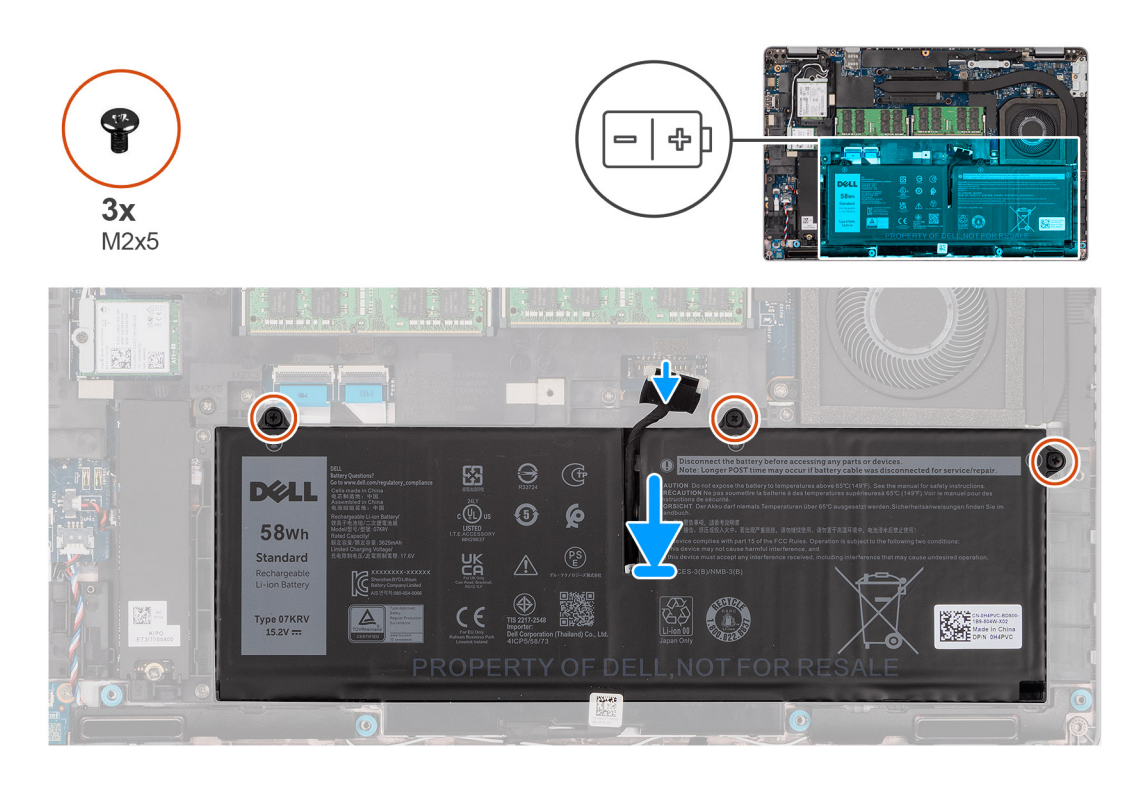

- 1. Richten Sie die Batterie aus und setzen Sie sie auf der linken Seite des Computers ein.
- 2. Bringen Sie die drei Schrauben (M2x5) zur Befestigung des Akkus an der Handauflagenbaugruppe wieder an.
- 3. Verbinden Sie das Batteriekabel mit der Hauptplatine.

#### **Nächste Schritte**

- 1. Bringen Sie die [Bodenabdeckung](#page-18-0) an.
- 2. Setzen Sie die [microSIM-Karte](#page-14-0) ein.
- 3. Setzen Sie die [microSD-Karte](#page-15-0) ein.
- 4. Befolgen Sie die Anweisungen im Abschnitt [Nach der Arbeit an Komponenten im Inneren des Computers.](#page-8-0)

## **Batteriekabel**

### **Entfernen des Akkukabels**

#### **Voraussetzungen**

- 1. Befolgen Sie die Anweisungen im Abschnitt [Vor der Arbeit an Komponenten im Inneren des Computers](#page-5-0).
- 2. Entfernen Sie die [microSD-Karte](#page-15-0).
- 3. Entfernen Sie die [microSIM-Karte](#page-13-0).
- 4. Entfernen Sie die [Bodenabdeckung](#page-16-0).
- 5. Entfernen Sie die [3-Zellen-Batterie](#page-30-0) oder die [4-Zellen-Batterie.](#page-31-0)
- **ANMERKUNG:** Wenn die Batterie für die Wartung von der Hauptplatine getrennt wurde, gibt es eine Verzögerung während des Systemstarts, da das System einen RTC-Batterie-Reset durchläuft.

#### **Info über diese Aufgabe**

Die nachfolgenden Abbildungen zeigen die Position des Akkukabels und stellen das Verfahren zum Entfernen bildlich dar.

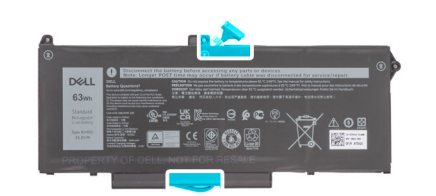

<span id="page-34-0"></span>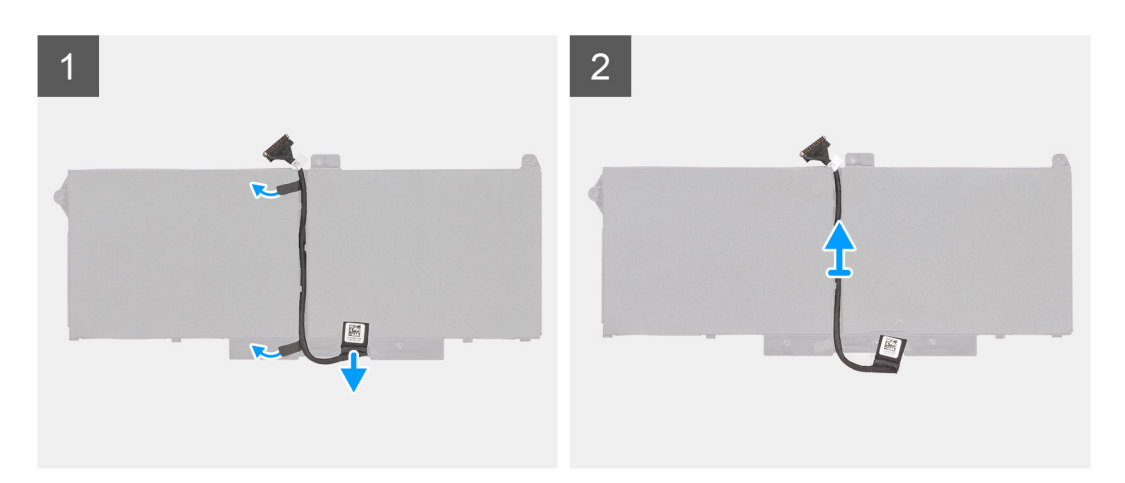

- 1. Drehen Sie den Akku um und lösen Sie das Akkukabel aus den Kabelführungen auf dem Akku.
- 2. Trennen Sie das Akkukabel vom entsprechenden Anschluss auf dem Akku.
- 3. Heben Sie das Akkukabel vom Akku ab.

### **Einsetzen des Akkukabels**

#### **Voraussetzungen**

Wenn Sie eine Komponente austauschen, muss die vorhandene Komponente entfernt werden, bevor Sie das Installationsverfahren durchführen.

#### **Info über diese Aufgabe**

Die folgende Abbildung zeigt die Position des Akkukabels und stellt das Verfahren zum Einsetzen bildlich dar.

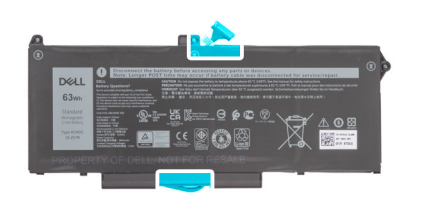

<span id="page-35-0"></span>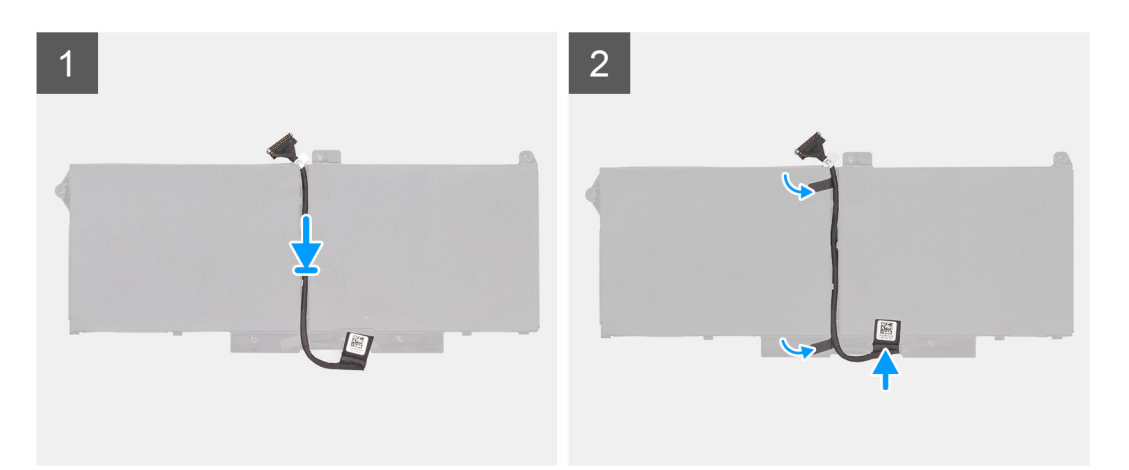

- 1. Platzieren Sie das Akkukabel korrekt ausgerichtet auf dem Akku.
- 2. Führen Sie das Akkukabel durch die Kabelführungen am Akku.
- 3. Verbinden Sie das Akkukabel mit dem Anschluss am Akku.

#### **Nächste Schritte**

- 1. Bauen Sie die [3-Zellen-Batterie](#page-31-0) oder die [4-Zellen-Batterie](#page-32-0) ein.
- 2. Bringen Sie die [Bodenabdeckung](#page-18-0) an.
- 3. Setzen Sie die [microSIM-Karte](#page-14-0) ein.
- 4. Setzen Sie die [microSD-Karte](#page-15-0) ein.
- 5. Befolgen Sie die Anweisungen im Abschnitt [Nach der Arbeit an Komponenten im Inneren des Computers.](#page-8-0)

# **Innerer Montagerahmen**

### **Entfernen des inneren Montagerahmens**

#### **Voraussetzungen**

- 1. Befolgen Sie die Anweisungen im Abschnitt [Vor der Arbeit an Komponenten im Inneren des Computers](#page-5-0).
- 2. Entfernen Sie die [microSD-Karte](#page-15-0).
- 3. Entfernen Sie die [microSIM-Karte](#page-13-0).
- 4. Entfernen Sie die [Bodenabdeckung](#page-16-0).
- 5. Entfernen Sie die [3-Zellen-Batterie](#page-30-0) oder die [4-Zellen-Batterie.](#page-31-0)
- 6. Entfernen Sie das [M.2 2280-Solid-State-Laufwerk](#page-24-0) oder [M.2 2230-Solid-State-Laufwerk.](#page-25-0)
- 7. Entfernen Sie die [WLAN-Karte.](#page-19-0)
- 8. Entfernen Sie die [WWAN-Karte](#page-22-0).

#### **Info über diese Aufgabe**

Die folgende Abbildung zeigt die Position des inneren Montagerahmens und stellt das Verfahren zum Entfernen bildlich dar.
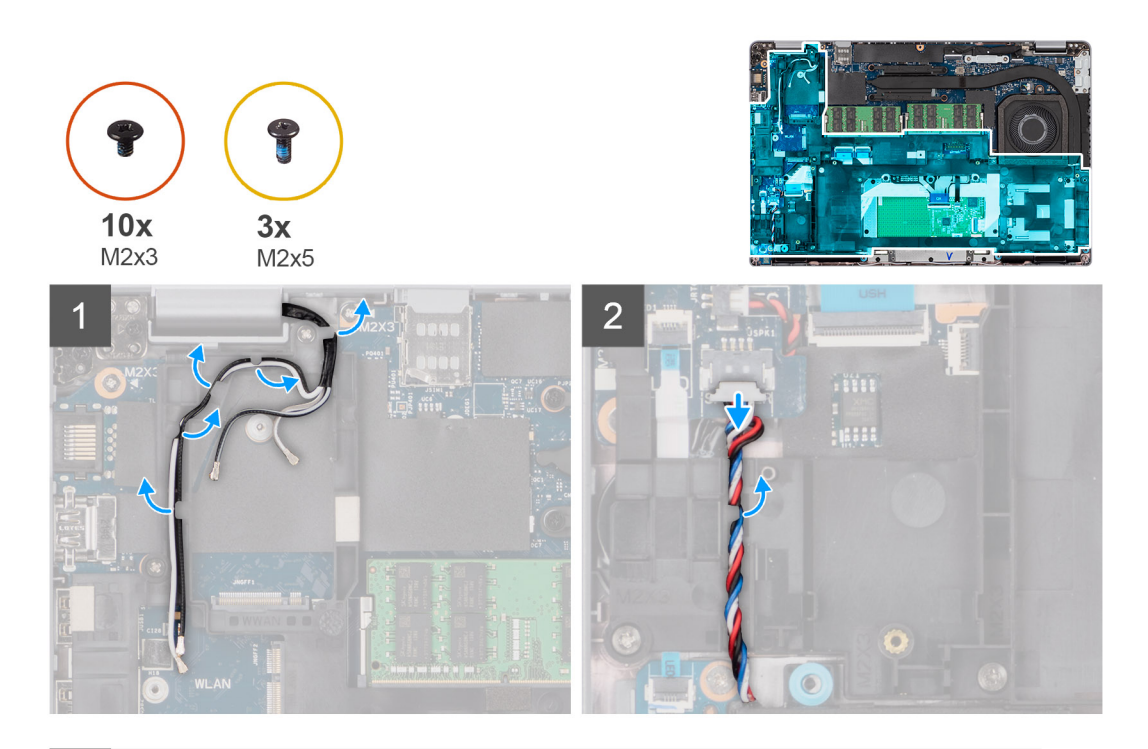

3

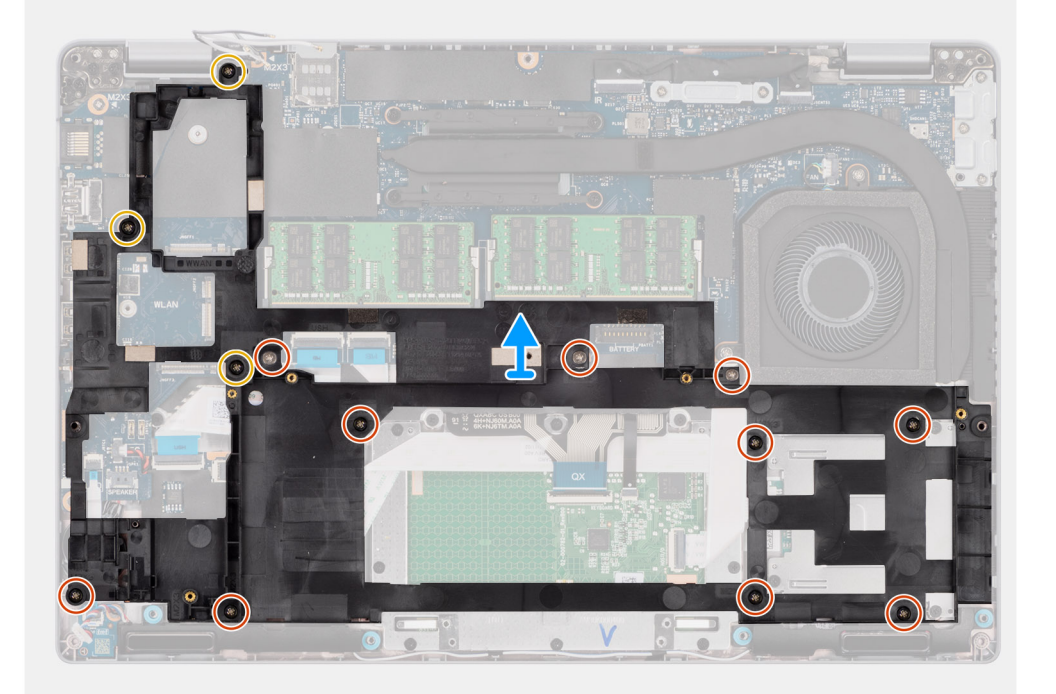

# **Schritte**

- 1. Lösen Sie die Antennenkabel aus den Kabelführungen auf dem inneren Montagerahmen.
- 2. Trennen Sie das Lautsprecherkabel vom Anschluss auf der Hauptplatine und entfernen Sie das Kabel aus den Kabelführungen am inneren Montagerahmen.
- 3. Entfernen Sie die zehn Schrauben (M2x3) und die drei Schrauben (M2x5), mit denen der innere Montagerahmen an der Hauptplatine und der Handauflagenbaugruppe befestigt ist.
- 4. Heben Sie den inneren Montagerahmen von der Hauptplatine und der Handauflagenbaugruppe ab.

# <span id="page-37-0"></span>**Installieren des inneren Montagerahmens**

# **Voraussetzungen**

Wenn Sie eine Komponente austauschen, muss die vorhandene Komponente entfernt werden, bevor Sie das Installationsverfahren durchführen.

# **Info über diese Aufgabe**

Die folgende Abbildung zeigt die Position des inneren Montagerahmens und stellt das Verfahren zum Einbauen bildlich dar.

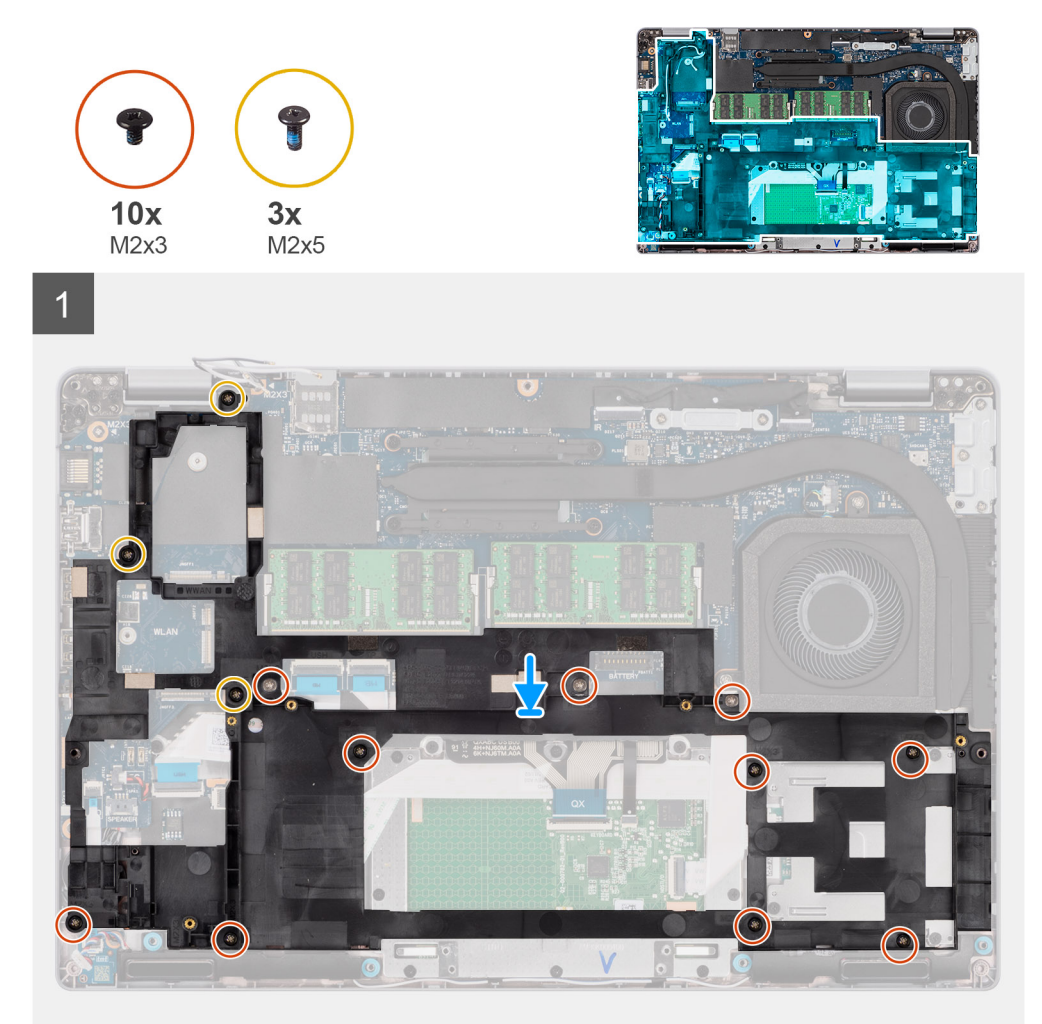

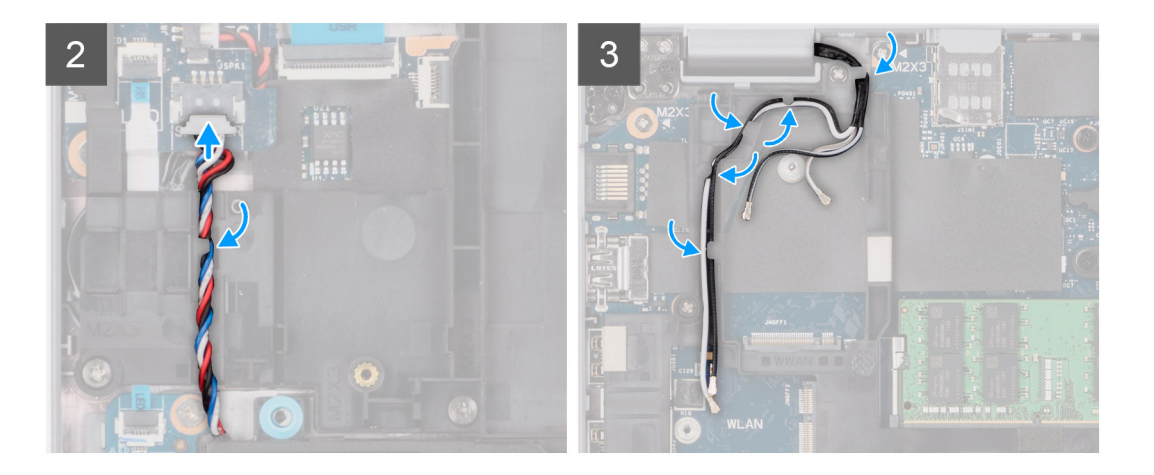

- 1. Richten Sie die Schraubenbohrungen des inneren Montagerahmens an denen der Hauptplatine und der Handauflagenbaugruppe aus.
	- **ANMERKUNG:** Stellen Sie sicher, dass die Lasche in der oberen linken Ecke des inneren Montagerahmens unterhalb der Lasche an der Handauflagenbaugruppe installiert ist.

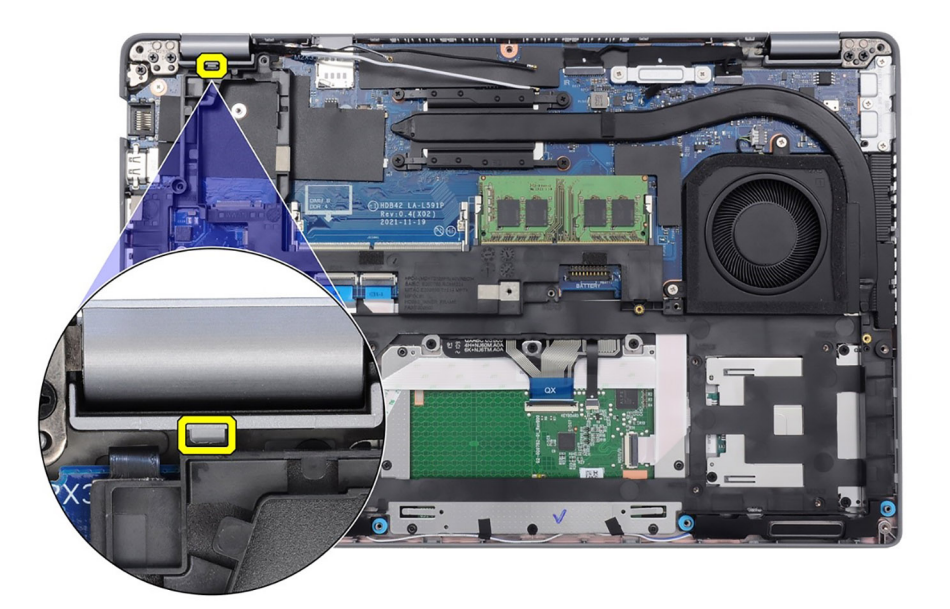

- 2. Bringen Sie die zehn Schrauben (M2x3) und die drei Schrauben (M2x5) zur Befestigung des inneren Montagerahmens an der Hauptplatine und der Handauflagenbaugruppe wieder an.
- 3. Führen Sie das Lautsprecherkabel straff durch die Kabelführung am inneren Montagerahmen und schließen Sie das Lautsprecherkabel an den Anschluss auf der Hauptplatine an.
- 4. Führen Sie das Antennenkabel durch die Kabelführungen am inneren Montagerahmen.

# **Nächste Schritte**

- 1. Setzen Sie die [WLAN-Karte](#page-20-0) ein.
- 2. Installieren Sie die [WWAN-Karte.](#page-23-0)
- 3. Bauen Sie das [M.2 2280-Solid-State-Laufwerk](#page-25-0) oder [M.2 2230-Solid-State-Laufwerk](#page-26-0) ein.
- 4. Bauen Sie die [3-Zellen-Batterie](#page-31-0) oder die [4-Zellen-Batterie](#page-32-0) ein.
- 5. Bringen Sie die [Bodenabdeckung](#page-18-0) an.
- 6. Setzen Sie die [microSIM-Karte](#page-14-0) ein.
- 7. Setzen Sie die [microSD-Karte](#page-15-0) ein.
- 8. Befolgen Sie die Anweisungen im Abschnitt [Nach der Arbeit an Komponenten im Inneren des Computers.](#page-8-0)

# **LED-Platine**

# **Entfernen der LED-Platine**

### **Voraussetzungen**

- 1. Befolgen Sie die Anweisungen im Abschnitt [Vor der Arbeit an Komponenten im Inneren des Computers](#page-5-0).
- 2. Entfernen Sie die [microSD-Karte](#page-15-0).
- 3. Entfernen Sie die [microSIM-Karte](#page-13-0).
- 4. Entfernen Sie die [Bodenabdeckung](#page-16-0).
- 5. Entfernen Sie die [3-Zellen-Batterie](#page-30-0) oder die [4-Zellen-Batterie.](#page-31-0)

# **Info über diese Aufgabe**

Die nachfolgende Abbildung zeigt die Position der LED-Platine und bietet eine visuelle Darstellung des Verfahrens zum Entfernen.

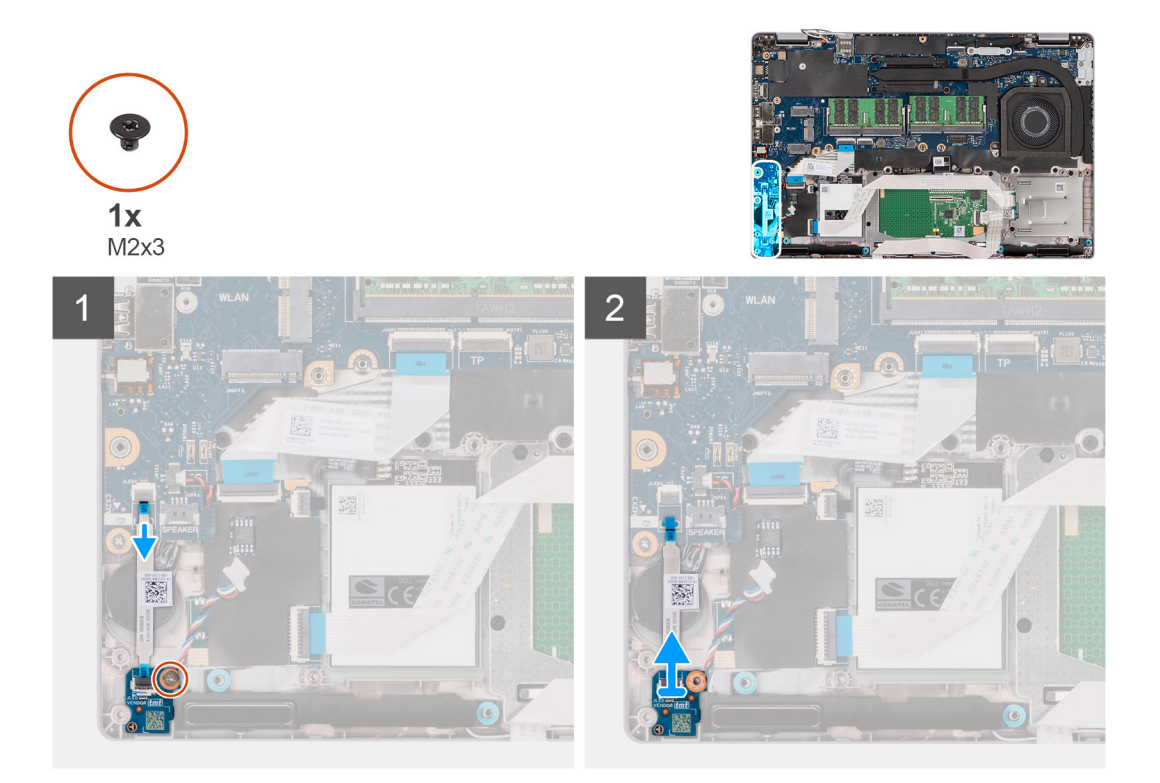

#### **Schritte**

- 1. Trennen Sie das LED-Platinenkabel vom Anschluss auf der Hauptplatine.
- 2. Entfernen Sie die Schraube (M2x3), mit der die LED-Platine an der Handauflagenbaugruppe befestigt ist.
- 3. Heben Sie die LED-Platine von der Handballenstützen-Baugruppe ab.

# **Einbauen der LED-Platine**

#### **Voraussetzungen**

Wenn Sie eine Komponente austauschen, muss die vorhandene Komponente entfernt werden, bevor Sie das Installationsverfahren durchführen.

# **Info über diese Aufgabe**

Die nachfolgende Abbildung zeigt die Position der LED-Platine und bietet eine visuelle Darstellung des Installationsverfahrens.

<span id="page-40-0"></span>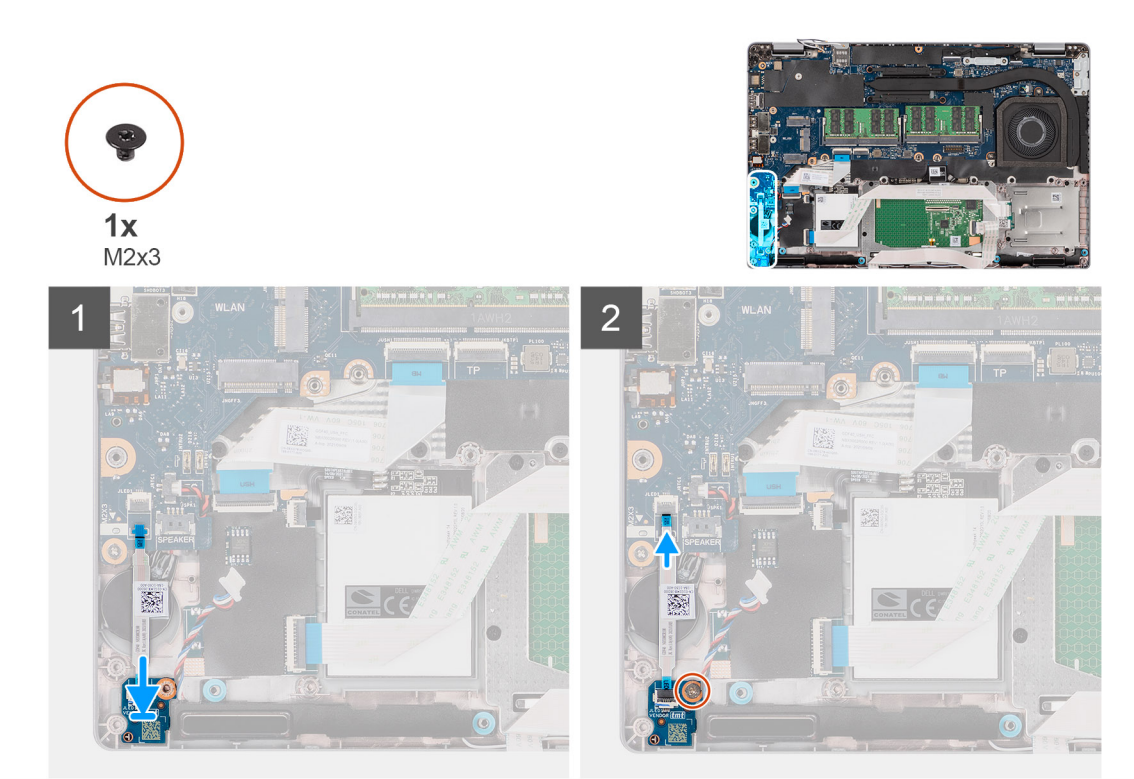

- 1. Richten Sie die Schraubenbohrung der LED-Platine an der Schraubenbohrung der Handballenstützen-Baugruppe aus.
- 2. Bringen Sie die Schraube (M2x3) zur Befestigung der LED-Platine an der Handauflagenbaugruppe wieder an.
- 3. Verlegen Sie das LED-Platinenkabel und verbinden Sie es mit dem Anschluss auf der Hauptplatine.

# **Nächste Schritte**

- 1. Bauen Sie die [3-Zellen-Batterie](#page-31-0) oder die [4-Zellen-Batterie](#page-32-0) ein.
- 2. Bringen Sie die [Bodenabdeckung](#page-18-0) an.
- 3. Setzen Sie die [microSIM-Karte](#page-14-0) ein.
- 4. Setzen Sie die [microSD-Karte](#page-15-0) ein.
- 5. Befolgen Sie die Anweisungen im Abschnitt [Nach der Arbeit an Komponenten im Inneren des Computers.](#page-8-0)

# **Kühlkörper**

# **Entfernen des Kühlkörpers**

#### **Voraussetzungen**

1. Befolgen Sie die Anweisungen im Abschnitt [Vor der Arbeit an Komponenten im Inneren des Computers](#page-5-0). **VORSICHT: Der Kühlkörper kann im Normalbetrieb heiß werden. Lassen Sie den Kühlkörper ausreichend abkühlen,**

# **bevor Sie ihn berühren.**

- 2. Entfernen Sie die [microSD-Karte](#page-15-0).
- 3. Entfernen Sie die [microSIM-Karte](#page-13-0).
- 4. Entfernen Sie die [Bodenabdeckung](#page-16-0).
- 5. Entfernen Sie die [3-Zellen-Batterie](#page-30-0) oder die [4-Zellen-Batterie.](#page-31-0)

# **Info über diese Aufgabe**

Die nachfolgende Abbildung zeigt die Position der Kühlkörperbaugruppe und bietet eine visuelle Darstellung des Verfahrens zum Entfernen.

<span id="page-41-0"></span>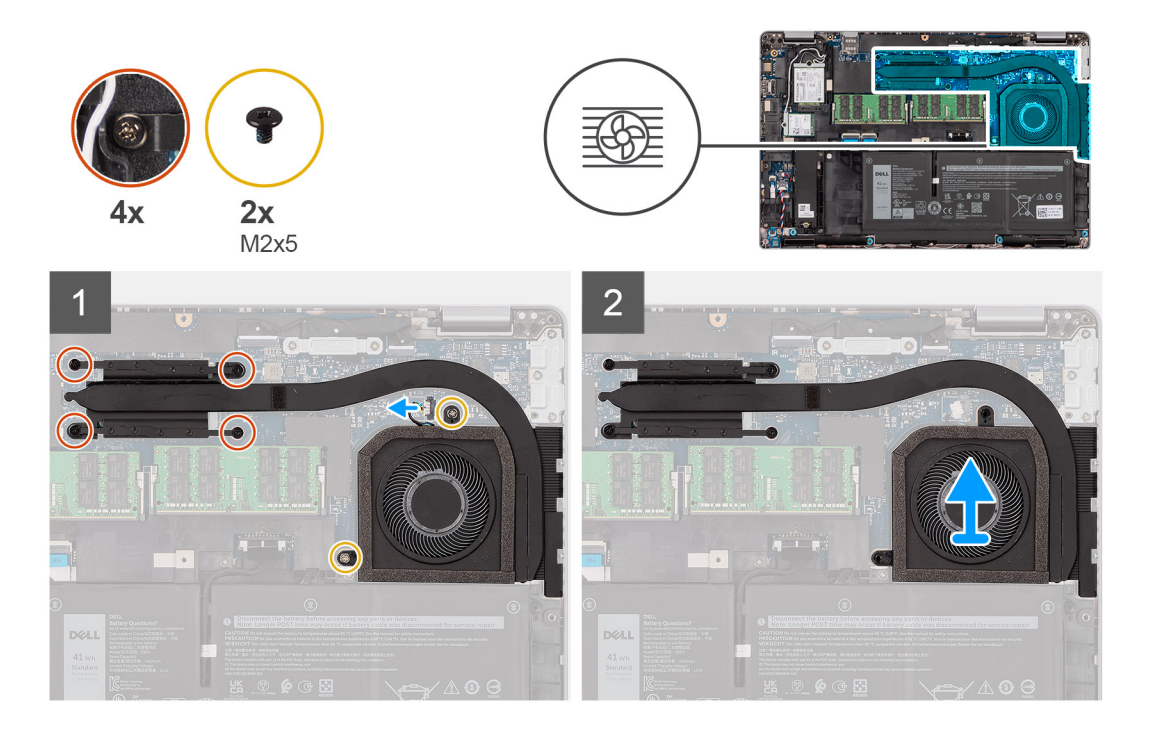

- 1. Trennen Sie das Kabel des Systemlüfters vom Anschluss auf der Systemplatine.
- 2. Entfernen Sie die zwei Schrauben (M2x5), mit denen die Systemlüfter- und Kühlkörperbaugruppe an der Hauptplatine befestigt ist.
- 3. Lösen Sie die vier unverlierbaren Schrauben, mit denen die Kühlkörperbaugruppe an der Systemplatine befestigt ist.
- 4. Lösen Sie die Kühlkörperanordnung von der Systemplatine.

# **Einbauen der Kühlkörperbaugruppe**

#### **Voraussetzungen**

Wenn Sie eine Komponente austauschen, muss die vorhandene Komponente entfernt werden, bevor Sie das Installationsverfahren durchführen.

### **Info über diese Aufgabe**

Die nachfolgende Abbildung zeigt die Position der Kühlkörperbaugruppe und bietet eine visuelle Darstellung des Installationsverfahrens.

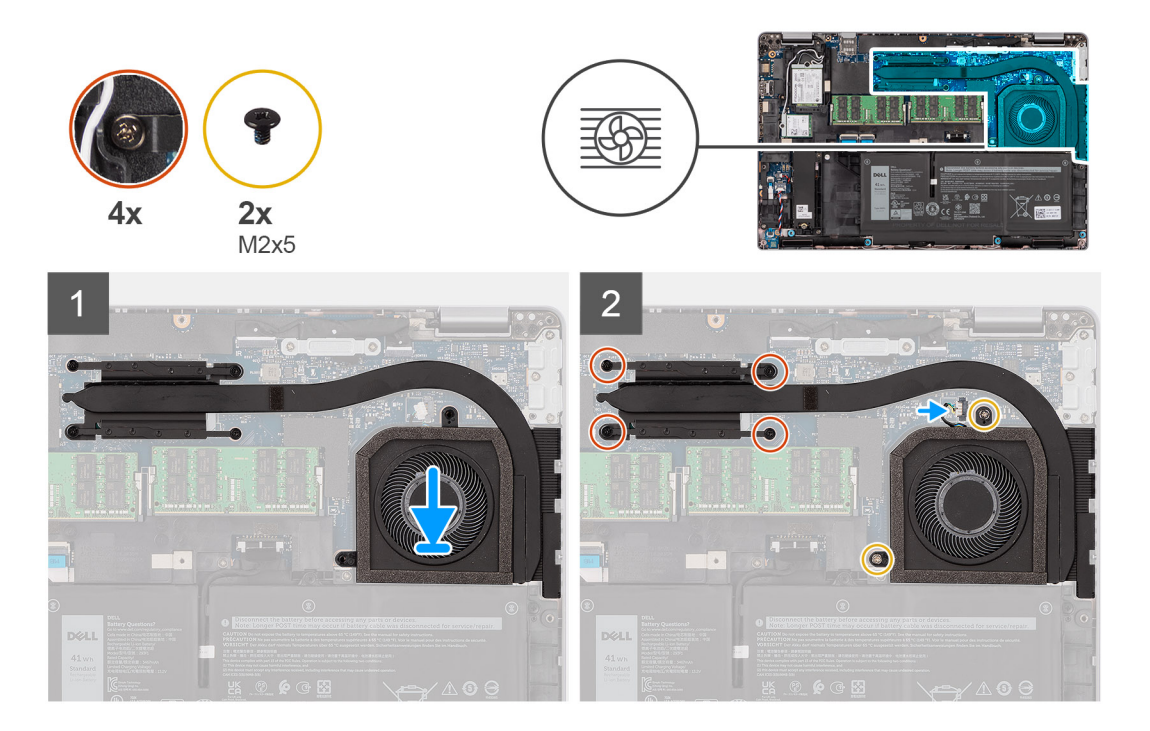

- 1. Richten Sie die Schraubenbohrungen der Kühlkörperanordnung an den Schraubenbohrungen der Systemplatine aus.
- 2. Verbinden Sie das Kabel des Systemlüfters mit dem Anschluss auf der Systemplatine.
- 3. Bringen Sie die beiden Schrauben (M2x5) zur Befestigung der Systemlüfter- und Kühlkörperbaugruppe an der Hauptplatine wieder an.
- 4. Ziehen Sie die vier unverlierbaren Schrauben fest, um die Kühlkörperbaugruppe an der Systemplatine zu befestigen.

# **Nächste Schritte**

- 1. Bauen Sie die [3-Zellen-Batterie](#page-31-0) oder die [4-Zellen-Batterie](#page-32-0) ein.
- 2. Bringen Sie die [Bodenabdeckung](#page-18-0) an.
- 3. Setzen Sie die [microSIM-Karte](#page-14-0) ein.
- 4. Setzen Sie die [microSD-Karte](#page-15-0) ein.
- 5. Befolgen Sie die Anweisungen im Abschnitt [Nach der Arbeit an Komponenten im Inneren des Computers.](#page-8-0)

# **Lautsprecher**

# **Entfernen des Lautsprechers**

#### **Voraussetzungen**

- 1. Befolgen Sie die Anweisungen im Abschnitt [Vor der Arbeit an Komponenten im Inneren des Computers](#page-5-0).
- 2. Entfernen Sie die [microSD-Karte](#page-15-0).
- 3. Entfernen Sie die [microSIM-Karte](#page-13-0).
- 4. Entfernen Sie die [Bodenabdeckung](#page-16-0).
- 5. Entfernen Sie die [3-Zellen-Batterie](#page-30-0) oder die [4-Zellen-Batterie.](#page-31-0)

#### **Info über diese Aufgabe**

Die nachfolgenden Abbildungen zeigen die Position des Lautsprechers und stellen das Verfahren zum Entfernen bildlich dar.

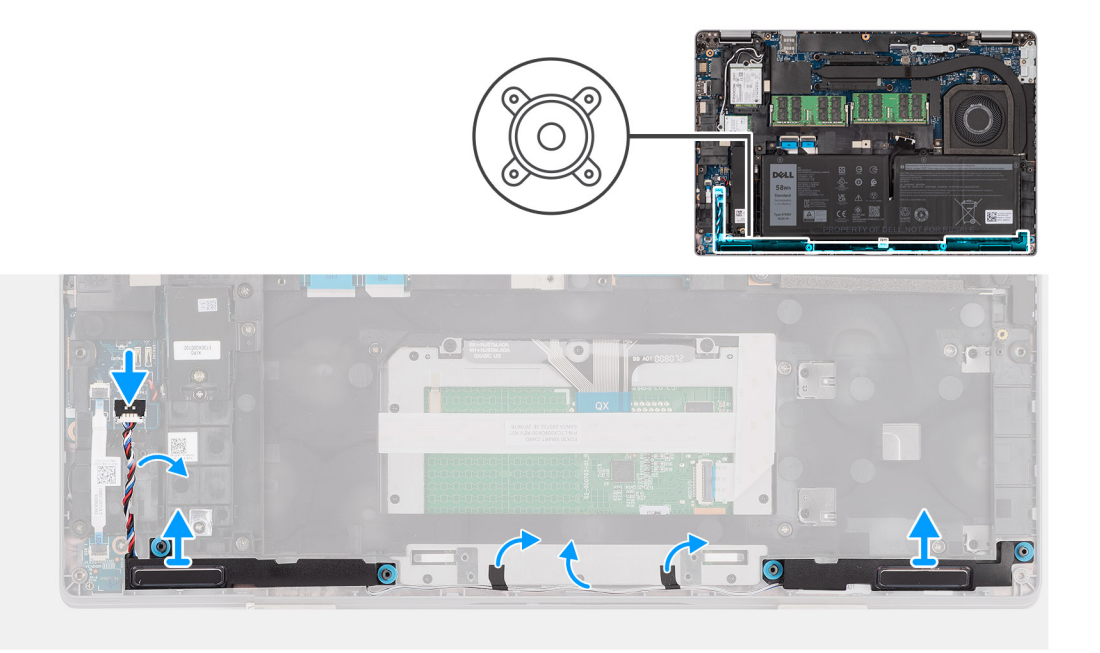

- 1. Trennen Sie das Lautsprecherkabel vom Anschluss auf der Systemplatine.
- 2. Entfernen Sie das Lautsprecherkabel aus den Kabelführungen am inneren Montagerahmen und an der Handauflagenbaugruppe.
- 3. Heben Sie die Lautsprecher zusammen mit dem Kabel aus der Handballenstützenbaugruppe heraus.

# **Einbauen des Lautsprechers**

#### **Voraussetzungen**

Wenn Sie eine Komponente austauschen, muss die vorhandene Komponente entfernt werden, bevor Sie das Installationsverfahren durchführen.

# **Info über diese Aufgabe**

Die folgende Abbildung zeigt die Position des Lautsprechers und stellt das Installationsverfahren bildlich dar.

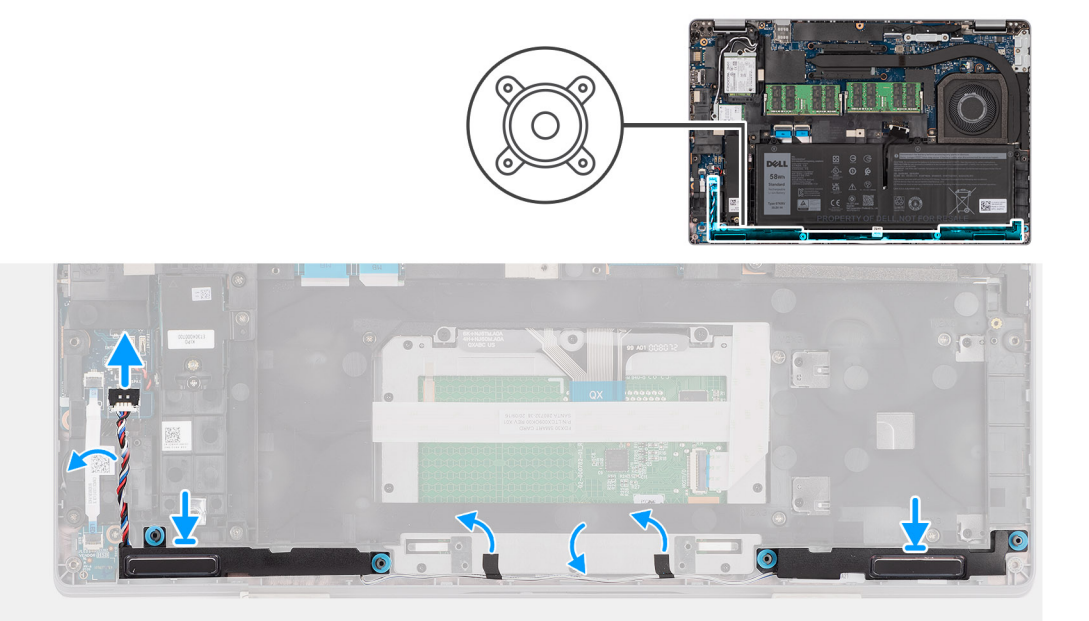

- <span id="page-44-0"></span>1. Setzen Sie die Lautsprecher mithilfe der Passstifte und Gummiringdichtungen in die Steckplätze auf der Handballenstützen-Baugruppe ein.
- 2. Führen Sie das Lautsprecherkabel durch die Kabelführung am inneren Montagerahmen und an der Handauflagenbaugruppe.
- 3. Schließen Sie das Lautsprecherkabel wieder an den Anschluss an der Systemplatine an.

#### **Nächste Schritte**

- 1. Bauen Sie die [3-Zellen-Batterie](#page-31-0) oder die [4-Zellen-Batterie](#page-32-0) ein.
- 2. Bringen Sie die [Bodenabdeckung](#page-18-0) an.
- 3. Setzen Sie die [microSIM-Karte](#page-14-0) ein.
- 4. Setzen Sie die [microSD-Karte](#page-15-0) ein.
- 5. Befolgen Sie die Anweisungen im Abschnitt [Nach der Arbeit an Komponenten im Inneren des Computers.](#page-8-0)

# **Systemplatine**

# **Entfernen der Systemplatine**

#### **Voraussetzungen**

- 1. Befolgen Sie die Anweisungen im Abschnitt [Vor der Arbeit an Komponenten im Inneren des Computers](#page-5-0).
- 2. Entfernen Sie die [microSD-Karte](#page-15-0).
- 3. Entfernen Sie die [microSIM-Karte](#page-13-0).
- 4. Entfernen Sie die [Bodenabdeckung](#page-16-0).
- 5. Entfernen Sie die [3-Zellen-Batterie](#page-30-0) oder die [4-Zellen-Batterie.](#page-31-0)
- 6. Entfernen Sie das [M.2 2280-Solid-State-Laufwerk](#page-24-0) oder [M.2 2230-Solid-State-Laufwerk.](#page-25-0)
- 7. Entfernen Sie die [WLAN-Karte.](#page-19-0)
- 8. Entfernen Sie die [WWAN-Karte](#page-22-0).
- 9. Entfernen Sie das [Speichermodul](#page-28-0).
- 10. Entfernen Sie die [Kühlkörper-Baugruppe](#page-40-0).
- 11. Entfernen Sie den [inneren Montagerahmen.](#page-35-0)

#### **Info über diese Aufgabe**

Die nachfolgenden Abbildungen zeigen die Position der Systemplatine und bieten eine visuelle Darstellung des Verfahrens zum Entfernen.

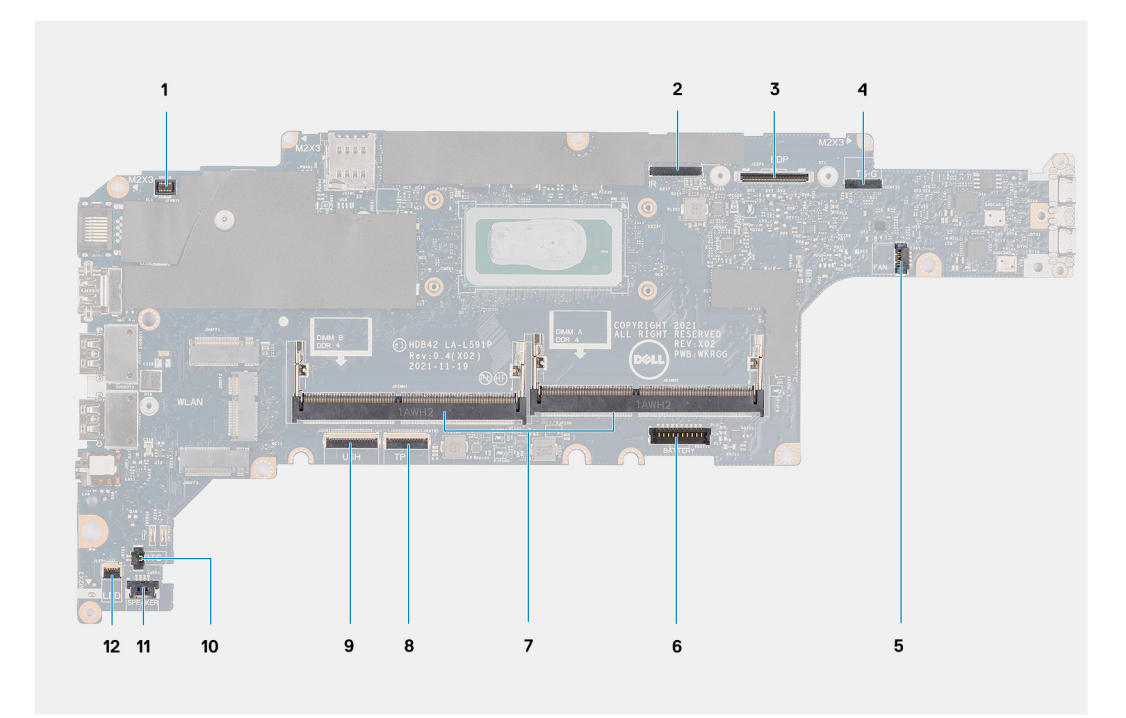

- 1. Anschluss für den Fingerabdruckleser 2. Anschluss des Kamera-/IR-Kabels
- 
- 5. Anschluss für Systemlüfter 6. Batteriekabelstecker
- 
- 
- 11. Anschluss des Lautsprecherkabels 12. Anschluss für LED-Platine
- 
- 3. eDP-Kabelanschluss 4. Anschluss des Touchscreen- und Sensorkabels
	-
- 7. Speichermodule 8. Touchpadkabelanschluss
- 9. Anschluss für USH-Platine 10. Anschluss des Knopfzellenbatteriekabels
	-

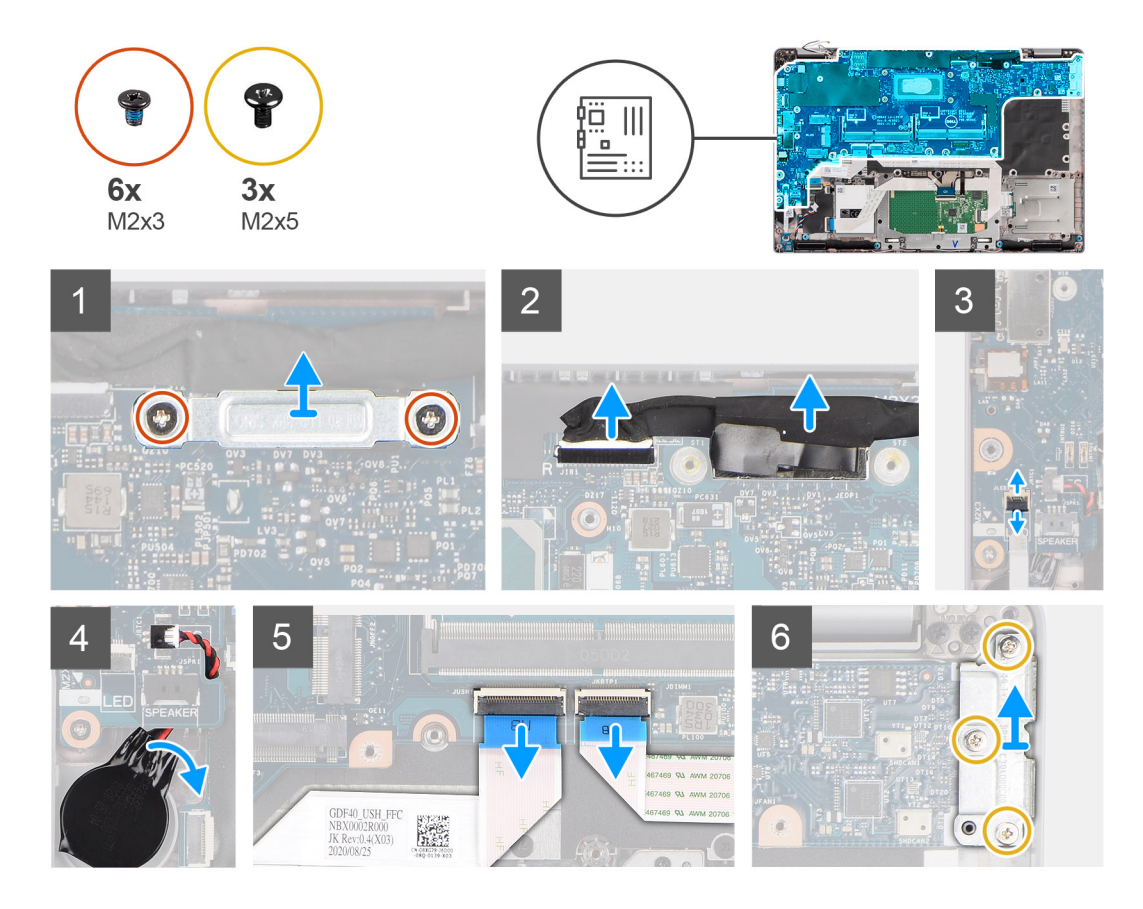

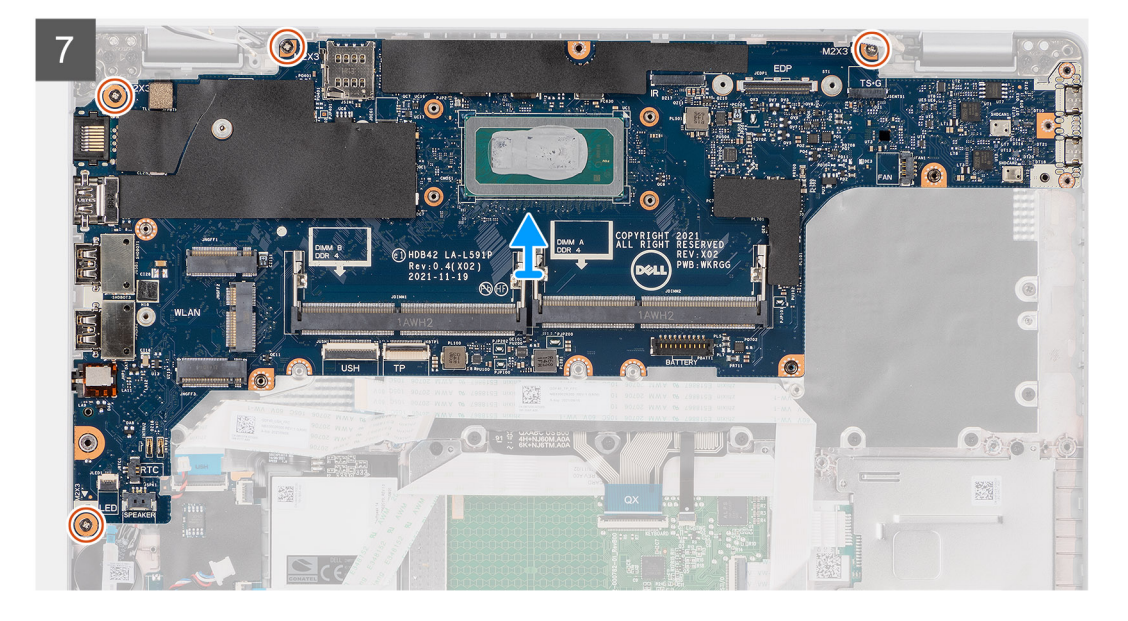

**ANMERKUNG:** Die Hauptplatine kann zusammen mit dem angebrachten Kühlkörper entfernt und installiert werden, um das Verfahren zu vereinfachen und die thermische Verbindung zwischen der Hauptplatine und dem Kühlkörper beizubehalten. Um dies zu erreichen, müssen Sie als Techniker auch die zwei Schrauben (M2x5) entfernen, mit denen der Systemlüfter an der Hauptplatine

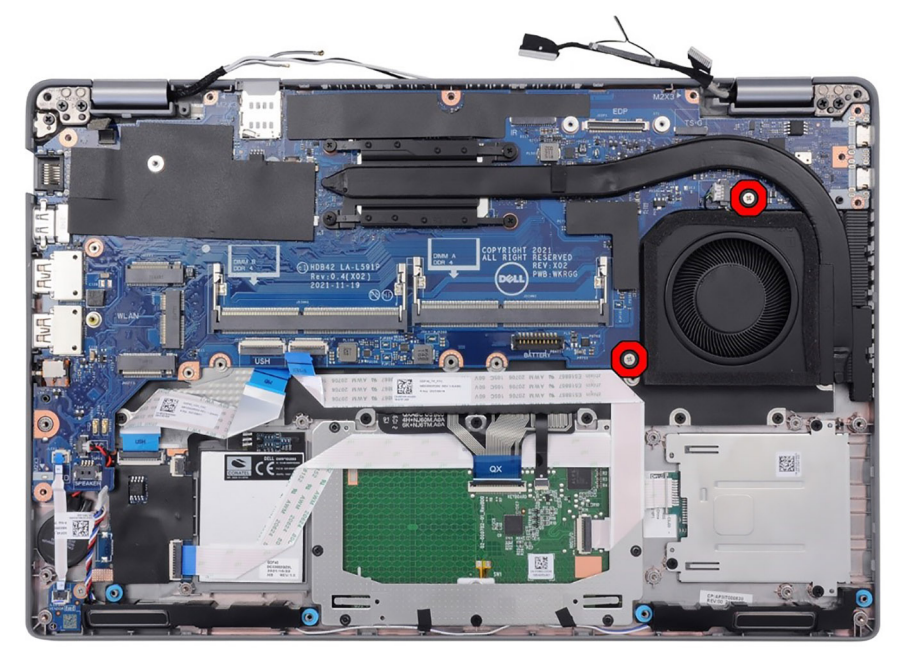

befestigt ist.

- **ANMERKUNG:** Bei Modellen, die mit einem Fingerabdruck-Lesegerät ausgeliefert werden, trennen Sie das Kabel des Fingerabdruck-⋒ Lesegeräts vom Anschluss auf der Hauptplatine, bevor Sie die Hauptplatine aus der Handauflagenbaugruppe entfernen.
- 1. Entfernen Sie die zwei Schrauben (M2x3), mit denen die eDP-Kabelhalterung an der Hauptplatine befestigt ist.
- 2. Heben Sie die eDP-Kabelhalterung vom System ab.
- 3. Ziehen Sie das Klebeband ab, mit dem das IR-Kamerakabel an der Hauptplatine befestigt ist.
- 4. Ziehen Sie das IR-Kamerakabel und das eDP-Kabel mithilfe der Zuglasche von den Anschlüssen auf der Hauptplatine ab.
- 5. Öffnen Sie den Riegel und trennen Sie das Kabel der LED-Platine vom Anschluss auf der Systemplatine.
- 6. Lösen Sie die Knopfzellenbatterie von der Handauflagenbaugruppe.
- 7. Öffnen Sie den Riegel und trennen Sie das Kabel der USH-Platine vom Anschluss auf der Hauptplatine.
- 8. Öffnen Sie die Verriegelung und trennen Sie das Touchpad-Kabel vom Anschluss auf der Systemplatine.
- 9. Entfernen Sie die drei Schrauben (M2x5), mit denen die USB-Typ-C-Halterung an der Systemplatine befestigt ist.
- <span id="page-47-0"></span>10. Heben Sie die USB-Typ-C-Halterung von der Systemplatine ab.
- 11. Entfernen Sie die vier Schrauben (M2x3), mit denen die Hauptplatine an der Handauflagen- und Tastaturbaugruppe befestigt ist.
- 12. Heben Sie die Hauptplatine von der Handauflagenbaugruppe und der Tastaturbaugruppe ab.

# **Einbauen der Systemplatine**

#### **Voraussetzungen**

Wenn Sie eine Komponente austauschen, muss die vorhandene Komponente entfernt werden, bevor Sie das Installationsverfahren durchführen.

### **Info über diese Aufgabe**

Die nachfolgende Abbildung zeigt die Position der Hauptplatine und bietet eine visuelle Darstellung des Installationsverfahrens.

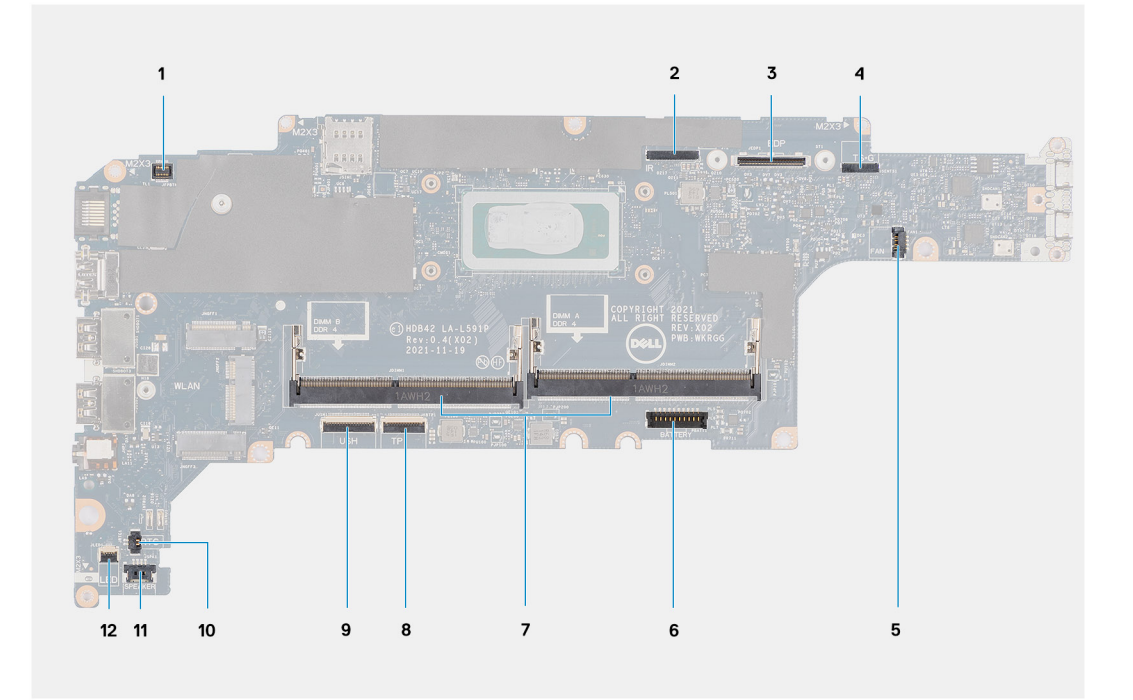

- 1. Anschluss für den Fingerabdruckleser 2. Anschluss des Kamera-/IR-Kabels
- 
- 5. Anschluss für Systemlüfter 6. Batteriekabelstecker
- 
- 
- 11. Anschluss des Lautsprecherkabels 12. Anschluss für LED-Platine
- 
- 3. eDP-Kabelanschluss 4. Anschluss des Touchscreen- und Sensorkabels
	-
- 7. Speichermodule 8. Touchpadkabelanschluss
- 9. Anschluss für USH-Platine 10. Anschluss des Knopfzellenbatteriekabels
	-

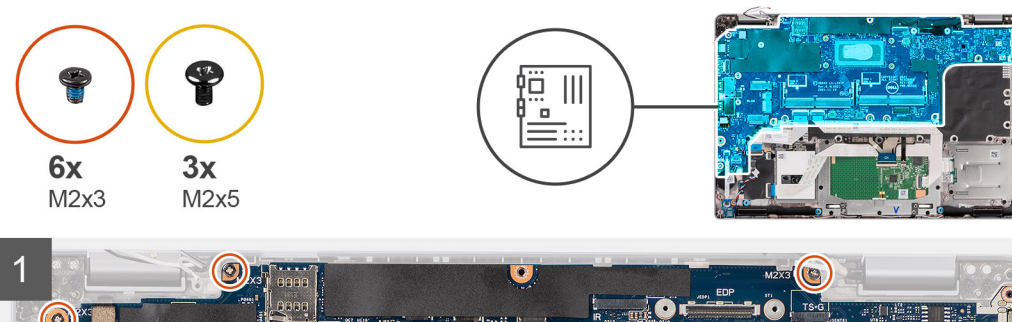

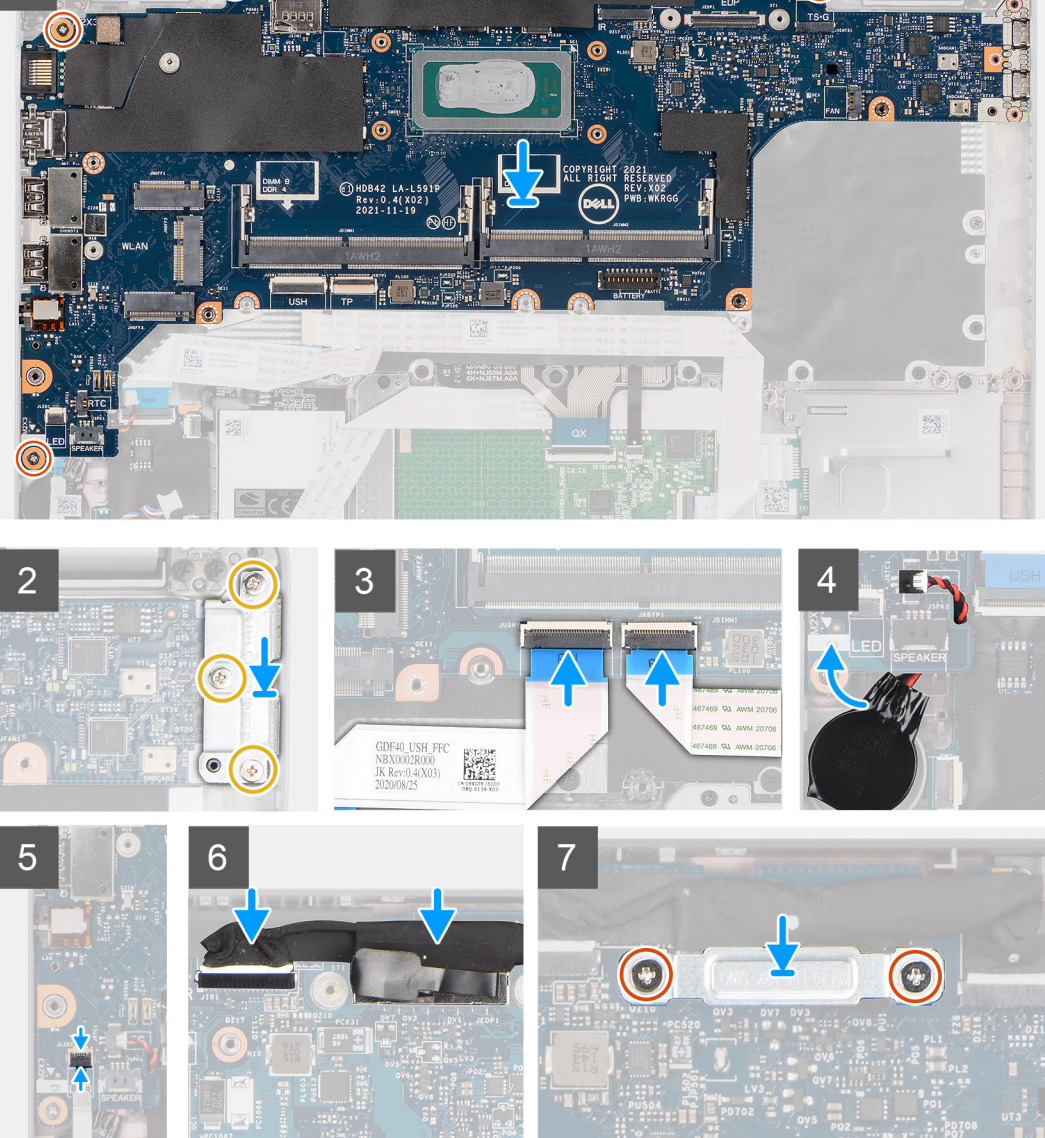

- **ANMERKUNG:** Die Hauptplatine kann zusammen mit dem angebrachten Lüftermodul entfernt und installiert werden, um das നി Verfahren zu vereinfachen und die thermische Verbindung zwischen der Hauptplatine und dem Kühlkörper beizubehalten. Um dies zu erreichen, müssen Sie als Techniker auch die zwei Schrauben (M2x5) entfernen, mit denen der Systemlüfter an der Hauptplatine befestigt ist.
- 1. Schieben Sie die Hauptplatine, sodass der USB-Typ-C-Stecker in die Scharnierhalterung geschoben wird, und richten Sie die Schraubenbohrungen auf der Hauptplatine an den Schraubenbohrungen der Handauflagenbaugruppe aus.
- 2. Bringen Sie die vier Schrauben (M2x3) zur Befestigung der Hauptplatine an der Handauflagenbaugruppe wieder an.
- 3. Richten Sie die USB-Typ-C-Halterung aus und setzen Sie sie auf der Hauptplatine ein.
- 4. Bringen Sie die drei Schrauben (M2x5) zur Befestigung der USB-Typ-C-Halterung an der Hauptplatine wieder an.
- 5. Verbinden Sie das USH-Platinenkabel mit dem Anschluss auf der Hauptplatine und schließen Sie den Riegel, um das Kabel an der Hauptplatine zu befestigen.
- 6. Verbinden Sie das Touchpad-Kabel mit dem Anschluss auf der Hauptplatine und schließen Sie den Riegel, um das Kabel an der Hauptplatine zu befestigen.
- 7. Führen Sie das Kabel der Knopfzellenbatterie unter der Hauptplatine durch und befestigen Sie die Knopfzellenbatterie an der Handauflagenbaugruppe..
- 8. Verbinden Sie das LED-Platinenkabel mit dem Anschluss auf der Hauptplatine und schließen Sie den Riegel, um das Kabel an der Hauptplatine zu befestigen.
- 9. Verlegen Sie das IR-Kamera- und eDP-Kabel durch die Kabelführung auf der Hauptplatine.
- 10. Verbinden Sie das eDP-Kabel mit dem Anschluss auf der Systemplatine.
- 11. Schließen Sie das IR-Kamerakabel an den Anschluss an der Hauptplatine an.
- 12. Bringen Sie das Klebeband zur Befestigung des IR-Kamerakabels an der Hauptplatine an.
- 13. Richten Sie die Schraubenbohrungen der eDP-Kabelhalterung an den Schraubenbohrungen der Hauptplatine aus.
- 14. Bringen Sie die zwei Schrauben (M2x3) zur Befestigung der eDP-Kabelhalterung an der Hauptplatine wieder an.

#### **Nächste Schritte**

- 1. Installieren Sie den [inneren Montagerahmen.](#page-37-0)
- 2. Bauen Sie den [Kühlkörper](#page-41-0) ein.
- 3. Bauen Sie das [Speichermodul](#page-28-0) ein.
- 4. Setzen Sie die [WLAN-Karte](#page-20-0) ein.
- 5. Installieren Sie die [WWAN-Karte.](#page-23-0)
- 6. Bauen Sie das [M.2 2280-Solid-State-Laufwerk](#page-25-0) oder [M.2 2230-Solid-State-Laufwerk](#page-26-0) ein.
- 7. Bauen Sie die [3-Zellen-Batterie](#page-31-0) oder die [4-Zellen-Batterie](#page-32-0) ein.
- 8. Bringen Sie die [Bodenabdeckung](#page-18-0) an.
- 9. Setzen Sie die [microSIM-Karte](#page-14-0) ein.
- 10. Setzen Sie die [microSD-Karte](#page-15-0) ein.
- 11. Befolgen Sie die Anweisungen im Abschnitt [Nach der Arbeit an Komponenten im Inneren des Computers.](#page-8-0)

# **Betriebsschalterplatine**

# **Entfernen der Netzschalterplatine**

#### **Voraussetzungen**

- 1. Befolgen Sie die Anweisungen im Abschnitt [Vor der Arbeit an Komponenten im Inneren des Computers](#page-5-0).
- 2. Entfernen Sie die [microSD-Karte](#page-15-0).
- 3. Entfernen Sie die [microSIM-Karte](#page-13-0).
- 4. Entfernen Sie die [Bodenabdeckung](#page-16-0).
- 5. Entfernen Sie die [3-Zellen-Batterie](#page-30-0) oder die [4-Zellen-Batterie.](#page-31-0)
- 6. Entfernen Sie das [M.2 2280-Solid-State-Laufwerk](#page-24-0) oder [M.2 2230-Solid-State-Laufwerk.](#page-25-0)
- 7. Entfernen Sie die [WLAN-Karte.](#page-19-0)
- 8. Entfernen Sie die [WWAN-Karte](#page-22-0).
- 9. Entfernen Sie das [Speichermodul](#page-28-0).
- 10. Entfernen Sie den [inneren Montagerahmen.](#page-35-0)
- 11. Entfernen Sie die [Systemplatine](#page-44-0).

#### **Info über diese Aufgabe**

**ANMERKUNG:** Die Hauptplatine kann zusammen mit dem Kühlkörper entfernt werden. So wird das Verfahren vereinfacht und die thermische Verbindung zwischen der Hauptplatine und dem Kühlkörper beibehalten.

Die nachfolgenden Abbildungen zeigen die Position der Betriebsschalterplatine und bieten eine visuelle Darstellung des Verfahrens zum Entfernen.

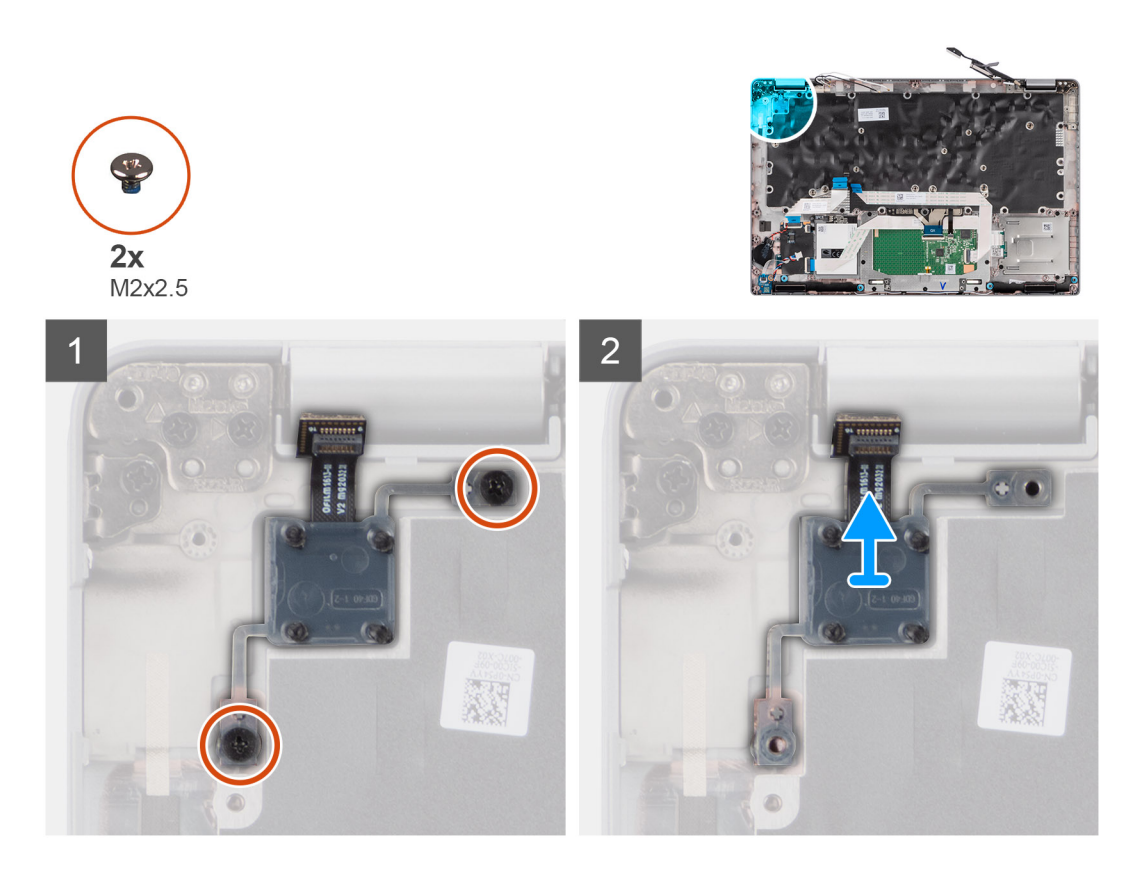

- 1. Entfernen Sie die zwei Schrauben (M2x2,5), mit denen die Netzschalterplatine an der Handauflagenbaugruppe befestigt ist.
- 2. Heben Sie die Betriebsschalterplatine aus der Handballenstützen-Baugruppe.

# **Einbauen der Netzschalterplatine**

#### **Info über diese Aufgabe**

**ANMERKUNG:** Die Hauptplatine kann zusammen mit dem Kühlkörper eingebaut werden. So wird das Verfahren vereinfacht und die thermische Verbindung zwischen der Hauptplatine und dem Kühlkörper beibehalten.

Die nachfolgenden Abbildungen zeigen die Position der Netzschalterplatine und bieten eine visuelle Darstellung des Installationsverfahrens.

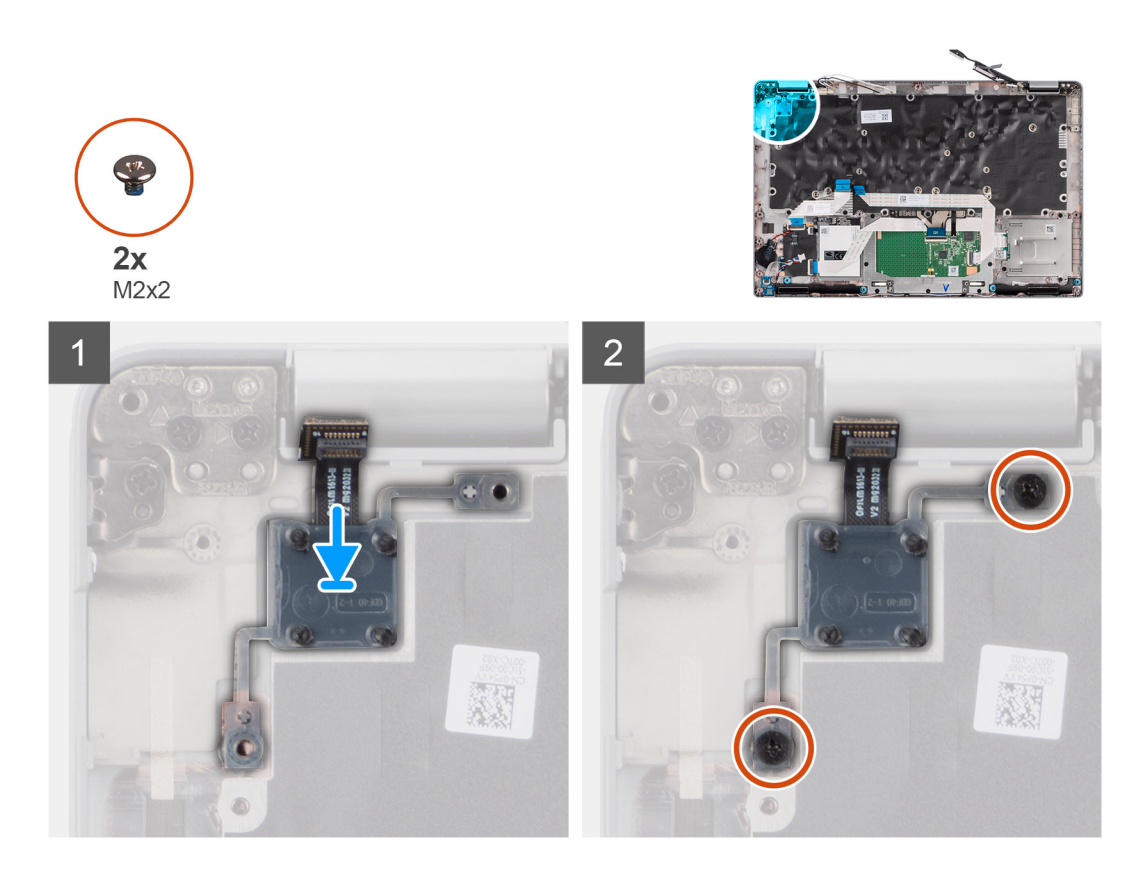

- 1. Richten Sie die Netzschalterplatine an der Handballenstützen-Baugruppe aus und platzieren Sie sie entsprechend.
- 2. Bringen Sie die zwei Schrauben (M2x2,5) zur Befestigung der Netzschalterplatine an der Handauflagenbaugruppe wieder an.

# **Nächste Schritte**

- 1. Bauen Sie die [Systemplatine](#page-47-0) ein.
- 2. Installieren Sie den [inneren Montagerahmen.](#page-37-0)
- 3. Bauen Sie das [Speichermodul](#page-28-0) ein.
- 4. Setzen Sie die [WLAN-Karte](#page-20-0) ein.
- 5. Setzen Sie die [WWAN-Karte](#page-23-0) ein.
- 6. Bauen Sie das [M.2 2280-Solid-State-Laufwerk](#page-25-0) oder [M.2 2230-Solid-State-Laufwerk](#page-26-0) ein.
- 7. Bauen Sie die [3-Zellen-Batterie](#page-31-0) oder die [4-Zellen-Batterie](#page-32-0) ein.
- 8. Bringen Sie die [Bodenabdeckung](#page-18-0) an.
- 9. Setzen Sie die [microSIM-Karte](#page-14-0) ein.
- 10. Setzen Sie die [microSD-Karte](#page-15-0) ein.
- 11. Befolgen Sie die Anweisungen im Abschnitt [Nach der Arbeit an Komponenten im Inneren des Computers.](#page-8-0)

# **Smartcard-Lesegerät**

# **Entfernen des Smartcardlesegeräts**

# **Voraussetzungen**

- 1. Befolgen Sie die Anweisungen im Abschnitt [Vor der Arbeit an Komponenten im Inneren des Computers](#page-5-0).
- 2. Entfernen Sie die [microSD-Karte](#page-15-0).
- 3. Entfernen Sie die [microSIM-Karte](#page-13-0).
- 4. Entfernen Sie die [Bodenabdeckung](#page-16-0).
- 5. Entfernen Sie die [3-Zellen-Batterie](#page-30-0) oder die [4-Zellen-Batterie.](#page-31-0)
- 6. Entfernen Sie das [M.2 2280-Solid-State-Laufwerk](#page-24-0) oder [M.2 2230-Solid-State-Laufwerk.](#page-25-0)
- 7. Entfernen Sie die [WLAN-Karte.](#page-19-0)
- 8. Entfernen Sie die [WWAN-Karte](#page-22-0).
- 9. Entfernen Sie den [inneren Montagerahmen.](#page-35-0)

### **Info über diese Aufgabe**

Die nachfolgenden Abbildungen zeigen die Position des Smartcardlesegeräts und bieten eine visuelle Darstellung des Ausbauverfahrens.

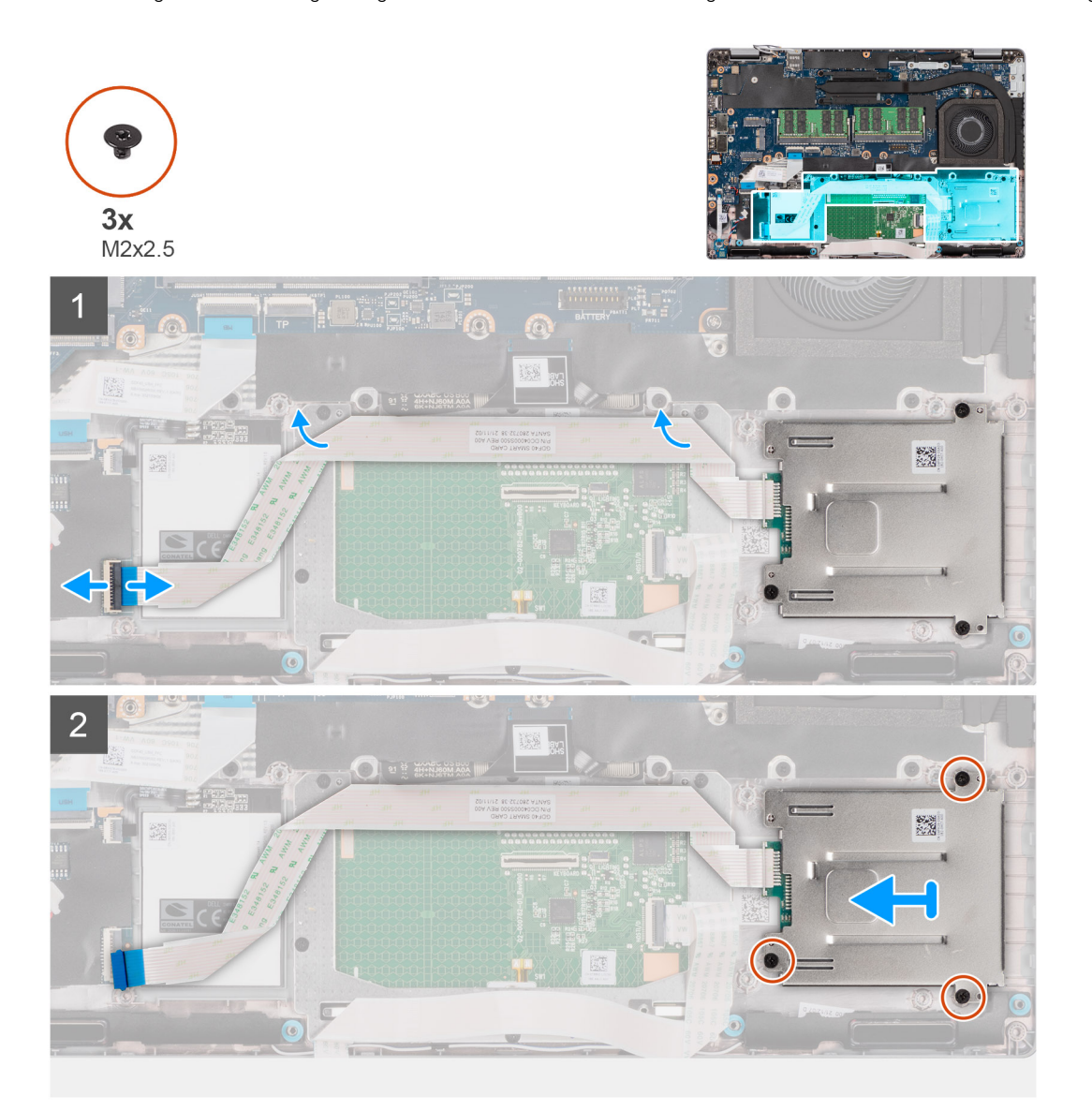

#### **Schritte**

- 1. Öffnen Sie den Riegel und trennen Sie das Kabel des Smartcardlesegeräts vom Anschluss auf der USH-Platine.
- 2. Lösen Sie das Kabel des Smartcardlesegeräts.
- 3. Entfernen Sie die drei Schrauben (M2x2,5), mit denen das Smartcardlesegerät an der Handauflagenbaugruppe befestigt ist.
- 4. Heben Sie das Smartcardlesegerät aus der Handballenstützenbaugruppe.

# **Einbauen des Smartcard-Lesegeräts**

#### **Voraussetzungen**

Wenn Sie eine Komponente austauschen, muss die vorhandene Komponente entfernt werden, bevor Sie das Installationsverfahren durchführen.

# **Info über diese Aufgabe**

Die nachfolgende Abbildung zeigt die Position des Smartcardlesegeräts und bietet eine visuelle Darstellung des Installationsverfahrens.

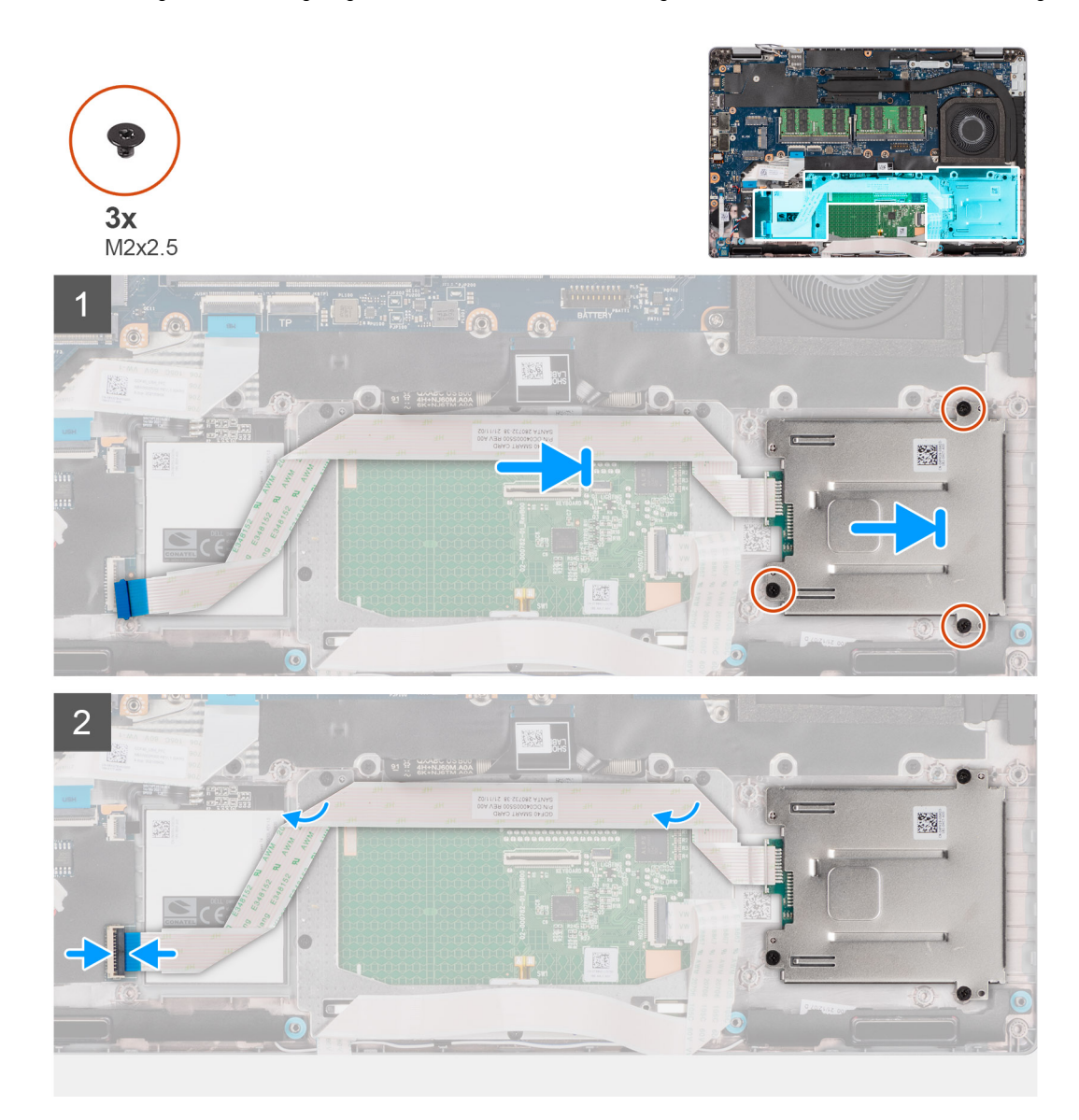

#### **Schritte**

- 1. Platzieren Sie das Smartcardlesegerät korrekt ausgerichtet auf der Handauflagenbaugruppe.
- 2. Bringen Sie die drei Schrauben (M2x2,5) zur Befestigung des Smartcardlesegeräts an der Handauflagenbaugruppe wieder an.
- 3. Befestigen Sie das Kabel des Smartcardlesegeräts.
- 4. Schließen Sie das Kabel des das Smartcardlesegeräts an den Anschluss auf der USH-Platine an.

### **Nächste Schritte**

- 1. Installieren Sie den [inneren Montagerahmen.](#page-37-0)
- 2. Setzen Sie die [WLAN-Karte](#page-20-0) ein.
- 3. Setzen Sie die [WWAN-Karte](#page-23-0) ein.
- 4. Bauen Sie das [M.2 2280-Solid-State-Laufwerk](#page-25-0) oder [M.2 2230-Solid-State-Laufwerk](#page-26-0) ein.
- 5. Bauen Sie die [3-Zellen-Batterie](#page-31-0) oder die [4-Zellen-Batterie](#page-32-0) ein.
- 6. Bringen Sie die [Bodenabdeckung](#page-18-0) an.
- 7. Setzen Sie die [microSIM-Karte](#page-14-0) ein.
- 8. Setzen Sie die [microSD-Karte](#page-15-0) ein.
- 9. Befolgen Sie die Anweisungen im Abschnitt [Nach der Arbeit an Komponenten im Inneren des Computers.](#page-8-0)

# **Tastaturbaugruppe**

# **Entfernen der Tastaturbaugruppe**

# **Voraussetzungen**

- 1. Befolgen Sie die Anweisungen im Abschnitt [Vor der Arbeit an Komponenten im Inneren des Computers](#page-5-0).
- 2. Entfernen Sie die [microSD-Karte](#page-15-0).
- 3. Entfernen Sie die [microSIM-Karte](#page-13-0).
- 4. Entfernen Sie die [Bodenabdeckung](#page-16-0).
- 5. Entfernen Sie die [3-Zellen-Batterie](#page-30-0) oder die [4-Zellen-Batterie.](#page-31-0)
- 6. Entfernen Sie das [M.2 2280-Solid-State-Laufwerk](#page-24-0) oder [M.2 2230-Solid-State-Laufwerk.](#page-25-0)
- 7. Entfernen Sie die [WLAN-Karte.](#page-19-0)
- 8. Entfernen Sie die [WWAN-Karte](#page-22-0).
- 9. Entfernen Sie das [Speichermodul](#page-28-0).
- 10. Entfernen Sie den [inneren Montagerahmen.](#page-35-0)
- 11. Entfernen Sie die [Systemplatine](#page-44-0).

# **Info über diese Aufgabe**

**ANMERKUNG:** Die Hauptplatine kann zusammen mit dem Kühlkörper entfernt werden. So wird das Verfahren vereinfacht und die thermische Verbindung zwischen der Hauptplatine und dem Kühlkörper beibehalten.

Die folgenden Abbildungen zeigen die Position der Tastaturbaugruppe und stellen das Verfahren zum Entfernen bildlich dar.

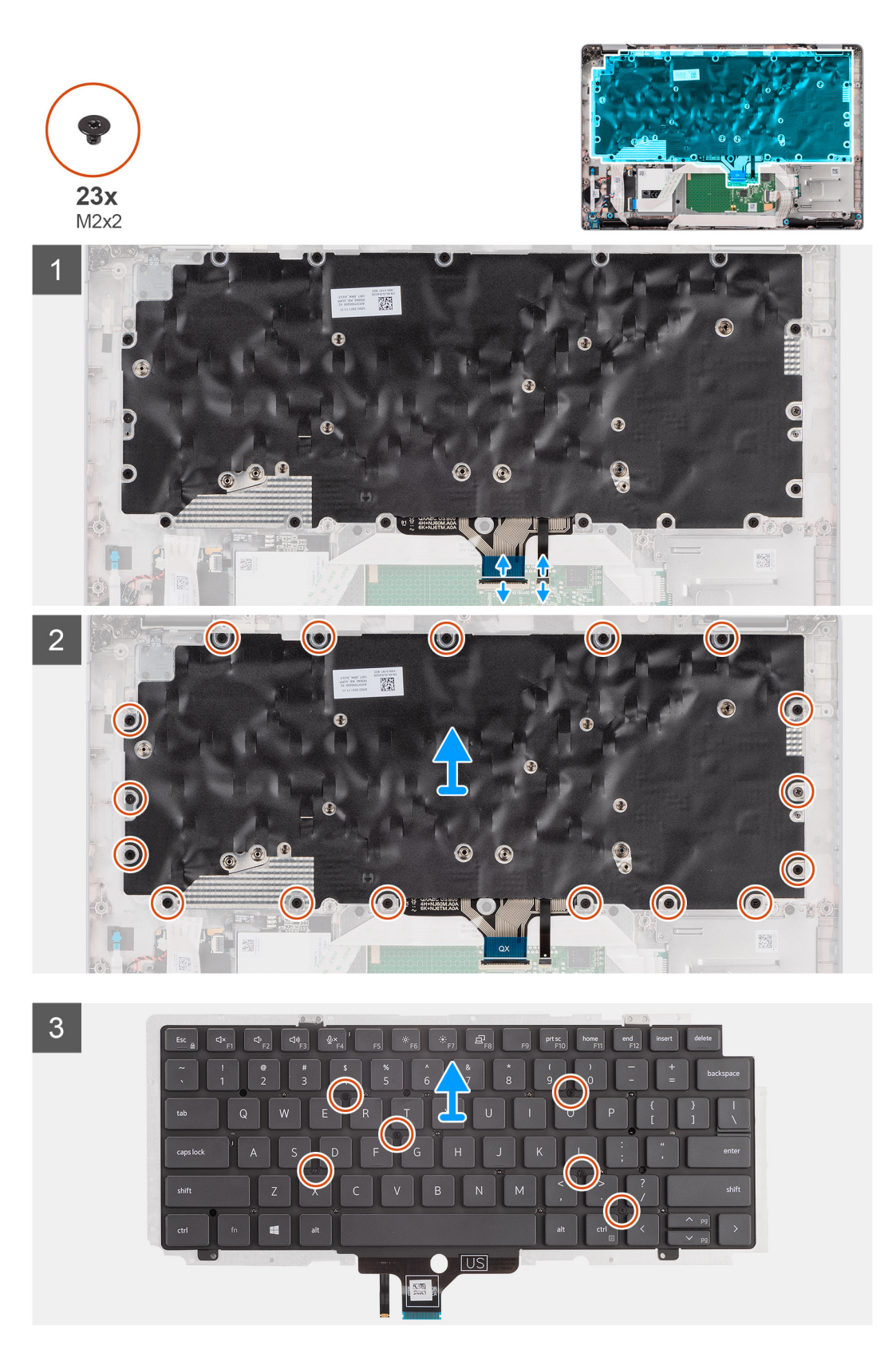

- 1. Öffnen Sie den Riegel und trennen Sie das Tastaturkabel vom Anschluss auf dem Touchpad.
- 2. Trennen Sie das Kabel für die Tastaturhintergrundbeleuchtung vom entsprechenden Anschluss auf dem Touchpad.
- 3. Entfernen Sie die siebzehn Schrauben (M2x2), mit denen die Tastaturbaugruppe an der Handauflagenbaugruppe befestigt ist.
- 4. Entfernen Sie die Tastaturbaugruppe von der Handauflagenbaugruppe.
- 5. Drehen Sie die Tastaturbaugruppe um.
- 6. Entfernen Sie die sechs Schrauben (M2x2), mit denen die Tastatur an der Tastaturhalterung befestigt ist.
- 7. Entfernen Sie die Tastatur aus der Tastaturhalterung.

# **Einbauen der Tastaturbaugruppe**

#### **Voraussetzungen**

Wenn Sie eine Komponente austauschen, muss die vorhandene Komponente entfernt werden, bevor Sie das Installationsverfahren durchführen.

#### **Info über diese Aufgabe**

**ANMERKUNG:** Die Hauptplatine kann zusammen mit dem Kühlkörper eingebaut werden. So wird das Verfahren vereinfacht und die thermische Verbindung zwischen der Hauptplatine und dem Kühlkörper beibehalten.

Die folgende Abbildung zeigt die Position der Tastaturbaugruppe und stellt das Installationsverfahren bildlich dar.

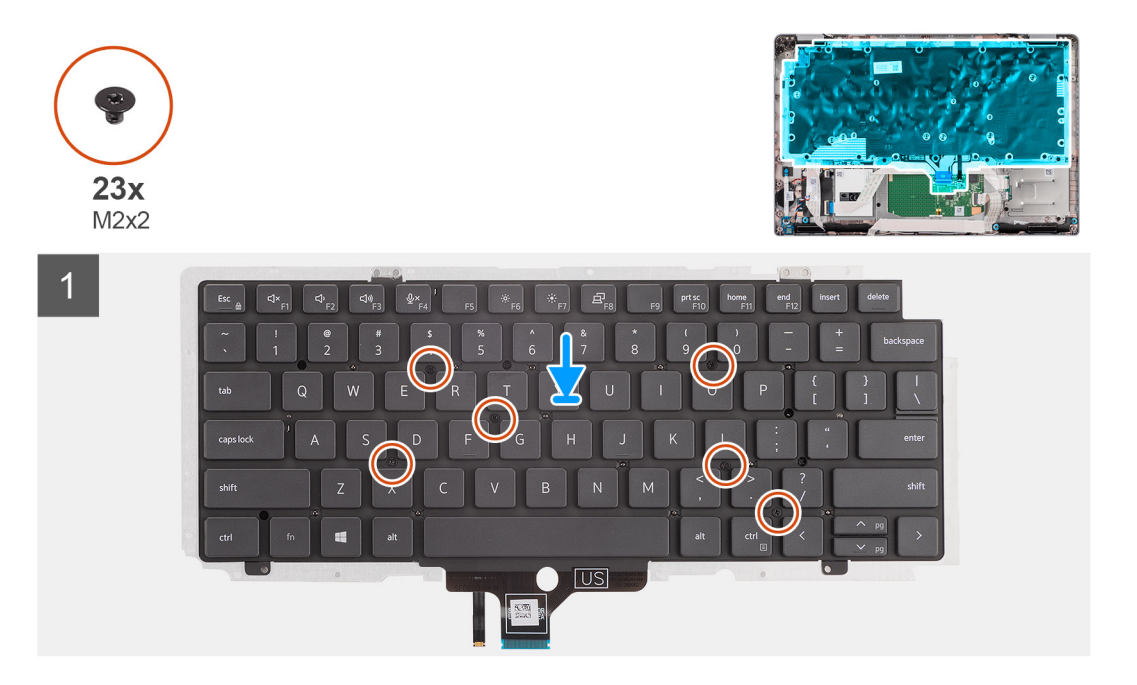

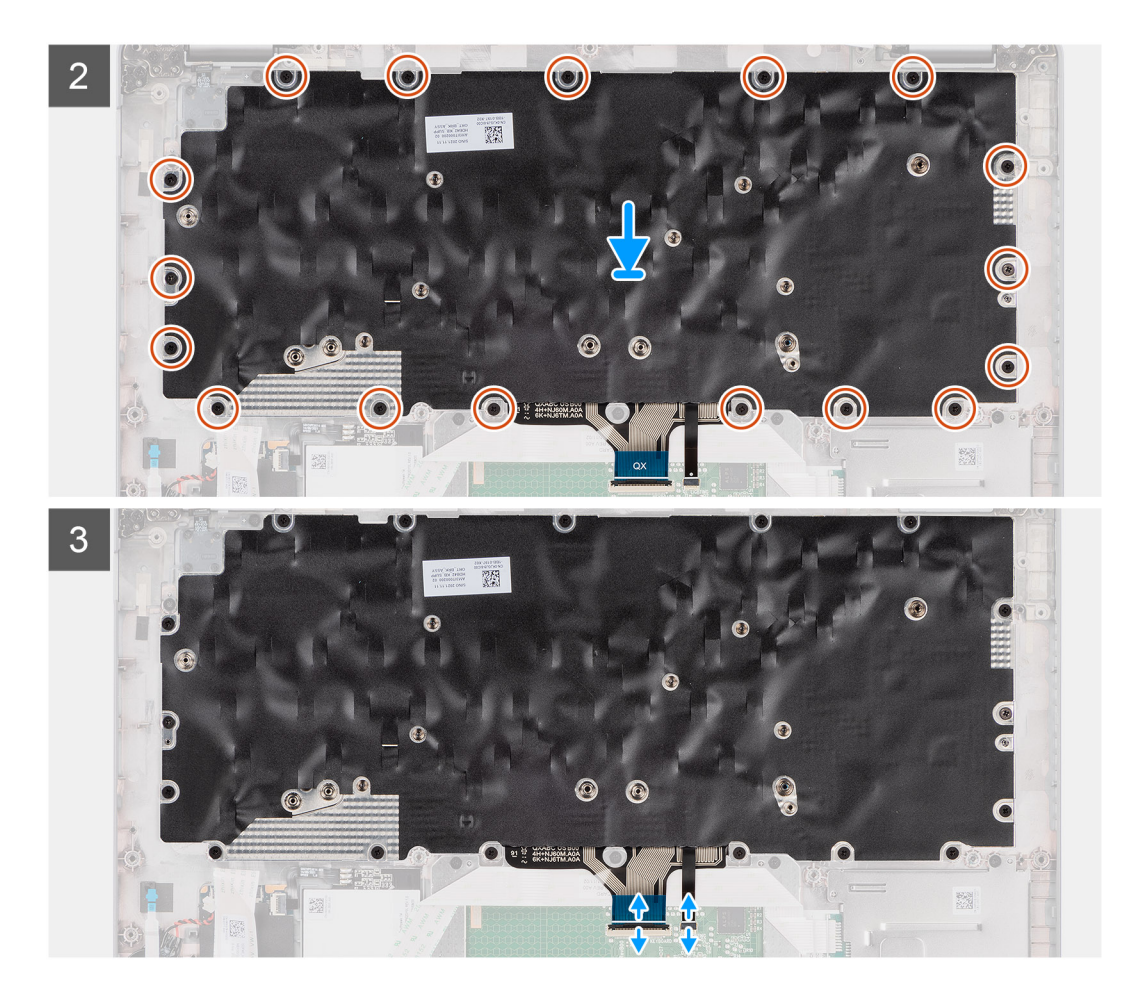

- 1. Platzieren Sie die Tastatur auf der Tastaturhalterung und richten Sie sie entsprechend aus.
- 2. Bringen Sie die sechs Schrauben (M2x2) zur Befestigung der Tastatur an der Tastaturhalterung wieder an.
- 3. Drehen Sie die Tastaturbaugruppe um.
- 4. Setzen Sie die Tastaturbaugruppe korrekt ausgerichtet auf die Handauflagenbaugruppe.
- 5. Bringen Sie die siebzehn Schrauben (M2x2) zur Befestigung der Tastaturbaugruppe an der Handauflagenbaugruppe wieder an.
- 6. Verbinden Sie das Tastaturkabel und das Kabel für die Tastaturhintergrundbeleuchtung mit dem Anschluss auf dem Touchpad.

### **Nächste Schritte**

- 1. Bauen Sie die [Systemplatine](#page-47-0) ein.
- 2. Installieren Sie den [inneren Montagerahmen.](#page-37-0)
- 3. Bauen Sie das [Speichermodul](#page-28-0) ein.
- 4. Setzen Sie die [WLAN-Karte](#page-20-0) ein.
- 5. Setzen Sie die [WWAN-Karte](#page-23-0) ein.
- 6. Bauen Sie das [M.2 2280-Solid-State-Laufwerk](#page-25-0) oder [M.2 2230-Solid-State-Laufwerk](#page-26-0) ein.
- 7. Bauen Sie die [3-Zellen-Batterie](#page-31-0) oder die [4-Zellen-Batterie](#page-32-0) ein.
- 8. Bringen Sie die [Bodenabdeckung](#page-18-0) an.
- 9. Setzen Sie die [microSIM-Karte](#page-14-0) ein.
- 10. Setzen Sie die [microSD-Karte](#page-15-0) ein.
- 11. Befolgen Sie die Anweisungen im Abschnitt [Nach der Arbeit an Komponenten im Inneren des Computers.](#page-8-0)

# <span id="page-58-0"></span>**Bildschirmbaugruppe**

# **Entfernen der Bildschirmbaugruppe**

### **Voraussetzungen**

- 1. Befolgen Sie die Anweisungen im Abschnitt [Vor der Arbeit an Komponenten im Inneren des Computers](#page-5-0).
- 2. Entfernen Sie die [microSD-Karte](#page-15-0).
- 3. Entfernen Sie die [microSIM-Karte](#page-13-0).
- 4. Entfernen Sie die [Bodenabdeckung](#page-16-0).
- 5. Entfernen Sie die [WLAN-Karte.](#page-19-0)
- 6. Entfernen Sie die [WWAN-Karte](#page-22-0).

# **Info über diese Aufgabe**

Die nachfolgenden Abbildungen zeigen die Position der Bildschirmbaugruppe und bieten eine visuelle Darstellung des Verfahrens zum Entfernen.

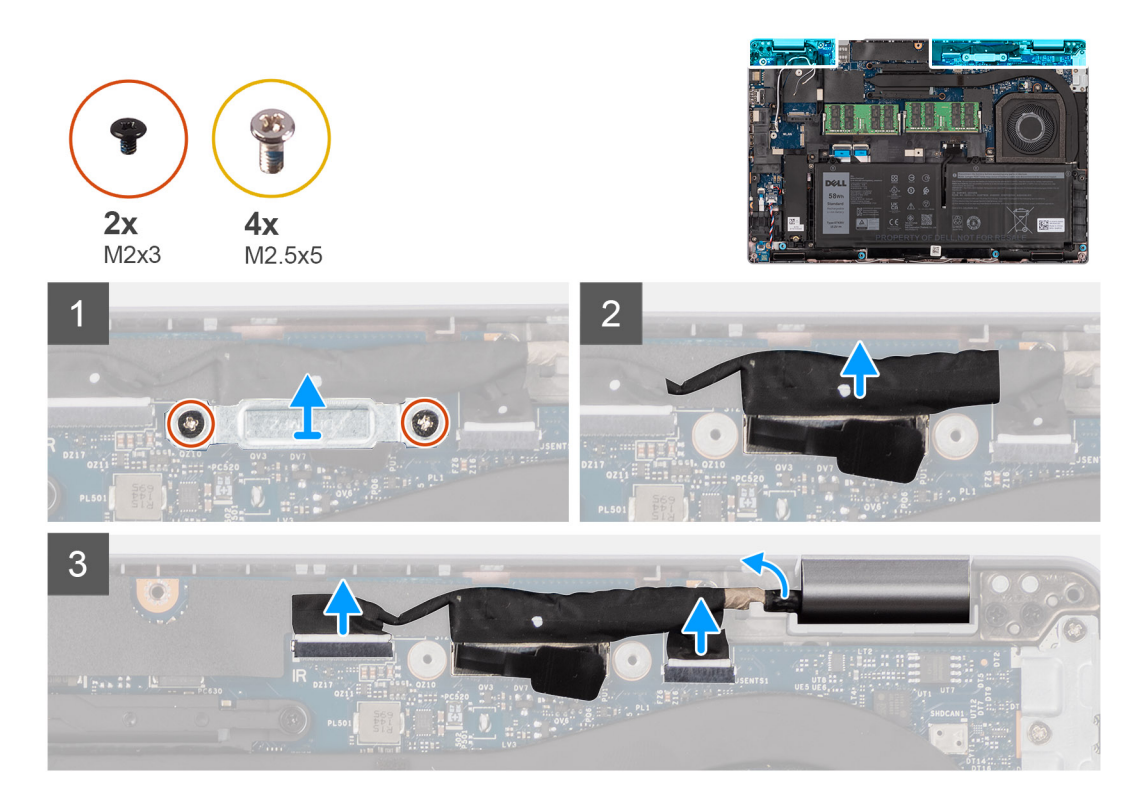

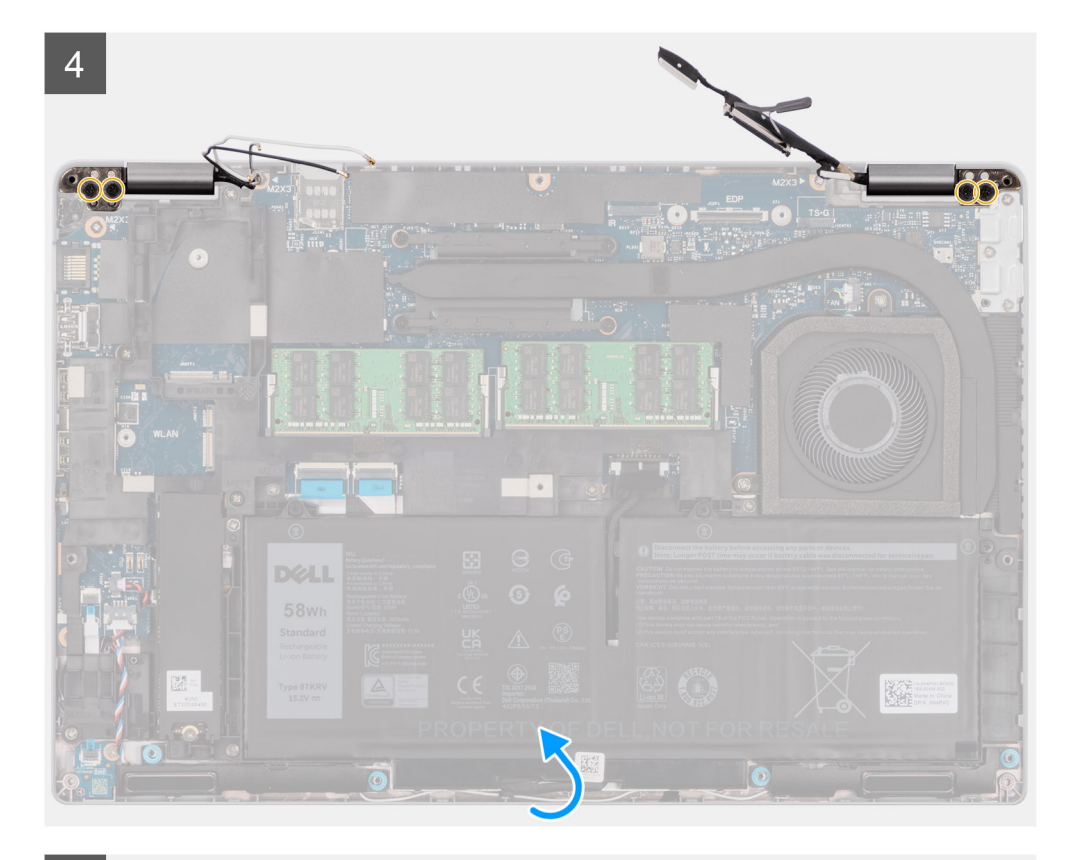

 $\overline{5}$ 

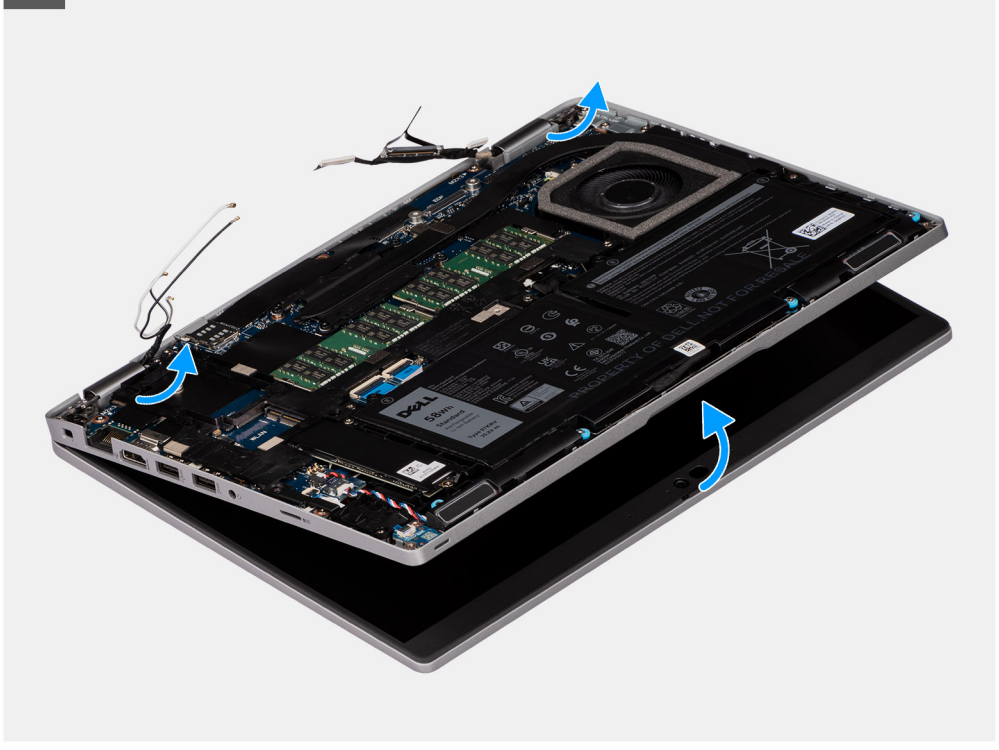

<span id="page-60-0"></span>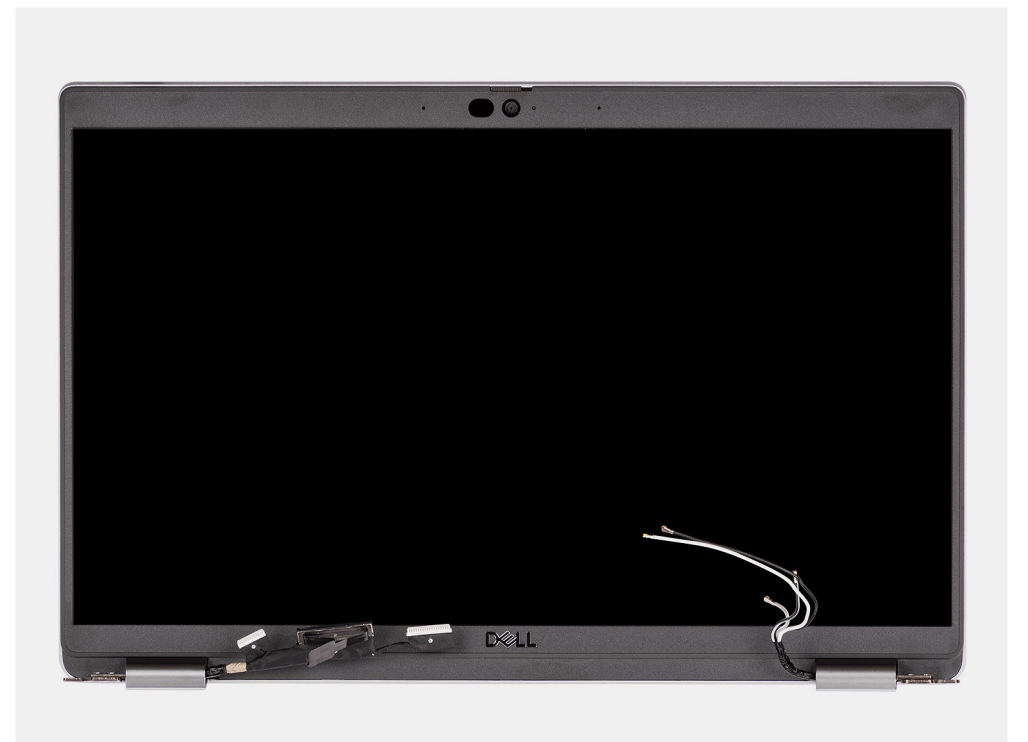

- 1. Entfernen Sie die beiden Schrauben (M2x3), mit denen die Bildschirmkabelhalterung an der Hauptplatine befestigt ist.
- 2. Heben Sie die Bildschirmkabelhalterung von der Hauptplatine ab.
- 3. Ziehen Sie das Bildschirmkabel mithilfe der Zuglasche vorsichtig vom Anschluss auf der Hauptplatine ab.

**VORSICHT: Das Bildschirmkabel, das Sensorplatinenkabel und das IR-Kamerakabel sind Teil derselben zusammengesetzten Kabelstruktur. Um Schäden an den Kabeln und den Kabelanschlüssen auf der Hauptplatine zu vermeiden, wenden Sie keine Spannung an einem dieser Kabel an, bis alle Kabel der Serie getrennt wurden.**

- 4. Trennen Sie das IR-Kamerakabel vom Anschluss auf der Hauptplatine.
- 5. Trennen Sie das Sensorplatinenkabel vom Anschluss auf der Hauptplatine.
- 6. Entfernen Sie das Bildschirmkabel, das Sensorplatinenkabel und das IR-Kamerakabel aus der Kabelführung auf der Handauflagen- und Tastaturbaugruppe.
- 7. Entfernen Sie die vier Schrauben (M2.5x5), mit denen die Bildschirmscharniere an der Systemplatine befestigt sind.
- 8. Heben Sie die Handauflagen- und Tastaturbaugruppe schräg an, um die Bildschirmscharniere aufzuhebeln.
- 9. Entfernen Sie die Handballenstützen-Tastatur-Baugruppe von der Bildschirmbaugruppe.

# **Einbauen der Bildschirmbaugruppe**

#### **Voraussetzungen**

Wenn Sie eine Komponente austauschen, muss die vorhandene Komponente entfernt werden, bevor Sie das Installationsverfahren durchführen.

#### **Info über diese Aufgabe**

Die nachfolgende Abbildung zeigt die Position der Bildschirmbaugruppe und bietet eine visuelle Darstellung des Installationsverfahrens.

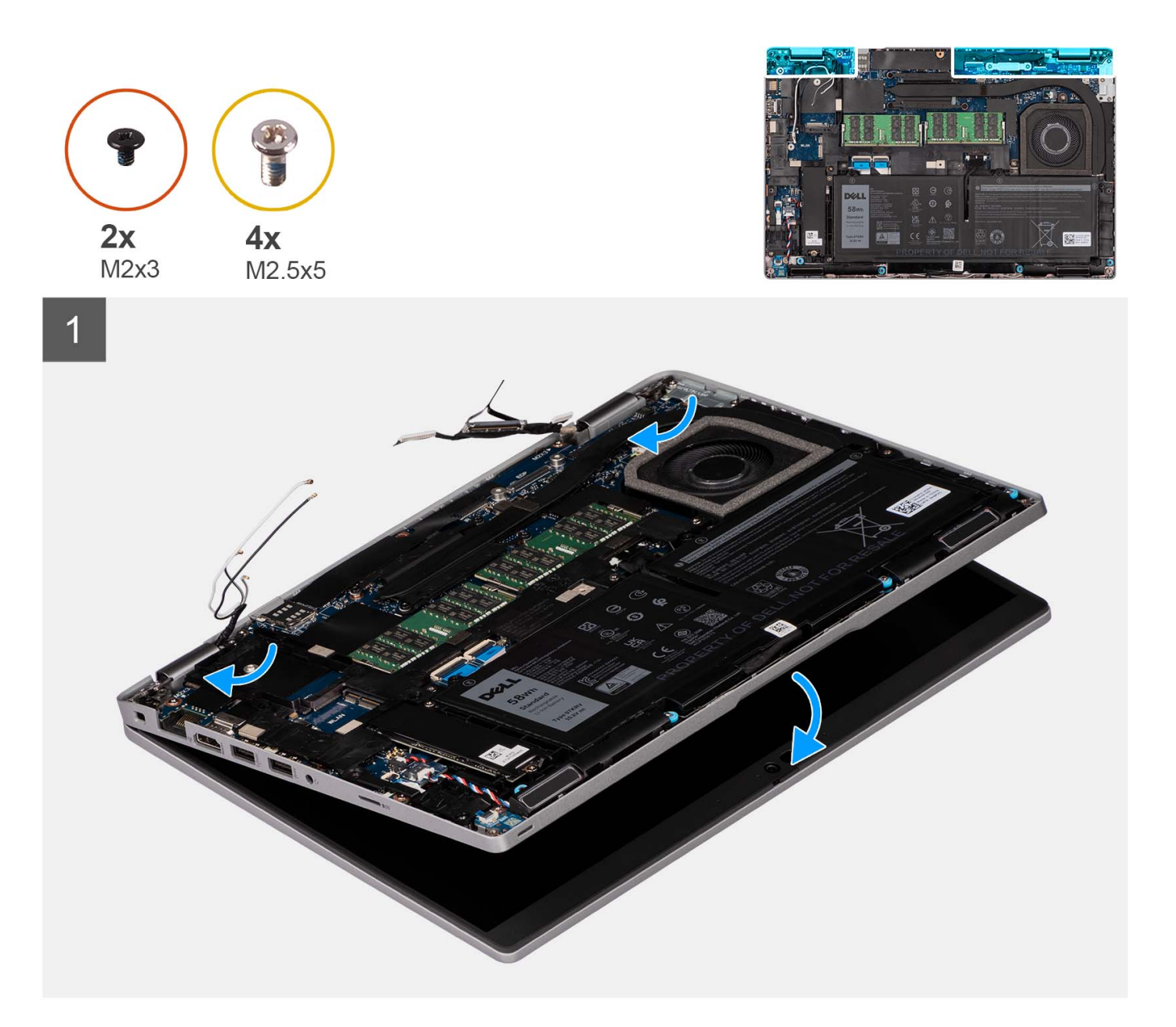

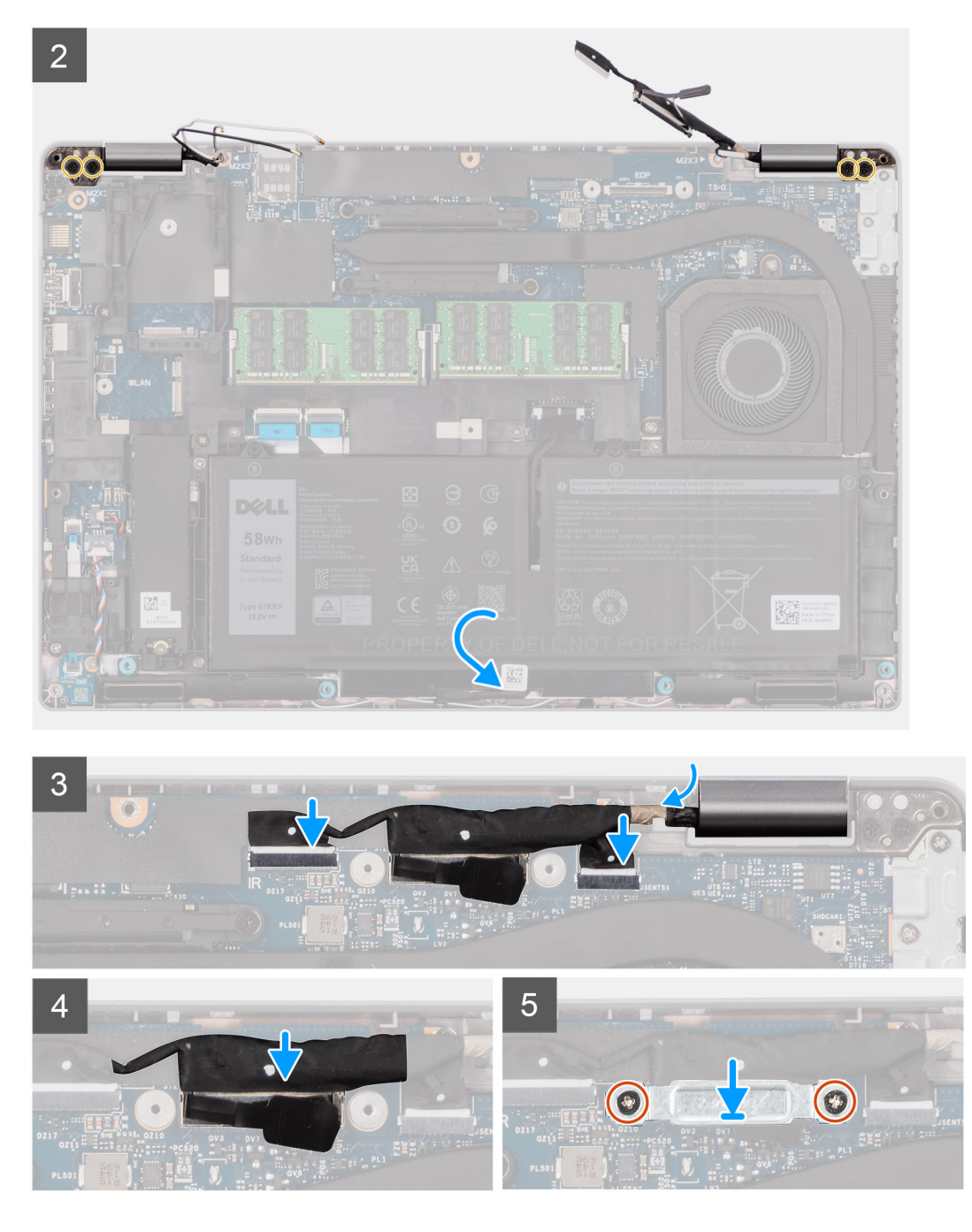

- 1. Platzieren Sie die Handauflagenbaugruppe auf dem Bildschirm. Schließen Sie die Bildschirmscharniere und richten Sie die Schraubenbohrungen der Bildschirmscharniere an den Schraubenbohrungen der Handballenstützen-Baugruppe aus.
- 2. Bringen Sie die vier Schrauben (M2,5x5) zur Befestigung der Bildschirmscharniere an der Handauflagenbaugruppe wieder an.
- 3. Verlegen Sie das Bildschirmkabel, das Sensorplatinenkabel und das IR-Kamerakabel durch die Kabelführung auf der Hauptplatine.
- 4. Schließen Sie das IR-Kamerakabel an den Anschluss an der Hauptplatine an.
- 5. Schließen Sie das Sensorplatinenkabel an den Anschluss auf der Hauptplatine an.
- 6. Schließen Sie das Bildschirmkabel an den Anschluss auf der Hauptplatine an.
- 7. Platzieren Sie die Bildschirmkabelhalterung auf der Hauptplatine und richten Sie die Schraubenbohrungen der Bildschirmkabelhalterung an den Schraubenbohrungen in der Hauptplatine aus.
- 8. Bringen Sie die zwei Schrauben (M2x3) wieder an, mit denen die Halterung für das Displaykabel an der Hauptplatine befestigt wird.

# **Nächste Schritte**

1. Setzen Sie die [WLAN-Karte](#page-20-0) ein.

- <span id="page-63-0"></span>2. Installieren Sie die [WWAN-Karte.](#page-23-0)
- 3. Bringen Sie die [Bodenabdeckung](#page-18-0) an.
- 4. Setzen Sie die [microSIM-Karte](#page-14-0) ein.
- 5. Setzen Sie die [microSD-Karte](#page-15-0) ein.
- 6. Befolgen Sie die Anweisungen im Abschnitt [Nach der Arbeit an Komponenten im Inneren des Computers.](#page-8-0)

# **Bildschirmblende**

# **Entfernen der Bildschirmblende**

# **Voraussetzungen**

- 1. Befolgen Sie die Anweisungen im Abschnitt [Vor der Arbeit an Komponenten im Inneren des Computers](#page-5-0).
- 2. Entfernen Sie die [microSD-Karte](#page-15-0).
- 3. Entfernen Sie die [microSIM-Karte](#page-13-0).
- 4. Entfernen Sie die [Bodenabdeckung](#page-16-0).
- 5. Entfernen Sie die [WLAN-Karte.](#page-19-0)
- 6. Entfernen Sie die [WWAN-Karte](#page-22-0).
- 7. Entfernen Sie die [Bildschirmbaugruppe.](#page-58-0)

# **Info über diese Aufgabe**

Die nachfolgenden Abbildungen zeigen die Position der Bildschirmblende und bieten eine visuelle Darstellung des Verfahrens zum Entfernen.

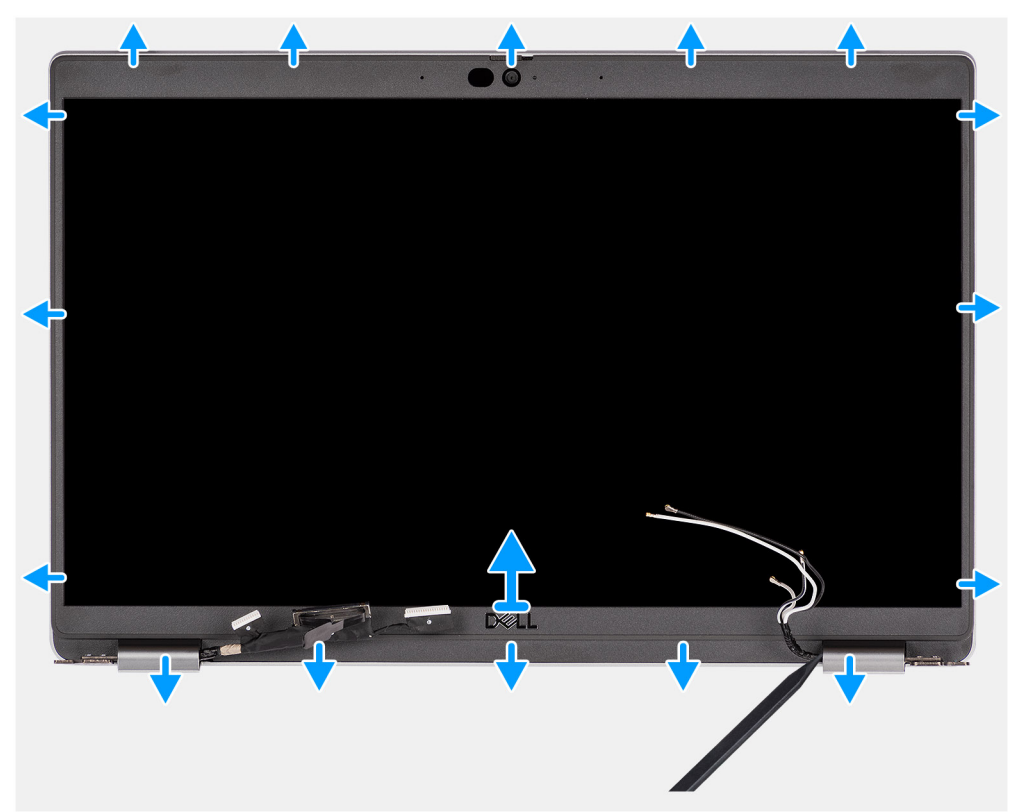

# **Schritte**

**ANMERKUNG:** Die Bildschirmblende ist mit Klebstoff am Bildschirm befestigt. Setzen Sie einen Kunststoffstift in die Aussparungen in der Nähe beider Scharnierabdeckungen ein, um mit dem Abhebelvorgang zum Lösen der Bildschirmblende zu beginnen. Hebeln Sie entlang der äußeren Kante der Bildschirmblende und arbeiten Sie sich entlang der gesamten Bildschirmblende vor, bis die Bildschirmblende von der Bildschirmabdeckung getrennt ist.

## <span id="page-64-0"></span>**VORSICHT: Hebeln Sie die Bildschirmblende vorsichtig nach oben und entfernen Sie sie vorsichtig, um das Risiko von Beschädigungen am Bildschirm zu minimieren.**

- 1. Setzen Sie einen Kunststoffstift in die Aussparungen in der Nähe beider Scharnierabdeckungen ein, um mit dem Abhebelvorgang zum Lösen der Bildschirmblende zu beginnen.
- 2. Hebeln Sie entlang der äußeren Kante der Bildschirmblende und arbeiten Sie sich entlang der gesamten Bildschirmblende vor, bis die Bildschirmblende von der Bildschirmabdeckung getrennt ist.
- 3. Heben Sie die Blende aus der Bildschirmbaugruppe.

# **Einbauen der Bildschirmblende**

### **Voraussetzungen**

Wenn Sie eine Komponente austauschen, muss die vorhandene Komponente entfernt werden, bevor Sie das Installationsverfahren durchführen.

# **Info über diese Aufgabe**

Die nachfolgende Abbildung zeigt die Position der Bildschirmblende und bietet eine visuelle Darstellung des Installationsverfahrens.

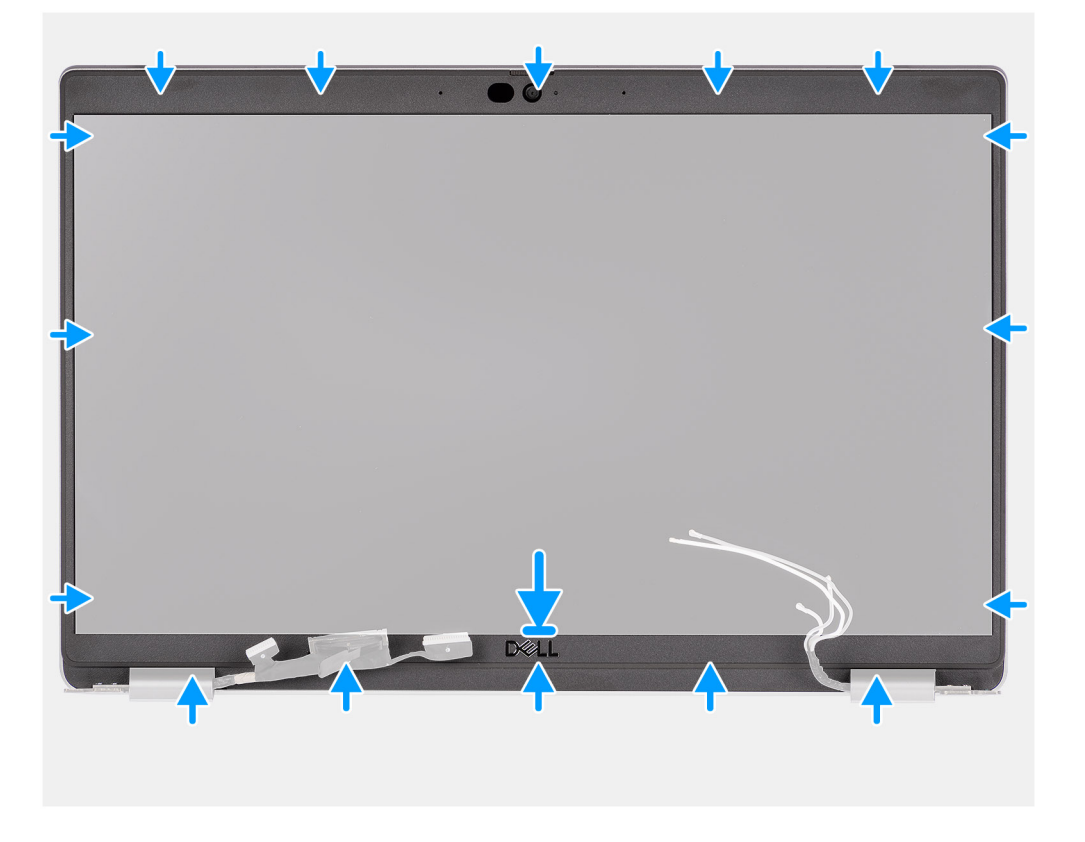

#### **Schritte**

- 1. Richten Sie die Bildschirmblende an der Bildschirmbaugruppe aus und setzen Sie sie ein.
- 2. Lassen Sie die Bildschirmblende vorsichtig einrasten.

### **Nächste Schritte**

- 1. Bauen Sie die [Bildschirmbaugruppe](#page-58-0) ein.
- 2. Setzen Sie die [WLAN-Karte](#page-20-0) ein.
- 3. Setzen Sie die [WWAN-Karte](#page-23-0) ein.
- 4. Bringen Sie die [Bodenabdeckung](#page-18-0) an.
- 5. Setzen Sie die [microSIM-Karte](#page-14-0) ein.
- 6. Setzen Sie die [microSD-Karte](#page-15-0) ein.
- 7. Befolgen Sie die Anweisungen im Abschnitt [Nach der Arbeit an Komponenten im Inneren des Computers.](#page-8-0)

# <span id="page-65-0"></span>**Bildschirm**

# **Entfernen des Bildschirms**

### **Voraussetzungen**

- 1. Befolgen Sie die Anweisungen im Abschnitt [Vor der Arbeit an Komponenten im Inneren des Computers](#page-5-0).
- 2. Entfernen Sie die [microSD-Karte](#page-15-0).
- 3. Entfernen Sie die [microSIM-Karte](#page-13-0).
- 4. Entfernen Sie die [Bodenabdeckung](#page-16-0).
- 5. Entfernen Sie die [WLAN-Karte.](#page-19-0)
- 6. Entfernen Sie die [WWAN-Karte](#page-22-0).
- 7. Entfernen Sie die [Bildschirmbaugruppe.](#page-58-0)
- 8. Entfernen Sie die [Bildschirmblende.](#page-63-0)

# **Info über diese Aufgabe**

Die nachfolgenden Abbildungen zeigen die Position des Bildschirms und bieten eine visuelle Darstellung des Verfahrens zum Entfernen.

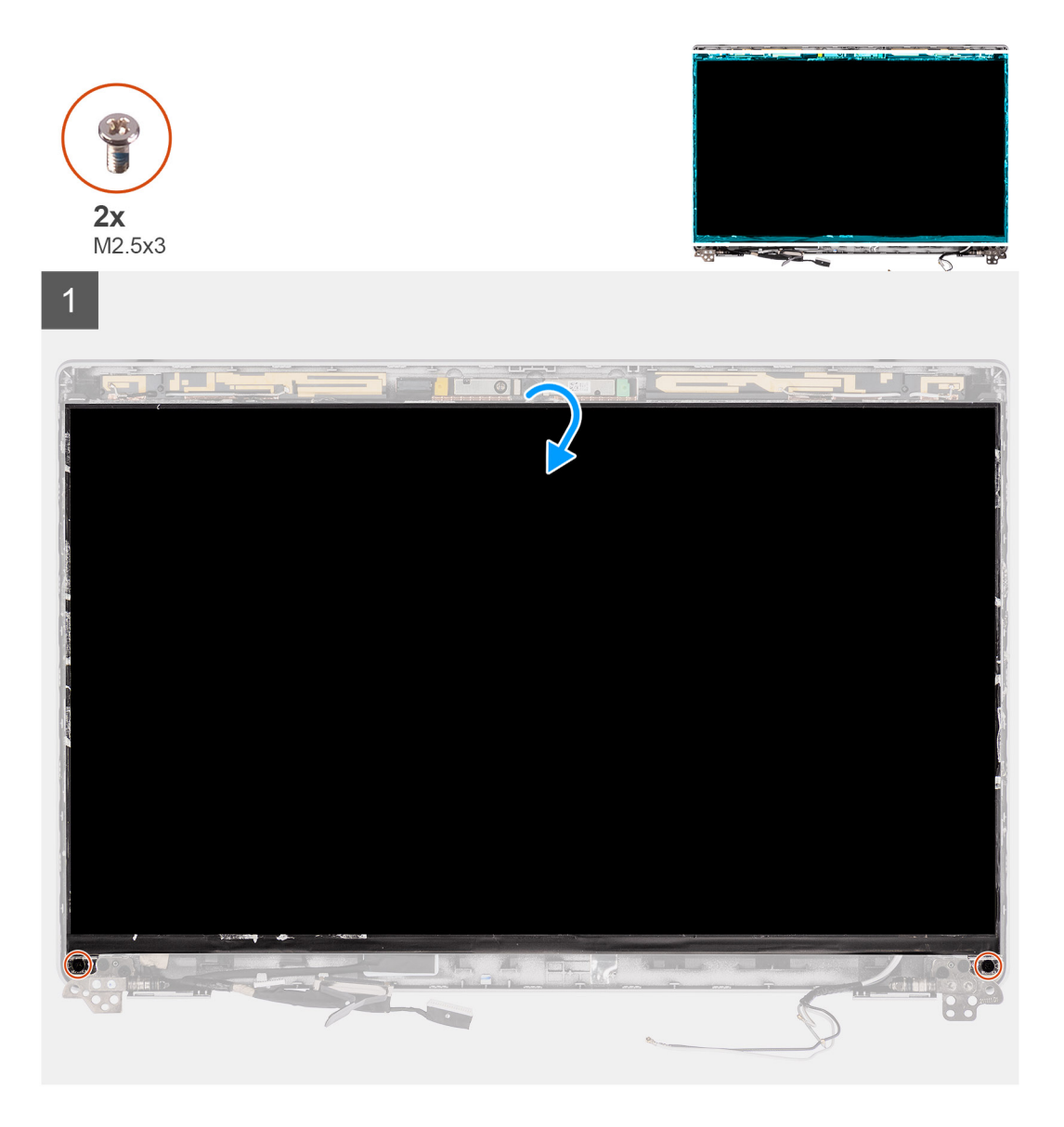

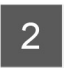

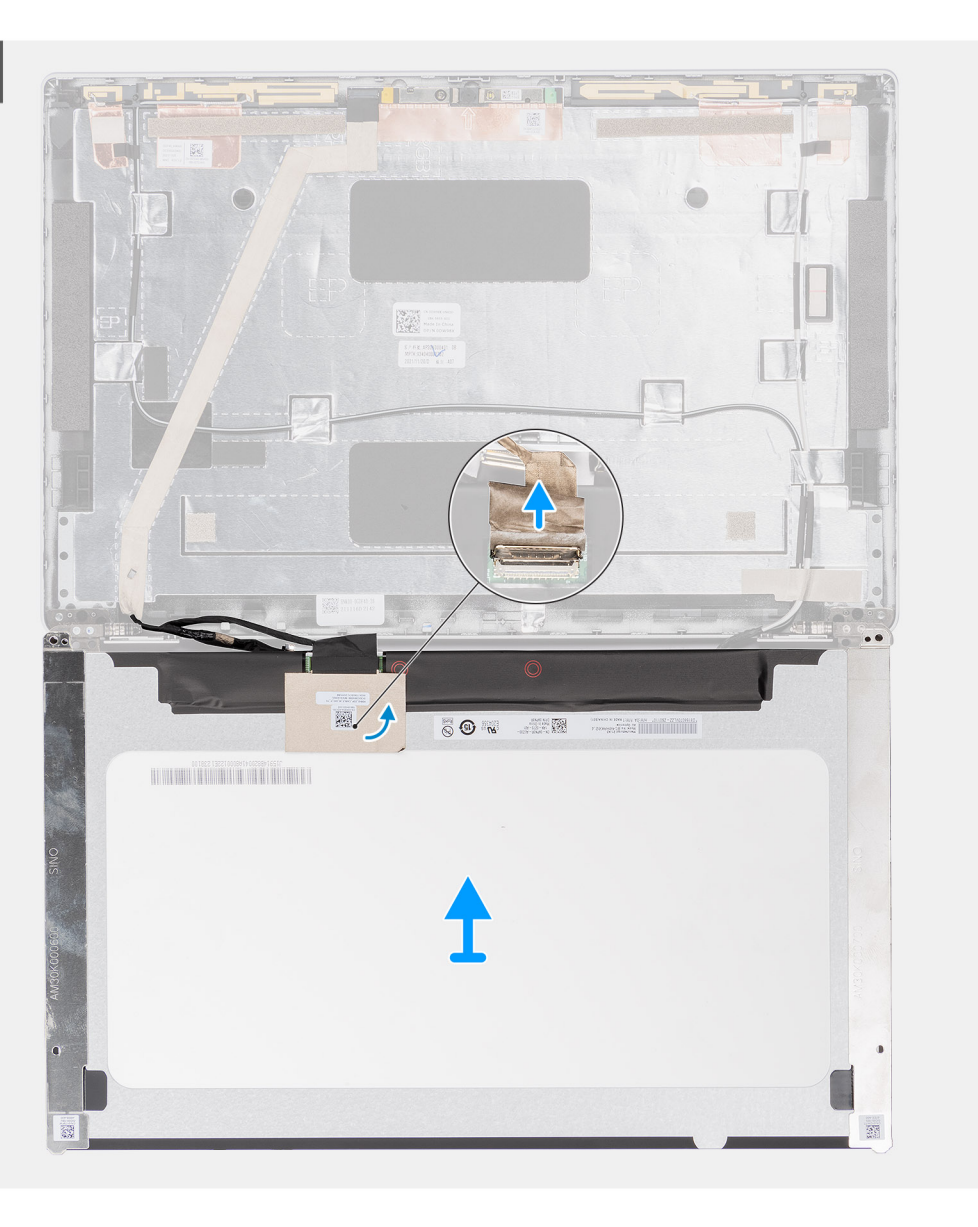

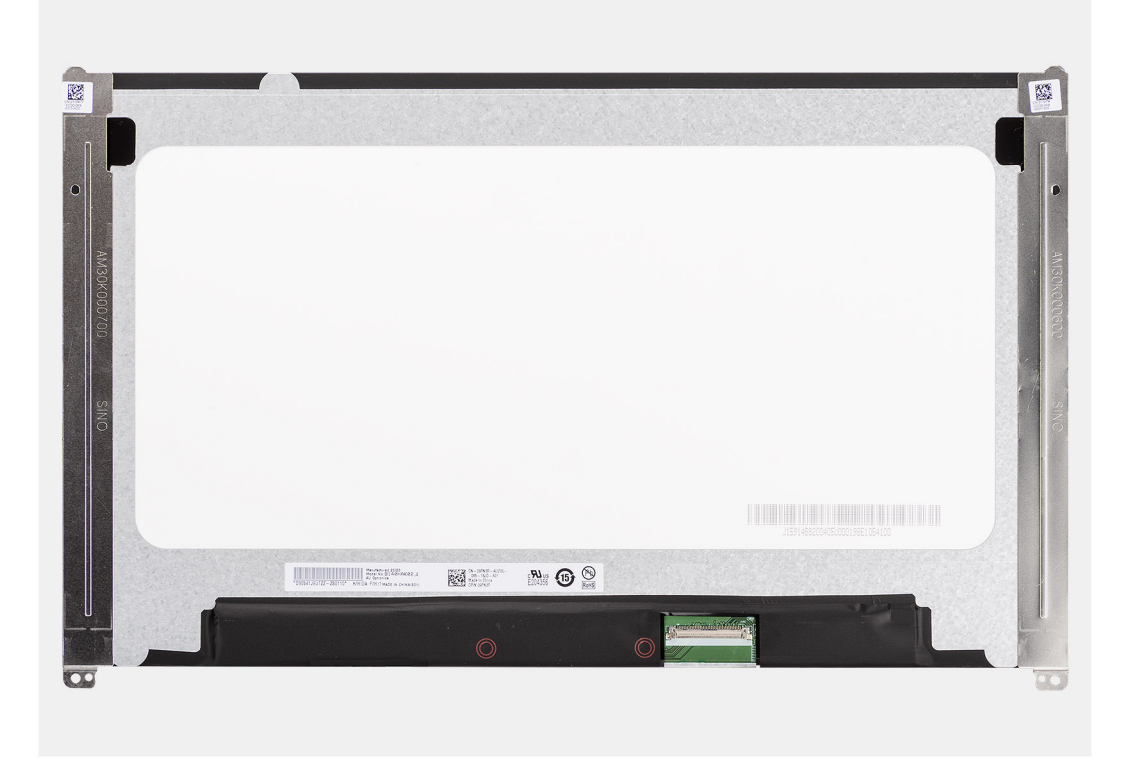

**ANMERKUNG:** Der Bildschirm ist zusammen mit der Bildschirmhalterung als einzelnes Ersatzteil vormontiert. Ziehen Sie nicht am SR-Klebeband (Stretch Release), um die Halterung vom Bildschirm zu trennen.

- 1. Entfernen Sie die zwei Schrauben (M2,5x3), mit denen der Bildschirm an der hinteren Bildschirmabdeckung befestigt ist.
	- **ANMERKUNG:** Beim Entfernen des Bildschirms müssen Sie die Halterungen des Bildschirms von der Bildschirmabdeckung lösen, bevor Sie sie umdrehen.

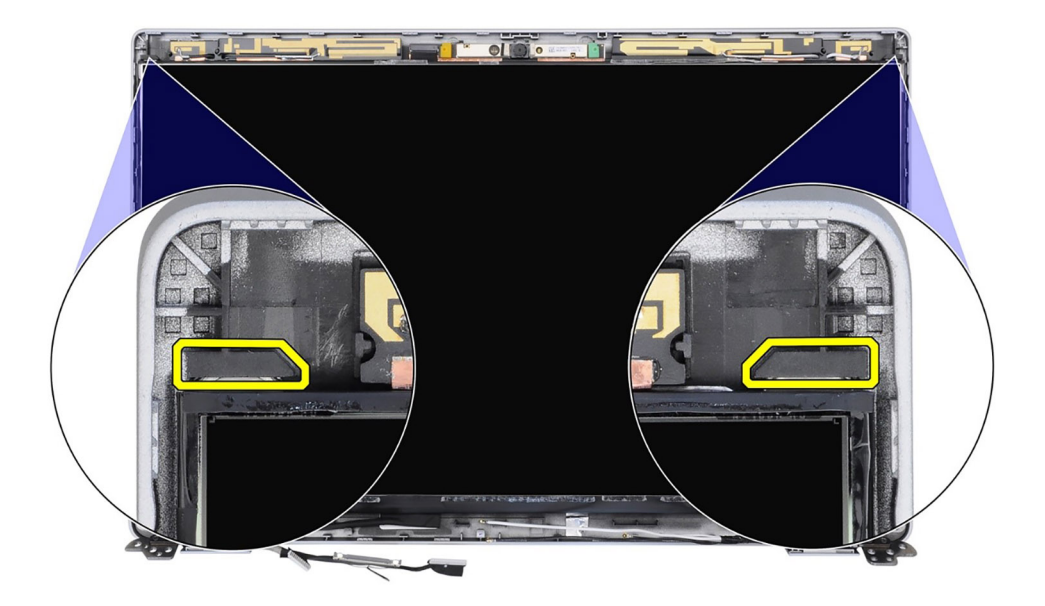

- 2. Heben und öffnen Sie den Bildschirm, um Zugang zum Bildschirmkabel zu erhalten.
- 3. Lösen Sie das leitfähige Klebeband vom Bildschirmkabelanschluss.
- 4. Öffnen Sie den Riegel und trennen Sie das Kabel vom Anschluss auf dem Bildschirm.
- 5. Heben Sie den Bildschirm von der hinteren Bildschirmabdeckung weg.

# **Einbauen des Bildschirms**

## **Voraussetzungen**

Wenn Sie eine Komponente austauschen, muss die vorhandene Komponente entfernt werden, bevor Sie das Installationsverfahren durchführen.

## **Info über diese Aufgabe**

Die folgenden Abbildungen zeigen die Position des Bildschirms und stellen das Verfahren zum Einbauen bildlich dar.

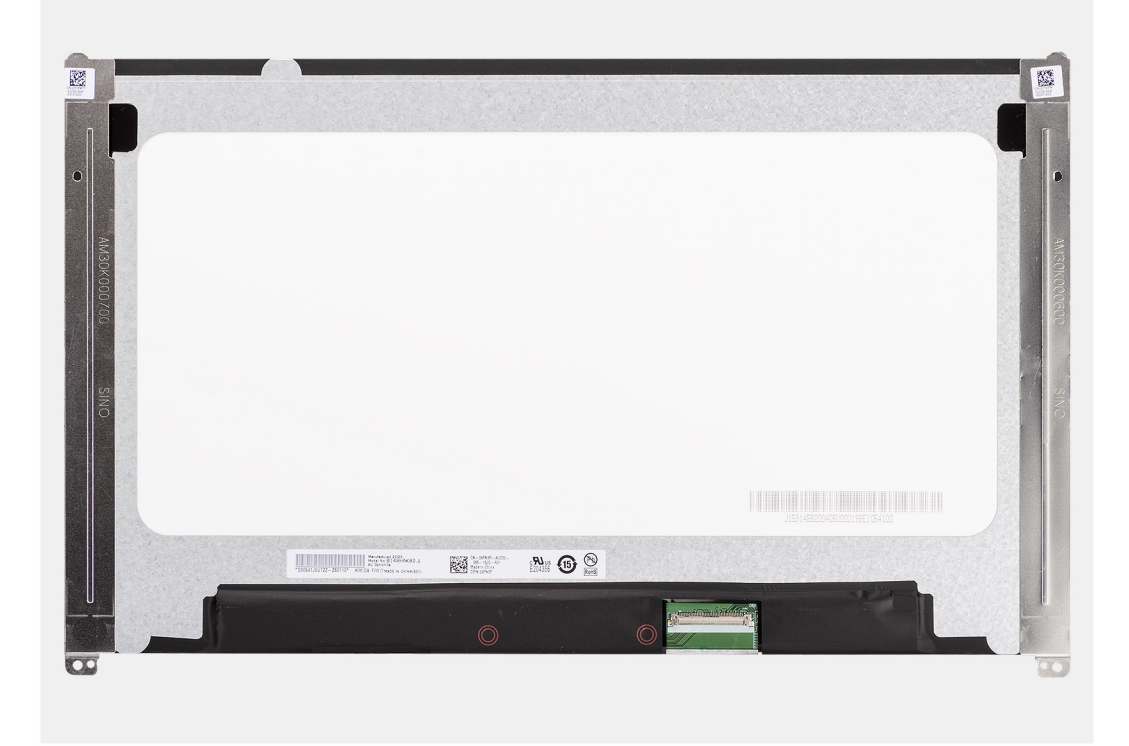

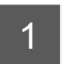

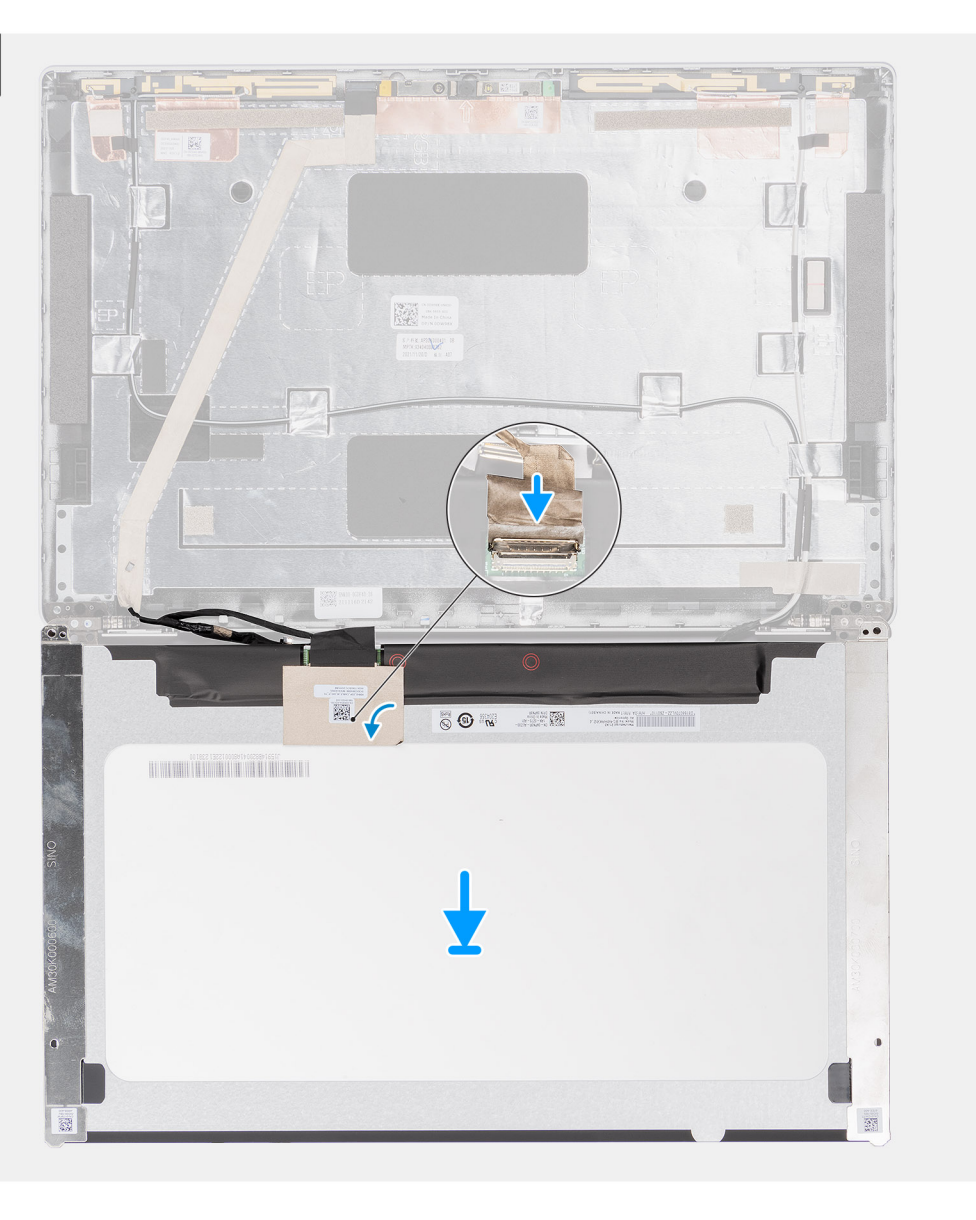

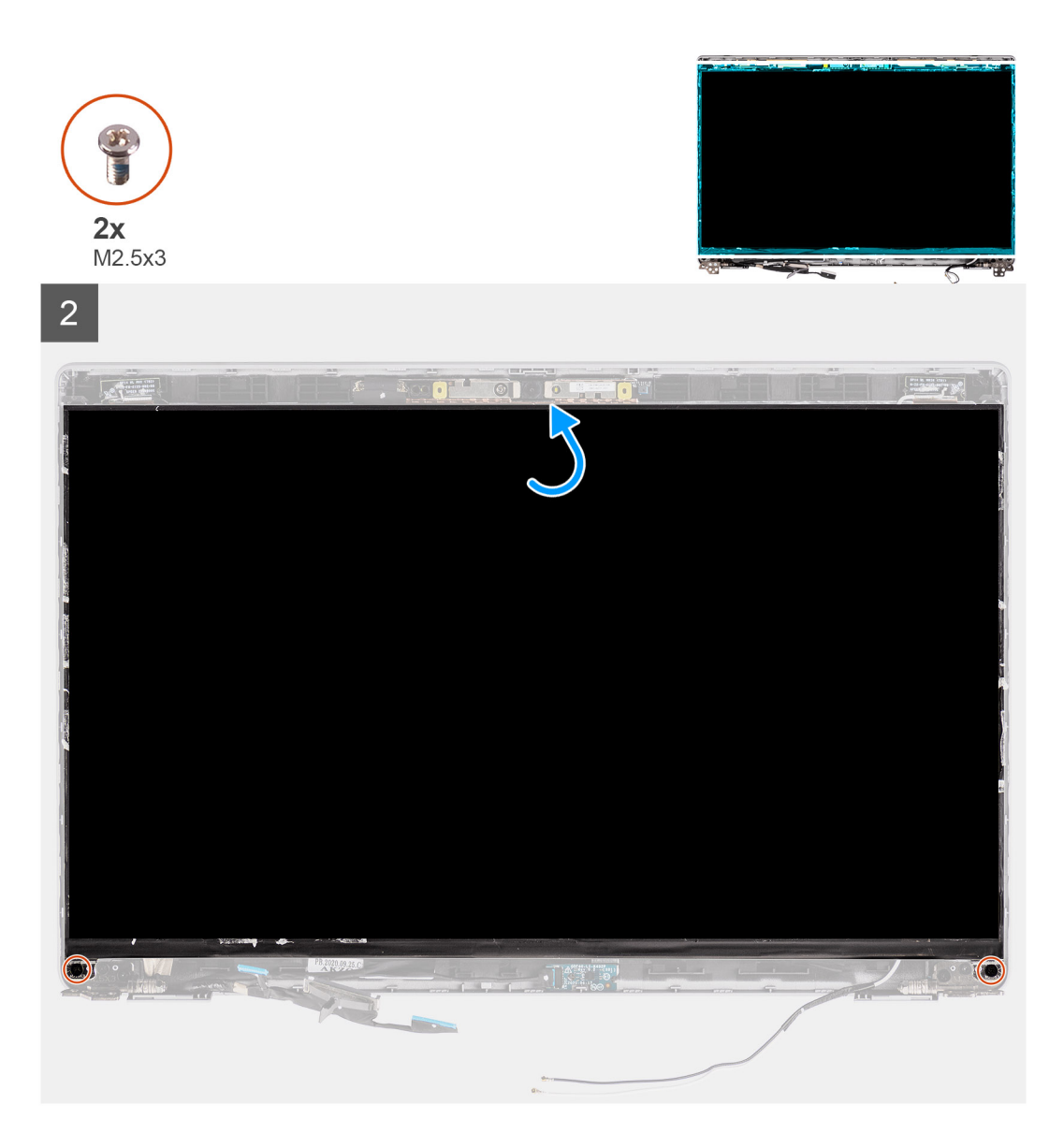

- 1. Verbinden Sie das Bildschirmkabel mit dem Anschluss auf dem Bildschirm und schließen Sie die Verriegelung.
- 2. Bringen Sie das leitfähige Klebeband, mit dem das Bildschirmkabel am Bildschirm befestigt wird, wieder an.
- 3. Schließen Sie den Bildschirm und die hintere Bildschirmabdeckung, um sie zu montieren.
	- **ANMERKUNG:** Stellen Sie sicher, dass die Halterungen des Bildschirms in den Steckplätzen an der Bildschirmabdeckung eingesetzt sind.
- 4. Setzen Sie die zwei Schrauben (M2.5x3) wieder ein, um den Bildschirm an der hinteren Bildschirmabdeckung zu befestigen.

# **Nächste Schritte**

- 1. Bauen Sie die [Bildschirmblende](#page-64-0) ein.
- 2. Bauen Sie die [Bildschirmbaugruppe](#page-60-0) ein.
- 3. Setzen Sie die [WLAN-Karte](#page-20-0) ein.
- 4. Setzen Sie die [WWAN-Karte](#page-23-0) ein.
- 5. Bringen Sie die [Bodenabdeckung](#page-18-0) an.
- 6. Setzen Sie die [microSIM-Karte](#page-14-0) ein.
- 7. Setzen Sie die [microSD-Karte](#page-15-0) ein.
- 8. Befolgen Sie die Anweisungen im Abschnitt [Nach der Arbeit an Komponenten im Inneren des Computers.](#page-8-0)

# **Kamera-/Mikrofonmodul**

# **Entfernen des Kameramoduls**

### **Voraussetzungen**

- 1. Befolgen Sie die Anweisungen im Abschnitt [Vor der Arbeit an Komponenten im Inneren des Computers](#page-5-0).
- 2. Entfernen Sie die [microSD-Karte](#page-15-0).
- 3. Entfernen Sie die [microSIM-Karte](#page-13-0).
- 4. Entfernen Sie die [Bodenabdeckung](#page-16-0).
- 5. Entfernen Sie die [WLAN-Karte.](#page-19-0)
- 6. Entfernen Sie die [WWAN-Karte](#page-22-0).
- 7. Entfernen Sie die [Bildschirmbaugruppe.](#page-58-0)
- 8. Entfernen Sie die [Bildschirmblende.](#page-63-0)
- 9. Entfernen Sie den [Bildschirm.](#page-65-0)

### **Info über diese Aufgabe**

Die nachfolgenden Abbildungen zeigen die Position des Kameramoduls und stellen das Verfahren zum Entfernen bildlich dar.

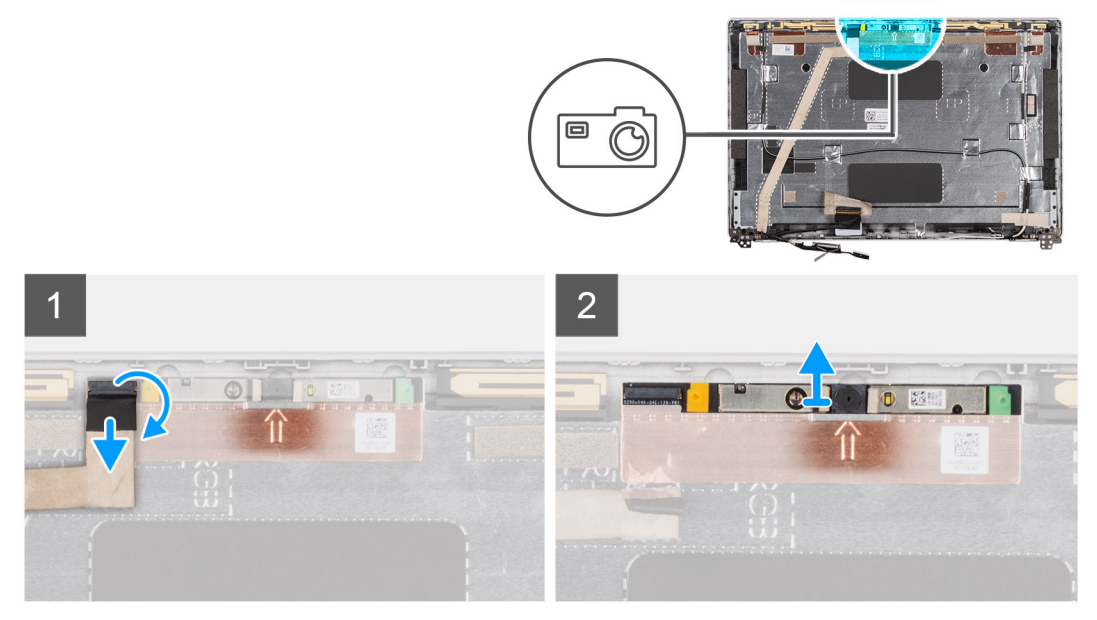

**Abbildung 1. Entfernen des Kameramoduls**
<span id="page-72-0"></span>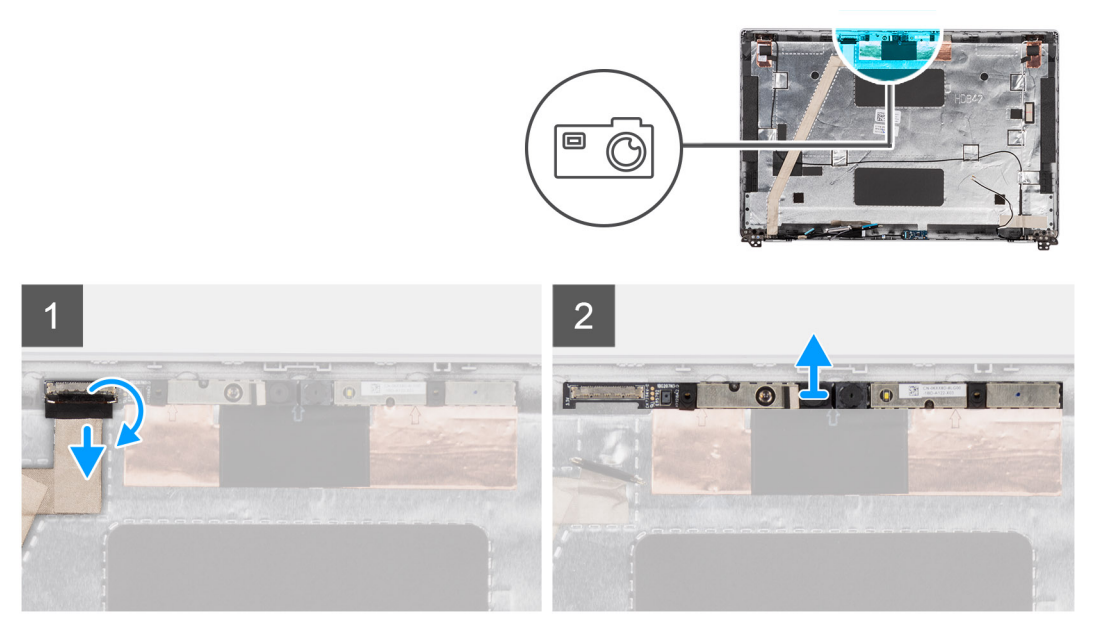

#### **Abbildung 2. Entfernen des Infrarot-Kameramoduls**

#### **Schritte**

- **ANMERKUNG:** Bei Modellen, die mit einer Kamera/einem Mikrofon ausgeliefert werden, befindet sich in der Nähe des Kamera-/ Mikrofonmoduls eine Aussparung, die durch einen auf die Erdungsfolie geätzten Pfeil gekennzeichnet ist. Diese Aussparung muss verwendet werden, um mit dem Hebelvorgang zu beginnen. Hebeln Sie das Kamera-/Mikrofonmodul beginnend mit der Aussparung an der Unterseite des Kamera-/Mikrofonmoduls auf. Stellen Sie dabei sicher, dass die beiden kleinen Stifte, die zur Befestigung des Kamera-/Mikrofonmoduls verwendet werden, während des gesamten Hebelvorgangs nicht beschädigt werden.
- 1. Ziehen Sie die zwei leitfähigen Klebebänder zur Befestigung des Kameramoduls ab.
- 2. Trennen Sie das Kameramodulkabel vom Anschluss auf dem Kameramodul.
- 3. Heben Sie das Kameramodul vorsichtig aus der hinteren Bildschirmabdeckung.

## **Einbauen des Kameramoduls**

#### **Voraussetzungen**

Wenn Sie eine Komponente austauschen, muss die vorhandene Komponente entfernt werden, bevor Sie das Installationsverfahren durchführen.

#### **Info über diese Aufgabe**

Die folgende Abbildung zeigt die Position des Kameramoduls und stellt das Installationsverfahren bildlich dar.

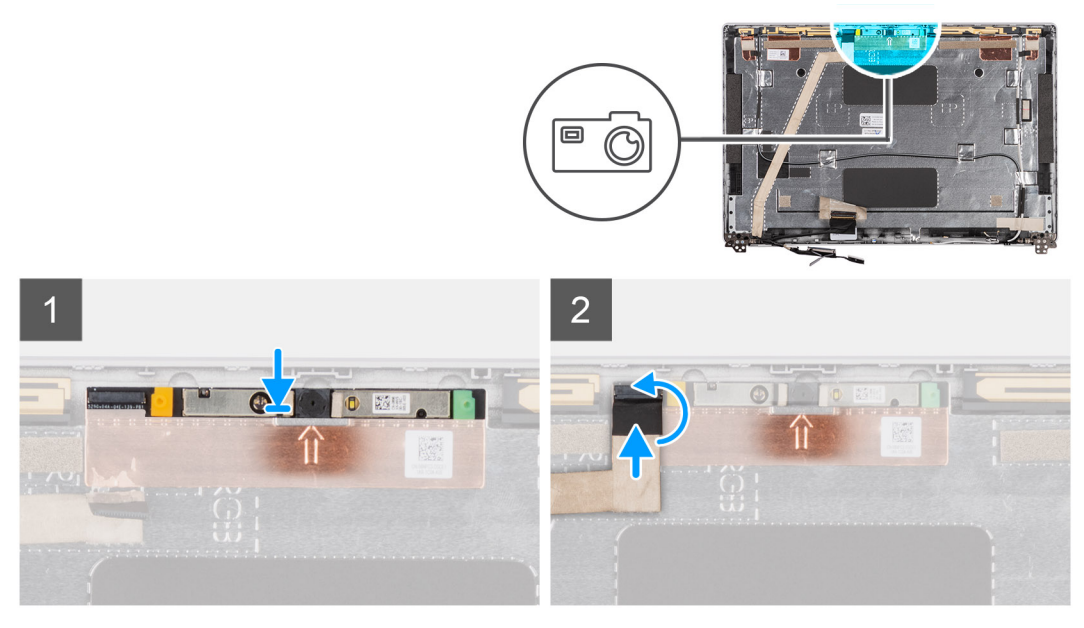

**Abbildung 3. Einbauen des Kameramoduls**

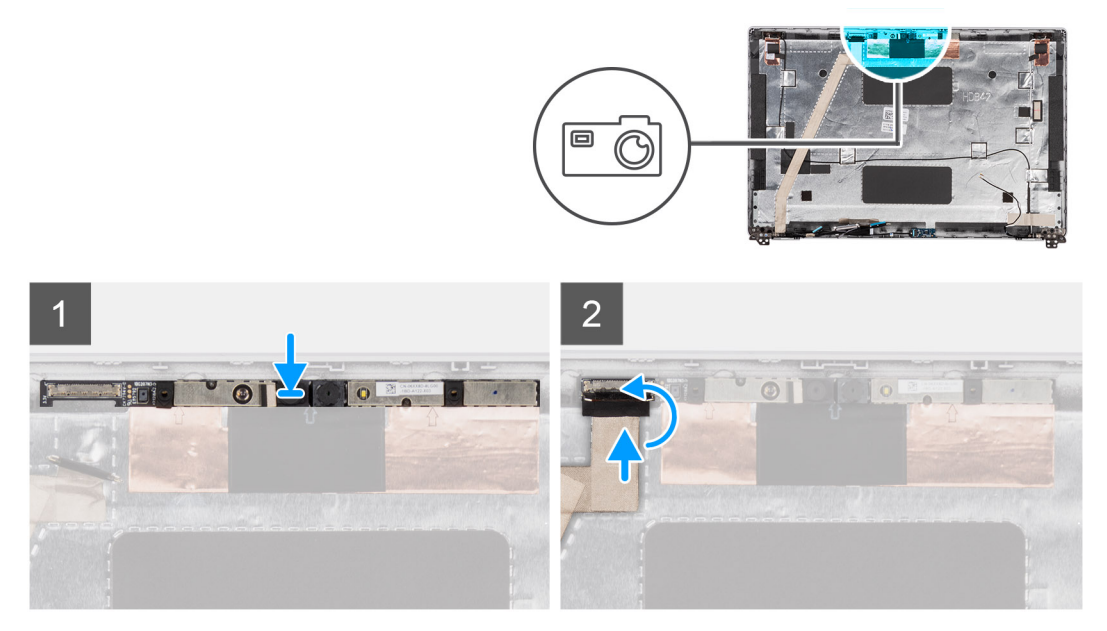

#### **Abbildung 4. Installieren des Infrarot-Kameramoduls**

#### **Schritte**

- 1. Richten Sie das Kameramodul am Steckplatz auf der hinteren Bildschirmabdeckung aus und setzen Sie es ein.
- 2. Schließen Sie das Kameramodulkabel an den Anschluss auf dem Kameramodul an.

#### **Nächste Schritte**

- 1. Bauen Sie den [Bildschirm](#page-68-0) ein.
- 2. Bauen Sie die [Bildschirmblende](#page-64-0) ein.
- 3. Bauen Sie die [Bildschirmbaugruppe](#page-60-0) ein.
- 4. Setzen Sie die [WLAN-Karte](#page-20-0) ein.
- 5. Setzen Sie die [WWAN-Karte](#page-23-0) ein.
- 6. Bringen Sie die [Bodenabdeckung](#page-18-0) an.
- 7. Setzen Sie die [microSIM-Karte](#page-14-0) ein.
- 8. Setzen Sie die [microSD-Karte](#page-15-0) ein.

<span id="page-74-0"></span>9. Befolgen Sie die Anweisungen im Abschnitt [Nach der Arbeit an Komponenten im Inneren des Computers.](#page-8-0)

# **eDP-/Bildschirmkabel**

# **Entfernen des eDP-Kabels**

#### **Voraussetzungen**

- 1. Befolgen Sie die Anweisungen im Abschnitt [Vor der Arbeit an Komponenten im Inneren des Computers](#page-5-0).
- 2. Entfernen Sie die [microSD-Karte](#page-15-0).
- 3. Entfernen Sie die [microSIM-Karte](#page-13-0).
- 4. Entfernen Sie die [Bodenabdeckung](#page-16-0).
- 5. Entfernen Sie die [WLAN-Karte.](#page-19-0)
- 6. Entfernen Sie die [WWAN-Karte](#page-22-0).
- 7. Entfernen Sie die [Bildschirmbaugruppe.](#page-58-0)
- 8. Entfernen Sie die [Bildschirmblende.](#page-63-0)
- 9. Entfernen Sie den [Bildschirm.](#page-65-0)

#### **Info über diese Aufgabe**

Die folgenden Abbildungen zeigen die Position des eDP-Kabels und stellen das Verfahren zum Entfernen bildlich dar.

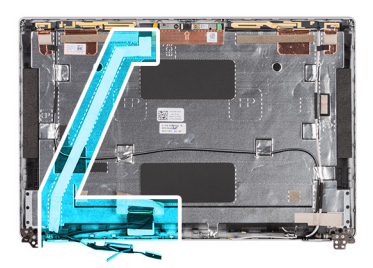

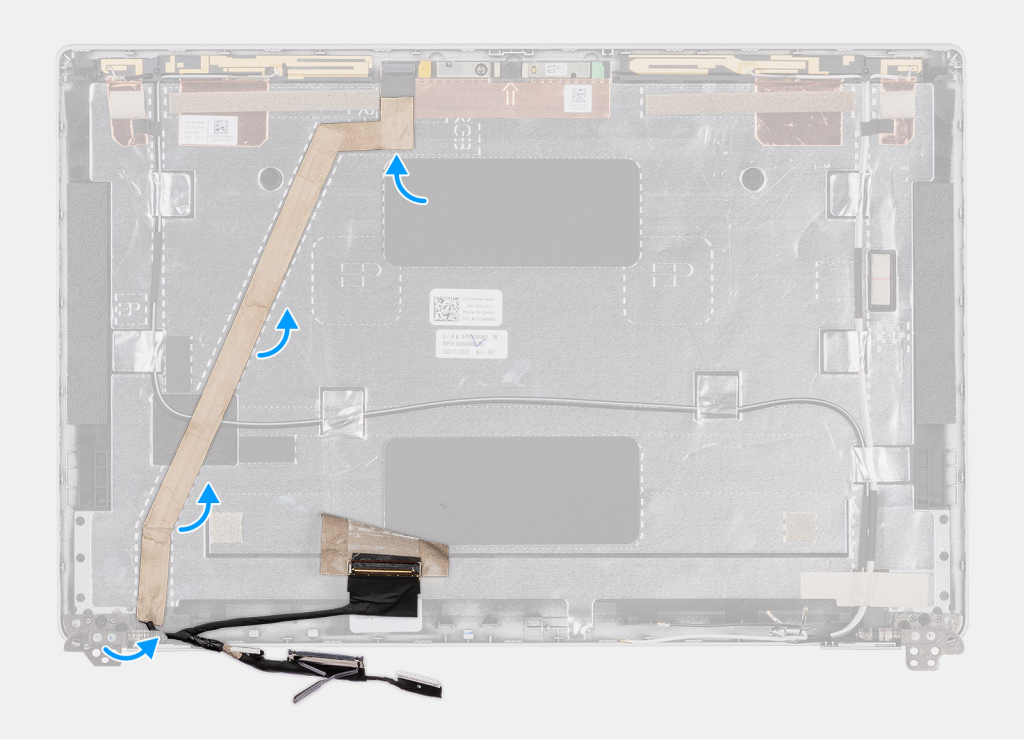

#### **Schritte**

1. Trennen Sie das eDP-Kabel vom Anschluss auf dem Kamera-/Mikrofonmodul.

<span id="page-75-0"></span>2. Lösen Sie das leitfähige Klebeband, lösen Sie das eDP-Kabel aus der Kabelführung, entfernen Sie das Kabel vom Klebeband und heben Sie es aus der hinteren Bildschirmabdeckung.

## **Einbauen des eDP-Kabels**

#### **Voraussetzungen**

Wenn Sie eine Komponente austauschen, muss die vorhandene Komponente entfernt werden, bevor Sie das Installationsverfahren durchführen.

#### **Info über diese Aufgabe**

Die folgende Abbildung zeigt die Position des eDP-Kabels und stellt das Verfahren zum Einbauen bildlich dar.

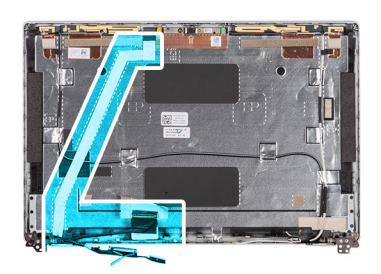

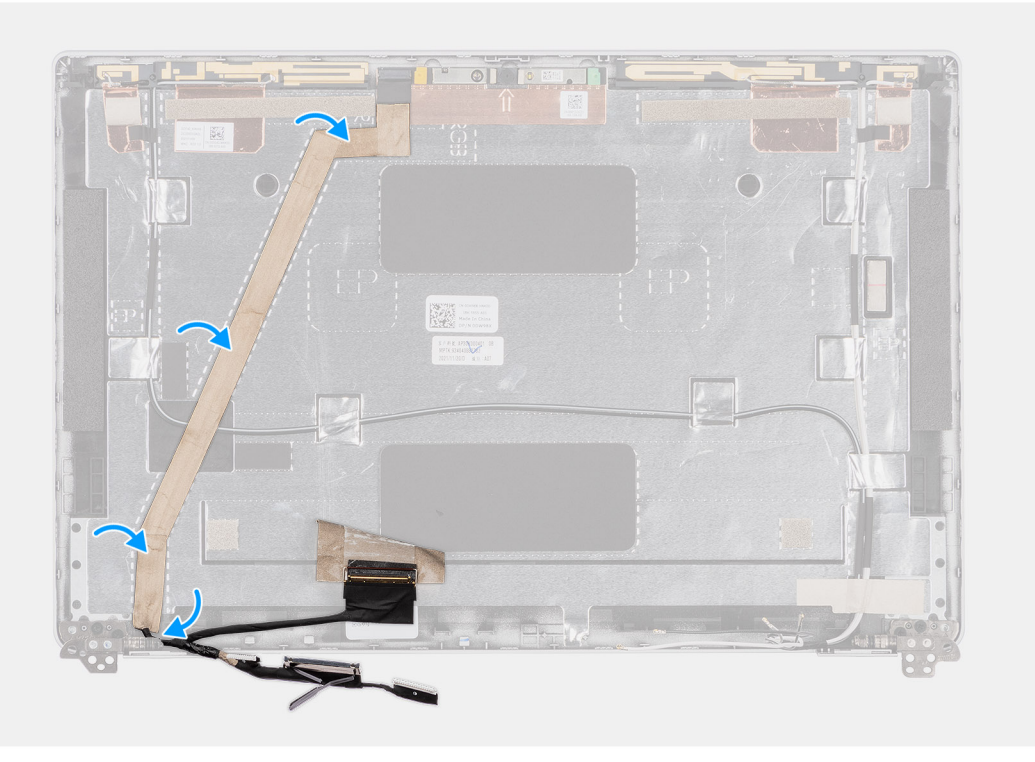

#### **Schritte**

- 1. Schließen Sie das eDP-Kabel an den Anschluss der Kamera an.
- 2. Befestigen Sie das eDP-Kabel an der hinteren Bildschirmabdeckung.
- 3. Befestigen Sie das leitfähige Klebeband und verlegen Sie das eDP-Kabel zur hinteren Bildschirmabdeckung.

#### **Nächste Schritte**

- 1. Bauen Sie den [Bildschirm](#page-68-0) ein.
- 2. Bauen Sie die [Bildschirmblende](#page-64-0) ein.
- 3. Bauen Sie die [Bildschirmbaugruppe](#page-60-0) ein.
- 4. Setzen Sie die [WLAN-Karte](#page-20-0) ein.
- <span id="page-76-0"></span>5. Setzen Sie die [WWAN-Karte](#page-23-0) ein.
- 6. Bringen Sie die [Bodenabdeckung](#page-18-0) an.
- 7. Setzen Sie die [microSIM-Karte](#page-14-0) ein.
- 8. Setzen Sie die [microSD-Karte](#page-15-0) ein.
- 9. Befolgen Sie die Anweisungen im Abschnitt [Nach der Arbeit an Komponenten im Inneren des Computers.](#page-8-0)

# **Sensorplatine**

# **Entfernen der Sensorplatine**

#### **Voraussetzungen**

- 1. Befolgen Sie die Anweisungen im Abschnitt [Vor der Arbeit an Komponenten im Inneren des Computers](#page-5-0).
- 2. Entfernen Sie die [microSD-Karte](#page-15-0).
- 3. Entfernen Sie die [microSIM-Karte](#page-13-0).
- 4. Entfernen Sie die [Bodenabdeckung](#page-16-0).
- 5. Entfernen Sie die [WLAN-Karte.](#page-19-0)
- 6. Entfernen Sie die [WWAN-Karte](#page-22-0).
- 7. Entfernen Sie die [Bildschirmbaugruppe.](#page-58-0)
- 8. Entfernen Sie die [Bildschirmblende.](#page-63-0)

#### **Info über diese Aufgabe**

Die nachfolgenden Abbildungen zeigen die Position der Sensorplatine und bieten eine visuelle Darstellung des Verfahrens zum Entfernen.

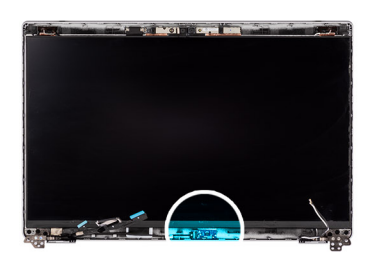

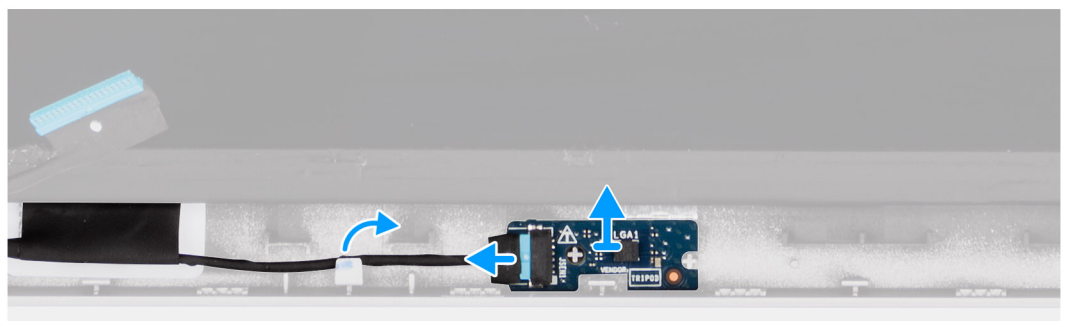

#### **Schritte**

- 1. Öffnen Sie den Riegel und trennen Sie das Bildschirmkabel vom Anschluss auf der Sensorplatine.
- 2. Heben Sie die Sensorplatine vorsichtig von der hinteren Bildschirmabdeckung ab.

## **Installieren der Sensorplatine**

#### **Info über diese Aufgabe**

Die nachfolgenden Abbildungen zeigen die Position der Sensorplatine und bieten eine visuelle Darstellung des Verfahrens zum Entfernen.

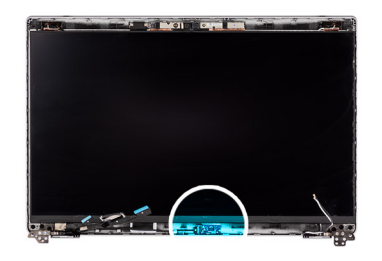

<span id="page-77-0"></span>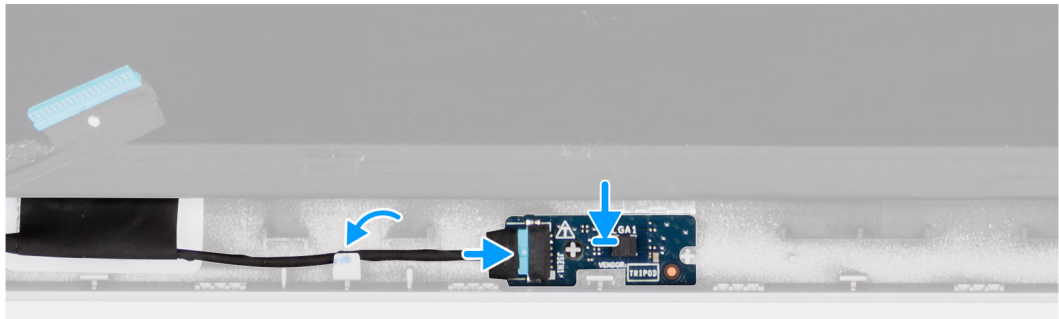

- 1. Setzen Sie die Sensorplatine korrekt ausgerichtet auf die hintere Bildschirmabdeckung.
- 2. Verbinden Sie das Bildschirmkabel mit dem Anschluss auf der Sensorplatine und schließen Sie die Verriegelung.

#### **Nächste Schritte**

- 1. Bauen Sie die [Bildschirmblende](#page-64-0) ein.
- 2. Bauen Sie die [Bildschirmbaugruppe](#page-60-0) ein.
- 3. Setzen Sie die [WLAN-Karte](#page-20-0) ein.
- 4. Setzen Sie die [WWAN-Karte](#page-23-0) ein.
- 5. Bringen Sie die [Bodenabdeckung](#page-18-0) an.
- 6. Setzen Sie die [microSIM-Karte](#page-14-0) ein.
- 7. Setzen Sie die [microSD-Karte](#page-15-0) ein.
- 8. Befolgen Sie die Anweisungen im Abschnitt [Nach der Arbeit an Komponenten im Inneren des Computers.](#page-8-0)

# **Bildschirmscharniere**

## **Entfernen der Bildschirmscharniere**

#### **Voraussetzungen**

- 1. Befolgen Sie die Anweisungen im Abschnitt [Vor der Arbeit an Komponenten im Inneren des Computers](#page-5-0).
- 2. Entfernen Sie die [microSD-Karte](#page-15-0).
- 3. Entfernen Sie die [microSIM-Karte](#page-13-0).
- 4. Entfernen Sie die [Bodenabdeckung](#page-16-0).
- 5. Entfernen Sie die [WLAN-Karte.](#page-19-0)
- 6. Entfernen Sie die [WWAN-Karte](#page-22-0).
- 7. Entfernen Sie die [Bildschirmbaugruppe.](#page-58-0)
- 8. Entfernen Sie die [Bildschirmblende.](#page-63-0)
- 9. Entfernen Sie den [Bildschirm.](#page-65-0)

#### **Info über diese Aufgabe**

Die nachfolgenden Abbildungen zeigen die Position der Bildschirmscharniere und bieten eine visuelle Darstellung des Verfahrens zum Entfernen.

<span id="page-78-0"></span>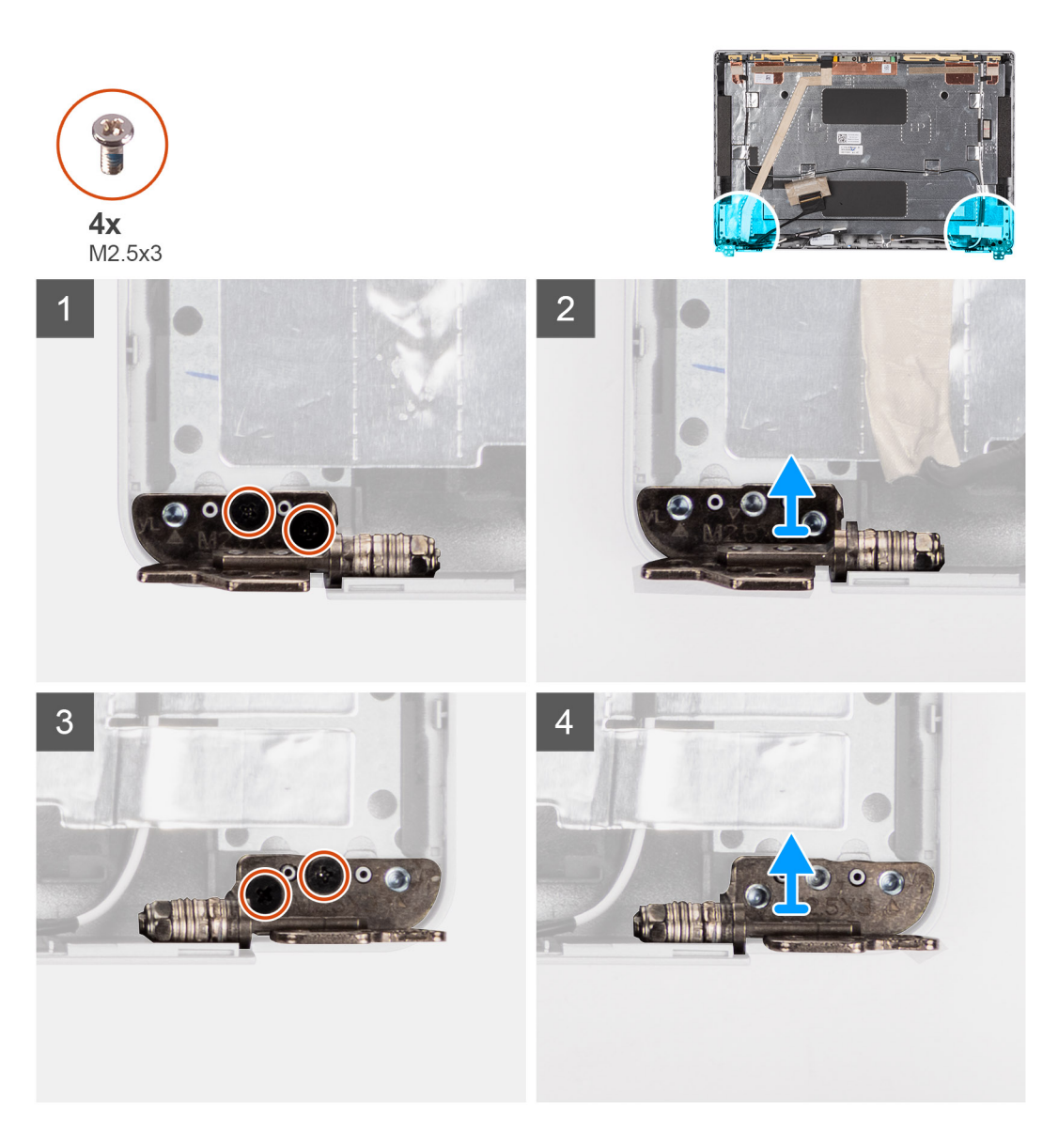

- 1. Entfernen Sie die zwei Schrauben (M2.5x3), mit denen das rechte Scharnier an der hinteren Bildschirmabdeckung befestigt ist.
- 2. Heben Sie das rechte Scharnier an und entfernen Sie es von der hinteren Bildschirmabdeckung.
- 3. Entfernen Sie die zwei Schrauben (M2.5x3), mit denen das linke Scharnier an der hinteren Bildschirmabdeckung befestigt ist.
- 4. Heben Sie das linke Scharnier an und entfernen Sie es von der hinteren Bildschirmabdeckung.

## **Einbauen der Bildschirmscharniere**

#### **Voraussetzungen**

Wenn Sie eine Komponente austauschen, muss die vorhandene Komponente entfernt werden, bevor Sie das Installationsverfahren durchführen.

#### **Info über diese Aufgabe**

Die folgenden Abbildungen zeigen die Position der Bildschirmscharniere und stellen das Verfahren zum Einbauen bildlich dar.

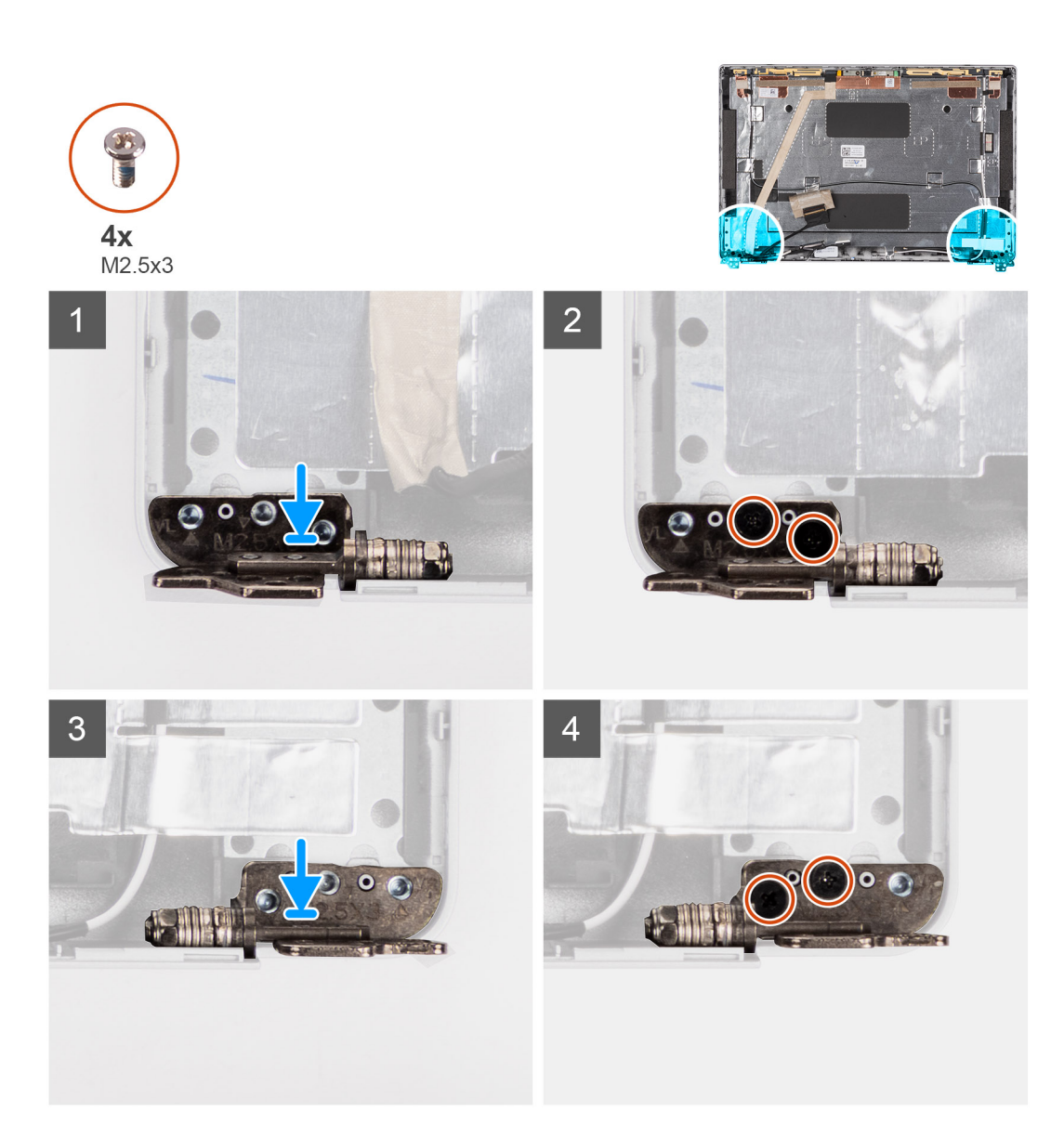

- 1. Richten Sie die Schraubenbohrung des linken Bildschirmscharniers auf die Schraubenbohrung der hinteren Bildschirmabdeckung aus.
- 2. Setzen Sie die zwei Schrauben (M2,5x3) wieder ein, um den linken Bildschirmscharnier an der hinteren Bildschirmabdeckung zu befestigen.
- 3. Richten Sie die Schraubenbohrung des rechten Bildschirmscharniers auf die Schraubenbohrung der hinteren Bildschirmabdeckung aus.
- 4. Setzen Sie die zwei Schrauben (M2,5x3) wieder ein, um den rechten Bildschirmscharnier an der hinteren Bildschirmabdeckung zu befestigen.

#### **Nächste Schritte**

- 1. Bauen Sie den [Bildschirm](#page-68-0) ein.
- 2. Bauen Sie die [Bildschirmblende](#page-64-0) ein.
- 3. Bauen Sie die [Bildschirmbaugruppe](#page-60-0) ein.
- 4. Setzen Sie die [WLAN-Karte](#page-20-0) ein.
- 5. Setzen Sie die [WWAN-Karte](#page-23-0) ein.
- 6. Bringen Sie die [Bodenabdeckung](#page-18-0) an.
- 7. Setzen Sie die [microSIM-Karte](#page-14-0) ein.
- 8. Setzen Sie die [microSD-Karte](#page-15-0) ein.
- 9. Befolgen Sie die Anweisungen im Abschnitt [Nach der Arbeit an Komponenten im Inneren des Computers.](#page-8-0)

# **Hintere Bildschirmabdeckung**

# **Entfernen der hinteren Bildschirmabdeckung**

### **Voraussetzungen**

- 1. Befolgen Sie die Anweisungen im Abschnitt [Vor der Arbeit an Komponenten im Inneren des Computers](#page-5-0).
- 2. Entfernen Sie die [microSD-Karte](#page-15-0).
- 3. Entfernen Sie die [microSIM-Karte](#page-13-0).
- 4. Entfernen Sie die [Bodenabdeckung](#page-16-0).
- 5. Entfernen Sie die [WLAN-Karte.](#page-19-0)
- 6. Entfernen Sie die [WWAN-Karte](#page-22-0).
- 7. Entfernen Sie die [Bildschirmbaugruppe.](#page-58-0)
- 8. Entfernen Sie die [Bildschirmblende.](#page-63-0)
- 9. Entfernen Sie den [Bildschirm.](#page-65-0)
- 10. Entfernen Sie das [Kamera-/Mikrofonmodul.](#page-71-0)
- 11. Entfernen Sie das [eDP-Kabel](#page-74-0).
- 12. Entfernen Sie die [Sensorplatine](#page-76-0).
- 13. Entfernen Sie die [Bildschirmscharniere.](#page-77-0)

### **Info über diese Aufgabe**

Die nachfolgenden Abbildungen zeigen die Position der hinteren Bildschirmabdeckung und bieten eine visuelle Darstellung des Verfahrens zum Entfernen.

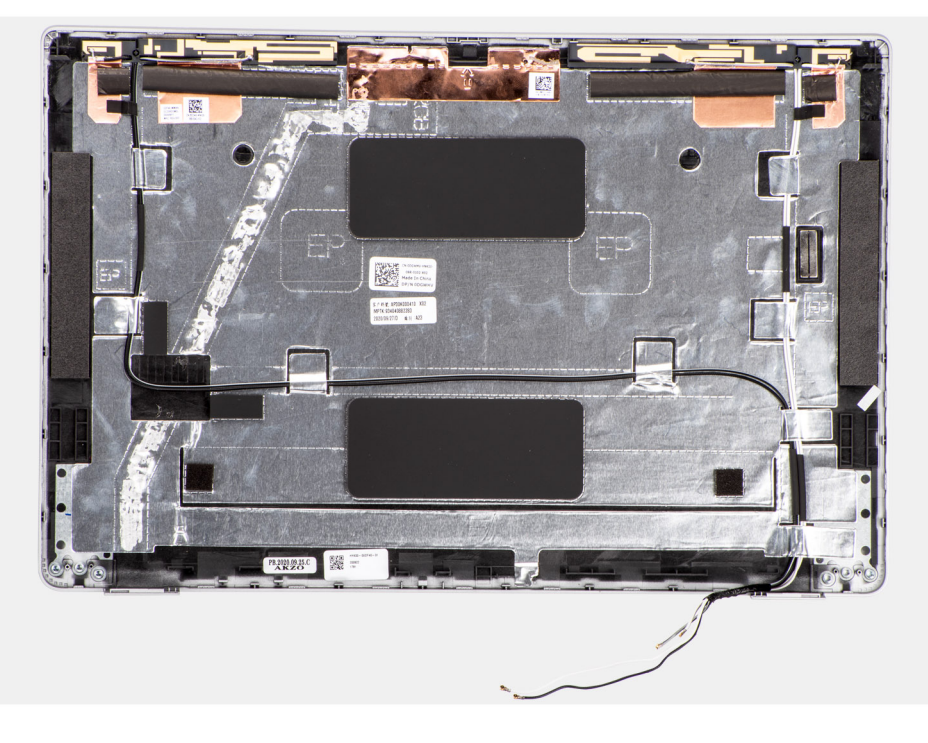

#### **Schritte**

Nachdem die Schritte unter "Voraussetzungen" ausgeführt wurden, bleibt noch die hintere Bildschirmabdeckung.

# **Einbauen der hinteren Bildschirmabdeckung**

#### **Voraussetzungen**

Wenn Sie eine Komponente austauschen, muss die vorhandene Komponente entfernt werden, bevor Sie das Installationsverfahren durchführen.

#### <span id="page-81-0"></span>**Info über diese Aufgabe**

Die nachfolgenden Abbildungen zeigen die Position der hinteren Bildschirmabdeckung und bieten eine visuelle Darstellung des Einbauverfahrens.

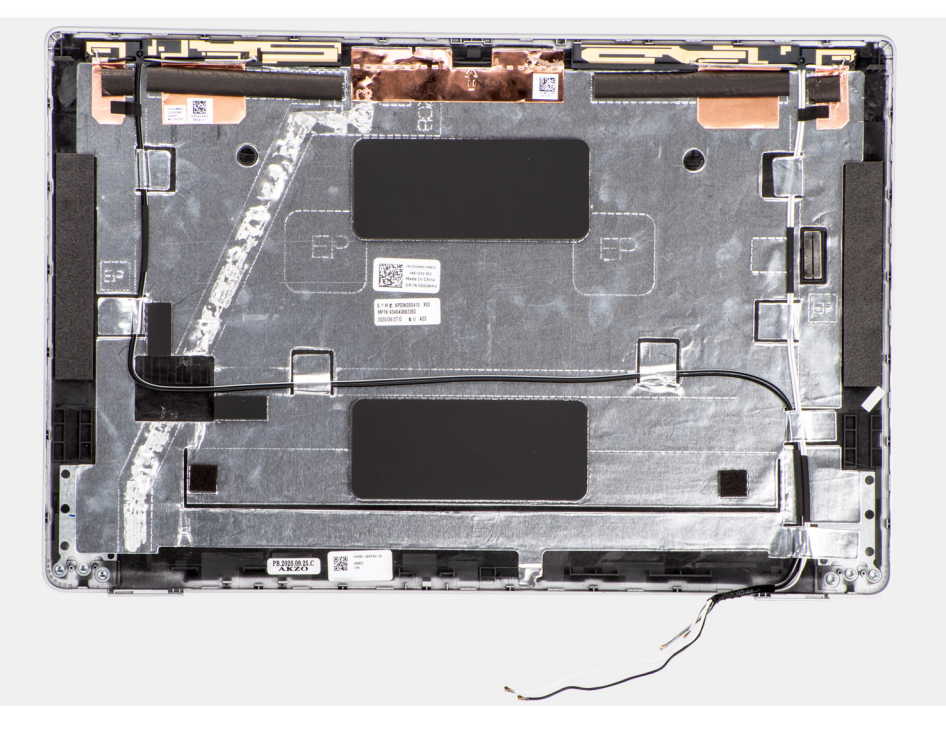

#### **Schritte**

Legen Sie die Bildschirmabdeckung auf eine ebene Fläche.

#### **Nächste Schritte**

- 1. Bringen Sie die [Bildschirmscharniere](#page-78-0) an.
- 2. Installieren Sie die [Sensorplatine](#page-76-0).
- 3. Bringen Sie das [eDP-Kabel](#page-75-0) an.
- 4. Bauen Sie das [Kamera-/Mikrofonmodul](#page-72-0) ein.
- 5. Bauen Sie den [Bildschirm](#page-68-0) ein.
- 6. Bauen Sie die [Bildschirmblende](#page-64-0) ein.
- 7. Bauen Sie die [Bildschirmbaugruppe](#page-60-0) ein.
- 8. Setzen Sie die [WLAN-Karte](#page-20-0) ein.
- 9. Setzen Sie die [WWAN-Karte](#page-23-0) ein.
- 10. Bringen Sie die [Bodenabdeckung](#page-18-0) an.
- 11. Setzen Sie die [microSIM-Karte](#page-14-0) ein.
- 12. Setzen Sie die [microSD-Karte](#page-15-0) ein.
- 13. Befolgen Sie die Anweisungen im Abschnitt [Nach der Arbeit an Komponenten im Inneren des Computers.](#page-8-0)

# **Handballenstützen-Baugruppe**

# **Entfernen der Handauflagenbaugruppe**

#### **Voraussetzungen**

- 1. Befolgen Sie die Anweisungen im Abschnitt [Vor der Arbeit an Komponenten im Inneren des Computers](#page-5-0).
- 2. Entfernen Sie die [microSD-Karte](#page-15-0).
- 3. Entfernen Sie die [microSIM-Karte](#page-13-0).
- 4. Entfernen Sie die [Bodenabdeckung](#page-16-0).
- <span id="page-82-0"></span>5. Entfernen Sie die [3-Zellen-Batterie](#page-30-0) oder die [4-Zellen-Batterie.](#page-31-0)
- 6. Entfernen Sie das [M.2 2280-Solid-State-Laufwerk](#page-24-0) oder [M.2 2230-Solid-State-Laufwerk.](#page-25-0)
- 7. Entfernen Sie die [WLAN-Karte.](#page-19-0)
- 8. Entfernen Sie die [WWAN-Karte](#page-22-0).
- 9. Entfernen Sie das [Speichermodul](#page-28-0).
- 10. Entfernen Sie die [Systemplatine](#page-44-0).
	- **ANMERKUNG:** Die Hauptplatine kann zusammen mit dem Kühlkörper entfernt werden. So wird das Verfahren vereinfacht und die thermische Verbindung zwischen der Hauptplatine und dem Kühlkörper beibehalten.
- 11. Entfernen Sie den [inneren Montagerahmen.](#page-35-0)
- 12. Entfernen Sie das [Smartcardlesegerät](#page-51-0).
- 13. Entfernen Sie die [LED-Platine.](#page-38-0)
- 14. Entfernen Sie die [Netzschalterplatine](#page-49-0).
- 15. Entfernen Sie die [Tastaturbaugruppe](#page-54-0).
- 16. Entfernen Sie die [Bildschirmbaugruppe.](#page-58-0)

#### **Info über diese Aufgabe**

Die folgende Abbildung zeigt die Handauflagenbaugruppe und stellt das Verfahren zum Entfernen bildlich dar.

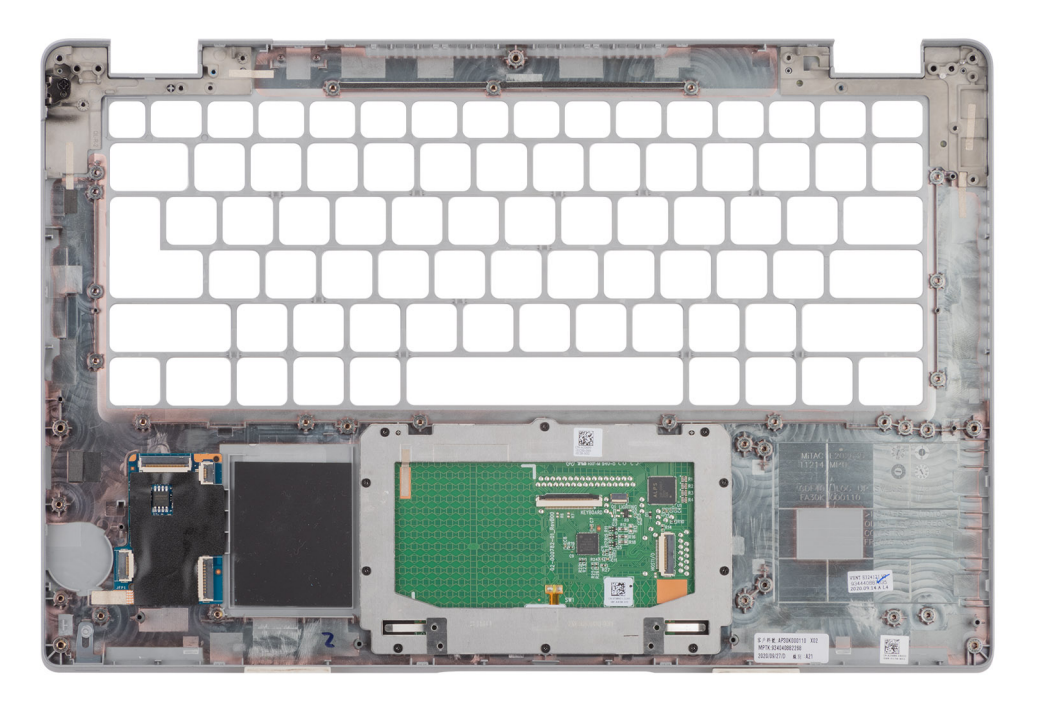

#### **Schritte**

Sobald Sie die Schritte im Abschnitt mit den Voraussetzungen durchgeführt haben, haben Sie nur noch die Handauflagenbaugruppe vor sich.

# **Handauflagenbaugruppe einbauen**

#### **Voraussetzungen**

Wenn Sie eine Komponente austauschen, muss die vorhandene Komponente entfernt werden, bevor Sie das Installationsverfahren durchführen.

#### **Info über diese Aufgabe**

Die folgende Abbildung zeigt die Handauflagenbaugruppe und stellt das Verfahren zum Einbauen bildlich dar.

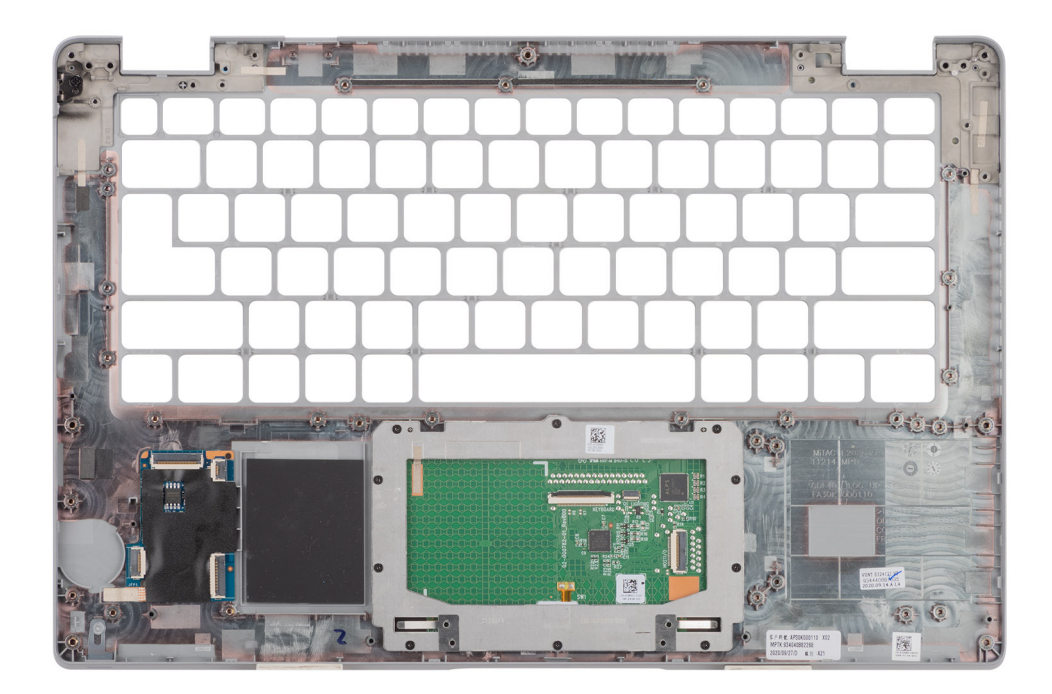

- **ANMERKUNG:** Bei einer LTE-Konfiguration ohne WWAN müssen Sie den SIM-Karten-Platzhalter entfernen und übertragen, wenn Sie die Handauflagenbaugruppe austauschen.
- 1. Legen Sie die Handauflagenbaugruppe auf eine ebene Fläche.
- 2. Entfernen Sie den SIM-Karten-Platzhalter für die LTE-Konfiguration ohne WWAN.

#### **Nächste Schritte**

- 1. Bauen Sie die [Bildschirmbaugruppe](#page-60-0) ein.
- 2. Bauen Sie die [Tastaturbaugruppe](#page-56-0) ein.
- 3. Bauen Sie die [Netzschalterplatine](#page-50-0) ein.
- 4. Bauen Sie das [Smartcardlesegerät](#page-52-0) ein.
- 5. Bauen Sie die [LED-Platine](#page-39-0) ein.
- 6. Bauen Sie die [Systemplatine](#page-47-0) ein.

**ANMERKUNG:** Die Hauptplatine kann zusammen mit dem Kühlkörper eingebaut werden. So wird das Verfahren vereinfacht und die thermische Verbindung zwischen der Hauptplatine und dem Kühlkörper beibehalten.

- 7. Installieren Sie den [inneren Montagerahmen.](#page-37-0)
- 8. Bauen Sie das [Speichermodul](#page-28-0) ein.
- 9. Setzen Sie die [WLAN-Karte](#page-20-0) ein.
- 10. Setzen Sie die [WWAN-Karte](#page-23-0) ein.
- 11. Bauen Sie das [M.2 2280-Solid-State-Laufwerk](#page-25-0) oder [M.2 2230-Solid-State-Laufwerk](#page-26-0) ein.
- 12. Bauen Sie die [3-Zellen-Batterie](#page-31-0) oder die [4-Zellen-Batterie](#page-32-0) ein.
- 13. Bringen Sie die [Bodenabdeckung](#page-18-0) an.
- 14. Setzen Sie die [microSIM-Karte](#page-14-0) ein.
- 15. Setzen Sie die [microSD-Karte](#page-15-0) ein.
- 16. Befolgen Sie die Anweisungen im Abschnitt [Nach der Arbeit an Komponenten im Inneren des Computers.](#page-8-0)

# **SIM-Karten-Platzhalter**

## **Entfernen des SIM-Karten-Platzhalters**

#### **Voraussetzungen**

- 1. Befolgen Sie die Anweisungen im Abschnitt [Vor der Arbeit an Komponenten im Inneren des Computers](#page-5-0).
- 2. Entfernen Sie die [microSD-Karte](#page-15-0).
- 3. Entfernen Sie die [microSIM-Karte](#page-13-0).
- 4. Entfernen Sie die [Bodenabdeckung](#page-16-0).
- 5. Entfernen Sie die [3-Zellen-Batterie](#page-30-0) oder die [4-Zellen-Batterie.](#page-31-0)
- 6. Entfernen Sie das [M.2 2280-Solid-State-Laufwerk](#page-24-0) oder [M.2 2230-Solid-State-Laufwerk.](#page-25-0)
- 7. Entfernen Sie die [WLAN-Karte.](#page-19-0)
- 8. Entfernen Sie die [WWAN-Karte](#page-22-0).
- 9. Entfernen Sie das [Speichermodul](#page-28-0).
- 10. Entfernen Sie die [Systemplatine](#page-44-0).
	- **ANMERKUNG:** Die Hauptplatine kann zusammen mit dem Kühlkörper entfernt werden. So wird das Verfahren vereinfacht und die thermische Verbindung zwischen der Hauptplatine und dem Kühlkörper beibehalten.
- 11. Entfernen Sie den [inneren Montagerahmen.](#page-35-0)
- 12. Entfernen Sie das [Smartcardlesegerät](#page-51-0).
- 13. Entfernen Sie die [LED-Platine.](#page-38-0)
- 14. Entfernen Sie die [Netzschalterplatine](#page-49-0).
- 15. Entfernen Sie die [Tastaturbaugruppe](#page-54-0).
- 16. Entfernen Sie die [Bildschirmbaugruppe.](#page-58-0)
- 17. Entfernen Sie die [Handauflagenbaugruppe](#page-81-0).

#### **Info über diese Aufgabe**

**ANMERKUNG:** Bei Modellen, die nur mit WLAN-Antennen ausgeliefert werden, ist der Platzhalter für SIM-Kartensteckplatz ein separates Ersatzteil, das nicht im Lieferumfang von Ersatz-Handauflagen enthalten ist. Deshalb muss der SIM-Karten-Platzhalter entfernt und anschließend wieder installiert werden, wenn die Handauflagenbaugruppe ausgetauscht wird.

Die folgende Abbildung zeigt den SIM-Karten-Platzhalter und bietet eine visuelle Darstellung des Verfahrens zum Entfernen des SIM-Karten-Platzhalters.

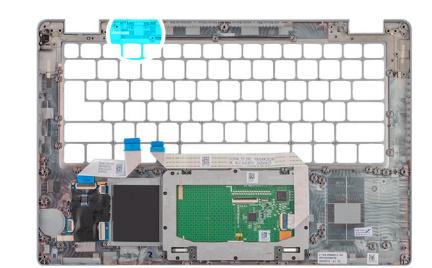

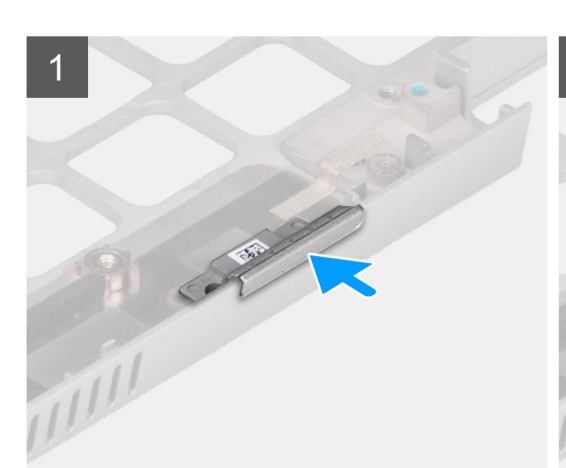

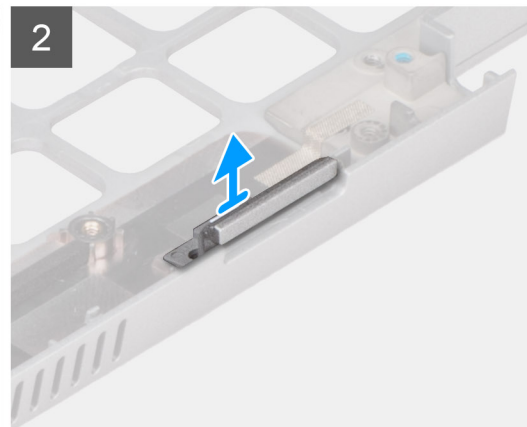

- 1. Drücken Sie den SIM-Karten-Platzhalter von der Oberseite der Handauflagenbaugruppe.
- 2. Heben Sie den SIM-Karten-Platzhalter vorsichtig aus der Handauflagenbaugruppe.

## **Einsetzen des SIM-Karten-Platzhalters**

#### **Voraussetzungen**

Wenn Sie eine Komponente austauschen, muss die erforderliche Komponente entfernt werden, bevor Sie das Installationsverfahren durchführen.

#### **Info über diese Aufgabe**

Die folgende Abbildung zeigt die Position des SIM-Karten-Platzhalters und bietet eine visuelle Darstellung des Installationsverfahrens für den Platzhalter des SIM-Kartensteckplatzes.

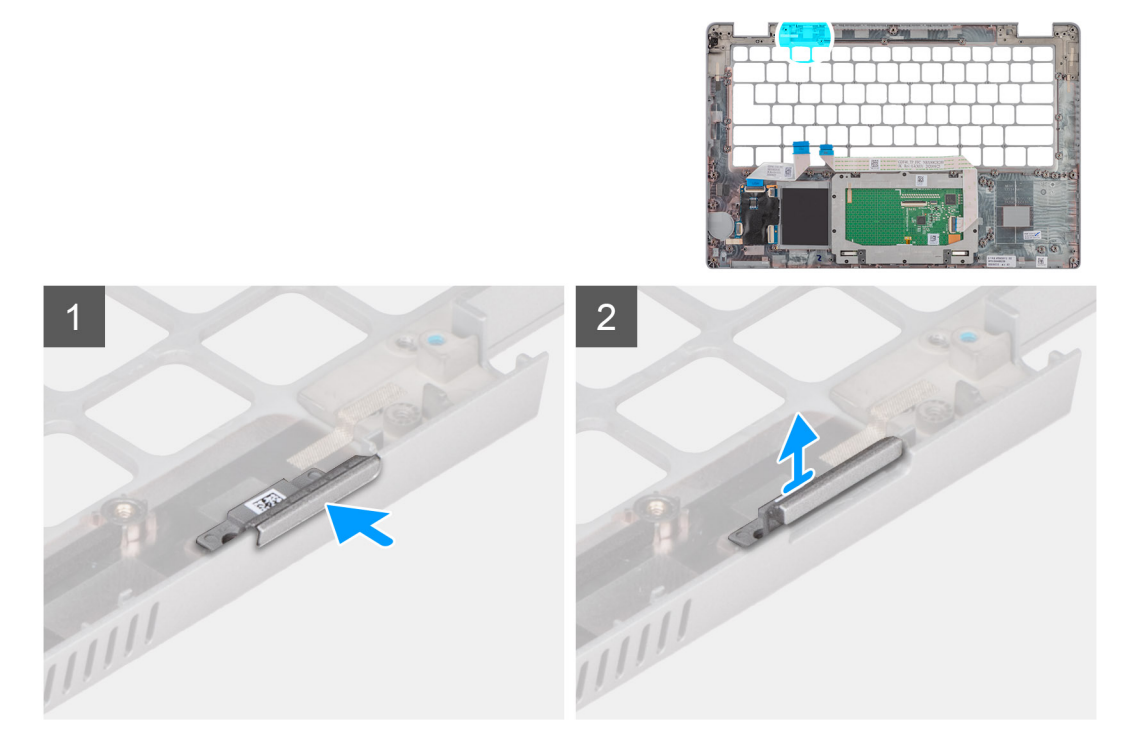

#### **Schritte**

- 1. Platzieren Sie den SIM-Karten-Platzhalter in seinem Fach auf der Handauflage.
	- **ANMERKUNG:** Stellen Sie sicher, dass der SIM-Karten-Platzhalter mit der Rippung an der Handauflagenbaugruppe ausgerichtet ist.
- 2. Drücken Sie auf den SIM-Karten-Platzhalter, bis er einrastet, und stellen Sie sicher, dass er sicher in den SIM-Kartensteckplatz passt.

#### **Nächste Schritte**

- 1. Bauen Sie die [Handauflagenbaugruppe](#page-82-0) ein.
- 2. Bauen Sie die [Bildschirmbaugruppe](#page-60-0) ein.
- 3. Bauen Sie die [Tastaturbaugruppe](#page-56-0) ein.
- 4. Bauen Sie die [Netzschalterplatine](#page-50-0) ein.
- 5. Bauen Sie das [Smartcardlesegerät](#page-52-0) ein.
- 6. Bauen Sie die [LED-Platine](#page-39-0) ein.
- 7. Bauen Sie die [Systemplatine](#page-47-0) ein.
	- **ANMERKUNG:** Die Hauptplatine kann zusammen mit dem Kühlkörper eingebaut werden. So wird das Verfahren vereinfacht und die thermische Verbindung zwischen der Hauptplatine und dem Kühlkörper beibehalten.
- 8. Installieren Sie den [inneren Montagerahmen.](#page-37-0)
- 9. Bauen Sie das [Speichermodul](#page-28-0) ein.
- 10. Setzen Sie die [WLAN-Karte](#page-20-0) ein.
- 11. Setzen Sie die [WWAN-Karte](#page-23-0) ein.
- 12. Bauen Sie das [M.2 2280-Solid-State-Laufwerk](#page-25-0) oder [M.2 2230-Solid-State-Laufwerk](#page-26-0) ein.
- 13. Bauen Sie die [3-Zellen-Batterie](#page-31-0) oder die [4-Zellen-Batterie](#page-32-0) ein.
- 14. Bringen Sie die [Bodenabdeckung](#page-18-0) an.
- 15. Setzen Sie die [microSIM-Karte](#page-14-0) ein.
- 16. Setzen Sie die [microSD-Karte](#page-15-0) ein.
- 17. Befolgen Sie die Anweisungen im Abschnitt [Nach der Arbeit an Komponenten im Inneren des Computers.](#page-8-0)

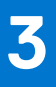

# **Treiber und Downloads**

Lesen Sie bei der Fehlerbehebung, dem Herunterladen oder Installieren von Treibern die Artikel in der Dell Wissensdatenbank sowie die häufig gestellten Fragen zu Treibern und Downloads unter [000123347](https://www.dell.com/support/kbdoc/000123347/drivers-and-downloads-faqs).

# **BIOS-Setup**

**4**

**VORSICHT: Die Einstellungen in dem BIOS-Setup-Programm sollten nur von erfahrenen Computerbenutzern geändert werden. Bestimmte Änderungen können dazu führen, dass der Computer nicht mehr ordnungsgemäß arbeitet.**

**ANMERKUNG:** Je nach Computer und installierten Geräten werden die in diesem Abschnitt aufgeführten Elemente möglicherweise ⋒ nicht angezeigt.

**ANMERKUNG:** Vor der Verwendung des BIOS-Setup-Programms sollten Sie die Informationen des BIOS-Setup-Bildschirms നി notieren, um gegebenenfalls später darauf zurückgreifen zu können.

Verwenden Sie das BIOS-Setup-Programm für den folgenden Zweck:

- Abrufen von Informationen zur im Computer installierten Hardware, beispielsweise der RAM-Kapazität und der Größe des Festplattenlaufwerks
- Ändern von Informationen zur Systemkonfiguration
- Einstellen oder Ändern von benutzerdefinierten Optionen, wie Benutzerpasswort, installierte Festplattentypen und Aktivieren oder Deaktivieren von Basisgeräten.

# **BIOS-Übersicht**

Das BIOS verwaltet den Datenfluss zwischen dem Betriebssystem des Computers und den verbundenen Geräten, wie z. B. Festplatte, Videoadapter, Tastatur, Maus und Drucker.

# **Aufrufen des BIOS-Setup-Programms**

#### **Info über diese Aufgabe**

Schalten Sie den Computer ein (oder starten Sie ihn neu) und drücken Sie umgehend die Taste F2.

# **Navigationstasten**

**ANMERKUNG:** Bei den meisten Optionen im System-Setup werden Änderungen zunächst nur gespeichert und erst beim Neustart des Systems wirksam.

#### **Tabelle 4. Navigationstasten**

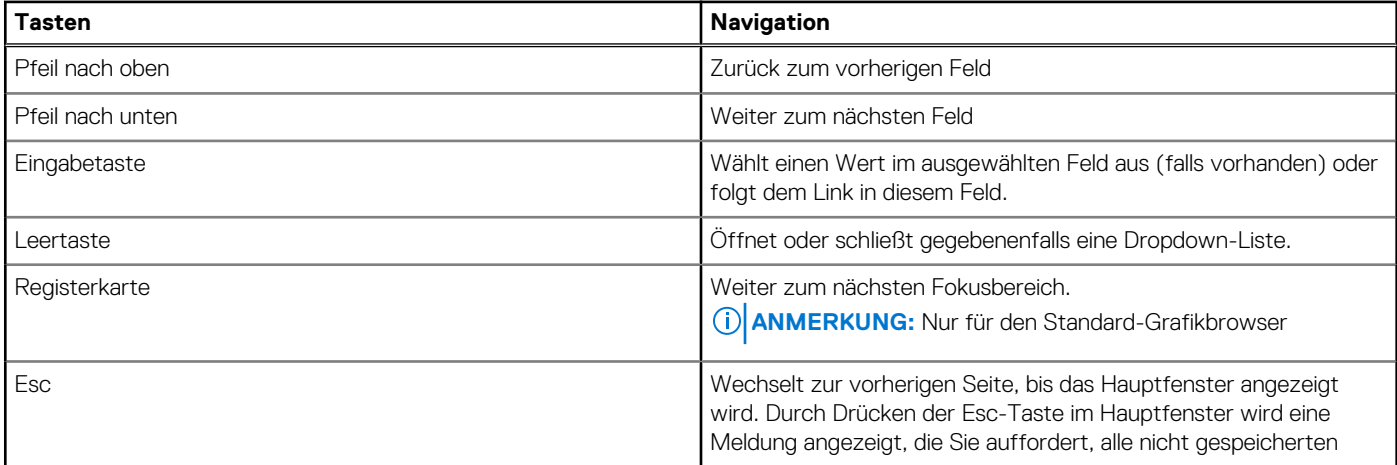

### **Tabelle 4. Navigationstasten (fortgesetzt)**

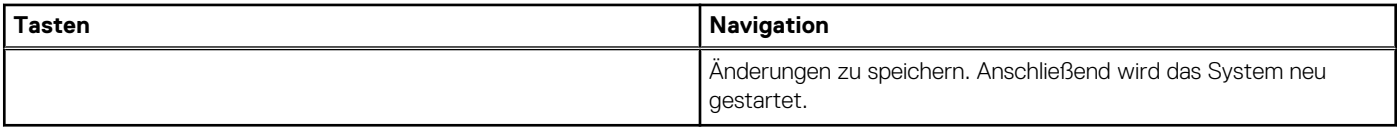

# **Einmaliges Startmenü**

Wenn Sie das **einmalige Startmenü** aufrufen möchten, schalten Sie den Computer ein und drücken Sie dann umgehend die Taste F12. **ANMERKUNG:** Es wird empfohlen, den Computer herunterzufahren, falls er eingeschaltet ist.

Das einmalige Startmenü zeigt die Geräte an, die Sie starten können, einschließlich der Diagnoseoption. Die Optionen des Startmenüs lauten:

- Wechseldatenträger (soweit verfügbar)
- STXXXX-Laufwerk (falls vorhanden) **ANMERKUNG:** XXX gibt die Nummer des SATA-Laufwerks an.
- Optisches Laufwerk (soweit verfügbar)
- SATA-Festplattenlaufwerk (falls vorhanden)
- Diagnostics (Diagnose)

Der Startreihenfolgebildschirm zeigt auch die Optionen zum Zugriff auf den System-Setup-Bildschirm an.

# **System-Setup-Optionen**

**ANMERKUNG:** Je nach Computer und installierten Geräten werden die Elemente in diesem Abschnitt möglicherweise gar nicht oder anders als aufgeführt angezeigt.

#### Tabelle 5. System-Setup-Optionen - Menü "Systeminformationen"

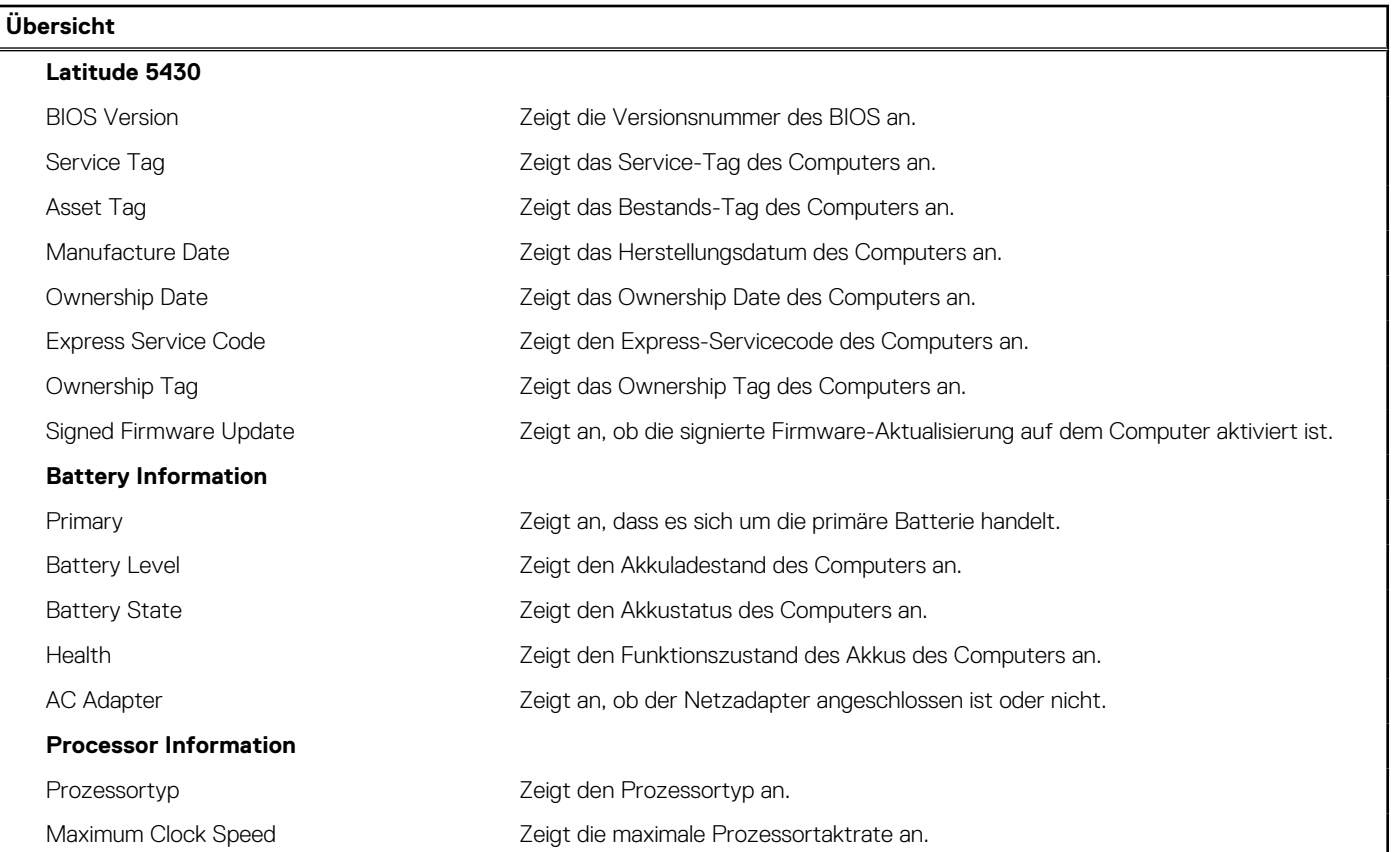

### Tabelle 5. System-Setup-Optionen - Menü "Systeminformationen" (fortgesetzt)

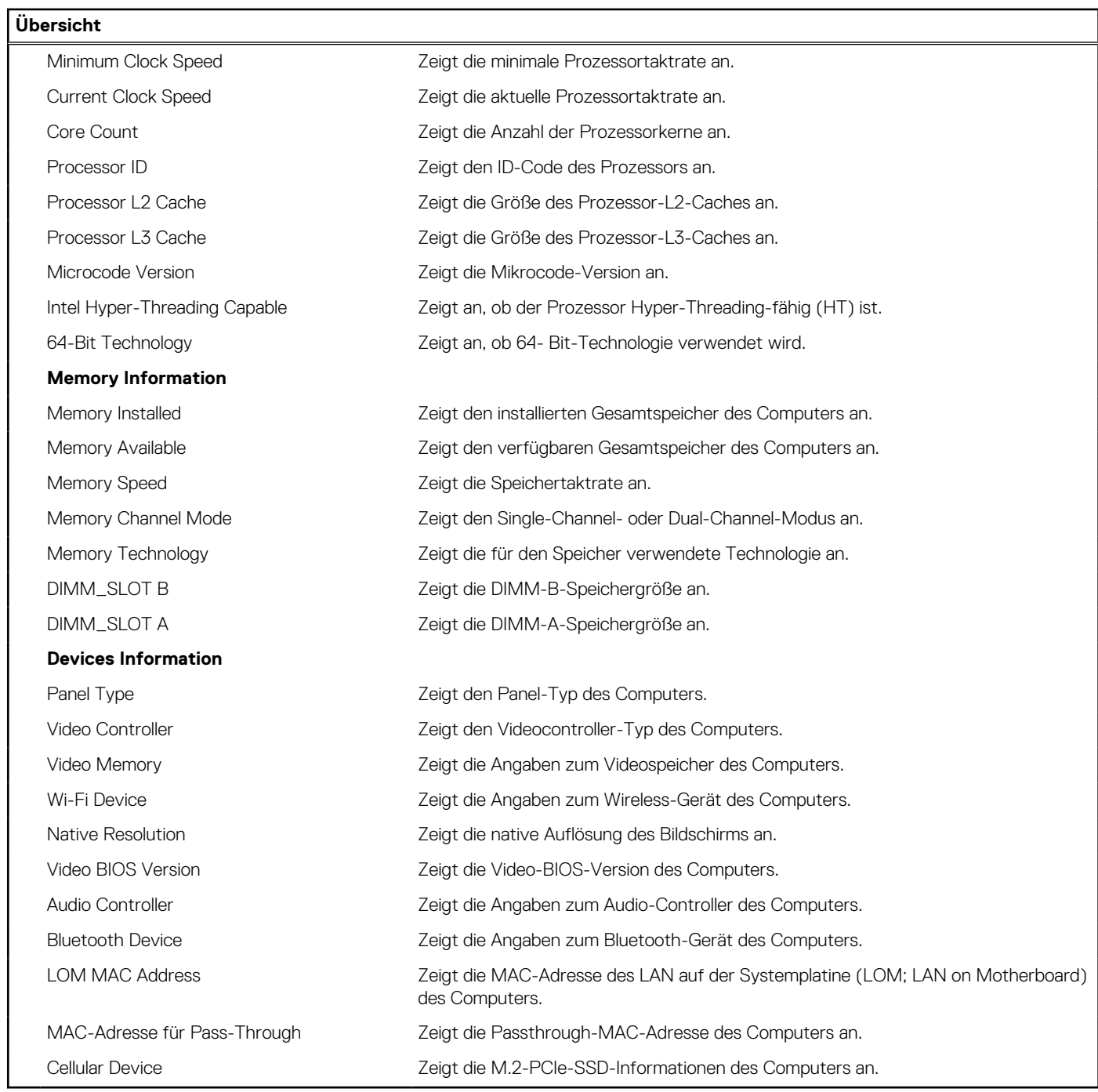

### Tabelle 6. Optionen des System-Setup - Menü "Boot Configuration" (Startkonfiguration)

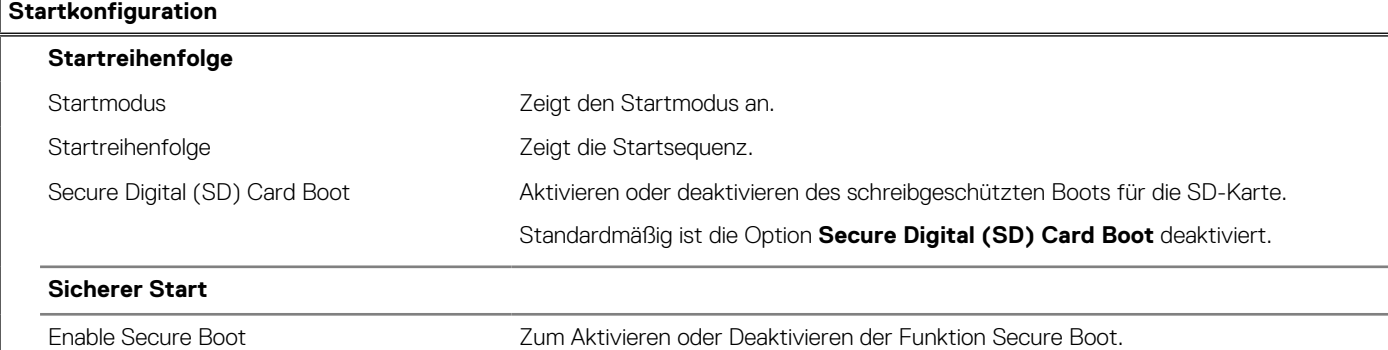

#### Tabelle 6. Optionen des System-Setup - Menü "Boot Configuration" (Startkonfiguration) (fortgesetzt)

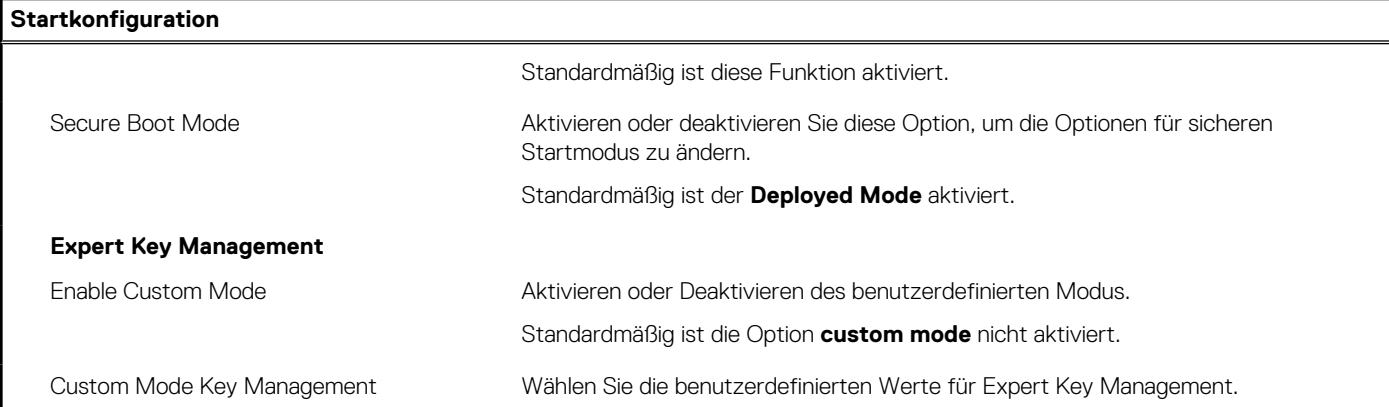

### Tabelle 7. System-Setup-Optionen - Menü "Integrated Devices"

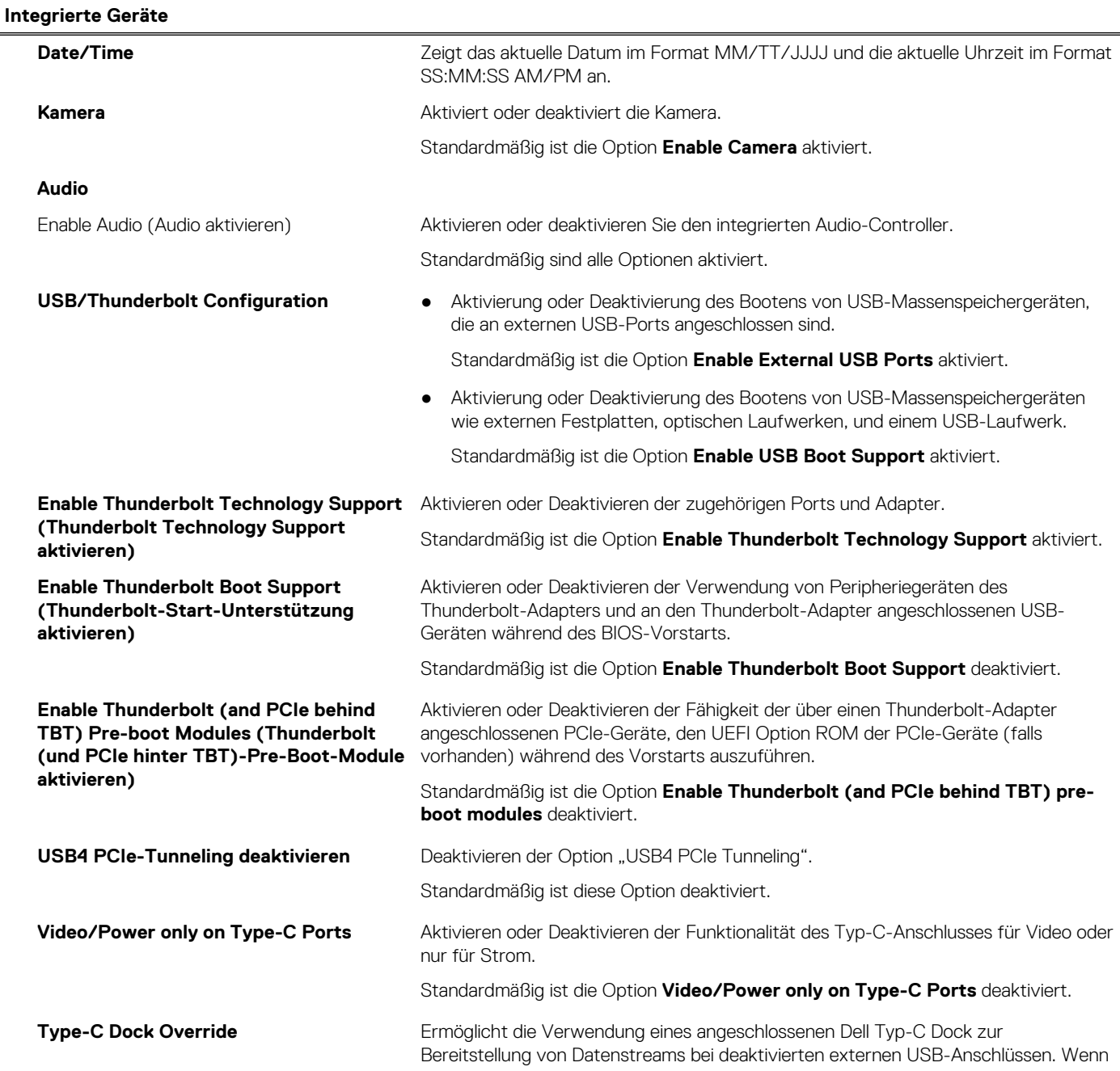

## Tabelle 7. System-Setup-Optionen - Menü "Integrated Devices" (fortgesetzt)

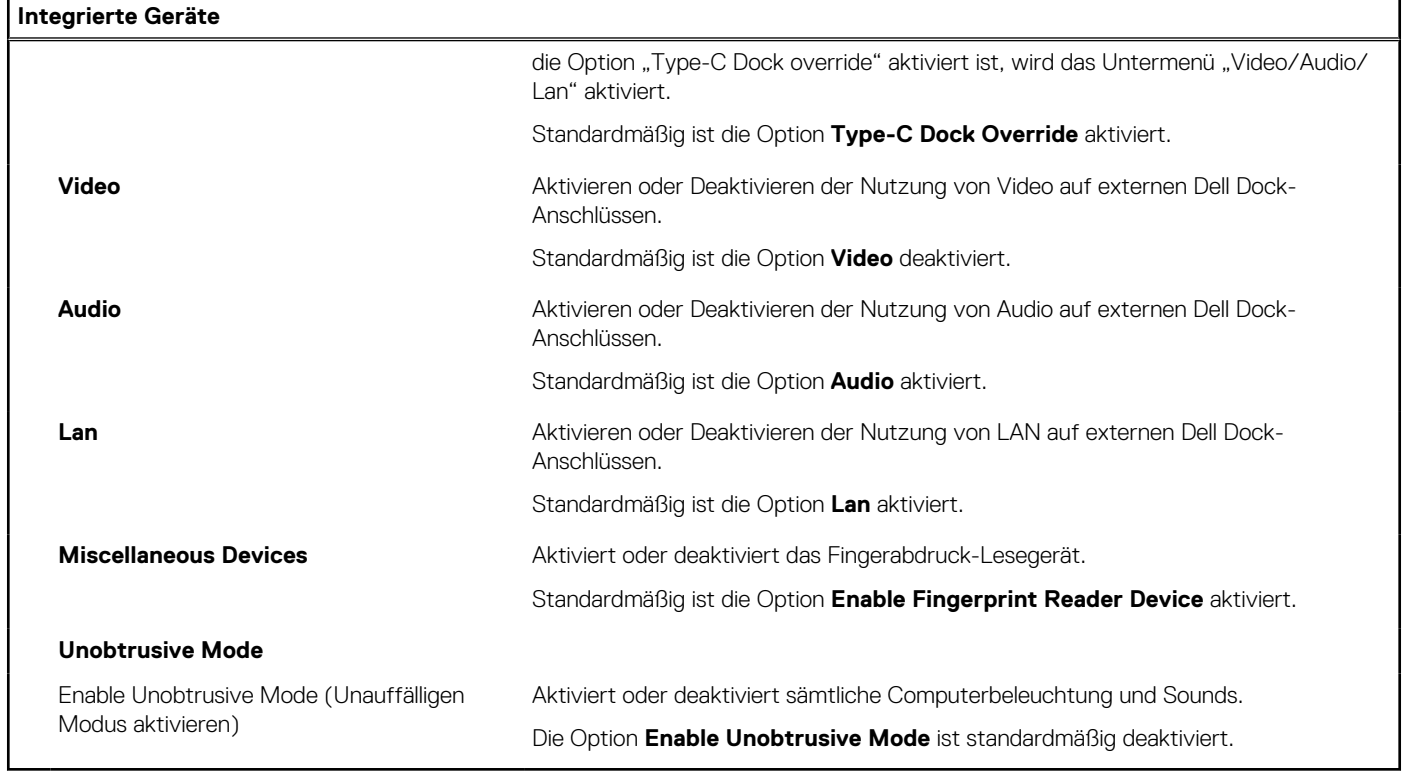

### Tabelle 8. System-Setup-Optionen - Menü "Storage"

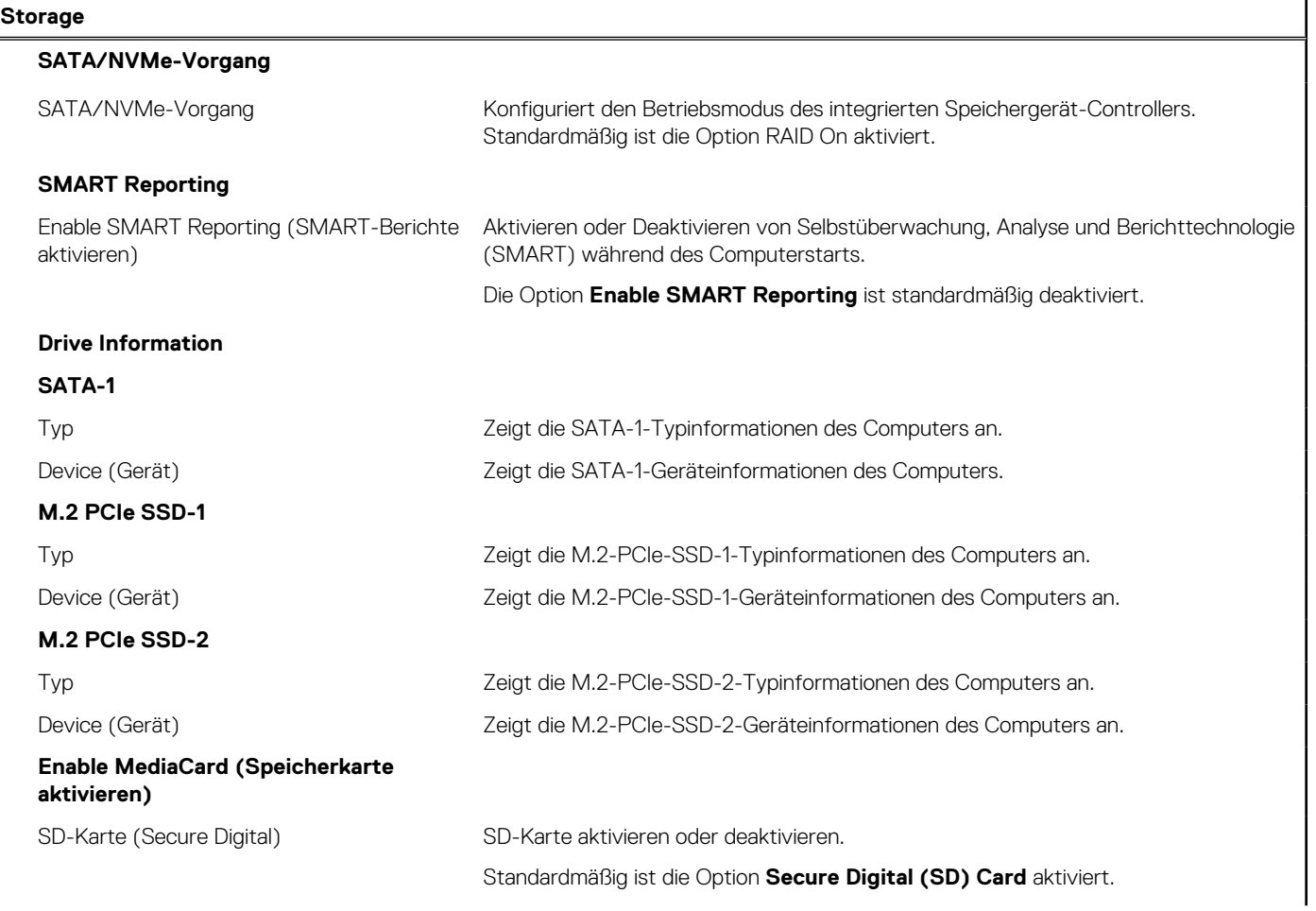

### Tabelle 8. System-Setup-Optionen - Menü "Storage" (fortgesetzt)

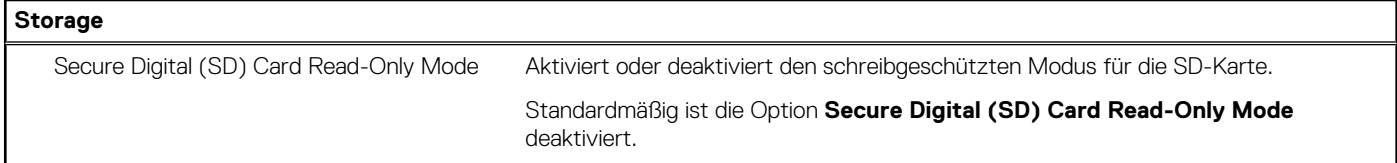

### Tabelle 9. System-Setup-Optionen - Menü "Display"

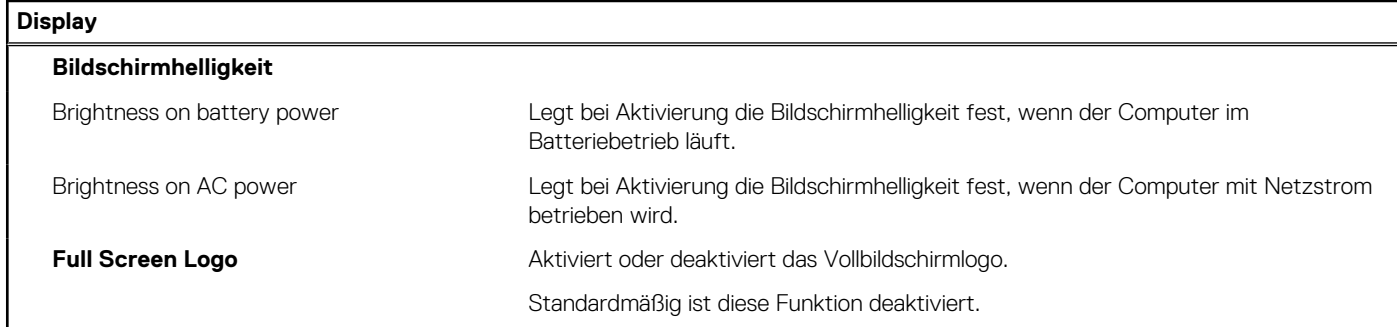

### Tabelle 10. System-Setup-Optionen - Menü "Connection"

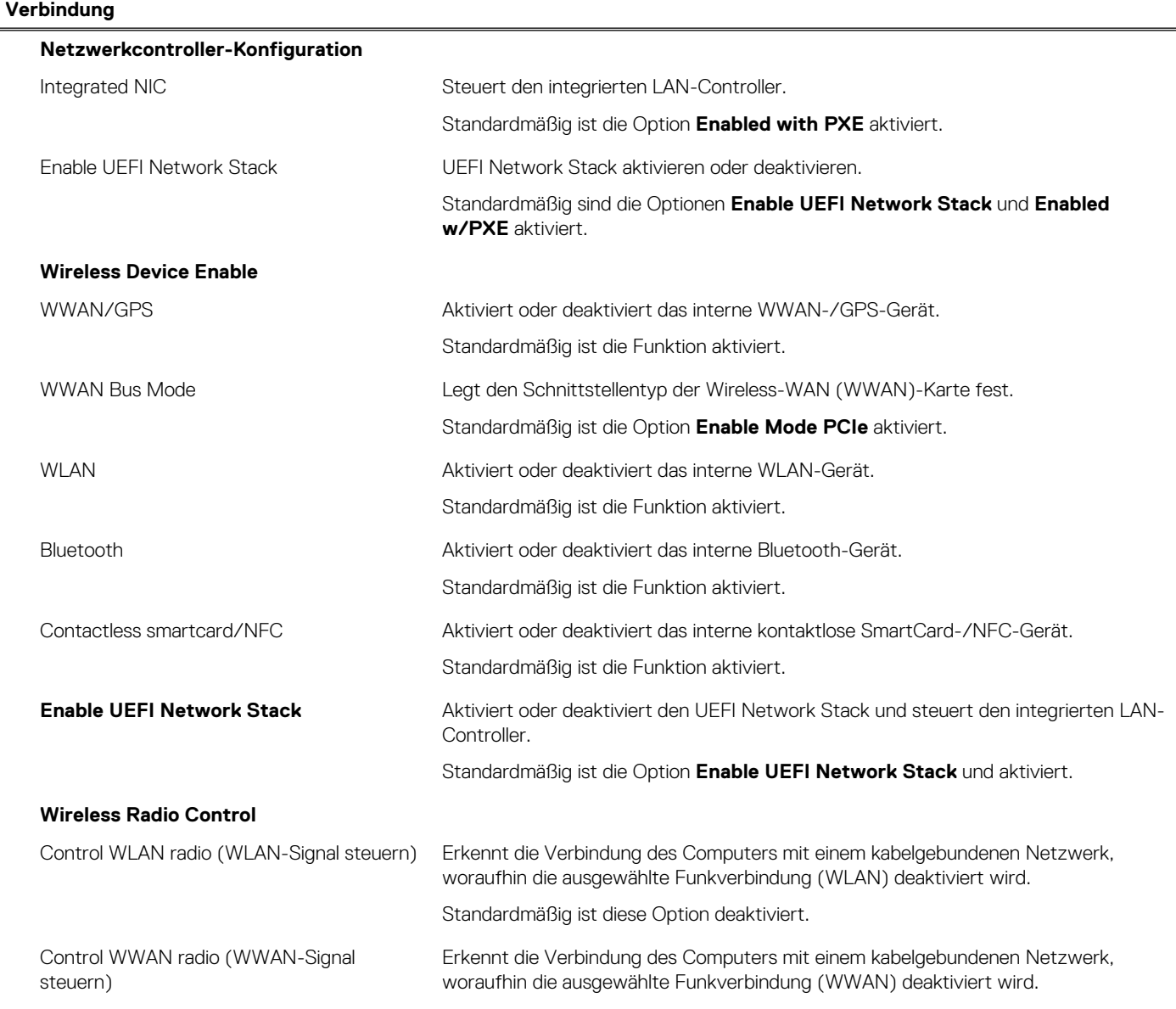

### Tabelle 10. System-Setup-Optionen - Menü "Connection" (fortgesetzt)

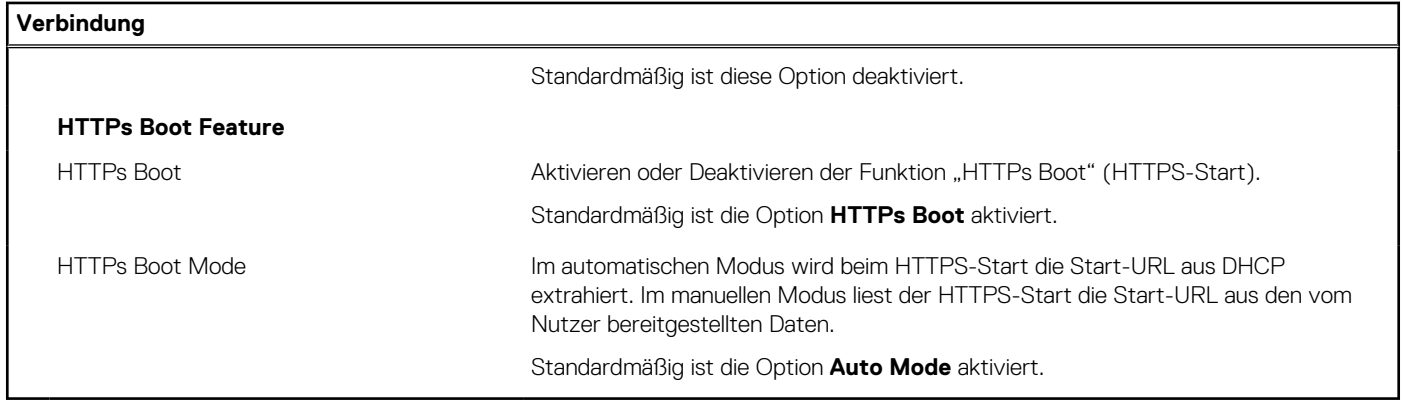

## Tabelle 11. System-Setup-Optionen - Menü "Power"

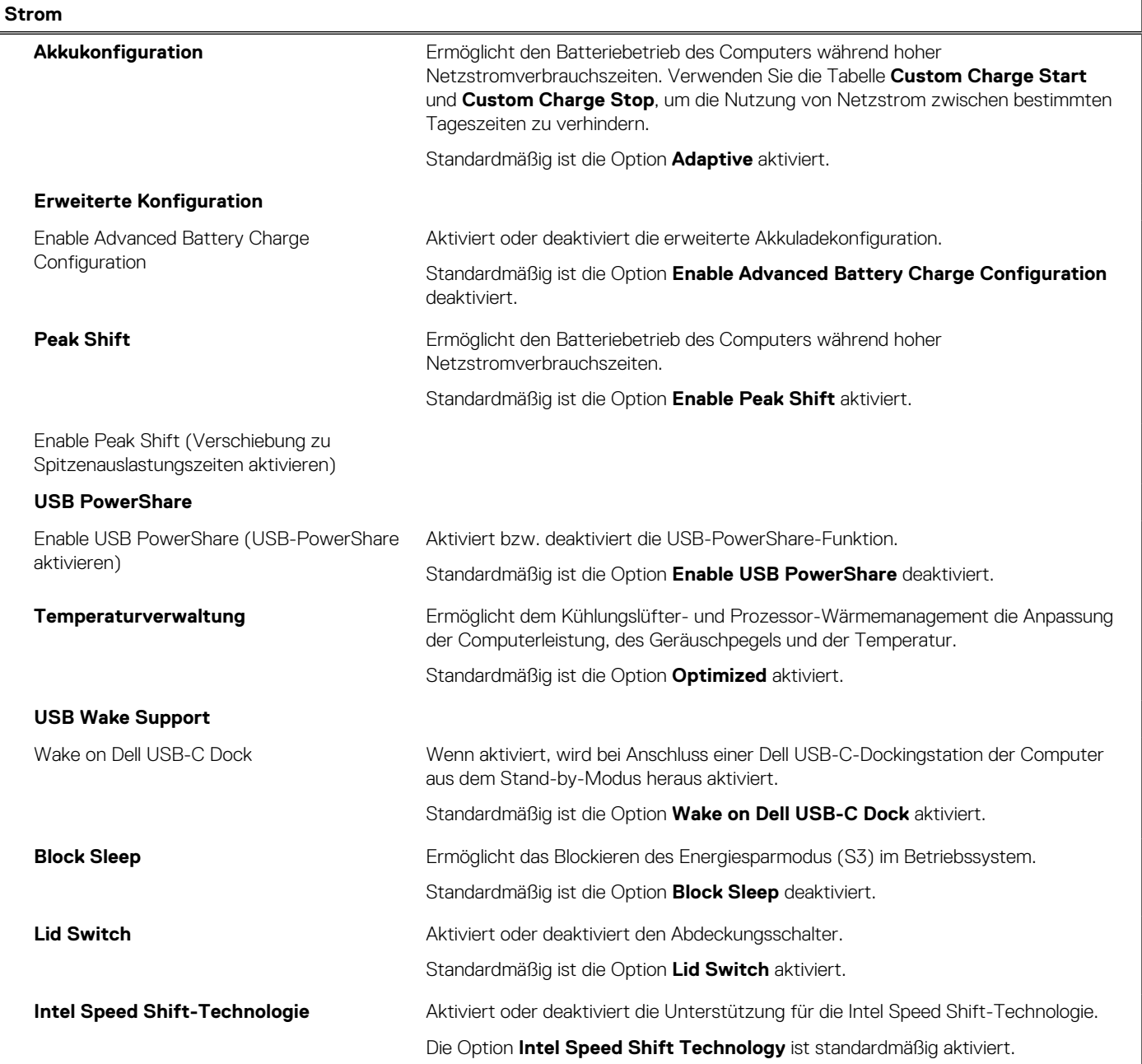

#### Tabelle 11. System-Setup-Optionen - Menü "Power" (fortgesetzt)

**Strom**

**Long Life Cycle Primary Battery (Primärer Akku mit langem Lebenszyklus)**

Standardmäßig ist die Option **Normal Battery** aktiviert.

## Tabelle 12. System-Setup-Optionen - Menü "Sicherheit"

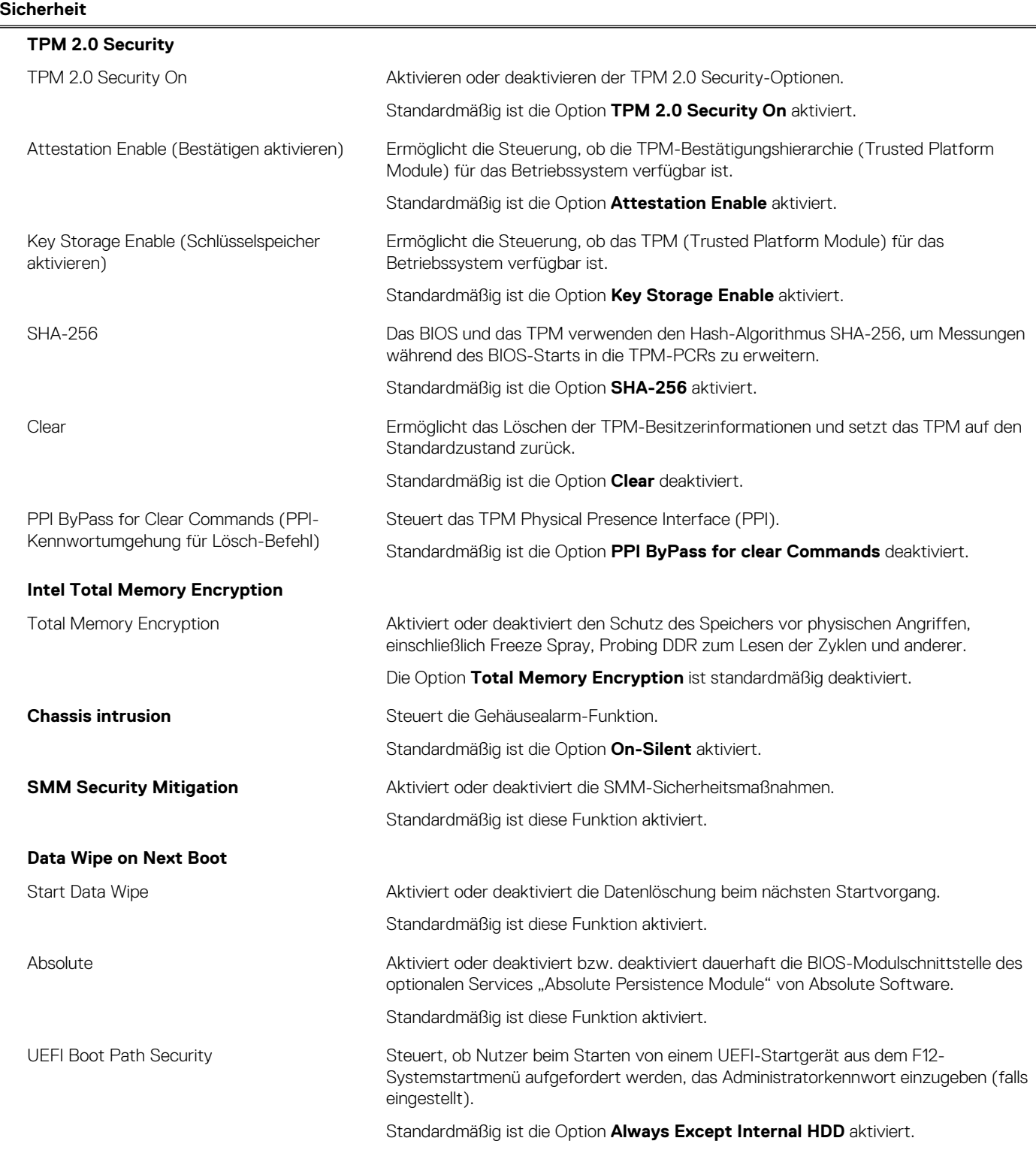

#### Tabelle 13. System-Setup-Optionen - Menü "Passwords"

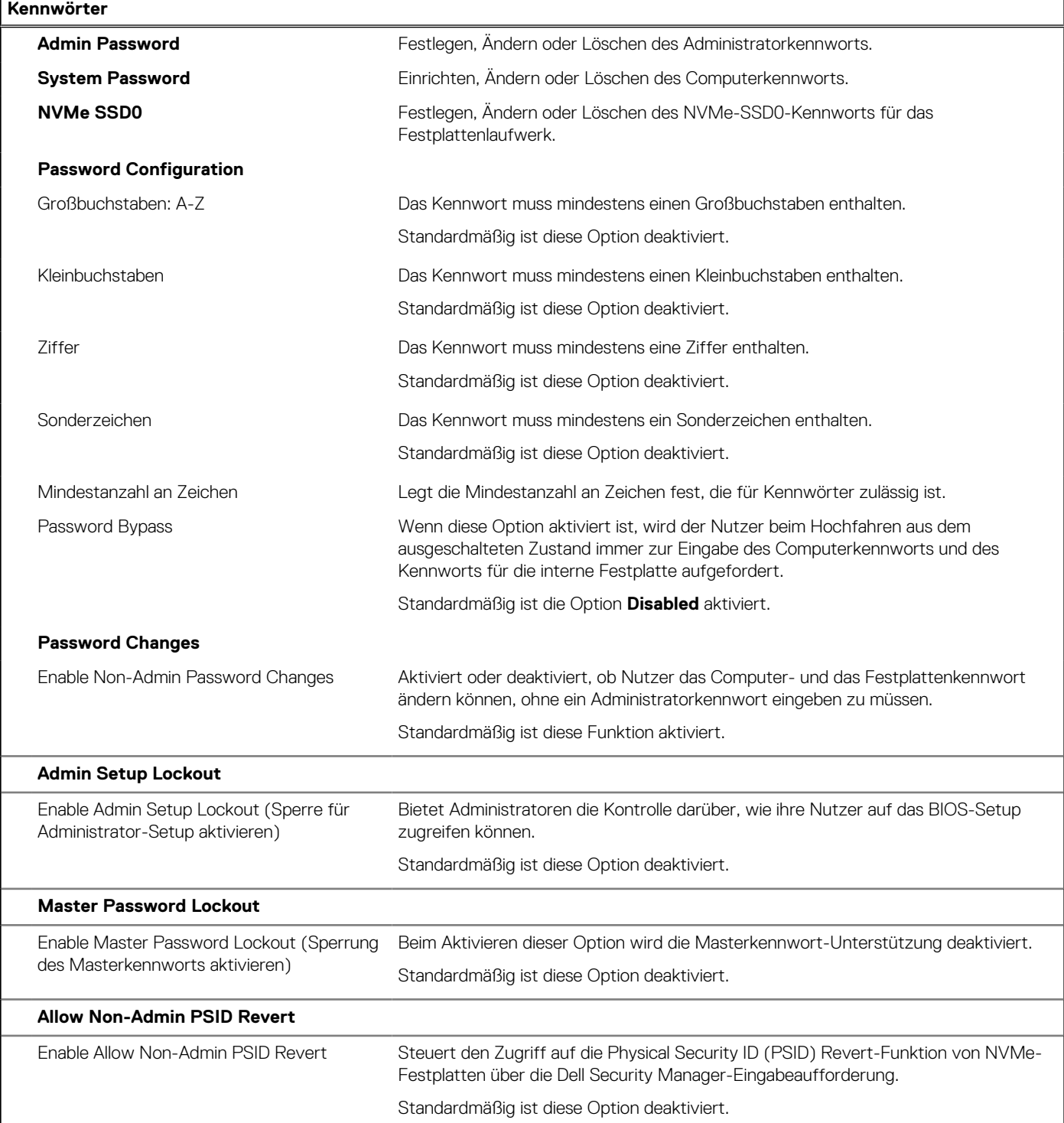

## Tabelle 14. System-Setup-Optionen - Menü "Update, Recovery"

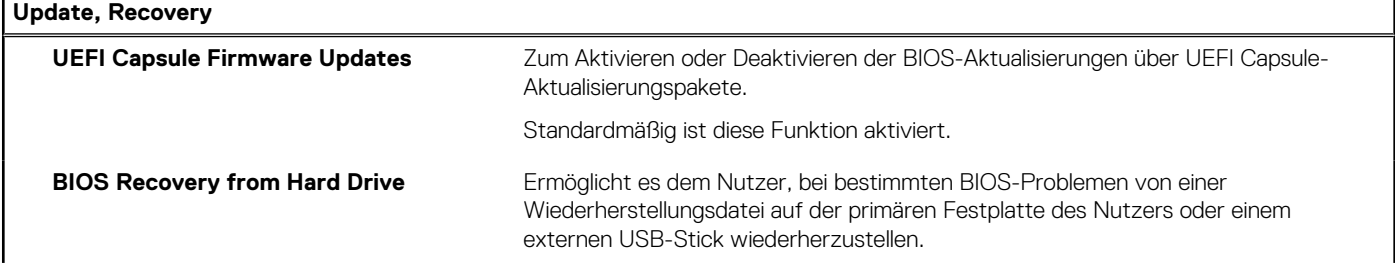

### Tabelle 14. System-Setup-Optionen - Menü "Update, Recovery" (fortgesetzt)

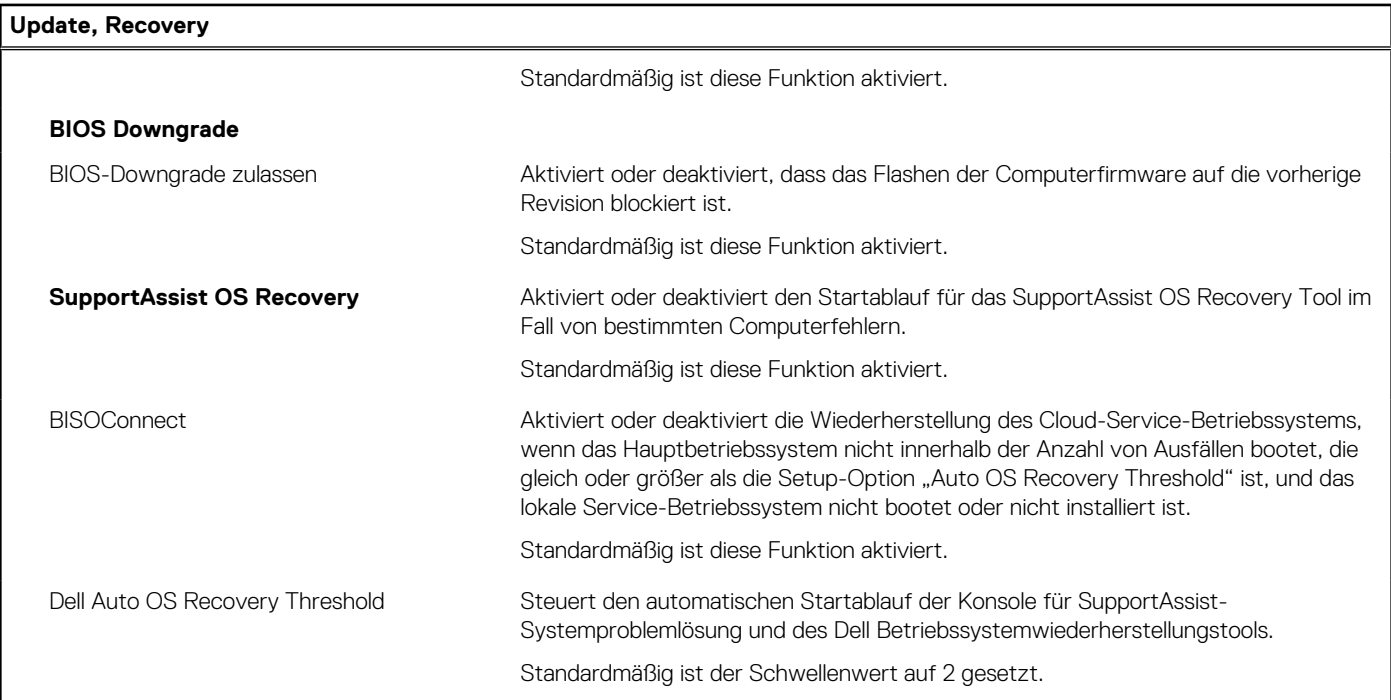

### Tabelle 15. System-Setup-Optionen - Menü "System Management"

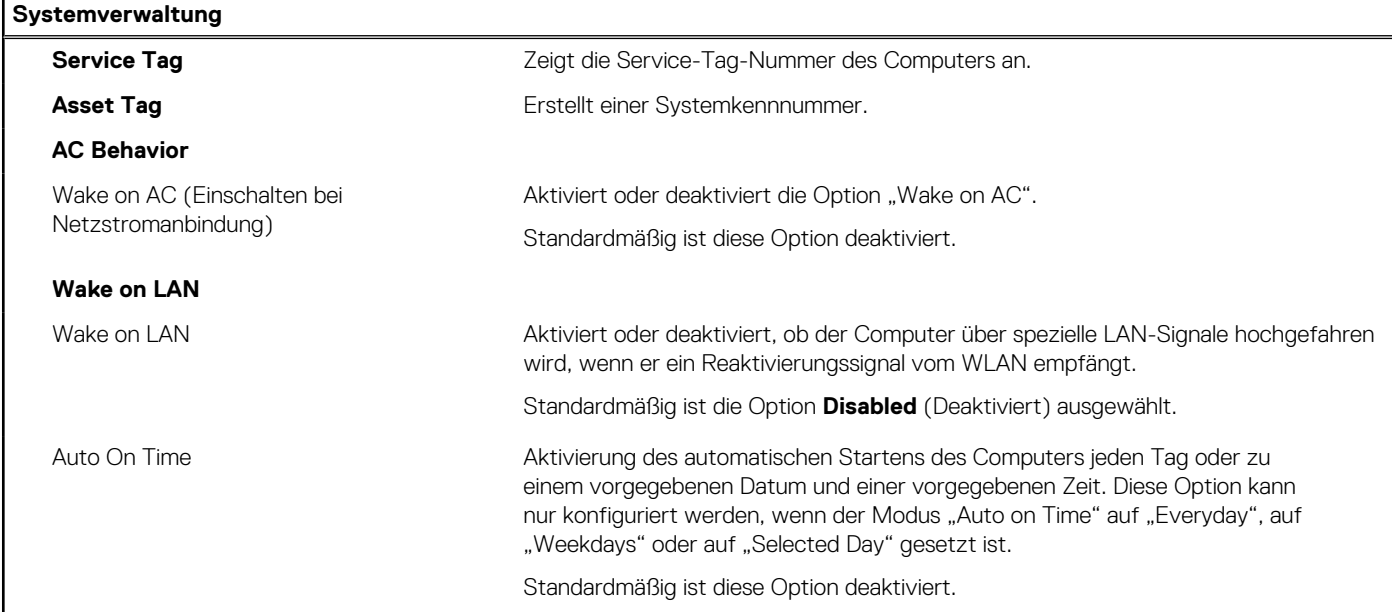

### Tabelle 16. System-Setup-Optionen - Menü "Keyboard"

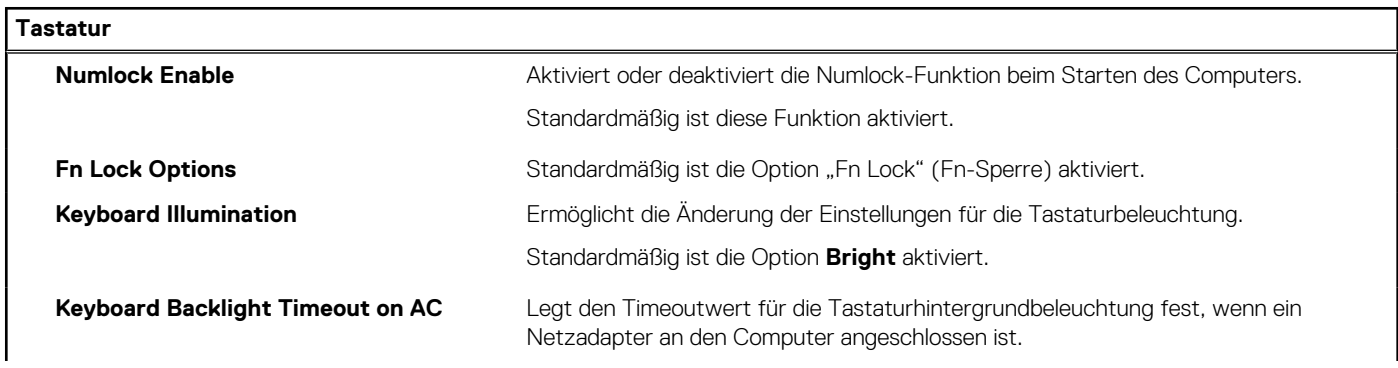

#### Tabelle 16. System-Setup-Optionen - Menü "Keyboard" (fortgesetzt)

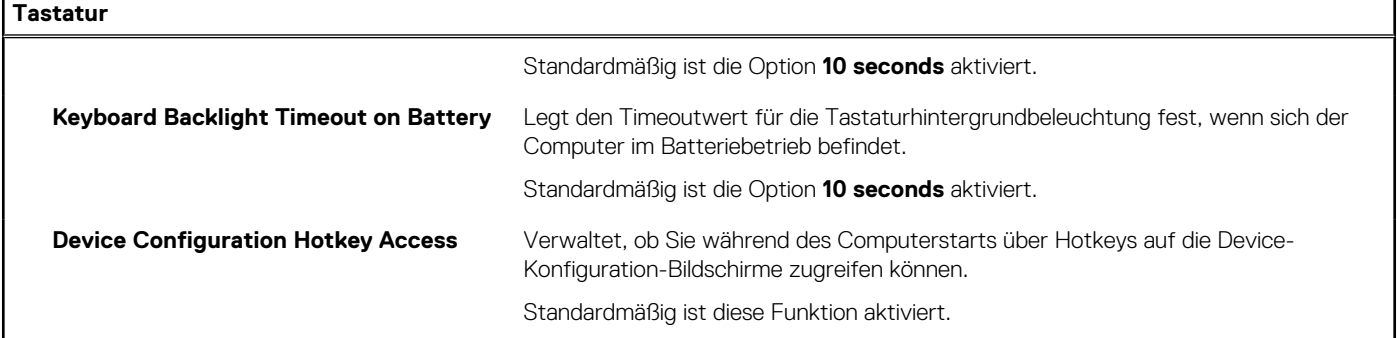

### Tabelle 17. System-Setup-Optionen - Menü "Verhalten vor dem Starten"

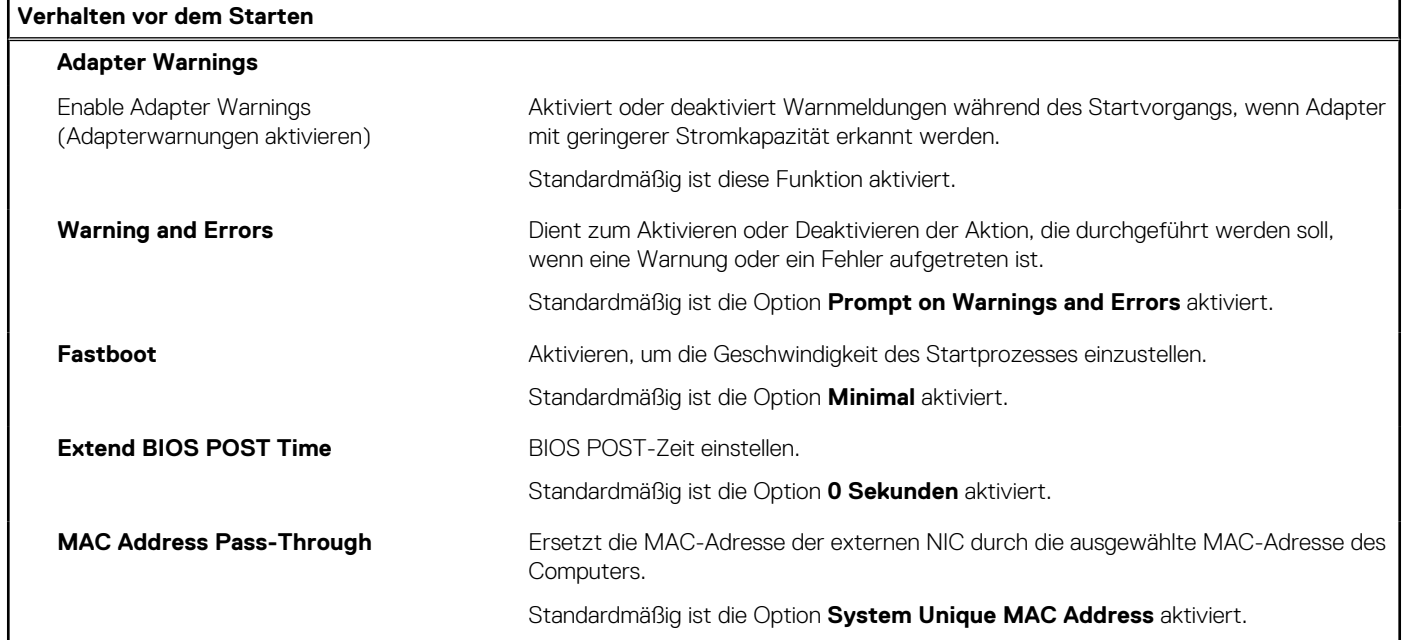

### Tabelle 18. System-Setup-Optionen - Menü "Leistung"

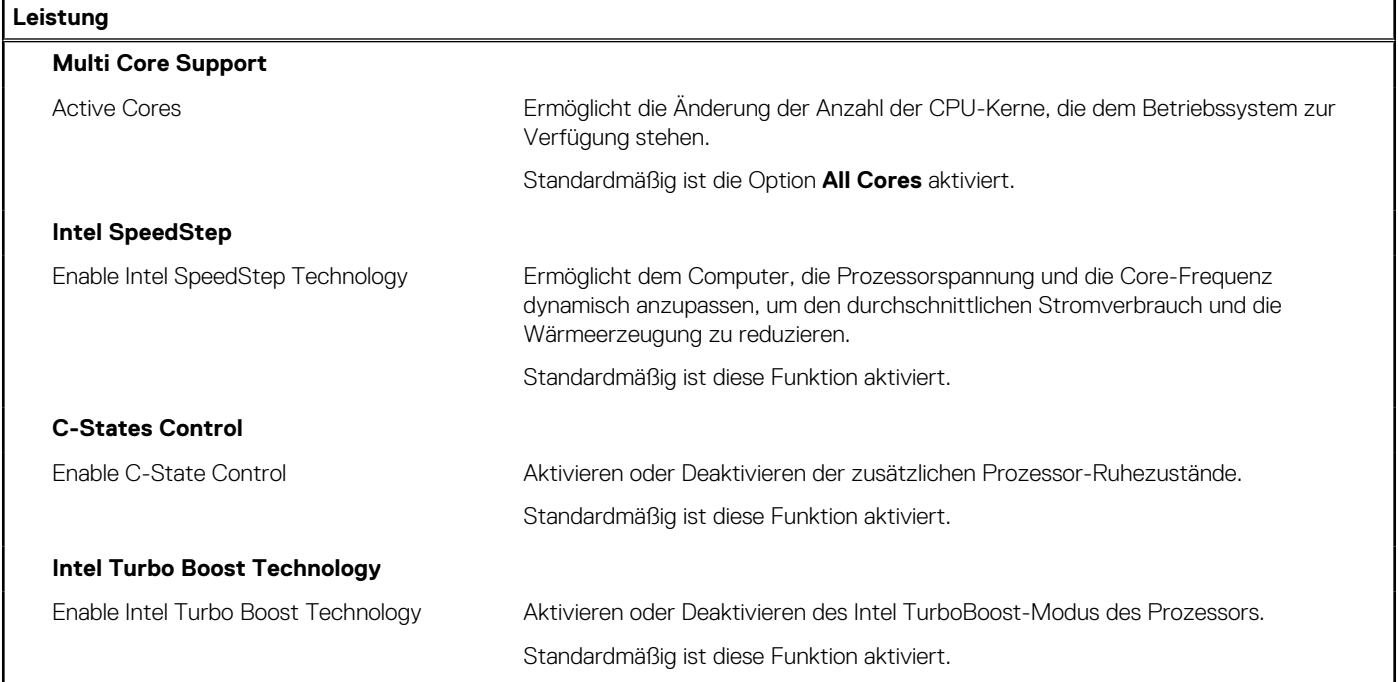

#### <span id="page-99-0"></span>Tabelle 18. System-Setup-Optionen - Menü "Leistung" (fortgesetzt)

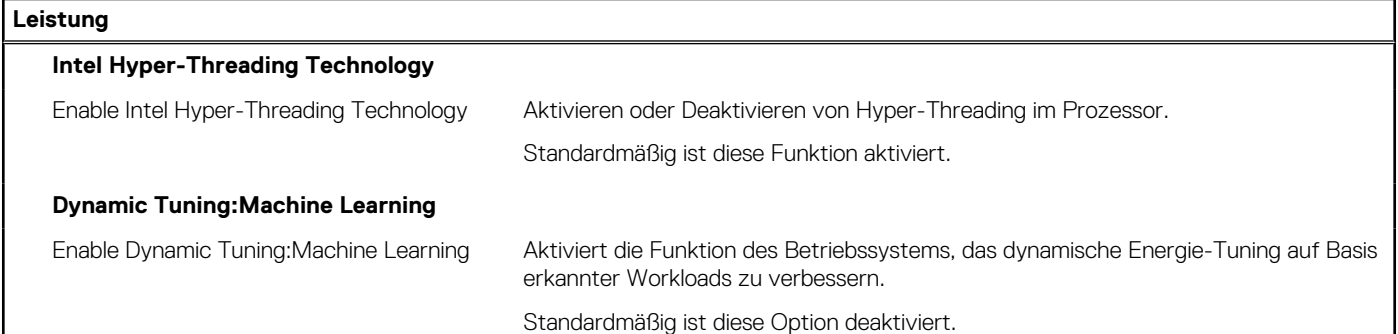

#### Tabelle 19. System-Setup-Optionen - Menü "Systemprotokolle"

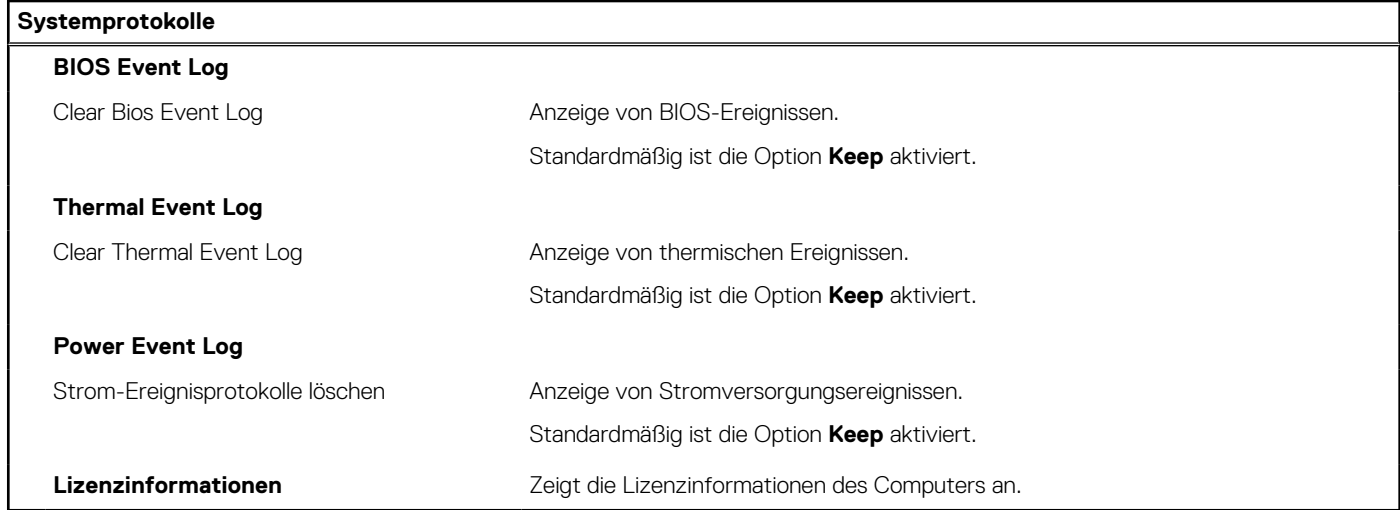

# **Aktualisieren des BIOS**

## **Aktualisieren des BIOS unter Windows**

#### **Info über diese Aufgabe**

**VORSICHT: Wenn BitLocker vor der Aktualisierung des BIOS nicht ausgesetzt wird, wird beim nächsten Neustart des Systems der BitLocker-Schlüssel nicht erkannt. Sie werden dann aufgefordert, den Wiederherstellungsschlüssel einzugeben, um fortfahren zu können, und das System fordert Sie bei jedem Neustart erneut dazu auf. Wenn der Wiederherstellungsschlüssel nicht bekannt ist, kann dies zu Datenverlust oder einer unnötigen Neuinstallation des Betriebssystems führen. Weitere Informationen zu diesem Thema finden Sie durch Suchen in der Knowledgebase-Ressource unter [www.dell.com/support](https://www.dell.com/support/).**

#### **Schritte**

- 1. Rufen Sie die Website [www.dell.com/support](https://www.dell.com/support) auf.
- 2. Klicken Sie auf **Produktsupport**. Klicken Sie auf **Support durchsuchen**, geben Sie die Service-Tag-Nummer Ihres Computers ein und klicken Sie auf **Suchen**.

**ANMERKUNG:** Wenn Sie kein Service-Tag-Nummer haben, verwenden Sie die SupportAssist-Funktion, um Ihren Computer automatisch zu identifizieren. Sie können auch die Produkt-ID verwenden oder manuell nach Ihrem Computermodell suchen.

- 3. Klicken Sie auf **Treiber & Downloads**. Erweitern Sie **Treiber suchen**.
- 4. Wählen Sie das Betriebssystem aus, das auf Ihrem Computer installiert ist.
- 5. Wählen Sie in der Dropdown-Liste **Kategorie** die Option **BIOS** aus.
- 6. Wählen Sie die neueste BIOS-Version aus und klicken Sie auf **Herunterladen**, um das BIOS für Ihren Computer herunterzuladen.
- 7. Sobald der Download abgeschlossen ist, wechseln Sie zu dem Ordner, in dem Sie die Datei für die BIOS-Aktualisierung gespeichert haben.
- 8. Doppelklicken Sie auf das Dateisymbol der BIOS-Aktualisierungsdatei und befolgen Sie die Anweisungen auf dem Bildschirm. Weitere Informationen finden Sie in der Wissensdatenbank-Ressource unter [www.dell.com/support.](https://www.dell.com/support/)

## **Aktualisieren des BIOS in Linux und Ubuntu**

Informationen zum Aktualisieren des System-BIOS auf einem Computer, auf dem Linux oder Ubuntu installiert ist, finden Sie im Wissensdatenbank-Artikel [000131486](https://www.dell.com/support/kbdoc/000131486) unter [www.dell.com/support](https://www.dell.com/support).

# **Aktualisieren des BIOS unter Verwendung des USB-Laufwerks in Windows**

#### **Info über diese Aufgabe**

**VORSICHT: Wenn BitLocker vor der Aktualisierung des BIOS nicht ausgesetzt wird, wird beim nächsten Neustart des Systems der BitLocker-Schlüssel nicht erkannt. Sie werden dann aufgefordert, den Wiederherstellungsschlüssel einzugeben, um fortfahren zu können, und das System fordert Sie bei jedem Neustart erneut dazu auf. Wenn der Wiederherstellungsschlüssel nicht bekannt ist, kann dies zu Datenverlust oder einer unnötigen Neuinstallation des Betriebssystems führen. Weitere Informationen zu diesem Thema finden Sie durch Suchen in der Knowledgebase-Ressource unter [www.dell.com/support](https://www.dell.com/support/).**

#### **Schritte**

- 1. Befolgen Sie das Verfahren von Schritt 1 bis Schritt 6 unter [Aktualisieren des BIOS in Windows](#page-99-0) zum Herunterladen der aktuellen BIOS-Setup-Programmdatei.
- 2. Erstellen Sie ein startfähiges USB-Laufwerk. Weitere Informationen finden Sie in der Wissensdatenbank-Ressource unter [www.dell.com/support](https://www.dell.com/support/).
- 3. Kopieren Sie die BIOS-Setup-Programmdatei auf das startfähige USB-Laufwerk.
- 4. Schließen Sie das startfähige USB-Laufwerk an den Computer an, auf dem Sie die BIOS-Aktualisierung durchführen möchten.
- 5. Starten Sie den Computer neu und drücken Sie **F12** .
- 6. Starten Sie das USB-Laufwerk über das **Einmaliges Boot-Menü**.
- 7. Geben Sie den Namen der BIOS-Setup-Programmdatei ein und drücken Sie **Eingabe**. Die **BIOS Update Utility (Dienstprogramm zur BIOS-Aktualisierung)** wird angezeigt.
- 8. Befolgen Sie die Anweisungen auf dem Bildschirm, um die BIOS-Aktualisierung abzuschließen.

# **Aktualisieren des BIOS über das einmalige F12-Startmenü**

Aktualisieren Sie das BIOS Ihres Computers unter Verwendung einer BIOS-Aktualisierungsdatei (.exe), die auf einen FAT32-USB-Stick kopiert wurde, und Starten Sie das einmalige F12-Startmenü.

#### **Info über diese Aufgabe**

**VORSICHT: Wenn BitLocker vor der Aktualisierung des BIOS nicht ausgesetzt wird, wird beim nächsten Neustart des Systems der BitLocker-Schlüssel nicht erkannt. Sie werden dann aufgefordert, den Wiederherstellungsschlüssel einzugeben, um fortfahren zu können, und das System fordert Sie bei jedem Neustart erneut dazu auf. Wenn der Wiederherstellungsschlüssel nicht bekannt ist, kann dies zu Datenverlust oder einer unnötigen Neuinstallation des Betriebssystems führen. Weitere Informationen zu diesem Thema finden Sie durch Suchen in der Knowledgebase-Ressource unter [www.dell.com/support](https://www.dell.com/support/).**

#### **BIOS-Aktualisierung**

Sie können die BIOS-Aktualisierungsdatei in Windows über einen bootfähigen USB-Stick ausführen oder Sie können das BIOS über das einmalige F12-Startmenü auf dem System aktualisieren.

Die meisten Computer von Dell, die nach 2012 hergestellt wurden, verfügen über diese Funktion, und Sie können es überprüfen, indem Sie das einmalige F12-Startmenü auf Ihrem Computer ausführen, um festzustellen, ob "BIOS-Flash-Aktualisierung" als Startoption für Ihren Computer aufgeführt wird. Wenn die Option aufgeführt ist, unterstützt das BIOS diese BIOS-Aktualisierungsoption.

**ANMERKUNG:** Nur Computer mit der Option "BIOS-Flash-Aktualisierung" im einmaligen F12-Startmenü können diese Funktion verwenden.

#### **Aktualisieren über das einmalige Startmenü**

Um Ihr BIOS über das einmalige F12-Startmenü zu aktualisieren, brauchen Sie Folgendes:

- einen USB-Stick, der für das FAT32-Dateisystem formatiert ist (der Stick muss nicht bootfähig sein)
- die ausführbare BIOS-Datei, die Sie von der Dell Support-Website heruntergeladen und in das Stammverzeichnis des USB-Sticks kopiert haben
- einen Netzadapter, der mit dem Computer verbunden ist
- eine funktionsfähige Computerbatterie zum Aktualisieren des BIOS

Führen Sie folgende Schritte aus, um den BIOS-Aktualisierungsvorgang über das F12-Menü auszuführen:

#### **VORSICHT: Schalten Sie den Computer während des BIOS-Aktualisierungsvorgangs nicht aus. Der Computer startet möglicherweise nicht, wenn Sie den Computer ausschalten.**

#### **Schritte**

- 1. Stecken Sie im ausgeschalteten Zustand den USB-Stick, auf den Sie die Aktualisierung kopiert haben, in einen USB-Anschluss des Computers.
- 2. Schalten Sie den Computer ein und drücken Sie die F12-Taste, um auf das einmalige Startmenü zuzugreifen. Wählen Sie "BIOS-Aktualisierung" mithilfe der Maus oder der Pfeiltasten aus und drücken Sie anschließend die Eingabetaste. Das Menü "BIOS aktualisieren" wird angezeigt.
- 3. Klicken Sie auf **Flash from file**.
- 4. Wählen Sie ein externes USB-Gerät aus.
- 5. Wählen Sie die Datei aus, doppelklicken Sie auf die Ziel-Aktualisierungsdatei und klicken Sie anschließend auf **Senden**.
- 6. Klicken Sie auf **BIOS aktualisieren**. Der Computer wird neu gestartet, um das BIOS zu aktualisieren.
- 7. Nach Abschluss der BIOS-Aktualisierung wird der Computer neu gestartet.

# **System- und Setup-Kennwort**

#### **Tabelle 20. System- und Setup-Kennwort**

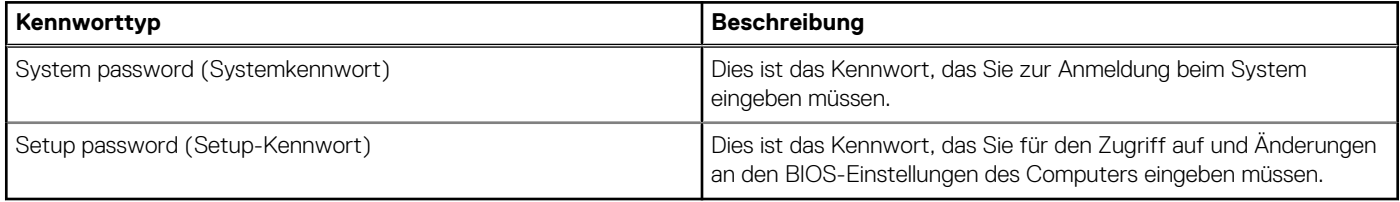

Sie können ein Systemkennwort und ein Setup-Kennwort zum Schutz Ihres Computers erstellen.

**VORSICHT: Die Kennwortfunktionen bieten einen gewissen Schutz für die auf dem System gespeicherten Daten.**

**VORSICHT: Wenn Ihr Computer nicht gesperrt und zudem unbeaufsichtigt ist, kann jede Person auf die auf dem System gespeicherten Daten zugreifen.**

**ANMERKUNG:** System- und Setup-Kennwortfunktionen sind deaktiviert

# **Zuweisen eines System-Setup-Kennworts**

#### **Voraussetzungen**

Sie können ein neues **System or Admin Password** (System- oder Administratorkennwort) nur zuweisen, wenn der Zustand **Not Set** (Nicht eingerichtet) ist.

#### **Info über diese Aufgabe**

Um das System-Setup aufzurufen, drücken Sie unmittelbar nach dem Einschaltvorgang oder Neustart die Taste F12.

#### **Schritte**

- 1. Wählen Sie im Bildschirm **System-BIOS** oder **System-Setup** die Option **Sicherheit** aus und drücken Sie die Eingabetaste. Der Bildschirm **Sicherheit** wird angezeigt.
- 2. Wählen Sie **System/Administratorkennwort** und erstellen Sie ein Passwort im Feld **Neues Passwort eingeben**. Verwenden Sie zum Zuweisen des Systemkennworts die folgenden Richtlinien:
	- Kennwörter dürfen aus maximal 32 Zeichen bestehen.
	- Mindestens eines der folgenden Sonderzeichen: ! "  $\#\$\% \& '$  ( ) \* + , . / : ; < = > ? @ [ \ ] ^ \_ ` { | }
	- Zahlen 0 bis 9
	- Großbuchstaben von A bis 7
	- Kleinbuchstaben von a-z
- 3. Geben Sie das Systemkennwort ein, das Sie zuvor im Feld **Neues Kennwort bestätigen** eingegeben haben, und klicken Sie auf **OK**.
- 4. Drücken Sie die Esc-Taste und speichern Sie die Änderungen, wie durch die Popup-Meldung aufgefordert.
- 5. Drücken Sie Y, um die Änderungen zu speichern. Der Computer wird neu gestartet.

# **Löschen oder Ändern eines vorhandenen System-Setup-Kennworts**

#### **Voraussetzungen**

Stellen Sie sicher, dass der **Kennwortstatus** im System-Setup auf "Entsperrt" gesetzt ist, bevor Sie versuchen, das vorhandene Systemund/oder Setup-Kennwort zu löschen oder zu ändern. Wenn die Option **Password Status** (Kennwortstatus) auf "Locked" (Gesperrt) gesetzt ist, kann ein vorhandenes System- und/oder Setup-Kennwort nicht gelöscht oder geändert werden.

#### **Info über diese Aufgabe**

Um das System-Setup aufzurufen, drücken Sie unmittelbar nach dem Einschaltvorgang oder Neustart die Taste F12.

#### **Schritte**

- 1. Wählen Sie im Bildschirm **System-BIOS** oder **System-Setup** die Option **Systemsicherheit** aus und drücken Sie die Eingabetaste. Der Bildschirm **System Security** (Systemsicherheit) wird angezeigt.
- 2. Überprüfen Sie im Bildschirm **System Security (Systemsicherheit)**, dass die Option **Password Status (Kennwortstatus)** auf **Unlocked (Nicht gesperrt)** gesetzt ist.
- 3. Wählen Sie die Option **System Password** (Systemkennwort) aus, ändern oder löschen Sie das vorhandene Systemkennwort und drücken Sie die Eingabetaste oder die Tabulatortaste.
- 4. Wählen Sie die Option **Setup Password** (Setup-Kennwort) aus, ändern oder löschen Sie das vorhandene Setup-Kennwort und drücken Sie die Eingabetaste oder die Tabulatortaste.
	- **ANMERKUNG:** Wenn Sie das Systemkennwort und/oder das Setup-Kennwort ändern, geben Sie das neue Kennwort erneut ein, wenn Sie dazu aufgefordert werden. Wenn Sie das Systemkennwort und/oder Setup-Kennwort löschen, bestätigen Sie die Löschung, wenn Sie dazu aufgefordert werden.
- 5. Drücken Sie die Taste Esc. Eine Meldung fordert Sie zum Speichern der Änderungen auf.
- 6. Drücken Sie auf "Y", um die Änderungen zu speichern und das System-Setup zu verlassen. Der Computer wird neu gestartet.

# **Löschen von BIOS- (System-Setup) und Systemkennwörtern**

#### **Info über diese Aufgabe**

Nehmen Sie Kontakt mit dem technischen Support von Dell wie unter [www.dell.com/contactdell](https://www.dell.com/contactdell) beschrieben auf, um System- oder BIOS-Kennwörter zu löschen.

**ANMERKUNG:** Informationen zum Zurücksetzen von Windows- oder Anwendungspasswörtern finden Sie in der Dokumentation für Windows oder die jeweilige Anwendung.

# **Fehlerbehebung**

# **Umgang mit aufgeblähten, wiederaufladbaren Lithium-Ionen-Akkus**

Wie die meisten Notebook verwenden Dell Notebooks Lithium-Ionen-Akkus. Eine Art Lithium-Ionen-Akku ist der wiederaufladbare Lithium-Ionen-Akku. Wiederaufladbare Lithium-Ionen-Akkus haben in den letzten Jahren an Beliebtheit gewonnen und sind aufgrund des Kundenwunsches nach einer schlanken Form (insbesondere bei neueren ultradünnen Notebooks) und langlebigen Akkus Elektronikindustrie zum Standard geworden. Bei wiederaufladbaren Lithium-Ionen-Akkus können die Akkuzellen potenziell anschwellen.

Geschwollene oder aufgeblähte Akkus können die Leistung des Notebooks beeinträchtigen. Um weitere Beschädigungen an der Geräteverkleidung zu oder an internen Komponenten zu verhindern, die zu einer Funktionsstörung führen können, brechen Sie die Verwendung des Notebooks ab und entladen Sie ihn, indem Sie den Netzadapter abziehen und den Akku entleeren.

Geschwollene Akkus dürfen nicht verwendet werden und sollten ausgetauscht und fachgerecht entsorgt werden. Wir empfehlen, Kontakt mit dem Dell-Produktsupport aufzunehmen, um zu erfahren, wie Sie geschwollene Akkus gemäß des entsprechenden Gewährleistungsoder Servicevertrags austauschen können, einschließlich Optionen für den Ersatz durch einen von Dell autorisierten Servicetechniker.

Die Richtlinien für die Handhabung und den Austausch von wiederaufladbaren Lithium-Ionen-Akkus lauten wie folgt:

- Seien Sie vorsichtig beim Umgang mit wiederaufladbaren Lithium-Ionen-Akkus.
- Entladen Sie den Akku, bevor Sie ihn aus dem System entfernen. Um den Akku zu entladen, stecken Sie das Netzteil aus dem System aus, und achten Sie darauf, dass das System nur im Akkubetrieb läuft. Wenn das System nicht mehr eingeschaltet ist oder wenn der Netzschalter gedrückt wird, ist der Akku vollständig entleert.
- Üben Sie keinen Druck auf den Akku aus, lassen Sie ihn nicht fallen, beschädigen Sie ihn nicht und führen Sie keine Fremdkörper ein.
- Setzen Sie den Akku keinen hohen Temperaturen aus und bauen Sie Akkus und Akkuzellen nicht auseinander.
- Üben Sie keinen Druck auf die Oberfläche des Akkus aus.
- Biegen Sie den Akku nicht.
- Verwenden Sie kein Werkzeug, um den Akku aufzubrechen.
- Wenn ein Akku aufgrund der Schwellung in einem Gerät eingeklemmt wird, versuchen Sie nicht, ihn zu lösen, da das Einstechen auf, das Biegen eines oder die Ausübung von Druck auf einen Akku gefährlich sein kann.
- Versuchen Sie nicht, beschädigte oder aufgeblähte Akkus wieder in einen Laptop einzusetzen.
- Aufgeblähte Akkus, die von der Gewährleistung abgedeckt sind, sollten in einem zugelassenen Versandcontainer (von Dell) an Dell zurückgegeben werden, um den Transportbestimmungen zu entsprechen. Aufgeblähte Akkus, die nicht von der Gewährleistung abgedeckt sind, sollten in einem zugelassenen Recycling-Center entsorgt werden. Kontaktieren Sie den Dell-Produktsupport unter <https://www.dell.com/support>, um Unterstützung und weitere Anweisungen zu erhalten.
- Bei Verwendung von nicht-originalen Dell- oder ungeeigneten Akkus besteht Brand- oder Explosionsgefahr. Ersetzen Sie den Akku nur durch einen kompatiblen, von Dell erworbenen Akku, der für den Betrieb in Ihrem Dell-Computer geeignet ist. Verwenden Sie in diesem Computer keine Akkus aus anderen Computern. Erwerben Sie Immer originale Akkus von [https://www.dell.com](https://www.dell.com/) oder sonst direkt von Dell.

Wiederaufladbare Lithium-Ionen-Akkus können aus verschiedenen Gründen, zum Beispiel Alter, Anzahl der Aufladungen oder starker Wärmeeinwirkung anschwellen. Weitere Informationen zur Verbesserung der Leistung und Lebensdauer des Laptop-Akkus und zur Minimierung der Risikos zum Auftretens des Problems finden Sie, wenn Sie in der Knowledgebase-Ressource unter [www.dell.com/support](https://www.dell.com/support/) nach "Dell Laptop-Akku" suchen.

# **Diagnose der Dell SupportAssist-Systemleistungsprüfung vor dem Start**

#### **Info über diese Aufgabe**

Die SupportAssist-Diagnose (auch als Systemdiagnose bezeichnet) führt eine komplette Prüfung der Hardware durch. Die Diagnose der Dell SupportAssist-Systemleistungsprüfung vor dem Start ist in das BIOS integriert und wird intern vom BIOS gestartet. Die integrierte Systemdiagnose bietet eine Reihe von Optionen für bestimmte Geräte oder Gerätegruppen mit folgenden Funktionen:

- Tests automatisch oder in interaktivem Modus durchführen
- Tests wiederholen
- Testergebnisse anzeigen oder speichern
- Gründliche Tests durchführen, um weitere Testoptionen für Zusatzinformationen über die fehlerhaften Geräte zu erhalten
- Statusmeldungen anzeigen, die angeben, ob Tests erfolgreich abgeschlossen wurden
- Fehlermeldungen über Probleme während des Testvorgangs anzeigen

⋒ **ANMERKUNG:** Einige Tests für bestimmte Geräte erfordern Benutzeraktionen Stellen Sie sicher, dass Sie am Computerterminal sind, wenn die Diagnosetests durchgeführt werden.

Weitere Informationen finden Sie unter [https://www.dell.com/support/kbdoc/000180971.](https://www.dell.com/support/kbdoc/000180971)

# **Ausführen der SupportAssist-Systemleistungsprüfung vor dem Systemstart**

#### **Schritte**

- 1. Schalten Sie den Computer ein.
- 2. Wenn der Computer startet, drücken Sie die F12-Taste, sobald das Dell-Logo angezeigt wird.
- 3. Wählen Sie auf dem Startmenü-Bildschirm die Option **Diagnostics** (Diagnose).
- 4. Klicken Sie auf den Pfeil in der unteren linken Ecke. Die Diagnose-Startseite wird angezeigt.
- 5. Klicken Sie auf den Pfeil in der unteren rechten Ecke, um zur Seitenliste zu gehen. Die erkannten Elemente werden aufgelistet.
- 6. Um einen Diagnosetest für ein bestimmtes Gerät durchzuführen, drücken Sie die Esc-Taste und klicken dann auf **Yes (Ja)**, um den Diagnosetest zu stoppen.
- 7. Wählen Sie auf der linken Seite das Gerät aus und klicken Sie auf **Run Tests** (Test durchführen).
- 8. Bei etwaigen Problemen werden Fehlercodes angezeigt. Notieren Sie sich den Fehlercode und die Validierungsnummer und wenden Sie sich an Dell.

# **Integrierter Selbsttest (Built-In Self-Test, BIST)**

# **M-BIST**

M-BIST ist ein integrierter Selbsttest für die Hauptplatine, der als Diagnosetool dient und die Genauigkeit der Diagnose von Fehlern des auf der Hauptplatine integrierten Controllers verbessert.

**ANMERKUNG:** M-BIST kann manuell vor dem POST (Power-On Self-Test; Einschalt-Selbsttest) initiiert werden.

## So führen Sie M-BIST aus

**ANMERKUNG:** M-BIST muss auf dem ausgeschalteten System, das entweder an den Netzstrom angeschlossen oder nur mit einer Batterie versorgt wird, initiiert werden.

- 1. Halten Sie sowohl die Taste **M** auf der Tastatur sowie den **Netzschalter** gedrückt, um M-BIST zu starten.
- 2. Während Sie sowohl die Taste **M** und den **Netzschalter** gedrückt halten, befindet sich die LED-Anzeige für den Batteriestatus in einem von zwei Zuständen:
	- a. Aus: Es wurde kein Problem mit der Systemplatine erkannt
	- b. Gelb: Weist auf ein Problem mit der Systemplatine hin
- 3. Wenn ein Problem mit der Hauptplatine auftritt, blinkt die Akkustatus-LED einen der folgenden Fehlercodes für 30 Sekunden:

### **Tabelle 21. LED-Fehlercodes**

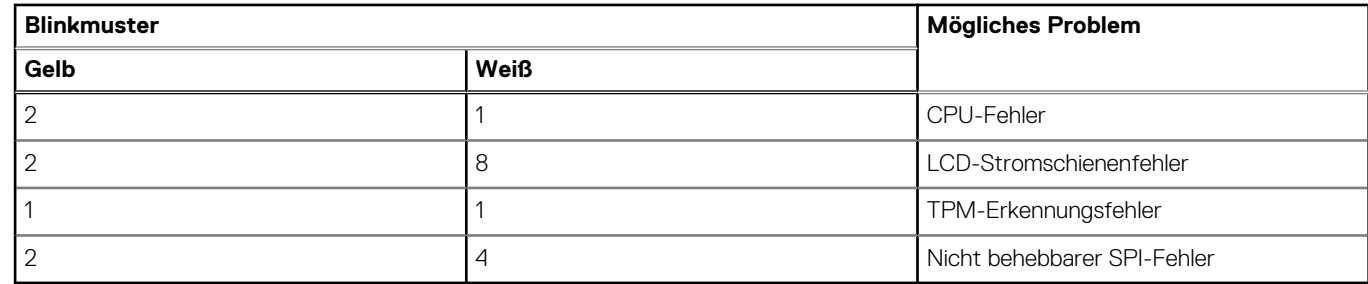

4. Wenn kein Problem mit der Hauptplatine vorliegt, wechselt das LCD-Display 30 Sekunden lang durch die im Abschnitt zu LCD-BIST beschriebenen Farben und schaltet sich dann aus.

## **LCD-Stromschienentest (L-BIST)**

L-BIST ist eine Optimierung der einzelnen LED-Fehlercodediagnosen und wird automatisch während des POST eingeleitet. L-BIST prüft die LCD-Stromschiene. Wenn das LCD nicht mit Strom versorgt wird (d. h., wenn der L-BIST-Stromkreis ausfällt), blinkt die Akkustatus-LED einen Fehlercode [2,8] oder einen Fehlercode [2,7].

**ANMERKUNG:** Wenn L-BIST fehlschlägt, kann LCD-BIST nicht funktionieren, da das LCD nicht mit Strom versorgt wird.

## So gelangen Sie zum L-BIST-Test:

- 1. Drücken Sie den Netzschalter, um das System einzuschalten.
- 2. Wenn das System nicht ordnungsgemäß startet, sehen Sie sich die Akkustatus-LED an.
	- Wenn die Akkustatus-LED einen Fehlercode [2,7] blinkt, ist das Bildschirmkabel möglicherweise nicht ordnungsgemäß angeschlossen.
	- Wenn die Batteriestatus-LED einen Fehlercode [2,8] ausgibt, liegt ein Problem mit der LCD-Stromschiene der Hauptplatine vor, sodass keine Stromversorgung für das LCD erfolgt.
- 3. Wenn ein Fehlercode [2,7] angezeigt wird, überprüfen Sie, ob das Bildschirmkabel ordnungsgemäß angeschlossen ist.
- 4. Wenn ein Fehlercode [2,8] angezeigt wird, tauschen Sie die Hauptplatine aus.

# **Integrierter LCD-Selbsttest (BIST)**

Dell Laptops verfügen über ein integriertes Diagnosetool, mit dem Sie ermitteln können, ob die Ursache von ungewöhnlichem Bildschirmverhalten beim LCD (Bildschirm) des Dell Laptops zu suchen ist oder bei den Einstellungen der Grafikkarte bzw. des PCs.

Wenn Sie Anzeigefehler wie Flackern, verzerrte, unklare, unscharfe oder verschwommene Bilder, horizontale oder vertikale Streifen, verblasste Farben usw. feststellen, wird empfohlen, den LCD-Bildschirm zu isolieren, um den integrierten Selbsttest (BIST) durchzuführen.

## So gelangen Sie zum integrierten Selbsttest für LCD

- 1. Schalten Sie das Dell Notebook aus.
- 2. Trennen Sie gegebenenfalls vorhandene Peripheriegeräte vom Laptop. Schließen Sie nur das Netzteil (Ladegerät) an das Notebook an.
- 3. Stellen Sie sicher, dass der LCD-Bildschirm sauber ist und sich keine Staubpartikel auf der Oberfläche des Bildschirms befinden.
- 4. Drücken und halten Sie die Taste **D** und **Einschalten** am PC, um den Modus für den integrierten Selbsttest (BIST) für LCD zu starten. Halten Sie die D-Taste weiterhin gedrückt, bis das System hochgefahren wird.
- 5. Der Bildschirm wird einfarbig angezeigt und die Farben wechseln zweimal auf dem gesamten Bildschirm zu Weiß, Schwarz, Rot, Grün und Blau.
- 6. Anschließend werden die Farben Weiß, Schwarz und Rot angezeigt.
- 7. Überprüfen Sie den Bildschirm sorgfältig auf Anomalien (alle Linien, unscharfe Farben oder Verzerrungen auf dem Bildschirm).
- 8. Am Ende der letzten einheitlichen Farbe (rot) wird das System heruntergefahren.
- **ANMERKUNG:** Beim Start leitet die Dell SupportAssist-Diagnose vor dem Hochfahren zunächst einen BIST für den LCD ein. Hierbei ⋒ wird ein Eingreifen des Benutzers zur Bestätigung der Funktionalität des LCD erwartet.

# **Systemdiagnoseanzeigen**

In diesem Abschnitt werden die Systemdiagnoseanzeigen des Latitude 5430-Systems aufgeführt.

### **Tabelle 22. Systemdiagnoseanzeigen**

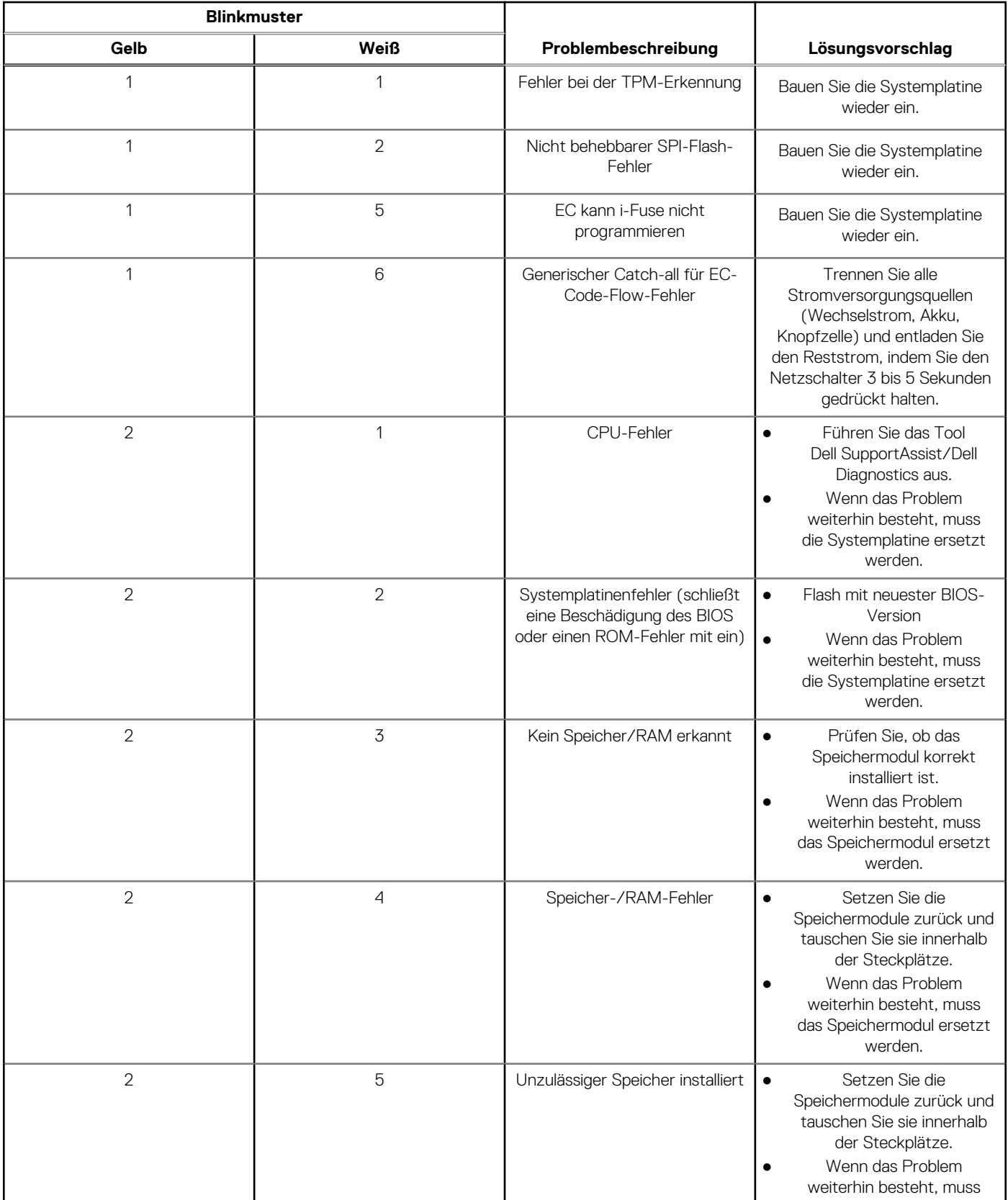
#### **Tabelle 22. Systemdiagnoseanzeigen (fortgesetzt)**

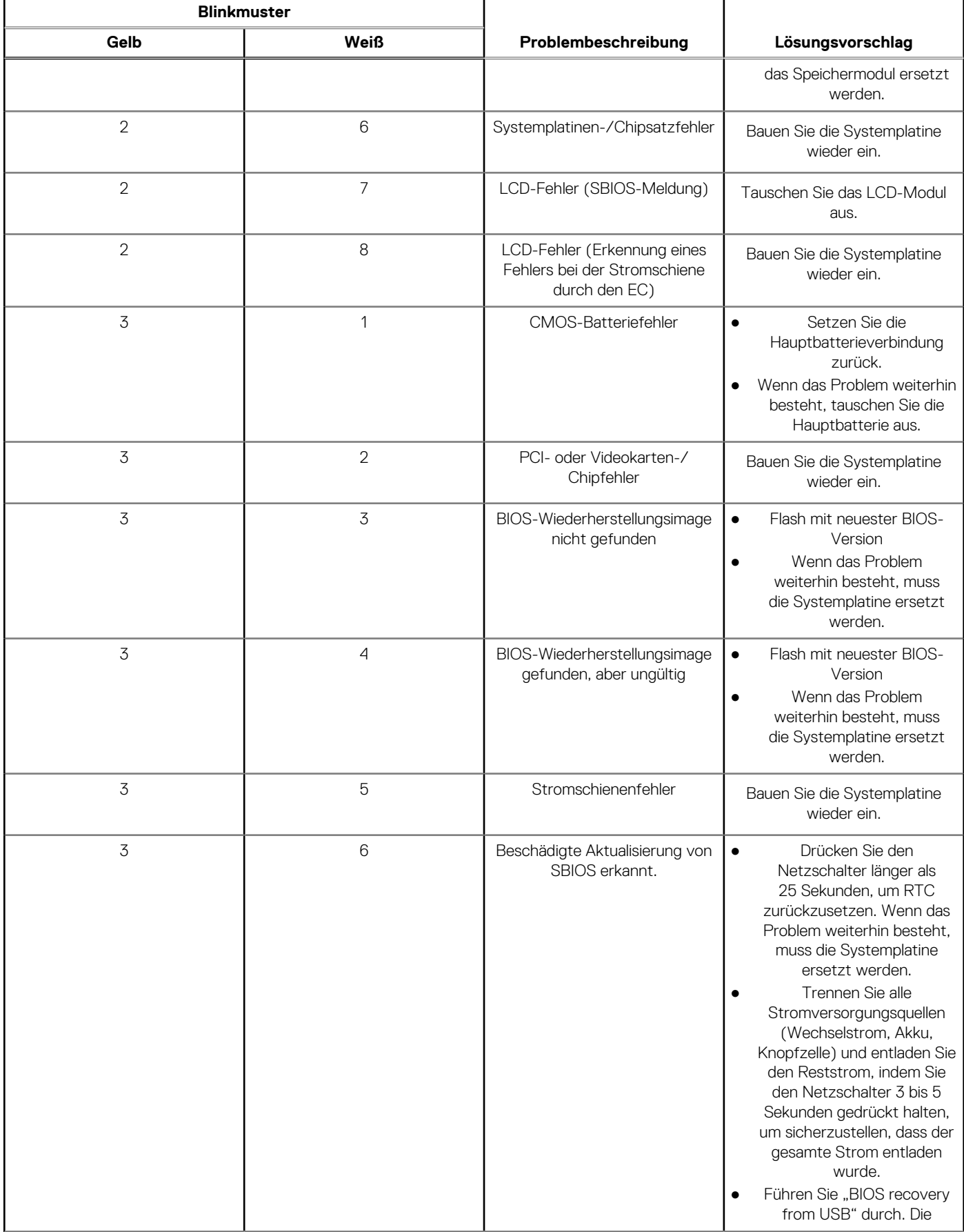

#### **Tabelle 22. Systemdiagnoseanzeigen (fortgesetzt)**

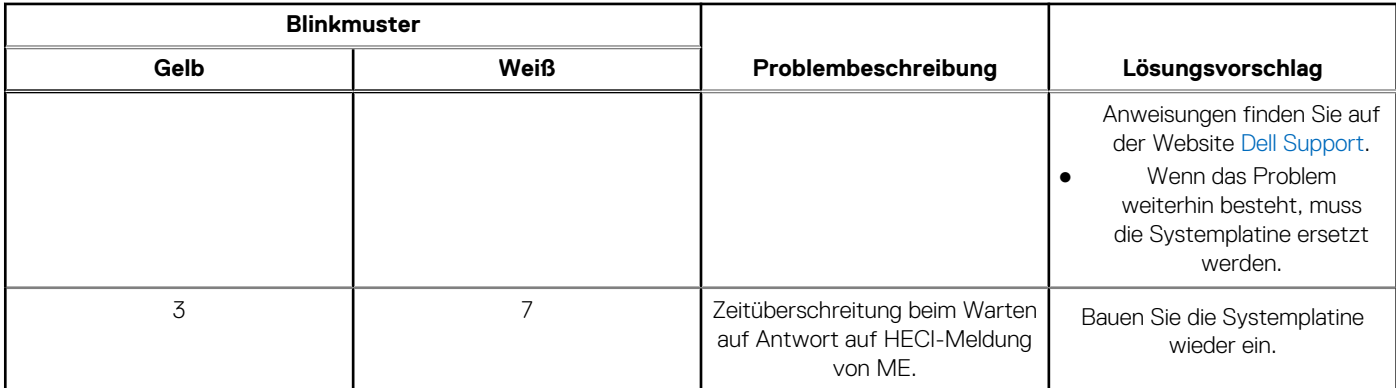

**ANMERKUNG:** Blinkende 3-3-3-LEDs auf der Lock-LED (Feststelltaste oder Num-Lock), die Betriebsschalter-LED (ohne ⋒ Fingerabdruckleser) und die Diagnose-LED zeigen an, dass beim LCD-Display-Test während der Diagnose des Dell SupportAssist Pre-Boot System Performance Check keine Eingabe erfolgen konnte.

# **Wiederherstellen des Betriebssystems**

Wenn das Betriebssystem auf Ihrem Computer auch nach mehreren Versuchen nicht gestartet werden kann, wird automatisch Dell SupportAssist OS Recovery gestartet.

Bei Dell SupportAssist OS Recovery handelt es sich um ein eigenständiges Tool, das auf allen Dell Computern mit Windows vorinstalliert ist. Es besteht aus Tools für die Diagnose und Behebung von Fehlern, die möglicherweise vor dem Starten des Betriebssystems auftreten können. Mit dem Tool können Sie eine Diagnose von Hardwareproblemen durchführen, Ihren Computer reparieren, Dateien sichern oder Ihren Computer auf Werkseinstellungen zurücksetzen.

Sie können das Tool auch über die Dell Supportwebsite herunterladen, um Probleme mit Ihrem Computer zu beheben, wenn das primäre Betriebssystem auf dem Computer aufgrund von Software- oder Hardwareproblemen nicht gestartet werden kann.

Weitere Informationen über Dell SupportAssist OS Recovery finden Sie im *Benutzerhandbuch zu Dell SupportAssist OS Recovery* unter [www.dell.com/serviceabilitytools](https://www.dell.com/serviceabilitytools). Klicken Sie auf **SupportAssist** und klicken Sie dann auf **SupportAssist OS Recovery**.

### **Zurücksetzen der Echtzeituhr (RTC)**

Mit der Funktion zum Zurücksetzen der Echtzeituhr (RTC) können Sie oder der Servicetechniker die Dell Systeme wiederherstellen, wenn Szenarien wie Kein POST/Kein Strom/Kein Start auftreten. Das Zurücksetzen der Echtzeituhr mit Legacy-Jumper wurde auf diesen Modellen stillgelegt.

Starten Sie das Zurücksetzen der RTC, wobei das System ausgeschaltet und an die Wechselstromversorgung angeschlossen ist. Halten Sie den Netzschalter für

#### 30 Sekunden

gedrückt. Die Zurücksetzung der Echtzeituhr bei einem System tritt nach Loslassen des Betriebsschalters ein.

# **Automatische RTC-Zurücksetzung**

Die automatische RTC-Zurücksetzungsfunktion automatisiert den manuellen Prozess der RTC-Wiederherstellungsfunktion nach einem Stromausfall oder "Kein POST"-Fehlern. Wenn zwei Vorkommen von Kein Strom/Kein POST-Fehlern erkannt werden, versucht der Computer automatisch, die Echtzeituhr zurückzusetzen.

### **Sicherungsmedien und Wiederherstellungsoptionen**

Es wird empfohlen, ein Wiederherstellungslaufwerk für die Fehlerbehebung zu erstellen und Probleme zu beheben, die ggf. unter Windows auftreten. Dell bietet mehrere Optionen für die Wiederherstellung des Windows-Betriebssystems auf Ihrem Dell PC. Weitere Informationen finden Sie unter [Dell Windows Backup Media and Recovery Options](https://www.dell.com/support/contents/article/Product-Support/Self-support-Knowledgebase/software-and-downloads/dell-backup-solutions/Media-backup) (Sicherungsmedien und Wiederherstellungsoptionen).

# **Ein- und Ausschalten des WLAN**

#### **Info über diese Aufgabe**

Wenn Ihr Computer aufgrund von WLAN-Verbindungsproblemen keinen Zugriff auf das Internet hat, können Sie das WLAN aus- und wieder einschalten. Das folgende Verfahren enthält Anweisungen dazu, wie Sie das WLAN aus- und wieder einschalten: **ANMERKUNG:** Manche Internetdienstanbieter (Internet Service Providers, ISPs) stellen ein Modem/Router-Kombigerät bereit.

#### **Schritte**

- 1. Schalten Sie den Computer aus.
- 2. Schalten Sie das Modem aus.
- 3. Schalten Sie den WLAN-Router aus.
- 4. Warten Sie 30 Sekunden.
- 5. Schalten Sie den WLAN-Router ein.
- 6. Schalten Sie das Modem ein.
- 7. Schalten Sie den Computer ein.

# **Entladen des Reststroms (Kaltstart)**

#### **Info über diese Aufgabe**

Reststrom ist die restliche statische Elektrizität, die auf dem Computer bleibt, auch wenn er ausgeschaltet und der Akku entfernt wurde.

Zu Ihrer Sicherheit und zum Schutz der sensiblen elektronischen Komponenten Ihres Computers müssen Sie vor dem Entfernen oder Austausch von Komponenten Ihres Computers den Reststrom entladen.

Die Entladung des Restroms, auch als Kaltstart bezeichnet, ist auch ein allgemeiner Schritt bei der Fehlerbehebung, wenn Ihr Computer sich nicht einschalten lässt oder das Betriebssystem nicht gestartet werden kann.

#### **So entladen Sie den Reststrom (Kaltstart)**

#### **Schritte**

- 1. Schalten Sie den Computer aus.
- 2. Trennen Sie den Netzadapter vom Computer.
- 3. Entfernen Sie die Bodenabdeckung.
- 4. Entfernen Sie den Akku.
- 5. Halten Sie den Netzschalter für 20 Sekunden gedrückt, um den Reststrom zu entladen.
- 6. Setzen Sie den Akku ein.
- 7. Bringen Sie die Bodenabdeckung an.
- 8. Schließen Sie den Netzadapter an den Computer an.
- 9. Schalten Sie den Computer ein.
	- **ANMERKUNG:** Weitere Informationen zum Durchführen eines harten Reset finden Sie in der Knowledgebase-Ressource unter [www.dell.com/support.](https://www.dell.com/support/)

# **Hilfe erhalten und Kontaktaufnahme mit Dell**

## Selbsthilfe-Ressourcen

Mithilfe dieser Selbsthilfe-Ressourcen erhalten Sie Informationen und Hilfe zu Dell-Produkten:

#### **Tabelle 23. Selbsthilfe-Ressourcen**

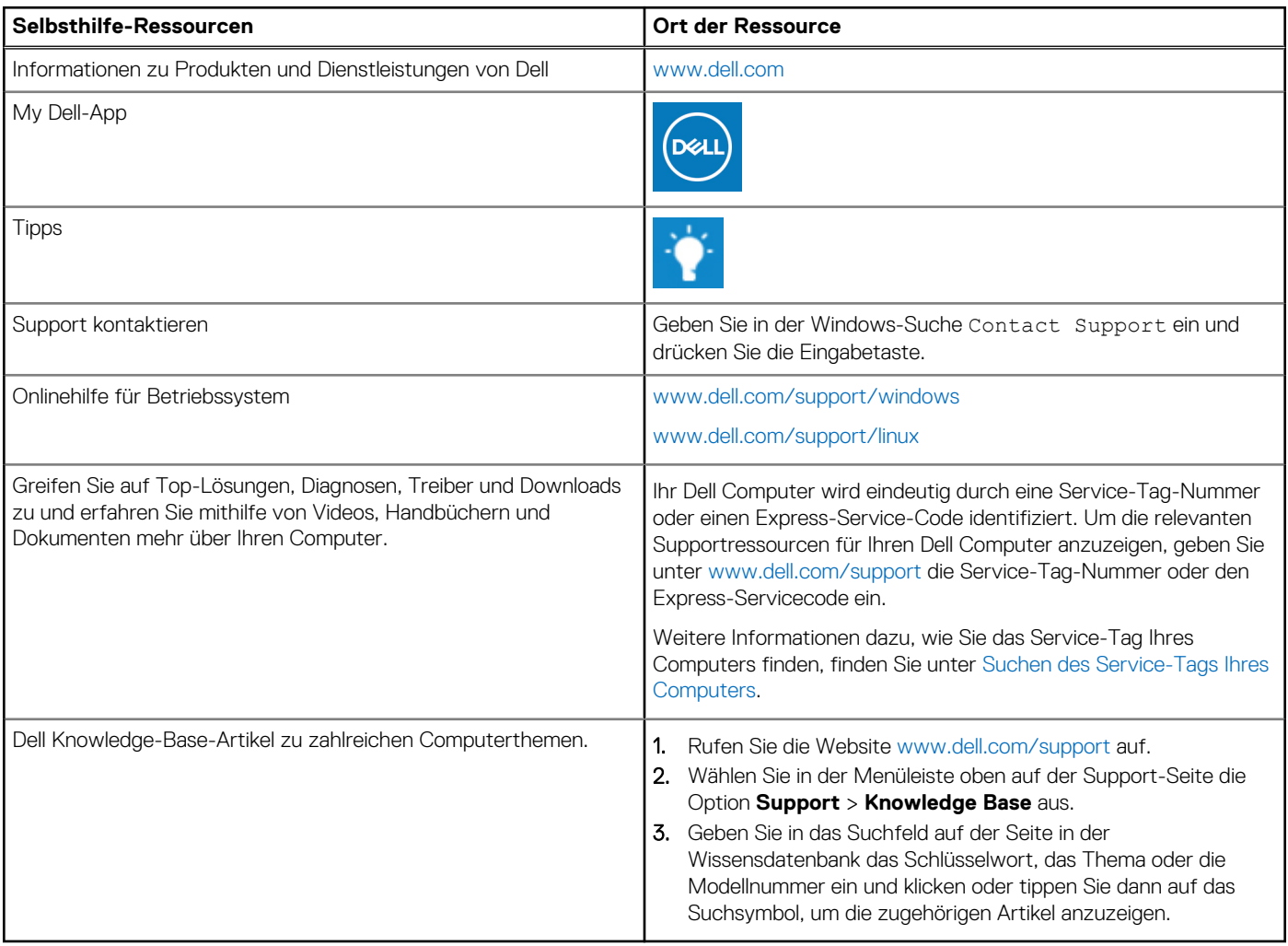

# Kontaktaufnahme mit Dell

Informationen zur Kontaktaufnahme mit Dell für den Verkauf, den technischen Support und den Kundendienst erhalten Sie unter [www.dell.com/contactdell](https://www.dell.com/contactdell).

- **ANMERKUNG:** Die Verfügbarkeit ist je nach Land/Region und Produkt unterschiedlich und bestimmte Services sind in Ihrem Land/ Ihrer Region eventuell nicht verfügbar.
- **ANMERKUNG:** Wenn Sie nicht über eine aktive Internetverbindung verfügen, können Sie Kontaktinformationen auch auf Ihrer Auftragsbestätigung, dem Lieferschein, der Rechnung oder im Dell Produktkatalog finden.

**6**